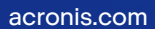

# **Acronis**

# Acronis True Image OEM

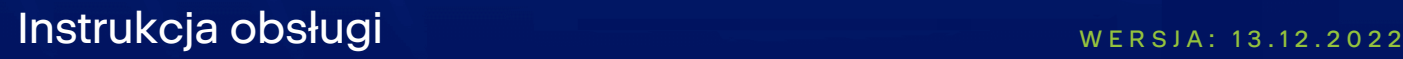

# **Spis treści**

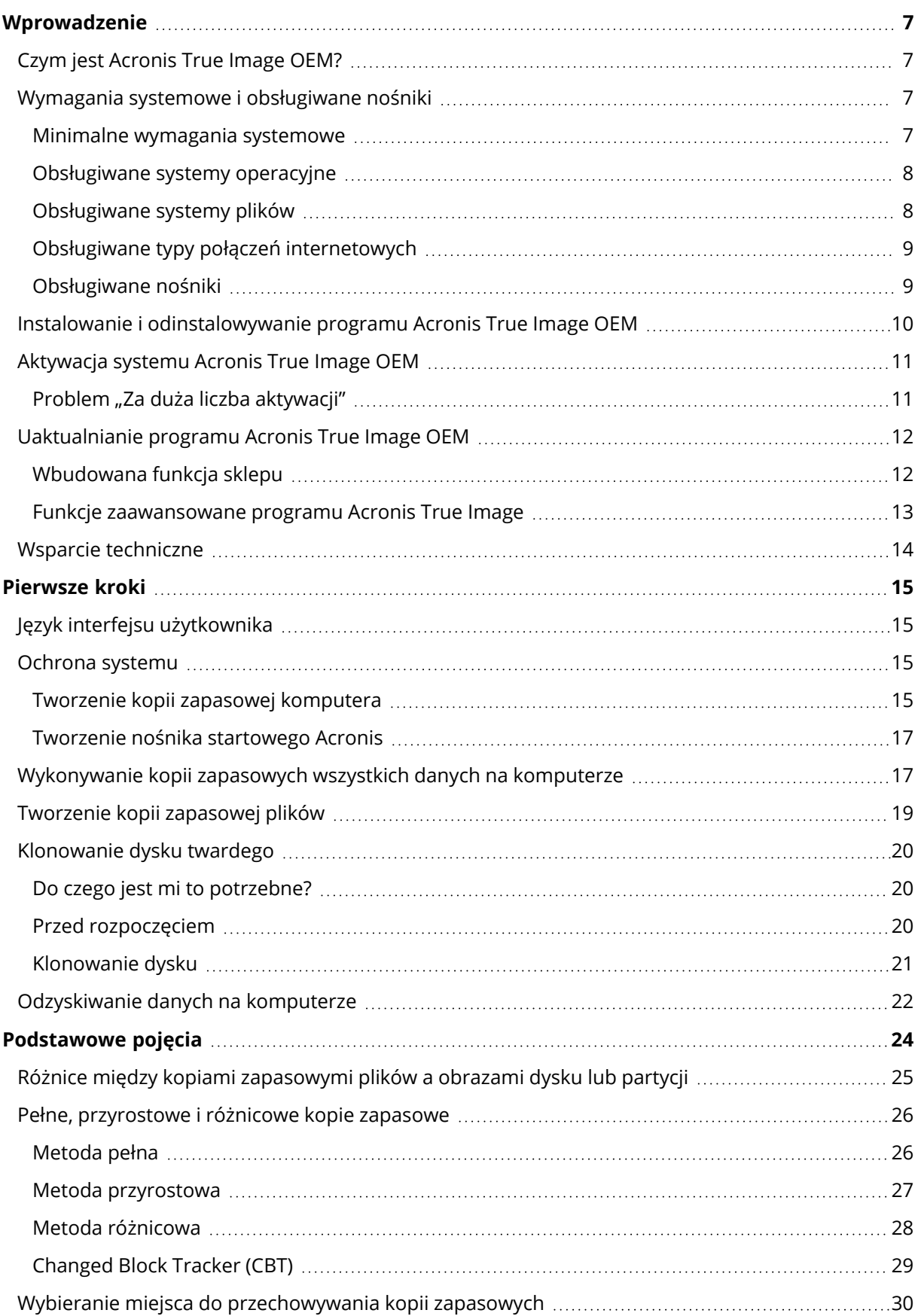

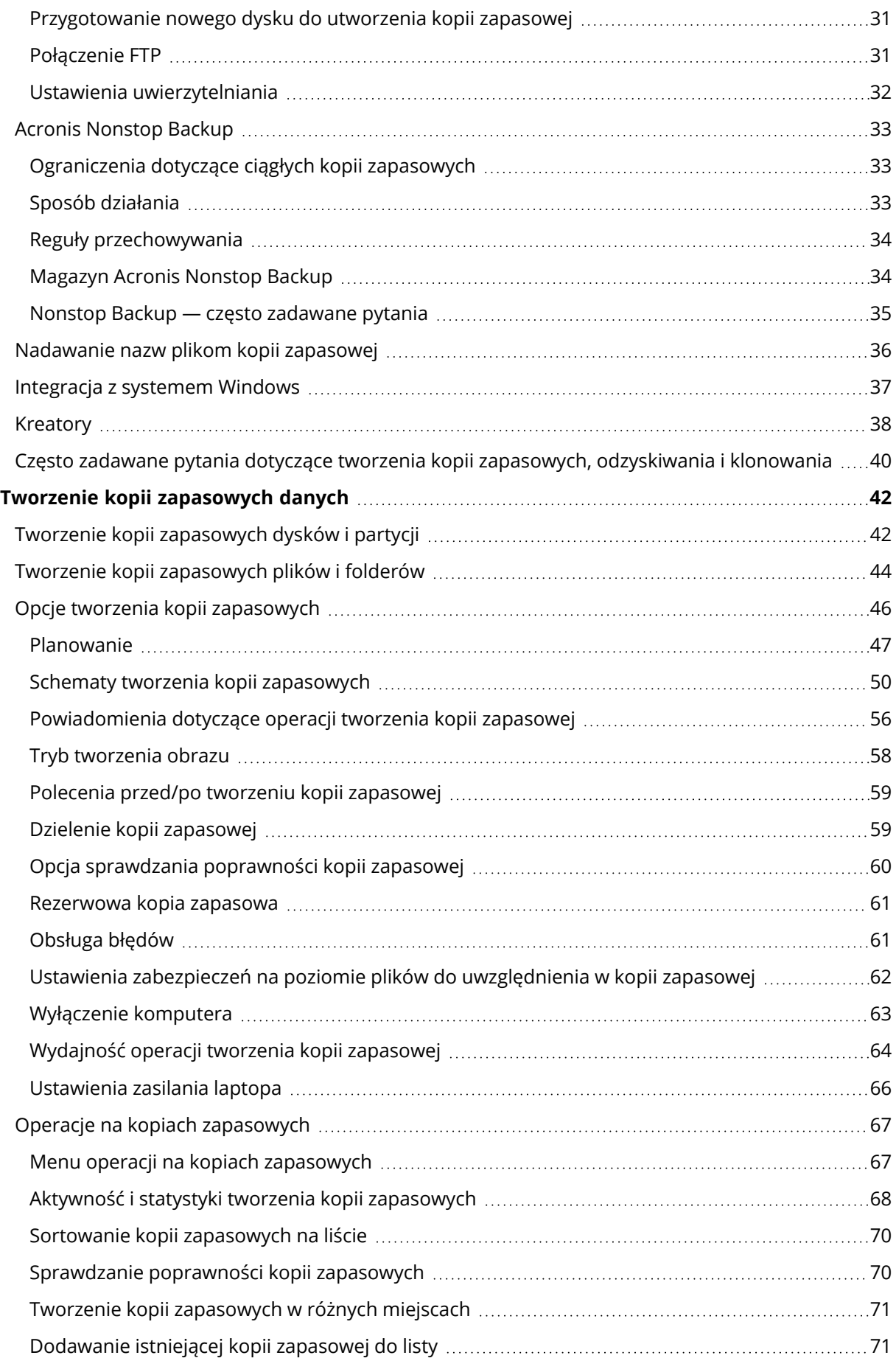

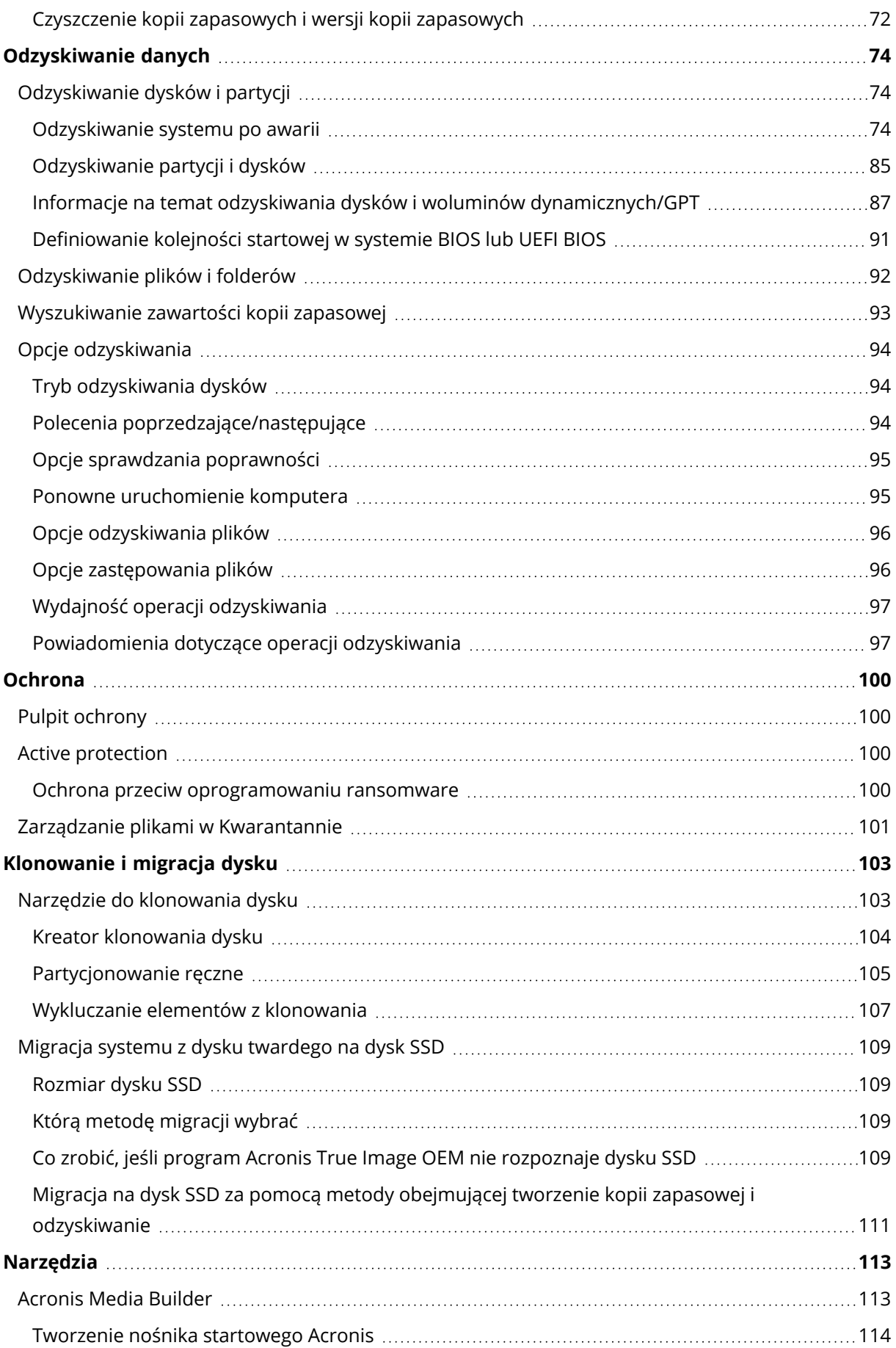

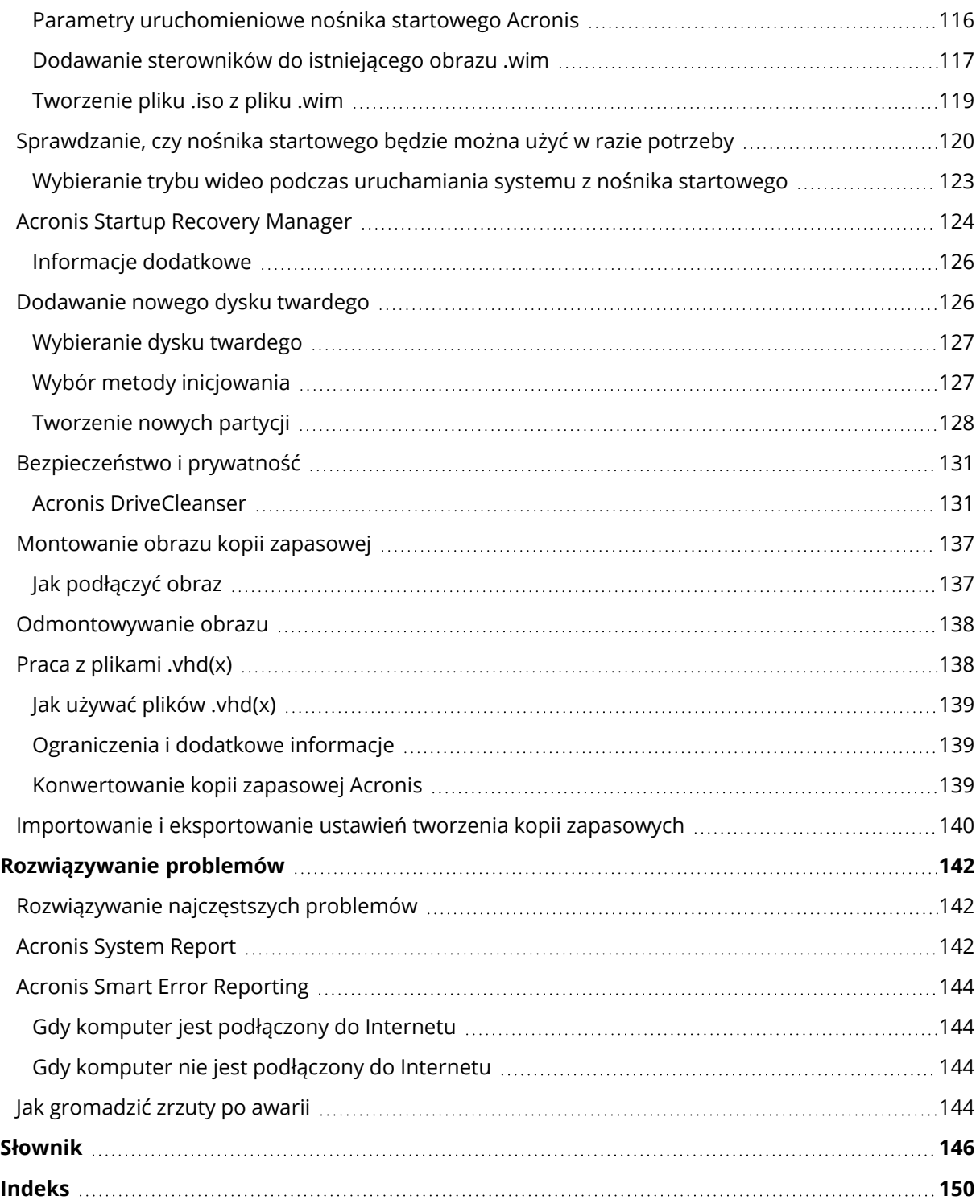

# Oświadczenie dotyczące praw autorskich

© Acronis International GmbH, 2003-2022. Wszelkie prawa zastrzeżone.

Wszystkie wymienione znaki towarowe i prawa autorskie stanowią własność odpowiednich podmiotów.

Rozpowszechnianie niniejszego dokumentu w wersjach znacząco zmienionych jest zabronione bez wyraźnej zgody właściciela praw autorskich.

Rozpowszechnianie niniejszego lub podobnego opracowania w jakiejkolwiek postaci książkowej (papierowej) dla celów handlowych jest zabronione bez uprzedniej zgody właściciela praw autorskich.

DOKUMENTACJA ZOSTAJE DOSTARCZONA W TAKIM STANIE, W JAKIM JEST ("TAK JAK JEST") I WSZYSTKIE WARUNKI, OŚWIADCZENIA I DEKLARACJE WYRAŹNE LUB DOROZUMIANE, W TYM WSZELKIE GWARANCJE ZBYWALNOŚCI, PRZYDATNOŚCI DO OKREŚLONEGO CELU LUB NIENARUSZANIA PRAW ZOSTAJĄ WYŁĄCZONE, Z WYJĄTKIEM ZAKRESU, W JAKIM TE WYŁĄCZENIA ZOSTANĄ UZNANE ZA NIEZGODNE Z PRAWEM.

Oprogramowanie i/lub Usługa mogą zawierać kod innych firm. Warunki licencji takich producentów zawarte są w pliku license.txt znajdującym się w głównym katalogu instalacyjnym. Najnowsze informacje dotyczące kodu innych firm zawartego w Oprogramowaniu i/lub Usłudze oraz związane z nimi warunki licencji można znaleźć pod adresem <https://kb.acronis.com/content/7696>.

# Opatentowane technologie firmy Acronis

Technologie zastosowane w tym produkcie są objęte i chronione jednym lub wieloma spośród następujących patentów przyznanych w USA: 7,047,380; 7,246,211; 7,275,139; 7,281,104; 7,318,135; 7,353,355; 7,366,859; 7,383,327; 7,475,282; 7,603,533; 7,636,824; 7,650,473; 7,721,138; 7,779,221; 7,831,789; 7,836,053; 7,886,120; 7,895,403; 7,934,064; 7,937,612; 7,941,510; 7,949,635; 7,953,948; 7,979,690; 8,005,797; 8,051,044; 8,069,320; 8,073,815; 8,074,035; 8,074,276; 8,145,607; 8,180,984; 8,225,133; 8,261,035; 8,296,264; 8,312,259; 8,347,137; 8,484,427; 8,645,748; 8,732,121; 8,850,060; 8,856,927; 8,996,830; 9,213,697; 9,400,886; 9,424,678; 9,436,558; 9,471,441; 9,501,234. Zgłoszono również wnioski patentowe oczekujące na rozpatrzenie.

# <span id="page-6-1"></span><span id="page-6-0"></span>**Wprowadzenie**

# Czym jest Acronis True Image OEM?

Acronis True Image OEM to kompleksowe rozwiązanie do ochrony cybernetycznej, które zapewnia bezpieczeństwo wszystkich Twoich informacji. Może tworzyć kopie zapasowe dokumentów, zdjęć, wiadomości e-mail i wybranych partycji, a nawet całego dysku twardego, w tym systemu operacyjnego, aplikacji, ustawień i wszystkich danych. Jedną z głównych zalet tego programu jest funkcja ochrony i zabezpieczenia danych.

Kopie zapasowe umożliwiają odzyskanie systemu komputerowego w przypadku awarii, takiej jak utrata danych, przypadkowe usunięcie krytycznych plików lub folderów bądź całkowita awaria dysku twardego.

### **Główne funkcje:**

- **·** Nośnik [startowy](#page-112-1) Acronis
- [Klonowanie](#page-103-0) dysku twardego
- <sup>l</sup> Narzędzia [bezpieczeństwa](#page-112-0) i prywatności

<span id="page-6-2"></span>Dowiedz się, jak chronić swój komputer: "[Ochrona](#page-14-2) systemu".

# <span id="page-6-3"></span>Wymagania systemowe i obsługiwane nośniki

### Minimalne wymagania systemowe

Program Acronis True Image OEM wymaga następującego sprzętu.

- Urządzenie OEM
- Procesor Intel CORE 2 Duo (2 GHz) lub jego odpowiednik Procesor musi obsługiwać instrukcje SSE.
- $\cdot$  2 GB RAM
- 7 GB wolnej przestrzeni na dysku twardym systemu
- Naped CD-RW/DVD-RW lub napęd USB do tworzenia nośników startowych
	- <sup>o</sup> Wymagane wolne miejsce dla systemu Linux to około 660 MB.
	- <sup>o</sup> Wymagane wolne miejsce dla systemu Windows to około 700 MB.
- Rozdzielczość ekranu to 1024 x 768
- Mysz lub inne urządzenie wskazujące (zalecane)

### **Ostrzeżenie!**

Pomyślne tworzenie kopii zapasowych i odzyskiwanie nie jest gwarantowane w przypadku instalacji na maszynach wirtualnych.

### Inne wymagania

- Do aktywacji produktu i pobrania aktualizacji ochrony wymagane jest połączenie z Internetem.
- <span id="page-7-0"></span>• Aby uruchomić program Acronis True Image OEM, należy mieć uprawnienia administratora.

### Obsługiwane systemy operacyjne

Program Acronis True Image OEM został przetestowany w następujących systemach operacyjnych.

- Windows 11
- Windows 10
- $\bullet$  Windows 8.1
- $\bullet$  Windows 8
- Windows 7 z dodatkiem SP1 (wszystkie wersje)
- Windows Home Server 2011

#### **Uwaga**

- Wersje beta nie są obsługiwane. Patrz <https://kb.acronis.com/content/60589>.
- Windows Embedded, edycje IoT, Windows 10 LTSB i Windows 10 LTSC i Windows 10 w trybie S nie są obsługiwane.
- Aby używać programu Acronis True Image OEM w systemie Windows 7, Windows 8 i Windows 8.1, potrzebne będą następujące aktualizacje zabezpieczeń firmy Microsoft: KB4474419 i KB4490628. Patrz <https://kb.acronis.com/content/69302>.

Acronis True Image OEM umożliwia także utworzenie rozruchowego dysku CD-R/DVD-R lub USB, który umożliwia tworzenie kopii zapasowych i odzyskiwanie dysku/partycji na komputerze z dowolnym systemem operacyjnym opartym na procesorach Intel lub AMD, w tym Linux®.

Oprogramowanie może działać w innych systemach operacyjnych Windows, ale nie jest to gwarantowane.

### **Ostrzeżenie!**

Pomyślne odzyskanie danych gwarantuje się tylko w przypadku obsługiwanych systemów operacyjnych. Kopie zapasowe innych systemów operacyjnych można tworzyć przy użyciu podejścia sektor po sektorze, ale po przywróceniu ich rozruch może nie być możliwy.

### <span id="page-7-1"></span>Obsługiwane systemy plików

- NTFS
- Fxt2/Fxt3/Fxt4
- ReiserFS $(3)^1$
- Linux SWAP<sup>2</sup>
- $HFS+/HFSX<sup>3</sup>$
- FAT16/32/exFAT $4$

<span id="page-8-0"></span>Jeśli system plików nie jest obsługiwany lub jest uszkodzony, program Acronis True Image OEM może kopiować dane, stosując podejście sektor po sektorze.

### Obsługiwane typy połączeń internetowych

Tabela poniżej zawiera spis typów połączeń internetowych obsługiwanych przez funkcje programu.

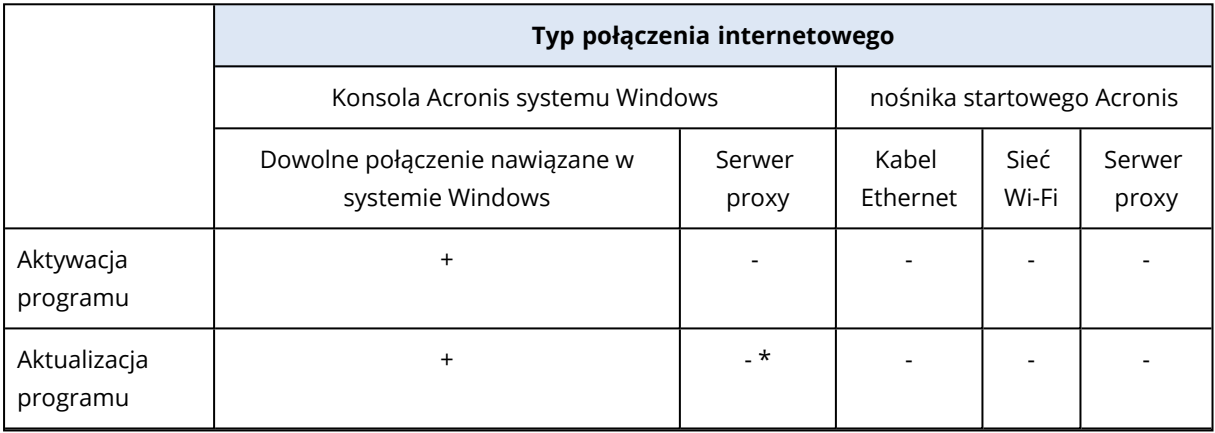

### <span id="page-8-1"></span>Obsługiwane nośniki

- Dyski twarde (HDD)
- Dyski półprzewodnikowe (SSD)
- Sieciowe urządzenia pamięci masowej
- Serwery FTP

### **Uwaga**

Serwer FTP musi zezwalać na transfer plików w trybie pasywnym. Acronis True Image OEM dzieli kopię zapasową na pliki o rozmiarze 2 GB podczas tworzenia kopii zapasowej bezpośrednio na serwerze FTP.

<sup>l</sup> CD-R/RW, DVD-R/RW, DVD+R (w tym dwuwarstwowe DVD+R), DVD+RW, DVD-RAM, BD-R, BD-RE

<sup>&</sup>lt;sup>1</sup>Systemy plików są obsługiwane tylko w przypadku operacji tworzenia kopii zapasowych / odtwarzania dysków lub partycji.

<sup>2</sup>Systemy plików są obsługiwane tylko w przypadku operacji tworzenia kopii zapasowych / odtwarzania dysków lub partycji.

<sup>3</sup>Operacje odzyskiwania dysku, partycji i klonowania są obsługiwane bez zmiany rozmiaru.

<sup>4</sup>Operacje odzyskiwania dysku, partycji i klonowania są obsługiwane bez zmiany rozmiaru.

<sup>l</sup> USB 1.1 / 2.0 / 3.0, USB-C, eSATA, FireWire (IEEE-1394), SCSI i urządzenia do przechowywania kart PC

### Ograniczenia dotyczące operacji na dyskach dynamicznych

- Nie jest obsługiwane odzyskiwanie woluminu dynamicznego jako woluminu dynamicznego z możliwością ręcznej zmiany rozmiaru.
- Operacja klonowania dysku nie jest obsługiwana w przypadku dysków dynamicznych.

Ustawienia zapory na komputerze źródłowym powinny uwzględniać otwarcie portów 20 i 21, aby umożliwić działanie protokołów TCP i UDP. Usługa systemu Windows **Routing i dostęp zdalny** powinna być wyłączona.

# <span id="page-9-0"></span>Instalowanie i odinstalowywanie programu Acronis True Image OEM

### *Aby zainstalować program Acronis True Image OEM*

- 1. Uruchom plik instalacyjny.
- 2. Wybierz tryb instalacji:
	- <sup>l</sup> Kliknij **Zainstaluj**, aby wybrać domyślną instalację.
	- <sup>l</sup> Kliknij opcję **Instalacja niestandardowa**, aby wybrać wymagane komponenty.

Program Acronis True Image OEM zostanie zainstalowany na partycji systemowej (z reguły C:).

- 3. Po zakończeniu instalacji kliknij **Uruchom aplikację**.
- 4. Przeczytaj i zaakceptuj warunki umowy licencyjnej dotyczącej programu Acronis True Image OEM oraz oprogramowania Bonjour.

Oprogramowanie Bonjour zostanie zainstalowane na komputerze, zapewniając zaawansowaną obsługę urządzeń NAS. To oprogramowanie można odinstalować w dowolnym momencie.

- 5. Na karcie **Zaloguj się** wprowadź poświadczenia konta i kliknij **Zaloguj się**.
- 6. Jeżeli nie masz konta, przejdź na kartę **Utwórz konto**, wypełnij formularz rejestracji i kliknij **Utwórz konto**.

#### **Uwaga**

Możesz pominąć ten krok, jeśli masz 64-znakowy numer seryjny.

7. Wprowadź numer seryjny i kliknij **Aktywuj**. Aby aktywować program Acronis True Image OEM 16-znakowym numerem seryjnym, musisz mieć połączenie z internetem. Pełny 64-znakowy numer seryjny zostanie automatycznie pobrany i aktywowany.

### *Aby wykonać odzyskiwanie po wystąpieniu błędu w programie Acronis True Image OEM*

Jeżeli program Acronis True Image OEM przestanie działać lub będzie generować błędy, może to sygnalizować uszkodzenie plików programu. Aby naprawić ten problem, należy najpierw odzyskać program. W tym celu ponownie uruchom instalator programu Acronis True Image OEM. Wykryje on

program Acronis True Image OEM na Twoim komputerze i zapyta, czy chcesz go zmodyfikować, czy usunąć.

### *Aby dodać lub usunąć składniki programu Acronis True Image OEM*

- <sup>l</sup> W systemie Windows 11 kliknij **Start** > **Ustawienia** > **Aplikacje** > **Acronis True Image OEM** > **Modyfikuj**.
- <sup>l</sup> W systemie Windows 10 kliknij **Start** > **Ustawienia** > **Aplikacje** > **Acronis True Image OEM** > **Modyfikuj**.
- <sup>l</sup> W systemie Windows 8 kliknij ikonę **Ustawienia** i wybierz **Panel sterowania** > **Odinstaluj program** > **Acronis True Image OEM** > **Modyfikuj**.
- <sup>l</sup> W systemie Windows 7 kliknij **Start** > **Panel sterowania** > **Odinstaluj program** > **Acronis True Image OEM** > **Modyfikuj**.

W instalatorze kliknij **Modyfikuj**. Następnie zaznacz lub wyczyść pola wyboru dla wymaganych komponentów. Może być konieczne ponowne uruchomienie komputera, aby ukończyć zadanie.

### *Aby całkowicie odinstalować program Acronis True Image OEM*

- <sup>l</sup> W systemie Windows 11 kliknij **Start** > **Ustawienia** > **Aplikacje** > **Acronis True Image OEM** > **Odinstaluj**.
- <sup>l</sup> W systemie Windows 10 kliknij **Start** > **Ustawienia** > **Aplikacje** > **Acronis True Image OEM** > **Odinstaluj**.
- <sup>l</sup> W systemie Windows 8 kliknij ikonę **Ustawienia** i wybierz **Panel sterowania** > **Odinstaluj program** > **Acronis True Image OEM** > **Odinstaluj**.
- <sup>l</sup> W systemie Windows 7 kliknij **Start** > **Panel sterowania** > **Odinstaluj program** > **Acronis True Image OEM** > **Odinstaluj**.

Następnie postępuj według instrukcji wyświetlanych na ekranie. Później może być konieczne ponowne uruchomienie komputera w celu ukończenia zadania.

### <span id="page-10-0"></span>**Uwaga**

# Aktywacja systemu Acronis True Image OEM

Aby korzystać z programu Acronis True Image OEM, musisz go aktywować przez Internet. Bez aktywacji w pełni funkcjonalny produkt działa przez 30 dni. Jeśli nie aktywujesz go w tym okresie, wszystkie funkcje programu staną się niedostępne z wyjątkiem odzyskiwania. Przy pierwszym podłączeniu komputera do Internetu i zalogowaniu się do programu Acronis True Image OEM za pomocą loginu i hasła produkt zostanie aktywowany automatycznie.

## <span id="page-10-1"></span>Problem "Za duża liczba aktywacji"

Możliwe przyczyny problemu "Za duża liczba aktywacji":

<sup>l</sup> **Została przekroczona maksymalna liczba komputerów z zainstalowanym programem Acronis True Image OEM.**

Na przykład masz jedną licencję lub numer seryjny dla jednego komputera, a instalujesz program Acronis True Image OEM na drugim komputerze.

### **Rozwiązania:**

- <sup>o</sup> Wprowadź nowy numer seryjny. Jeśli go nie masz, możesz kupić go we wbudowanym sklepie Acronis.
- <sup>o</sup> Przenieś licencję na nowy komputer z komputera, na którym program został aktywowany. W tym celu wybierz z listy komputer, z którego chcesz przenieść licencję. Pamiętaj, że spowoduje to dezaktywację programu Acronis True Image OEM na tym komputerze.
- <sup>l</sup> **Instalujesz ponownie system Windows lub zmieniasz podzespoły komputera.** Możesz na przykład zmienić procesor lub płytę główną w komputerze. Aktywacja została utracona, ponieważ program Acronis True Image OEM uważa Twój komputer za nowy.

### **Rozwiązanie:**

<span id="page-11-0"></span>Aby ponownie aktywować program Acronis True Image OEM na komputerze, wybierz z listy ten sam komputer na podstawie jego starej nazwy.

# Uaktualnianie programu Acronis True Image OEM

Możesz uaktualnić program Acronis True Image OEM do wersji Acronis Cyber Protect Home Office.

Kopie zapasowe utworzone przy użyciu poprzedniej wersji programu Acronis True Image OEM są w pełni zgodne z nowszą wersją programu Acronis Cyber Protect Home Office. Po aktualizacji wszystkie kopie zapasowe zostaną automatycznie dodane do listy kopii zapasowych.

Zaleca się utworzenie nowego nośnika startowego po każdym uaktualnieniu programu.

### *Aby kupić pełną wersję programu*

- 1. Uruchom usługę Acronis True Image OEM.
- 2. Na pasku bocznym kliknij **Konto**, a następnie kliknij **Aktualizacja**. Otworzy się wbudowana funkcja sklepu.
- 3. Wybierz licencję, którą chcesz zakupić, a następnie kliknij **Kup teraz**.
- <span id="page-11-1"></span>4. Podaj dane płatności.

### Wbudowana funkcja sklepu

Acronis True Image OEM umożliwia zakupy z poziomu aplikacji.

Aby dokonywać zakupów z poziomu aplikacji, otwórz kartę **Konto** i kliknij **Uaktualnij**. Wyświetli się sklep oraz wszystkie dostepne opcje zakupów.

### <span id="page-12-0"></span>Funkcje zaawansowane programu Acronis True Image

Funkcje zaawansowane programu Acronis True Image są niedostępne w używanej wersji produktu. Można uzyskać dostęp do tych funkcji, aktualizując używaną wersję programu do wersji Acronis Cyber Protect Home Office. Po aktualizacji uzyskasz dostęp do następujących funkcji:

• Kopia zapasowa online

Kopia zapasowa online umożliwia przechowywanie plików i dysków w magazynie Acronis Cloud. Dane będą chronione, nawet jeśli komputer zostanie zgubiony, skradziony lub zniszczony, a w razie potrzeby można je w całości odzyskać na nowym urządzeniu.

• Kopia zapasowa plików

Kopia zapasowa plików — zamiast tworzyć kopie zapasowe całych partycji i dysków można teraz tworzyć kopie zapasowe konkretnych plików i folderów, zarówno w magazynie lokalnym, jak i w magazynie Acronis Cloud.

• Archiwizowanie w chmurze

Archiwizowanie danych to narzędzie umożliwiające przeniesienie dużych lub rzadko używanych plików do magazynu Acronis Cloud. Za każdym razem, gdy to narzędzie jest uruchamiane, analizowane są wszystkie dane w wybranym folderze i proponowane jest przesłanie znalezionych plików do magazynu Acronis Cloud. Możesz wybrać pliki i foldery, które mają zostać zarchiwizowane. Po przesłaniu lokalne kopie tych plików zostaną usunięte. Następnie, w razie potrzeby otwarcia lub zmiany zarchiwizowanego pliku, można pobrać go z powrotem na lokalne urządzenie pamięci masowej lub uzyskać do niego dostęp i zarządzać nim bezpośrednio w magazynie Acronis Cloud.

• Archiwizowanie lokalne

W przypadku archiwizowania starych, dużych lub rzadko używanych plików magazyn Acronis Cloud nie jest jedyną możliwością. Można także wybrać magazyn lokalny, w tym NAS, zewnętrzny dysk twardy lub dysk flash USB. Archiwa lokalne są umieszczane w Archiwum Acronis, do którego można uzyskać dostęp za pomocą Eksploratora plików w sekcji Ulubione, wraz z archiwum w chmurze.

• Ochrona danych rodzinnych

Ochrona danych rodzinnych to ujednolicone rozwiązanie międzyplatformowe, które umożliwia śledzenie i kontrolowanie statusu ochrony wszystkich komputerów, smartfonów i tabletów współużytkujących to samo konto Acronis. Ponieważ użytkownicy tych urządzeń muszą być zalogowani na to samo konto, zwykle są oni członkami jednej rodziny. W zasadzie funkcji tej może używać każdy z członków rodziny, ale często jeden z nich ma większe doświadczenie w obsłudze urządzeń niż inni. Warto, aby ta osoba była odpowiedzialna za ochronę danych rodzinnych. Aby śledzić i kontrolować status ochrony domowych urządzeń, użyj internetowego panelu nawigacyjnego online, który jest dostępny z poziomu każdego komputera podłączonego do Internetu.

• Synchronizacia danych

Możesz mieć dostęp do tych samych danych: dokumentów, zdjęć, filmów itd. na wszystkich komputerach. Dane są łatwo dostępne bez względu na miejsce pobytu i porę. Nie trzeba przesyłać sobie plików pocztą e-mail ani nosić wszędzie ze sobą dysku USB.

Można utworzyć dowolną liczbę synchronizacji oraz przechowywać zsynchronizowane pliki i wersje tych plików w magazynie Acronis Cloud. Dzięki temu w razie konieczności można przywrócić wcześniejszą wersję pliku. Magazyn Cloud jest również dostępny za pomocą przeglądarki internetowej bez konieczności instalowania aplikacji.

• Acronis Survival Kit

Do przywrócenia komputera po usterce potrzebne są dwa ważne komponenty — kopia zapasowa dysku systemowego i nośnika startowego Acronis. Zestaw Acronis Survival Kit to zewnętrzny dysk zawierający oba te składniki, dzięki czemu wszystkie elementy potrzebne do odzyskania komputera dostępne są na jednym urządzeniu.

• Acronis Universal Restore

Funkcja Acronis Universal Restore umożliwia utworzenie startowego klonu systemu na innym sprzęcie. Użyj tego narzędzia w przypadku odzyskiwania dysku systemowego na komputer z innym procesorem, inną płytą główną lub innym urządzeniem pamięci masowej niż w systemie, z którego pochodzi kopia zapasowa. Ta opcja może być przydatna na przykład po wymianie uszkodzonej płyty głównej lub podczas migracji systemu z jednego komputera na inny.

• Acronis Mobile

Aplikacja Acronis Mobile umożliwia utworzenie kopii zapasowej danych w Acronis Cloud lub pamięci lokalnej, a następnie ich odzyskanie w przypadku utraty lub uszkodzenia. Aplikację Acronis Mobile można zainstalować na dowolnych urządzeniach przenośnych z systemami operacyjnymi iOS (iPhone, iPad, iPod) lub Android (telefony komórkowe i tablety).

• Acronis Secure Zone

Strefa Acronis Secure Zone to bezpieczna partycja specjalna, którą można utworzyć na komputerze w celu przechowywania kopii zapasowych.

• Czyszczenie systemu

<span id="page-13-0"></span>Kreator czyszczenia systemu umożliwia bezpieczne usuwanie wszystkich śladów aktywności użytkownika, w tym nazw i haseł użytkowników oraz innych danych osobowych.

# Wsparcie techniczne

Aby uzyskać pomoc dotyczącą programu Acronis True Image OEM, zapoznaj się z oficjalnymi zasobami pomocy technicznej udostępnianymi przez dostawcę.

# <span id="page-14-1"></span><span id="page-14-0"></span>**Pierwsze kroki**

# Język interfejsu użytkownika

Przed rozpoczęciem wybierz preferowany język interfejsu użytkownika programu Acronis True Image OEM. Domyślnie język jest ustawiany zgodnie z językiem wyświetlania systemu Windows.

### *Aby zmienić język interfejsu użytkownika*

- 1. Uruchom usługę Acronis True Image OEM.
- <span id="page-14-2"></span>2. W sekcji **Ustawienia** wybierz z listy preferowany język.

# Ochrona systemu

- 1. Utwórz kopię zapasową [komputera](#page-14-3).
- 2. Utwórz nośnika [startowego](#page-16-0) Acronis.

<span id="page-14-3"></span>Zaleca się przetestowanie nośnika startowego zgodnie z procedurą opisaną w sekcji [Sprawdzanie,](#page-119-0) czy nośnika [startowego](#page-119-0) będzie można użyć w razie potrzeby.

### Tworzenie kopii zapasowej komputera

### *Kiedy należy utworzyć kopię zapasową komputera?*

Nową wersję kopii zapasowej należy utworzyć po każdym ważnym zdarzeniu w systemie.

Przykłady takich zdarzeń:

- Zakup nowego komputera
- Ponowna instalacja systemu Windows na komputerze.
- <sup>l</sup> Skonfigurowanie wszystkich ustawień systemowych (takich jak godzina, data i język) oraz zainstalowanie wszystkich potrzebnych programów na nowym komputerze.
- Ważna aktualizacja systemu.

#### **Uwaga**

Aby kopia zapasowa zawierała dysk w dobrej kondycji, warto przed jej utworzeniem przeskanować dysk pod kątem wirusów. W tym celu należy użyć oprogramowania antywirusowego. Taka operacja zajmuje zwykle sporo czasu.

### *Jak utworzyć kopię zapasową komputera?*

Dostępne są dwie opcje zabezpieczania systemu:

<sup>l</sup> **Kopia zapasowa całego komputera (zalecana)**

Program Acronis True Image OEM wykona kopie zapasowe wszystkich wewnętrznych dysków twardych w trybie dysku. Kopia zapasowa obejmuje system operacyjny, zainstalowane programy, ustawienia systemowe oraz wszelkie dane osobiste, w tym zdjęcia, muzykę i dokumenty.

### <sup>l</sup> **Kopia zapasowa dysku systemowego**

Możesz utworzyć kopię zapasową partycji systemu lub całego dysku systemowego. Aby uzyskać szczegółowe informacje, patrz Tworzenie kopii [zapasowych](#page-41-1) dysków i partycji.

Nie zalecamy korzystania z ciągłej kopii zapasowej jako podstawowej metody zabezpieczania systemu, ponieważ głównym celem tego rozwiązania jest ochrona często zmienianych plików. Aby zapewnić bezpieczeństwo systemu, użyj innego schematu. Zobacz przykłady w sekcji ["Przykłady](#page-53-0) schematów [niestandardowych"](#page-53-0) (s. 54). Szczegółowe informacje na temat funkcji ciągłej kopii zapasowej zawiera sekcja "Acronis [Nonstop](#page-32-0) Backup" (s. 33).

### *Aby utworzyć kopię zapasową systemu komputera*

- 1. Uruchom usługę Acronis True Image OEM.
- 2. Na pasku bocznym kliknij **Kopia zapasowa**.

Jeśli po raz pierwszy tworzysz kopię zapasową, wyświetli się ekran konfiguracji kopii zapasowej. Jeśli na liście kopii zapasowych znajdują się już niektóre kopie zapasowe, kliknij **Dodaj kopię zapasową**.

3. Kliknij ikonę **Źródło kopii zapasowej**, a następnie zaznacz **Cały system**.

Jeżeli chcesz utworzyć kopię zapasową tylko dysku systemowego, kliknij **Dyski i partycje**, a następnie wybierz partycję systemową (z reguły C:) oraz partycję Zastrzeżone przez system (jeśli istnieje).

- 4. Kliknij ikonę **Miejsce docelowe kopii zapasowej**, a następnie wskaż miejsce zapisu kopii zapasowej (patrz zalecenia poniżej).
- 5. Kliknij **Utwórz kopię zapasową teraz**.

W rezultacie na liście kopii zapasowych pojawi się nowe pole kopii zapasowej. Aby w przyszłości utworzyć nową wersję kopii zapasowej, wybierz z listy pole kopii zapasowej i kliknij **Utwórz kopię zapasową teraz**.

### *Ile potrzeba wersji kopii zapasowej?*

W większości przypadków wystarczają 2–3 wersje kopii [zapasowej](#page-25-0) całego komputera lub dysku systemowego, a maksymalnie potrzeba 4–6 wersji (powyżej zamieszczono informacje dotyczące sytuacji, w których warto utworzyć kopię zapasową). Liczbę wersji kopii zapasowej można kontrolować, korzystając z reguł automatycznego czyszczenia. Aby uzyskać szczegółowe informacje, patrz Schematy [niestandardowe.](#page-51-0)

Należy pamiętać, że pierwsza wersja kopii zapasowej (pełna wersja kopii zapasowej) jest najważniejsza. Jest ona także największa, ponieważ zawiera wszystkie dane przechowywane na dysku. Kolejne wersje kopii zapasowej (przyrostowe i różnicowe) mogą być zorganizowane za pomocą różnych schematów. Te wersje zawierają tylko zmiany wprowadzone w danych. Dlatego są uzależnione od pełnej wersji kopii zapasowej i dlatego też pełna wersja kopii zapasowej jest tak ważna.

Domyślnie kopię zapasową dysku tworzy się za pomocą schematu przyrostowego. W większości przypadków ten schemat sprawdza się najlepiej.

### **Uwaga**

<span id="page-16-0"></span>Dla użytkowników zaawansowanych: warto utworzyć 2–3 pełne wersje kopii zapasowej i zapisać je na różnych urządzeniach pamięci masowej. Ta metoda zapewnia znacznie skuteczniejszą ochronę.

### Tworzenie nośnika startowego Acronis

nośnika startowego Acronis to płyta CD, DVD, dysk flash USB lub inny nośnik przenośny umożliwiający uruchomienie programu Acronis True Image OEM, jeśli nie można uruchomić systemu Windows. Nośnik startowy można utworzyć za pomocą programu Acronis Media Builder.

#### *Tworzenie nośnika startowego Acronis*

- 1. Włóż płytę CD/DVD lub podłącz dysk USB (dysk flash USB lub zewnętrzny dysk HDD/SSD).
- 2. Uruchom usługę Acronis True Image OEM.
- 3. Na pasku bocznym kliknij **Narzędzia**, a następnie kliknij **Generator nośnika ratunkowego**.
- 4. W pierwszym kroku wybierz **Prosty**.
- 5. Wybierz urządzenie do użycia w celu utworzenia nośnika startowego.
- 6. Kliknij **Kontynuuj**.

#### *Korzystanie z nośnika startowego Acronis*

nośnika startowego Acronis umożliwia odzyskanie komputera, jeśli nie można uruchomić systemu Windows.

- 1. Podłącz nośnik startowy do komputera (włóż płytę CD/DVD lub podłącz dysk USB).
- 2. Zmień kolejność startową w systemie BIOS tak, aby nośnika startowego Acronis był pierwszym urządzeniem startowym.

Aby uzyskać szczegółowe informacje, patrz [Definiowanie](#page-90-0) sekwencji startowej w systemie BIOS.

3. Uruchom komputer z nośnika startowego i wybierz **Acronis True Image OEM** . Po załadowaniu programu Acronis True Image OEM można za jego pomocą odzyskać komputer.

<span id="page-16-1"></span>Szczegółowe informacje zawiera sekcja [Acronis](#page-112-1) Media Builder.

# Wykonywanie kopii zapasowych wszystkich danych na komputerze

#### **Uwaga**

Niektóre funkcje mogą być niedostępne w używanej wersji.

### *Co to jest Kopia zapasowa całego systemu?*

Kopia zapasowa całego systemu to najprostszy sposób wykonania kopii zapasowej całej zawartości komputera. Zalecamy korzystanie z tej opcji w przypadku wątpliwości, które dane należy chronić. Szczegółowe informacje na temat wykonywania tylko kopii zapasowej partycji systemowej zawiera część Tworzenie kopii [zapasowych](#page-41-1) dysków i partycji.

W przypadku wybrania opcji Kopii zapasowej całego systemu program Acronis True Image OEM wykona kopie zapasowe wszystkich wewnętrznych dysków twardych pracujących w trybie dysku. Kopia zapasowa obejmuje system operacyjny, zainstalowane programy, ustawienia systemowe oraz wszelkie dane osobiste, w tym zdjęcia, muzykę i dokumenty.

Procedura odzyskiwania danych z kopii zapasowej całego systemu jest procedurą uproszczoną. Należy tylko wskazać datę, do której będą przywrócone dane. Program Acronis True Image OEM przywróci z kopii zapasowej wszystkie dane do pierwotnej lokalizacji. Pamiętaj, że nie możesz zaznaczyć do odzyskania tylko określonych dysków ani partycji i nie możesz też zmienić domyślnej lokalizacji docelowej. W celu obejścia tych ograniczeń zalecamy wykonywanie kopii zapasowej danych zwykłą metodą na poziomie dysków. Aby uzyskać szczegółowe informacje, patrz [Tworzenie](#page-41-1) kopii [zapasowych](#page-41-1) dysków i partycji.

Jeśli kopia zapasowa całego systemu obejmuje dyski dynamiczne, dane odzyskuje się w trybie partycji. Oznacza to, że można wskazywać partycje do odzyskania oraz zmieniać lokalizację docelową odzyskiwanych danych. Aby uzyskać szczegółowe informacje, patrz [Informacje](#page-86-0) na temat odzyskiwania dysków i woluminów [dynamicznych/GPT.](#page-86-0)

### *Aby utworzyć kopię zapasową całego komputera PC*

- 1. Uruchom usługę Acronis True Image OEM.
- 2. Na pasku bocznym kliknij **Kopia zapasowa**.
- 3. Kliknij znak plus na dole listy kopii zapasowych.
- 4. Kliknij ikonę **Źródło kopii zapasowej**, a następnie zaznacz **Cały system**.
- 5. Kliknij ikonę **Miejsce docelowe kopii zapasowej**, a następnie wskaż miejsce docelowe tworzenia kopii zapasowej.

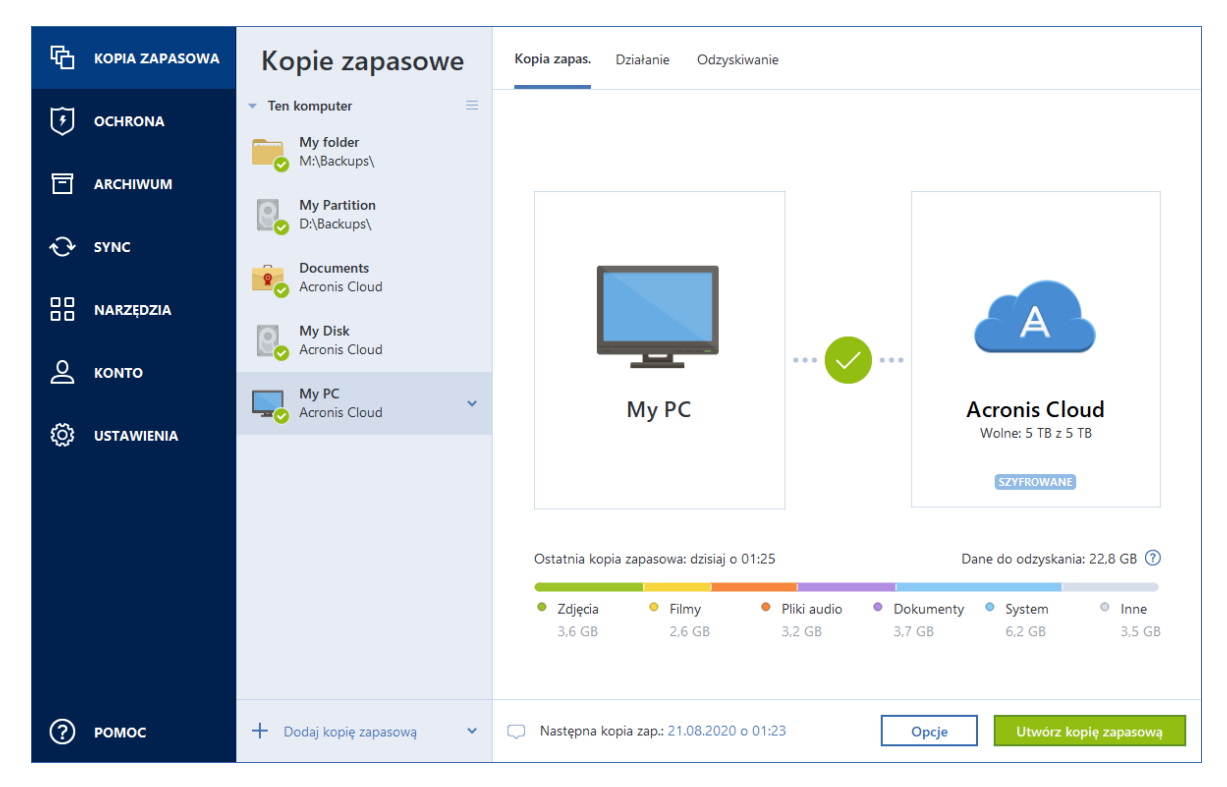

- 6. [krok opcjonalny] Kliknij **Opcje**, aby ustawić opcje kopii zapasowej. Aby uzyskać więcej informacji, patrz Opcje tworzenia kopii [zapasowych](#page-45-0).
- <span id="page-18-0"></span>7. Kliknij **Utwórz kopię zapasową teraz**.

# Tworzenie kopii zapasowej plików

Aby zabezpieczyć pliki, takie jak dokumenty, zdjęcia, pliki muzyczne, pliki wideo, nie trzeba tworzyć kopii zapasowej całej partycji zawierającej te pliki. Możesz utworzyć kopie zapasowe określonych plików i folderów i zapisać je w następujących typach magazynów:

<sup>l</sup> **Magazyn lokalny lub sieciowy**

Opcja ta jest łatwa i szybka w użyciu. Świetnie się sprawdza w przypadku rzadko zmienianych plików.

### *Aby utworzyć kopię zapasową plików i folderów*

- 1. Uruchom usługę Acronis True Image OEM.
- 2. Na pasku bocznym kliknij **Kopia zapasowa**.
- 3. Kliknij ikonę **Źródło kopii zapasowej**, a następnie wybierz **Pliki i foldery**.
- 4. W otwartym oknie zaznacz pola wyboru obok plików i folderów, których kopię zapasową chcesz utworzyć, a następnie kliknij **OK**.
- 5. Kliknij ikonę **Miejsce docelowe kopii zapasowej**, a następnie wybierz miejsce docelowe kopii zapasowej:
	- <sup>l</sup> **Twój dysk zewnętrzny** jeśli do komputera jest podłączony dysk zewnętrzny, można go wybrać z listy.
- **· NAS** wybierz urządzenie NAS z listy znalezionych urządzeń NAS. Jeśli istnieje tylko jedno urządzenie NAS, program Acronis True Image OEM domyślnie sugeruje jego użycie jako miejsca docelowego kopii zapasowej.
- **Przeglądaj** z drzewa folderów wybierz folder docelowy.
- 6. Kliknij **Utwórz kopię zapasową teraz**.

<span id="page-19-0"></span>Aby uzyskać szczegółowe informacje, patrz Tworzenie kopii [zapasowych](#page-43-0) plików i folderów.

# <span id="page-19-1"></span>Klonowanie dysku twardego

### Do czego jest mi to potrzebne?

Kiedy zaczyna brakować miejsca na dysku twardym, można kupić nowy, większy dysk twardy i przenieść na niego wszystkie dane. Efektem zwykłego kopiowania nie jest utworzenie nowego dysku identycznego ze starym dyskiem. Na przykład po otwarciu Eksploratora plików i skopiowaniu wszystkich plików na nowy dysk twardy system Windows się nie uruchomi. Narzędzie klonowania dysku umożliwia wykonanie dokładnej kopii danych, co umożliwi uruchomienie systemu Windows z nowego dysku twardego.

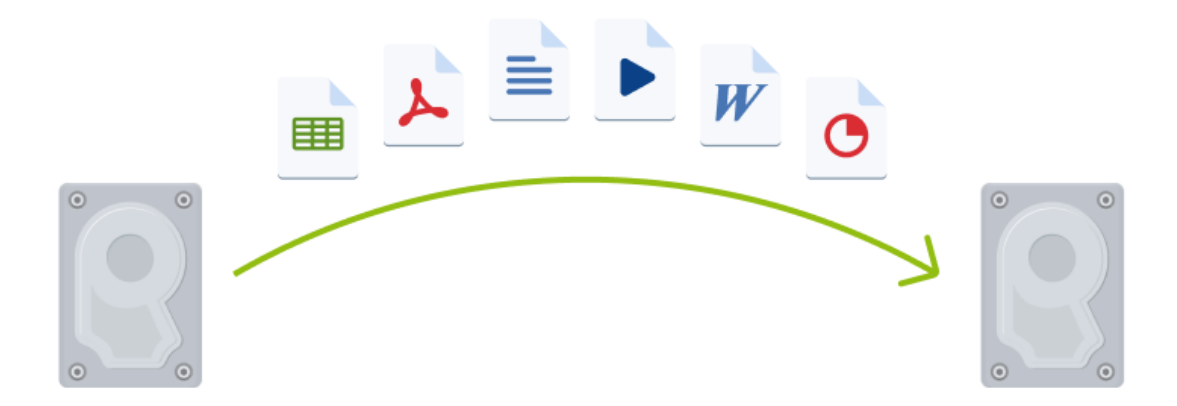

### <span id="page-19-2"></span>Przed rozpoczęciem

Zalecamy zainstalować dysk docelowy (nowy) w odpowiednim miejscu, a dysk źródłowy w innej lokalizacji (np. w zewnętrznej obudowie USB). Jest to szczególnie ważne w przypadku komputerów przenośnych.

### **Uwaga**

Zaleca się, aby stare i nowe dyski twarde pracowały w tym samym trybie kontrolera (np. IDE lub AHCI). W przeciwnym wypadku komputer może nie uruchomić się z nowego dysku twardego.

### <span id="page-20-0"></span>Klonowanie dysku

- 1. Na pasku bocznym kliknij **Narzędzia**, a następnie kliknij **Klonuj dysk**.
- 2. W kroku **Tryb klonowania** zalecamy wybranie trybu przenoszenia **Automatyczny**. W takim przypadku rozmiary partycji zostaną proporcjonalnie zmienione celem dopasowania do nowego dysku twardego. Tryb **Ręczny** zapewnia większą elastyczność. Szczegółowe informacje na temat trybu ręcznego zawiera część Kreator [klonowania](#page-103-0) dysku.

#### **Uwaga**

Jeżeli do komputera podłączone są dwa dyski, z których tylko jeden zawiera partycje, program automatycznie rozpozna dysk spartycjonowany jako dysk źródłowy, a drugi jako docelowy. Wówczas następne kroki zostaną pominięte i pojawi się ekran podsumowania procesu klonowania.

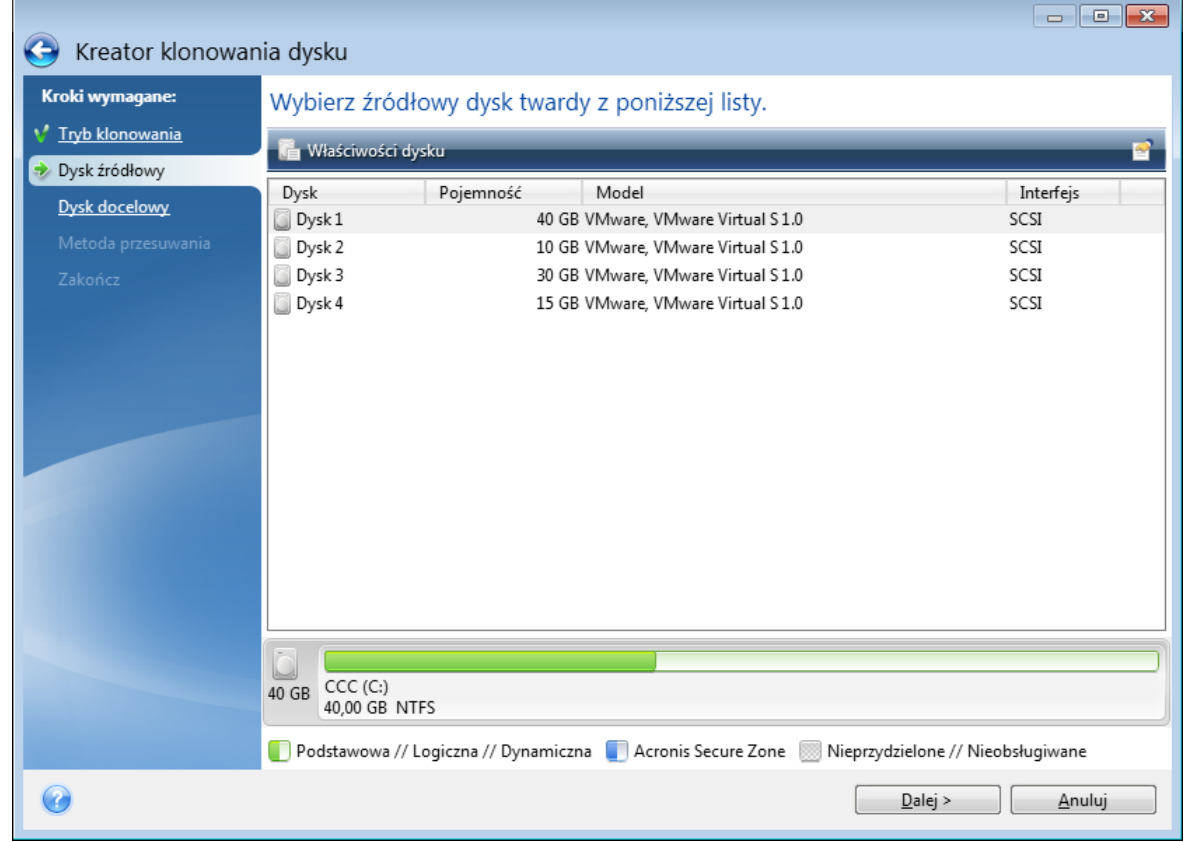

3. W kroku **Dysk źródłowy** wybierz dysk do sklonowania.

4. W kroku **Dysk docelowy** wybierz lokalizację docelową klonowanych danych.

### **Uwaga**

Jeżeli jeden z dysków nie jest podzielony na partycje, program automatycznie rozpozna go jako dysk docelowy i pominie ten krok.

5. W kroku **Zakończ** sprawdź poprawność wybranych ustawień, a następnie kliknij **Kontynuuj**.

<span id="page-21-0"></span>Domyślnie program Acronis True Image OEM wyłącza komputer po zakończeniu klonowania. Umożliwia to zmianę położenia zworek master/subordinate i wyjęcie jednego z dysków twardych.

# Odzyskiwanie danych na komputerze

Odzyskiwanie dysku systemowego to operacja o dużym znaczeniu. Przed rozpoczęciem warto zapoznać się z opisami szczegółowymi w następujących tematach pomocy:

- Próba ustalenia [przyczyny](#page-73-3) awarii
- <sup>l</sup> [Przygotowania](#page-73-4) do odzyskiwania
- [Odzyskiwanie](#page-74-0) systemu na ten sam dysk

Rozważmy dwa różne przypadki:

- 1. System Windows nie działa prawidłowo, ale można uruchomić program Acronis True Image OEM.
- 2. Nie można uruchomić systemu Windows (np. po włączeniu komputera na ekranie wyświetla się nietypowy obraz).

### *Przypadek 1. Jak odzyskać dane z komputera, jeśli system Windows nie działa prawidłowo?*

- 1. Uruchom usługę Acronis True Image OEM.
- 2. Na pasku bocznym kliknij **Kopia zapasowa**.
- 3. Z listy kopii zapasowych wybierz kopię zapasową z zawartością dysku systemowego. Kopię zapasową można znaleźć na dysku lokalnym lub w sieciowym urządzeniu pamięci.
- 4. W prawym panelu kliknij **Odzyskiwanie**.
- 5. W zależności od typu kopii zapasowej kliknij **Odzyskaj pliki komputera** lub **Odzyskaj dyski**.
- 6. W wyświetlonym oknie wybierz wersję kopii zapasowej (stan danych z określonego dnia i godziny).
- 7. Wybierz partycję systemową oraz partycję Zastrzeżone przez system (jeśli taka istnieje), które mają być odzyskane.
- 8. Kliknij **Odzyskaj teraz**.

#### **Uwaga**

Aby ukończyć operację, program Acronis True Image OEM wymusi ponowne uruchomienie komputera.

*Przypadek 2. Jak odzyskać dane z komputera, jeśli system Windows się nie uruchamia?*

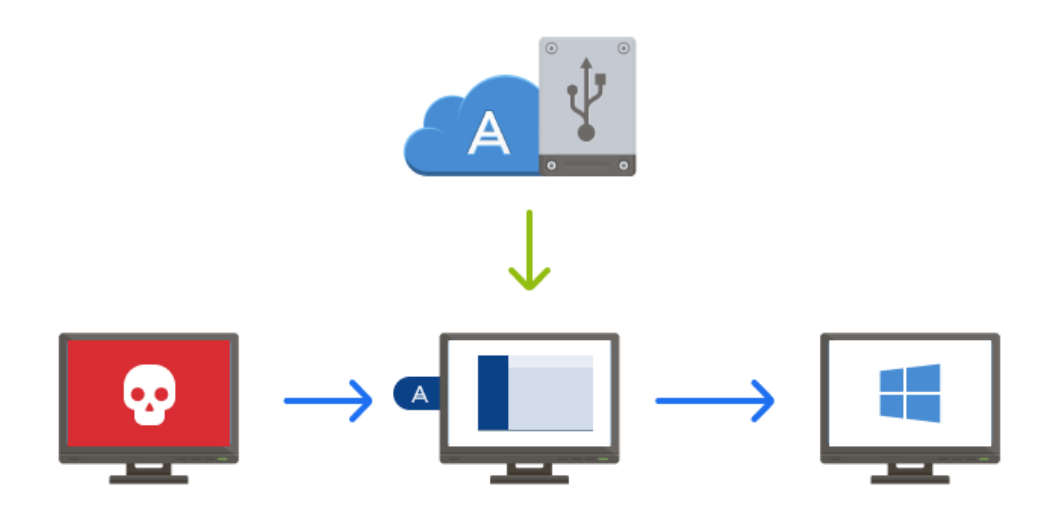

- 1. Podłącz nośnika startowego Acronis do komputera, a następnie uruchom specjalną, autonomiczną wersję programu Acronis True Image OEM. Szczegółowe informacje zawiera Krok 2 Tworzenie nośnika [startowego](#page-16-0) nośnika startowego [Acronis](#page-16-0) i [Definiowanie](#page-90-0) sekwencji startowej w systemie BIOS.
- 2. Na ekranie głównym wybierz **Moje dyski** poniżej opcji **Odzyskaj**.
- 3. Wybierz kopię zapasową dysku systemowego do użycia na potrzeby odzyskiwania. Kliknij kopię zapasową prawym przyciskiem myszy i wybierz **Odzyskaj**. Jeśli kopia zapasowa nie jest wyświetlana, kliknij **Przeglądaj** i ręcznie określ ścieżkę do kopii.
- 4. W kroku **Metoda odzyskiwania** wybierz **Odzyskaj całe dyski i partycje**.
- 5. Na ekranie **Elementy do odzyskania** wybierz partycję systemową (zazwyczaj jest to partycja C). Warto pamiętać, że partycje systemowe można rozpoznać po flagach Pdst, Akt. Wybierz również partycję Zastrzeżone przez system (jeśli istnieje).
- 6. Możesz zostawić wszystkie ustawienia partycji niezmienione i kliknąć **Zakończ**.
- 7. Przeczytaj podsumowanie operacji, a następnie kliknij **Kontynuuj**.
- 8. Po zakończeniu operacji zamknij autonomiczną wersję programu Acronis True Image OEM, wyjmij nośnik startowy (jeśli jest) i uruchom komputer z odzyskanej partycji systemowej. Następnie sprawdź, czy system Windows został odzyskany do odpowiedniego stanu, i przywróć pierwotną sekwencję startową.

# <span id="page-23-0"></span>**Podstawowe pojęcia**

W tej sekcji znajdują się ogólne informacje na temat podstawowych pojęć, które mogą być przydatne przy poznawaniu zasad działania programu.

#### **Uwaga**

Niektóre funkcje mogą być niedostępne w używanej wersji.

### *Tworzenie kopii zapasowych i odzyskiwanie*

**Kopia zapasowa** oznacza kopię danych, która może posłużyć do **odzyskania** oryginalnych danych w przypadku ich utraty lub uszkodzenia.

Kopie zapasowe są stosowane głównie w dwóch celach:

- W celu odzyskania systemu operacyjnego, który jest uszkodzony lub którego nie można uruchomić (tzw. odzyskiwanie po awarii). Aby uzyskać więcej szczegółów dotyczących zabezpieczania komputera przed awariami, patrz [Ochrona](#page-14-2) systemu.
- <sup>l</sup> W celu odzyskania określonych plików i folderów po ich przypadkowym usunięciu lub uszkodzeniu.

Program Acronis True Image OEM jest przydatny w obu przypadkach, ponieważ umożliwia tworzenie odpowiednio obrazów dysków (partycji) oraz kopii zapasowych na poziomie plików.

#### *Wersje kopii zapasowej*

Wersje kopii zapasowej to pliki tworzone podczas każdej operacji tworzenia kopii zapasowej. Liczba utworzonych wersji jest równa liczbie wykonań operacji tworzenia kopii zapasowej. Zatem wersja określa punkt w czasie, z którego można przywrócić stan systemu lub dane.

Wersje kopii zapasowej odpowiadają pełnym, przyrostowym i różnicowym kopiom zapasowym patrz Pełne, [przyrostowe](#page-25-0) i różnicowe kopie zapasowe.

Wersje kopii zapasowych są podobne do wersji plików. Koncepcja wersji plików jest podobna do funkcji o nazwie "Poprzednie wersje plików" używanej w systemach Windows. Ta funkcja umożliwia przywrócenie pliku w stanie, w którym istniał on w określonym dniu i o określonej godzinie. Wersja kopii zapasowej umożliwia odzyskanie danych w podobny sposób.

#### *Klonowanie dysku*

Ta opcja umożliwia skopiowanie całej zawartości jednego dysku na inny. Może to być konieczne na przykład w celu sklonowania systemu operacyjnego, aplikacji i danych na nowy dysk o większej pojemności. Zrobić to można na dwa sposoby:

- Za pomocą narzędzia do klonowania dysku.
- <sup>l</sup> Przez utworzenie kopii zapasowej starego dysku i odzyskanie jej na nowym.

### *Format pliku kopii zapasowej*

Program Acronis True Image OEM zwykle zapisuje dane kopii zapasowej w zastrzeżonym formacie tib, stosując kompresję. Dane z kopii zapasowych w formacie pliku .tib można odzyskać tylko za pomocą programu Acronis True Image OEM w systemie Windows lub w środowisku odzyskiwania.

Funkcja Acronis Nonstop Backup zapisuje dane i metadane przy użyciu specjalnego ukrytego magazynu. Dane umieszczane w kopiach zapasowych są kompresowane i dzielone na pliki o wielkości około 1 GB. Te pliki mają również własny format i zawarte w nich dane można odzyskać tylko przy użyciu programu Acronis True Image OEM.

### *Sprawdzanie poprawności kopii zapasowej*

Funkcja sprawdzania poprawności kopii zapasowych umożliwia potwierdzenie możliwości odzyskania danych. Program dodaje wartości sumy kontrolnej do bloków danych umieszczanych w kopii zapasowej. Podczas sprawdzania poprawności kopii zapasowej program Acronis True Image OEM otwiera plik kopii zapasowej, ponownie oblicza wartości sumy kontrolnej i porównuje je z wartościami zapisanymi. Jeśli wszystkie porównywane wartości są zgodne, oznacza to, że plik kopii zapasowej nie jest uszkodzony.

### *Planowanie*

Aby kopie zapasowe były rzeczywiście przydatne, trzeba je tworzyć tak często, jak jest to możliwe. Harmonogram umożliwia regularne i automatyczne tworzenie kopii zapasowych.

### *Usuwanie kopii zapasowych*

Do usuwania kopii zapasowych i ich wersji, które nie są już potrzebne, można używać narzędzi dostępnych w programie Acronis True Image OEM.Aby uzyskać szczegółowe informacje, patrz Usuwanie kopii zapasowych i wersji kopii [zapasowych.](#page-71-0)

Program Acronis True Image OEM przechowuje informacje na temat kopii zapasowych w bazie metadanych. Dlatego usunięcie zbędnych plików kopii zapasowych przy użyciu Eksploratora plików nie powoduje usunięcia informacji o nich z bazy danych. Może to spowodować błędy, gdy program spróbuje wykonać operacje na nieistniejących kopiach zapasowych.

# <span id="page-24-0"></span>Różnice między kopiami zapasowymi plików a obrazami dysku lub partycji

Podczas tworzenia kopii zapasowej plików i folderów kompresowane i zachowywane są tylko pliki wraz z drzewem folderów.

Kopie zapasowe dysków/partycji różnią się od kopii zapasowych plików i folderów. Program Acronis True Image OEM zachowuje dokładną migawkę dysku lub partycji. Procedura ta nosi nazwę "tworzenia obrazu dysku" lub "tworzenia kopii zapasowej dysku", a wynikowa kopia zapasowa nazywana jest często "obrazem dysku/partycji" lub "kopią zapasową dysku/partycji".

### *Co zawiera kopia zapasowa dysku/partycji?*

Kopia zapasowa dysku lub partycji zawiera wszystkie dane przechowywane na dysku lub partycji:

- 1. Ścieżkę zerową dysku twardego z głównym rekordem startowym (MBR) (tylko w przypadku kopii zapasowych dysków z rekordem MBR)
- 2. Jedną lub więcej partycji, w tym:
	- a. Kod startowy.
	- b. Metadane systemu plików zawierające m.in. pliki usług, tablicę alokacji plików (FAT) i rekord startowy partycji
	- c. Dane systemu plików obejmujące m.in. system operacyjny (pliki systemowe, rejestr, sterowniki), dane użytkowników i oprogramowanie
- 3. Partycję Zastrzeżone przez system (jeśli istnieje)
- 4. Partycję systemową EFI (jeśli istnieje; dotyczy tylko kopii zapasowych dysków GPT)

### *Co jest wykluczone z kopii zapasowych dysków?*

Aby ograniczyć rozmiar obrazu i przyspieszyć jego tworzenie, domyślnie program Acronis True Image OEM zachowuje jedynie te sektory dysku twardego, które zawierają dane.

Program Acronis True Image OEM wyklucza z kopii zapasowej dysku następujące pliki:

- $\cdot$  pagefile.sys
- <sup>l</sup> hiberfil.sys (plik, w którym zapisywana jest zawartość pamięci RAM, gdy komputer przechodzi do stanu hibernacji)

Tę metodę domyślną można zmienić, włączając tryb sektor po sektorze. W takim przypadku program Acronis True Image OEM kopiuje wszystkie sektory dysku twardego, a nie tylko te, które zawierają dane.

# <span id="page-25-0"></span>Pełne, przyrostowe i różnicowe kopie zapasowe

Program Acronis True Image OEM udostępnia trzy metody tworzenia kopii zapasowych: pełne, przyrostowe i różnicowe.

### **Uwaga**

<span id="page-25-1"></span>Niektóre funkcje mogą być niedostępne w używanej wersji.

## Metoda pełna

Kopia powstała w wyniku zastosowania metody pełnej kopii zapasowej (określanej również mianem pełnej wersji kopii zapasowej) zawiera wszystkie dane istniejące w momencie tworzenia kopii.

**Przykład:** Piszesz codziennie jedną stronę dokumentu i tworzysz jej kopię zapasową przy użyciu metody pełnej. Program Acronis True Image OEM zapisuje cały dokument za każdym razem, kiedy tworzysz kopię zapasową.

1.tibx, 2.tibx, 3.tibx, 4.tibx - pliki pełnych wersji kopii zapasowych.

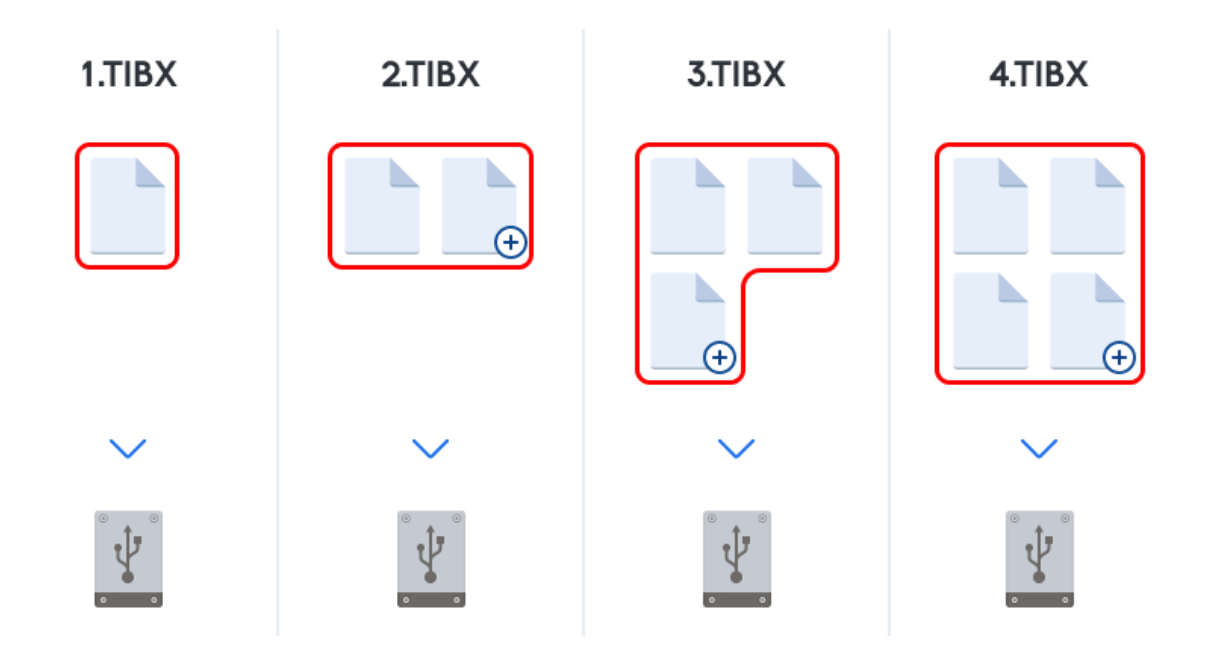

#### **Informacje dodatkowe**

Pełna wersja kopii zapasowej stanowi podstawę dla kolejnych kopii przyrostowych lub różnicowych. W razie potrzeby można jej użyć jako samodzielnej kopii zapasowej. Samodzielna pełna kopia zapasowa może być optymalnym rozwiązaniem w przypadku częstego wycofywania systemu do stanu początkowego lub w sytuacji, gdy zarządzanie wieloma wersjami kopii zapasowej jest kłopotliwe.

<span id="page-26-0"></span>**Odzyskiwanie:** W powyższym przykładzie, aby odzyskać całą pracę z pliku 4.tibx, potrzebujesz tylko jednej wersji kopii zapasowej – 4.tib.

### Metoda przyrostowa

Kopia powstała w wyniku zastosowania metody przyrostowej kopii zapasowej (określanej również mianem przyrostowej wersji kopii zapasowej) zawiera tylko pliki zmienione od czasu utworzenia OSTATNIEJ kopii zapasowej.

**Przykład:** Piszesz codziennie jedną stronę dokumentu i tworzysz jej kopię zapasową przy użyciu metody przyrostowej. Program Acronis True Image OEM zapisuje nową stronę za każdym razem, kiedy tworzysz kopię zapasową.

**Uwaga:** Pierwsza utworzona wersja kopii zapasowej zawsze korzysta z metody pełnej.

- <sup>l</sup> 1.tibx plik pełnej wersji kopii zapasowej.
- 2.tibx, 3.tibx, 4.tibx pliki wersji przyrostowych kopii zapasowych.

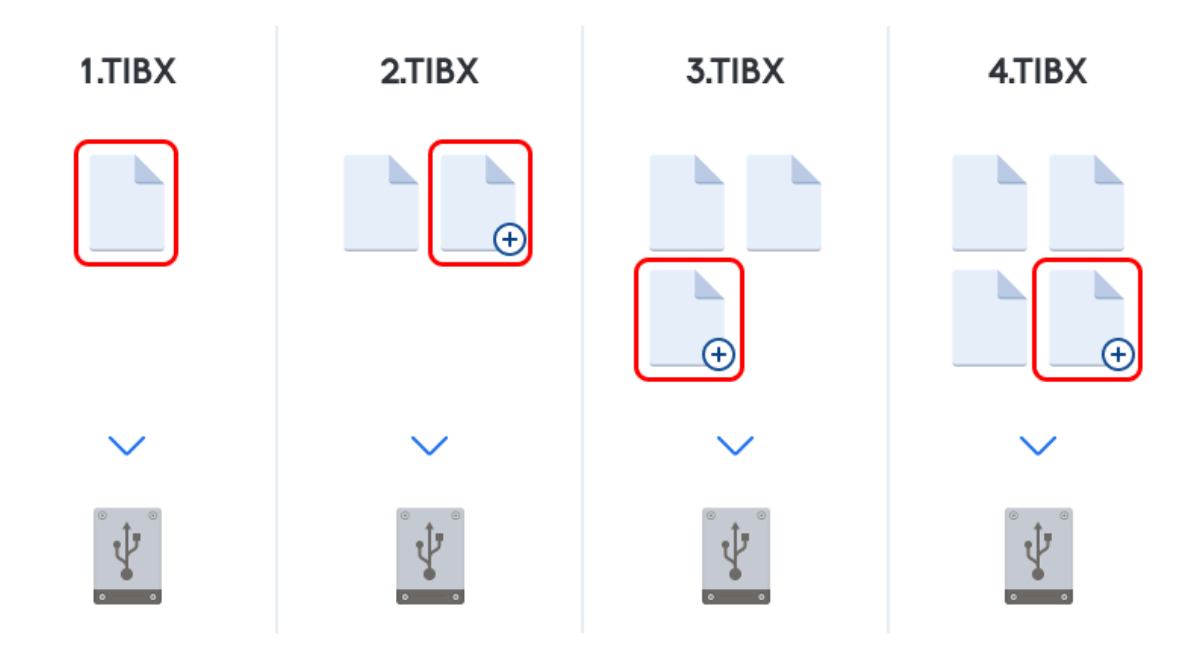

#### **Informacje dodatkowe**

Metoda przyrostowa jest najbardziej przydatna, jeśli trzeba często tworzyć kolejne wersje kopii zapasowej i wymagana jest możliwość wycofania zmian do określonego punktu w czasie. Zasadniczo przyrostowe wersje kopii zapasowej zajmują mniej miejsca niż wersje pełne lub różnicowe. Z drugiej strony odzyskanie systemu z wersji przyrostowych w przypadku awarii jest dla programu bardziej pracochłonne.

**Odzyskiwanie:** W powyższym przykładzie, aby odzyskać całą pracę z pliku 4.tibx, musisz mieć wszystkie wersje kopii zapasowych – 1.tibx, 2.tibx, 3.tibx i 4.tibx. Dlatego w przypadku utracenia lub uszkodzenia przyrostowej wersji kopii zapasowej wszystkie wersje przyrostowe utworzone po niej stają się bezużyteczne.

### <span id="page-27-0"></span>Metoda różnicowa

Kopia powstała w wyniku zastosowania metody różnicowej kopii zapasowej (określanej również mianem różnicowej wersji kopii zapasowej) zawiera tylko pliki zmienione od czasu utworzenia OSTATNIEJ PEŁNEJ kopii zapasowej.

**Przykład:** Piszesz codziennie jedną stronę dokumentu i tworzysz jej kopię zapasową przy użyciu metody różnicowej. Program Acronis True Image OEM zapisuje cały dokument z wyjątkiem pierwszej strony zapisanej w pełnej wersji kopii zapasowej.

**Uwaga:** Pierwsza utworzona wersja kopii zapasowej zawsze korzysta z metody pełnej.

- <sup>l</sup> 1.tibx plik pełnej wersji kopii zapasowej.
- <sup>l</sup> 2.tibx, 3.tibx, 4.tibx Pliki różnicowych wersji kopii zapasowych.

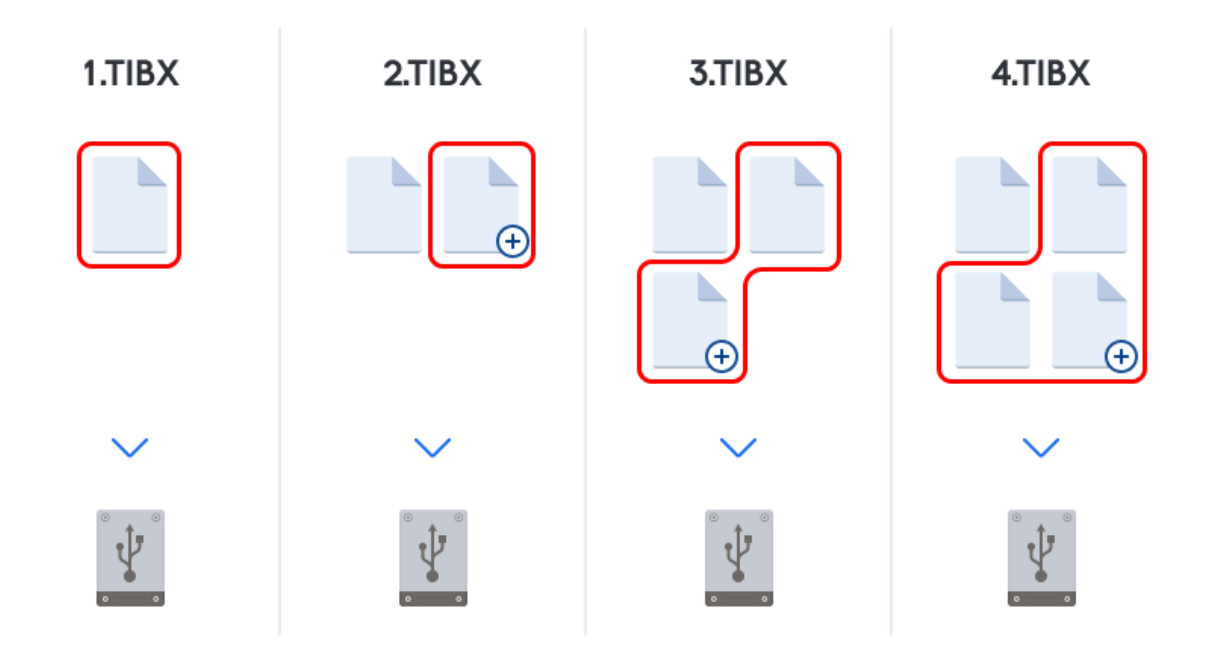

#### **Informacje dodatkowe**

Metoda różnicowej kopii zapasowej jest metodą pośrednią między dwiema opisanymi powyżej. Do jej utworzenia potrzeba mniej czasu i miejsca niż w przypadku kopii pełnej, ale więcej niż w przypadku kopii przyrostowej. Do odzyskania danych z różnicowej wersji kopii zapasowej program Acronis True Image OEM potrzebuje tylko wersji różnicowej i ostatniej pełnej wersji. Dlatego odzyskiwanie z wersji różnicowej jest prostsze i bezpieczniejsze niż z wersji przyrostowej.

**Odzyskiwanie:** W powyższym przykładzie, aby odzyskać całą pracę z pliku 4.tibx, potrzebujesz dwóch wersji kopii zapasowej – 1.tibx i 4.tibx.

Aby wybrać preferowaną metodę tworzenia kopii zapasowej, zwykle należy skonfigurować niestandardowy schemat tworzenia kopii zapasowych. Aby uzyskać więcej informacji, patrz Schematy [niestandardowe.](#page-51-0)

#### **Uwaga**

Przyrostowa lub różnicowa kopia zapasowa utworzona po defragmentacji dysku może być znacznie większa niż zazwyczaj. Jest to spowodowane zmianą lokalizacji plików na dysku przez program defragmentujący, co znajduje odzwierciedlenie w kopiach zapasowych. Dlatego po wykonaniu defragmentacji dysku zaleca się ponowne utworzenie pełnej kopii zapasowej.

### <span id="page-28-0"></span>Changed Block Tracker (CBT)

Technologia CBT przyspiesza proces tworzenia kopii zapasowych podczas tworzenia lokalnych przyrostowych lub różnicowych wersji kopii zapasowych na poziomie dysku. Zmiany zawartości dysku są stale śledzone na poziomie bloków. Po rozpoczęciu tworzenia kopii zapasowej zmiany można natychmiast zapisać w kopii zapasowej.

# <span id="page-29-0"></span>Wybieranie miejsca do przechowywania kopii zapasowych

Program Acronis True Image OEM obsługuje wiele urządzeń pamięci masowej. Aby uzyskać więcej informacji, patrz ["Obsługiwane](#page-8-1) nośniki" (s. 9).

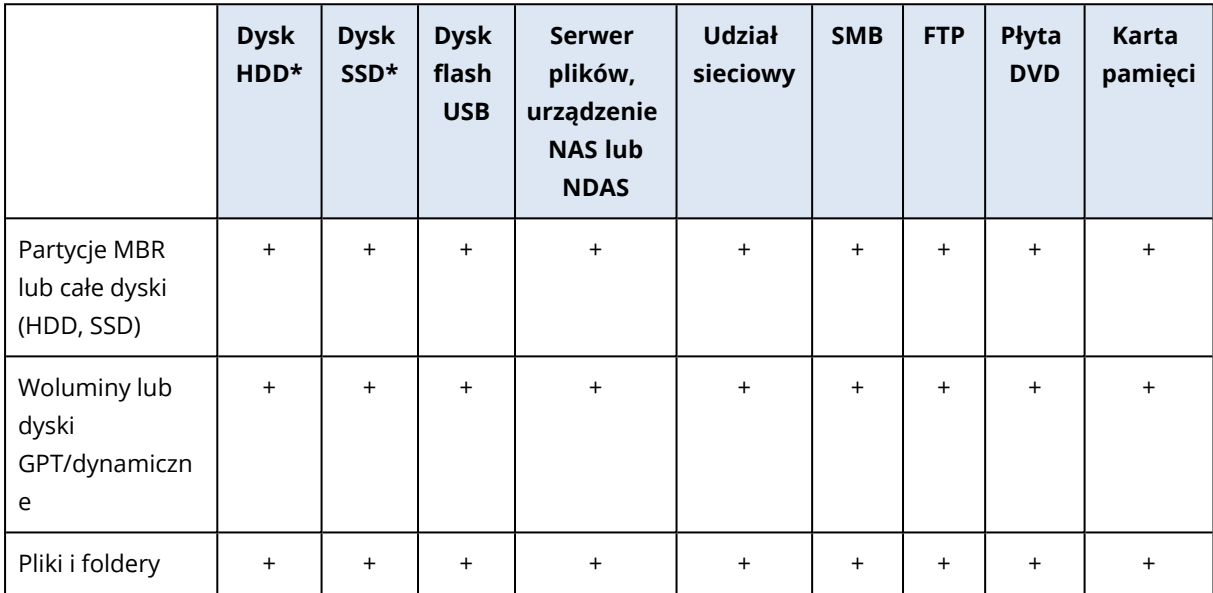

W poniższej tabeli przedstawiono możliwe miejsca docelowe kopii zapasowej danych.

\*Wewnętrzny lub zewnętrzny.

Co prawda tworzenie kopii zapasowej na lokalnym dysku twardym jest najłatwiejsze, zaleca się jednak przechowywanie kopii zapasowych w innym miejscu, ponieważ zwiększa to bezpieczeństwo danych.

### **Zalecane nośniki pamięci masowej:**

### 1. **Dysk zewnętrzny**

Jeśli chcesz użyć zewnętrznego dysku twardego USB podłączonego do komputera stacjonarnego, zaleca się podłączenie dysku do tylnego złącza krótkim kablem.

### 2. **Domowy serwer plików, urządzenie NAS lub NDAS**

Sprawdź, czy program Acronis True Image OEM wykrywa wybrany magazyn kopii zapasowych (zarówno w systemie Windows, jak i po uruchomieniu z nośnika startowego).

Aby uzyskać dostęp do urządzenia NDAS, w wielu przypadkach należy określić identyfikator urządzenia NDAS (20 znaków) i klucz zapisu (pięć znaków). Klucz zapisu umożliwia używanie urządzenia NDAS w trybie zapisu (np. w celu zapisywania kopii zapasowych). Zwykle identyfikator urządzenia i klucz zapisu są wydrukowane na naklejce znajdującej się na spodzie urządzenia NDAS lub na wewnętrznej stronie obudowy. Jeśli nie ma naklejki, należy skontaktować się z dostawcą urządzenia NDAS w celu uzyskania tych informacji.

### 3. **Udział sieciowy**

Zobacz także: Ustawienia [uwierzytelniania](#page-31-0). Zobacz także: Ustawienia [uwierzytelniania.](#page-31-0)

### 4. **Serwer FTP**

Zobacz także: [Połączenie](#page-30-1) FTP.

### 5. **Płyty optyczne (CD, DVD, BD)**

Płyty optyczne, takie jak DVD-R, DVD+R, ze względu na swój niski koszt są najtańszym rozwiązaniem do tworzenia kopii zapasowych, chociaż również najwolniejszym.

Ze względu na konieczność zmieniania płyt zdecydowanie zaleca się, aby nie tworzyć kopii zapasowych na płytach DVD, jeśli płyt jest więcej niż trzy. Jeżeli nie istnieje alternatywna metoda tworzenia kopii zapasowych na płytach DVD, zaleca się skopiowanie wszystkich płyt DVD do folderu na dysku twardym, a następnie odzyskiwanie z tego folderu.

### <span id="page-30-0"></span>Przygotowanie nowego dysku do utworzenia kopii zapasowej

Program Acronis True Image OEM może nie rozpoznać nowego wewnętrznego lub zewnętrznego dysku twardego. W takim przypadku użyj narzędzi systemowych, aby zmienić status dysku na **Online**, a następnie zainicjować dysk.

### *Aby zmienić status dysku na Online*

- 1. Otwórz panel **Zarządzanie dyskami**. W tym celu wybierz **Panel sterowania** -> **System i zabezpieczenia** -> **Narzędzie administracyjne**, uruchom aplikację **Zarządzanie komputerem**, a następnie kliknij **Zarządzanie dyskami**.
- 2. Znajdź dysk oznaczony jako **Offline**. Kliknij dysk prawym przyciskiem myszy, a następnie kliknij **Online**.
- 3. Status dysku zmieni się na **Online**. Po wykonaniu tych czynności będzie można zainicjować dysk.

### *Aby zainicjować dysk*

- 1. Otwórz panel **Zarządzanie dyskami**. W tym celu wybierz **Panel sterowania** -> **System i zabezpieczenia** -> **Narzędzie administracyjne**, uruchom aplikację **Zarządzanie komputerem**, a następnie kliknij **Zarządzanie dyskami**.
- 2. Znajdź dysk oznaczony jako **Niezainicjowany**. Kliknij dysk prawym przyciskiem myszy, a następnie kliknij **Zainicjuj dysk**.
- 3. Wybierz tabelę partycji dysku MBR lub GPT a następnie kliknij **OK**.
- 4. [Krok opcjonalny] Aby utworzyć wolumin na dysku, kliknij dysk prawym przyciskiem myszy, kliknij **Nowy wolumin prosty**, a następnie wykonaj kroki wskazane przez kreator, aby skonfigurować nowy wolumin. Aby utworzyć jeszcze jeden wolumin, powtórz tę operację.

### <span id="page-30-1"></span>Połączenie FTP

Program Acronis True Image OEM umożliwia zapisywanie kopii zapasowych na serwerach FTP.

Aby utworzyć nowe połączenie FTP, podczas wybierania magazynu kopii zapasowych kliknij **Połączenie FTP** i w otwartym oknie podaj następujące dane:

- <sup>l</sup> Ścieżka do serwera FTP, na przykład: *moj.serwer.com*
- Port
- Nazwa użytkownika
- Hasło

Aby sprawdzić ustawienia, kliknij **Testuj połączenie**. Komputer spróbuje połączyć się z określonym serwerem FTP. Po nawiązaniu połączenia testowego kliknij **Połącz**, aby dodać dane połączenie FTP.

Utworzone połączenie FTP zostanie wyświetlone w drzewie folderów. Wybierz połączenie i wyszukaj magazyn kopii zapasowych, którego chcesz użyć.

#### **Uwaga**

Samo otwarcie folderu głównego na serwerze FTP nie powoduje przejścia do katalogu głównego.

#### **Uwaga**

Aby było możliwe odzyskanie danych bezpośrednio z serwera FTP, kopia zapasowa może zawierać pliki nie większe niż 2 GB każdy.

#### **Uwaga**

Dlatego program Acronis True Image OEM podczas tworzenia kopii zapasowej bezpośrednio na serwerze FTP dzieli ją na pliki o rozmiarze 2 GB. Jeśli tworzysz kopię zapasową na dysku twardym z zamiarem późniejszego przesłania jej na serwer FTP, możesz podzielić ją na pliki o rozmiarze 2 GB, ustawiając żądany rozmiar pliku w opcjach kopii zapasowej.

#### **Uwaga**

Serwer FTP musi zezwalać na przesyłanie plików w trybie pasywnym.

#### **Uwaga**

Ustawienia zapory na komputerze źródłowym powinny uwzględniać otwarcie portów 20 i 21, aby umożliwić działanie protokołów TPC i UDP. Usługa systemu Windows **Routing i dostęp zdalny** powinna być wyłączona.

### <span id="page-31-0"></span>Ustawienia uwierzytelniania

Podczas łączenia z komputerem sieciowym w większości przypadków wymagane są odpowiednie poświadczenia w celu uzyskania dostępu do udziału sieciowego. Jest to możliwe na przykład w przypadku wyboru magazynu kopii zapasowych. Okno **Ustawienia uwierzytelniania** pojawi się automatycznie po zaznaczeniu nazwy komputera sieciowego.

Jeśli to konieczne, określ nazwę użytkownika i hasło, a następnie kliknij **Testuj połączenie**. Po pomyślnym zakończeniu testu kliknij **Połącz**.

### Rozwiązywanie problemów

Po utworzeniu udziału sieciowego, który ma zostać użyty jako magazyn kopii zapasowych, upewnij się, że spełniony jest co najmniej jeden z poniższych warunków:

- Konto systemu Windows jest zabezpieczone hasłem na komputerze, na którym znajduje się udostępniany folder.
- <sup>l</sup> Funkcja udostępniania chronionego hasłem jest wyłączona w systemie Windows. Na przykład w systemie Windows 7 to ustawienie jest dostępne po wyborze opcji **Panel sterowania** —> **Sieć i Internet** —> **Centrum sieci i udostępniania** —> **Zaawansowane ustawienia udostępniania** —> Wyłącz udostępnianie chronione hasłem.

<span id="page-32-0"></span>W przeciwnym razie nie będzie można nawiązać połączenia z udostępnianym folderem.

# Acronis Nonstop Backup

#### **Uwaga**

Niektóre funkcje mogą być niedostępne w używanej wersji.

Program Acronis Nonstop Backup zapewnia łatwą ochronę dysków i plików. Umożliwia odzyskiwanie w razie awarii zarówno całych dysków, jak i poszczególnych plików, a nawet ich wersji.

Głównym celem funkcji Acronis Nonstop Backup jest zapewnienie ciągłej ochrony danych (plików, folderów, kontaktów itp.), ale można jej użyć również w celu ochrony partycji. W przypadku wybrania ochrony całej partycji można ją odzyskać w całości, używając procedury odzyskiwania obrazu.

Nie zalecamy korzystania z funkcji ciągłej kopii zapasowej jako z głównej metody ochrony systemu. Aby zapewnić bezpieczeństwo systemu, użyj innego schematu. Aby zapoznać się z przykładami i szczegółami, patrz Przykłady schematów [niestandardowych.](#page-53-0)

### <span id="page-32-1"></span>Ograniczenia dotyczące ciągłych kopii zapasowych

- Możliwe jest utworzenie tylko jednej ciągłej kopii zapasowej.
- <sup>l</sup> Biblioteki systemu Windows (Dokumenty, Muzyka itd.) można zabezpieczyć wyłącznie za pomocą funkcji ciągłej kopii zapasowej na poziomie dysku.
- <span id="page-32-2"></span>• Nie można zabezpieczyć danych przechowywanych na zewnętrznych dyskach twardych.

### Sposób działania

Po uruchomieniu funkcji Acronis Nonstop Backup program utworzy początkową pełną kopię zapasową z danymi wybranymi do ochrony. Funkcja ciągłej kopii zapasowej programu Acronis stale monitoruje zabezpieczone pliki (w tym otwarte). Po wykryciu modyfikacji tworzona jest kopia zapasowa zmienionych danych. Najkrótszy odstęp czasu pomiędzy operacjami tworzenia przyrostowych kopii zapasowych wynosi pięć minut. Dzięki temu można odzyskać dane systemu z określonego punktu w czasie.

Funkcja Acronis Nonstop Backup sprawdza zmiany w plikach na dysku, a nie w pamięci. Na przykład jeśli pracujesz w programie Word i nie zapisujesz przez dłuższy czas, bieżące zmiany wprowadzane w dokumencie programu Word nie będą uwzględniane w kopii zapasowej.

Przy takiej częstotliwości tworzenia kopii zapasowych może się wydawać, że magazyn od razu się zapełni. Nie należy się tym martwić, ponieważ program Acronis True Image OEM tworzy kopie zapasowe tylko tak zwanych "delt". Oznacza to, że nie zostaną utworzone kopie zapasowe całych zmienionych plików, a zostaną jedynie uwzględnione różnice pomiędzy ich starą a nową wersją. Na przykład, jeśli korzystasz z programu Microsoft Outlook lub Poczta systemu Windows, plik pst może być bardzo duży. Co więcej, ulega on zmianie z każdą otrzymaną i wysłaną wiadomością e-mail. Kopie zapasowe całego pliku pst tworzone po każdej zmianie zajęłyby zbyt dużo miejsca w magazynie, więc program Acronis True Image OEM tworzy kopie zapasowe tylko zmienionych części pliku (oprócz pliku, którego kopię zapasową utworzono na początku).

### <span id="page-33-0"></span>Reguły przechowywania

### **Lokalne kopie zapasowe**

Funkcja Acronis Nonstop Backup zachowuje wszystkie kopie zapasowe z ostatnich 24 godzin. Starsze kopie zapasowe będą konsolidowane: funkcja ciągłej kopii zapasowej zachowa codzienne kopie zapasowe z ostatnich 30 dni i cotygodniowe kopie zapasowe do czasu, aż zostanie zajęte całe miejsce w lokalizacji ciągłych kopii zapasowych.

Konsolidacja będzie wykonywana codziennie między północą a 01:00. Pierwsza konsolidacja nastąpi po upływie co najmniej 24 godzin pracy funkcji ciągłej kopii zapasowej. Załóżmy, że funkcja ciągłej kopii zapasowej została włączona 12 lipca o godzinie 10:00. W tej sytuacji pierwsza konsolidacja odbędzie się 14 lipca między godziną 00:00 a 01:00. Następne konsolidacje danych program będzie przeprowadzał codziennie o tej samej porze. Jeśli komputer będzie wyłączony między 00:00 a 01:00, konsolidacja rozpocznie się po włączeniu komputera. Jeśli funkcja ciągłej kopii zapasowej zostanie na jakiś czas wyłączona, konsolidacja rozpocznie się po jej ponownym włączeniu.

<span id="page-33-1"></span>Wszystkie inne wersje są automatycznie usuwane. Reguły przechowywania są wstępnie skonfigurowane i nie można ich zmieniać.

## Magazyn Acronis Nonstop Backup

Magazyn Acronis Nonstop Backup można utworzyć na lokalnych dyskach twardych (zarówno wewnętrznych, jak i zewnętrznych).

W wielu przypadkach najlepszym miejscem na magazyn ciągłej kopii zapasowej będzie zewnętrzny dysk twardy. Program umożliwia użycie dysku zewnętrznego z dowolnym spośród następujących interfejsów: USB (w tym USB 3.0), eSATA, FireWire i SCSI.

Możliwe jest również wykorzystanie w roli pamięci masowej udziału NAS pod warunkiem, że jest on dostępny za pośrednictwem protokołu SMB. Nie jest istotne, czy udział NAS, który ma pełnić rolę pamięci masowej, został zamapowany jako dysk lokalny czy nie. Jeśli udział wymaga zalogowania, trzeba będzie podać poprawną nazwę użytkownika i hasło. Aby uzyskać więcej informacji, patrz

Ustawienia [uwierzytelniania.](#page-31-0) Program Acronis True Image OEM zapamiętuje poświadczenia, dzięki czemu kolejne połączenia z udziałem nie będą wymagały logowania.

Jeśli dysk zewnętrzny lub udział NAS nie jest dostępny, miejscem docelowym ciągłej kopii zapasowej może być dysk wewnętrzny, w tym również dysk dynamiczny. Pamiętaj, że nie można używać partycji chronionej jako magazynu ciągłej kopii zapasowej.

Przed utworzeniem magazynu Acronis Nonstop Backup program Acronis True Image OEM sprawdza, czy w wybranej lokalizacji docelowej jest wystarczająco dużo wolnego miejsca. Program mnoży objętość danych przeznaczonych do ochrony przez 1,2 i porównuje obliczoną wartość z wielkością dostępnego miejsca. Jeżeli ilość wolnego miejsca w lokalizacji docelowej spełnia wymóg dotyczący minimalnej ilości miejsca w magazynie, można użyć danej lokalizacji do przechowywania danych ciągłej kopii zapasowej.

### <span id="page-34-0"></span>Nonstop Backup — często zadawane pytania

**Dlaczego funkcja Acronis Nonstop Backup samoczynnie wstrzymuje działanie?** — Jest to celowe działanie funkcji ciągłej kopii zapasowej Acronis. Kiedy obciążenie systemu osiąga poziom krytyczny, funkcja ciągłej kopii zapasowej Acronis otrzymuje alarm o przeciążeniu z systemu Windows i wstrzymuje działanie. Pozwala to zmniejszyć obciążenie systemu Windows powodowane przez inne aplikacje. Przeciążenie może być spowodowane działaniem aplikacji intensywnie wykorzystujących zasoby (np. oprogramowania antywirusowego wykonującego szczegółowe skanowanie systemu).

W takiej sytuacji funkcja Nonstop Backup automatycznie wstrzymuje działanie i nie można jej ponownie uruchomić. Po wstrzymaniu działania funkcja Acronis Nonstop Backup daje systemowi jedną godzinę na zmniejszenie obciążenia, a następnie podejmuje próbę ponownego uruchomienia.

Liczba prób automatycznego ponownego uruchomienia funkcji Acronis Nonstop Backup wynosi 6. To znaczy, że po pierwszej próbie automatycznego ponownego uruchomienia funkcja Acronis Nonstop Backup podejmie podobną próbę jeszcze pięć razy w godzinnych odstępach.

Po szóstej nieudanej próbie funkcja Acronis Nonstop Backup odczeka do następnego dnia kalendarzowego. Następnego dnia licznik prób automatycznego ponownego uruchomienia zostanie automatycznie zresetowany. Jeśli nic w tym nie przeszkodzi, funkcja Acronis Nonstop Backup wykonuje sześć prób ponownego uruchomienia dziennie.

Licznik prób ponownego uruchomienia można zresetować, wykonując dowolną z następujących czynności:

- Ponowne uruchomienie usługi Acronis Nonstop Backup.
- Ponowne uruchomienie komputera.

Ponowne uruchomienie usługi Acronis Nonstop Backup spowoduje jedynie wyzerowanie licznika prób automatycznego ponownego uruchomienia. Jeśli system nadal będzie przeciążony, funkcja Acronis Nonstop Backup ponownie wstrzyma działanie. Aby uzyskać więcej informacji na temat ponownego uruchamiania usługi Acronis Nonstop Backup, patrz <https://kb.acronis.com/content/14708>.

Ponowne uruchomienie komputera spowoduje zresetowanie obciążenia i licznika prób ponownego uruchomienia. Jeśli system znowu ulegnie przeciążeniu, funkcja Acronis Nonstop Backup wstrzyma działanie.

### **Dlaczego funkcja Acronis Nonstop Backup czasami powoduje duże obciążenie procesora?** —

Jest to oczekiwane działanie funkcji Acronis Nonstop Backup. Może on wystąpić w momencie ponownego uruchomienia wstrzymanej funkcji Acronis Nonstop Backup, jeśli podczas przerwy w działaniu zmodyfikowano dużą ilość chronionych danych.

Na przykład może to mieć miejsce po ręcznym wstrzymaniu funkcji Acronis Nonstop Backup używanej do ochrony partycji systemowej oraz zainstalowaniu nowej aplikacji. Po ponownym uruchomieniu funkcji Acronis Nonstop Backup przez pewien czas będzie występować duże obciążenie procesora. Jednak potem ten proces (afcdpsrv.exe) powróci do zwykłego trybu działania.

Dzieje się tak, ponieważ funkcja Acronis Nonstop Backup musi porównać dane uwzględnione w kopii zapasowej z danymi zmodyfikowanymi podczas przerwy w działaniu funkcji, aby zapewnić ciągłość ochrony. Jeśli w międzyczasie zmodyfikowano znaczną ilość danych, proces ten może przez jakiś czas obciążać procesor. Po porównaniu danych i utworzeniu kopii zapasowej zmodyfikowanych danych funkcja Acronis Nonstop Backup wraca do zwykłego trybu działania.

**Czy magazyn funkcji Acronis Nonstop Backup może się znajdować na partycji FAT32 lokalnego dysku twardego?** — Tak, za magazyn mogą służyć partycje FAT32 i NTFS.

**Czy można skonfigurować magazyn funkcji Acronis Nonstop Backup w udziale sieciowym lub urządzeniu NAS?** — Tak, funkcja Acronis Nonstop Backup obsługuje udziały sieciowe, dyski zmapowane, dyski NAS oraz inne urządzenia podłączane przez sieć pod jednym warunkiem muszą one używać protokołu SMB.

# <span id="page-35-0"></span>Nadawanie nazw plikom kopii zapasowej

Nazwa pliku TIB kopii zapasowej ma następujące atrybuty:

- Nazwa kopii zapasowej
- <sup>l</sup> Metoda tworzenia kopii zapasowej (full, inc, diff: pełna, przyrostowa, różnicowa)
- Numer ciągu kopii zapasowych $^1$  (format: b#)
- Numer wersji kopii zapasowej<sup>2</sup> (format: s#)
- Numer woluminu (format:  $v#$ )

Ten atrybut zmienia się, na przykład, w razie podziału kopii zapasowej na kilka plików. Aby uzyskać szczegółowe informacje, patrz Dzielenie kopii [zapasowej](#page-58-1).

<sup>1</sup>Następujące po sobie co najmniej dwie wersje kopii zapasowej, z których pierwsza jest pełną wersją kopii zapasowej, a kolejne wersjami przyrostowymi lub różnicowymi. Ciąg wersji kopii zapasowej jest kontynuowany do czasu utworzenia kolejnej wersji pełnej.

<sup>2</sup>Wynik jednej operacji tworzenia kopii zapasowej. W ujęciu fizycznym jest to plik lub zestaw plików zawierający kopię zapasową danych wykonaną w określonym dniu o określonej godzinie. Pliki wersji kopii zapasowej utworzone przez program Acronis True Image OEM mają rozszerzenie .tibx. Pliki TIBX powstałe w wyniku konsolidacji wersji kopii zapasowej również są nazywane wersjami kopii zapasowej.
Nazwa kopii zapasowej może mieć następującą postać:

- 1. my\_documents\_full\_b1\_s1\_v1.tib
- 2. my\_documents\_full\_b2\_s1\_v1.tib
- 3. my\_documents\_inc\_b2\_s2\_v1.tib
- 4. my documents inc b2 s3 v1.tib

Jeśli tworzysz nową kopię zapasową, a istnieje już plik o tej samej nazwie, program nie usunie starszego pliku, ale doda do nazwy nowego pliku przyrostek "-liczba", np. my\_documents\_inc\_b2\_s2\_ v1-2.tib.

# Integracja z systemem Windows

#### **Uwaga**

Niektóre funkcje mogą być niedostępne w używanej wersji.

Podczas instalacji program Acronis True Image OEM umożliwia ściślejszą integrację z systemem Windows. Takie scalenie umożliwia lepsze wykorzystanie potencjału komputera.

Program Acronis True Image OEM integruje następujące składniki:

- **Elementy Acronis w menu Start** systemu Windows
- Przycisk Acronis True Image OEM na pasku zadań
- <sup>l</sup> Polecenia menu skrótów

#### *Menu Start systemu Windows*

W menu **Start** wyświetlane są polecenia, narzędzia i programy narzędziowe firmy Acronis. Umożliwiają one dostęp do funkcji Acronis True Image OEM bez potrzeby uruchamiania aplikacji.

#### *Przycisk Acronis True Image OEM na pasku zadań*

Przycisk Acronis True Image OEM na pasku zadań systemu Windows wyświetla postęp i wyniki operacji programu Acronis True Image OEM.

#### *Centrum powiadomień w zasobniku systemowym*

Gdy program Acronis True Image OEM jest otwarty, wyświetlany jest status każdej wykonywanej w nim operacji. Ponieważ jednak niektóre operacje mogą być wykonywane przez dłuższą chwilę, na przykład tworzenie kopii zapasowej, nie ma potrzeby, aby program Acronis True Image OEM był cały czas uruchomiony wyłącznie w celu poznania wyniku jego działania.

Centrum powiadomień w zasobniku systemowym zawiera najnowsze powiadomienia w jednym miejscu, umożliwiając zapoznanie się ze statusem istotnej operacji, gdy jest to potrzebne, bez konieczności otwierania programu Acronis True Image OEM. W centrum powiadomień programu Acronis w zasobniku systemowym wyświetlane są następujące powiadomienia: informacje dotyczące wyników operacji tworzenia kopii zapasowych oraz inne ważne powiadomienia z

programu Acronis True Image OEM. Centrum powiadomień w zasobniku systemowym jest zminimalizowane i ukryte pod programem Acronis True Image OEM na pasku zadań.

#### *Polecenia menu skrótów*

Aby uzyskać dostęp do poleceń menu skrótów, uruchom Eksploratora plików, kliknij wybrane elementy prawym przyciskiem myszy, wskaż pozycję Acronis True Image OEM, a następnie wybierz polecenie.

- <sup>l</sup> Aby utworzyć nową kopię zapasową na poziomie plików, wybierz **Nowa kopia zapasowa pliku**.
- <sup>l</sup> Aby utworzyć nową kopię zapasową na poziomie dysku, wybierz **Nowa kopia zapasowa dysku**.
- <sup>l</sup> Aby zamontować kopię zapasową na poziomie dysku (plik .tib), wybierz **Zamontuj**.
- <sup>l</sup> Aby sprawdzić poprawność kopii zapasowej (plik .tib), wybierz **Sprawdź poprawność**.

#### *Odzyskiwanie na poziomie plików w Eksploratorze plików*

- 1. W Eksploratorze plików kliknij dwukrotnie plik kopii zapasowej (plik .tib), który zawiera dane do odzyskania.
- 2. Skopiuj lub przeciągnij pliki i foldery do dowolnej lokalizacji na komputerze w taki sam sposób jak w przypadku zwykłego dysku.

# Kreatory

Podczas używania narzędzi dostępnych w programie Acronis True Image OEM w wielu przypadkach program może stosować kreatory w celu ułatwienia wykonania operacji.

Jako przykład może posłużyć poniższy zrzut ekranowy.

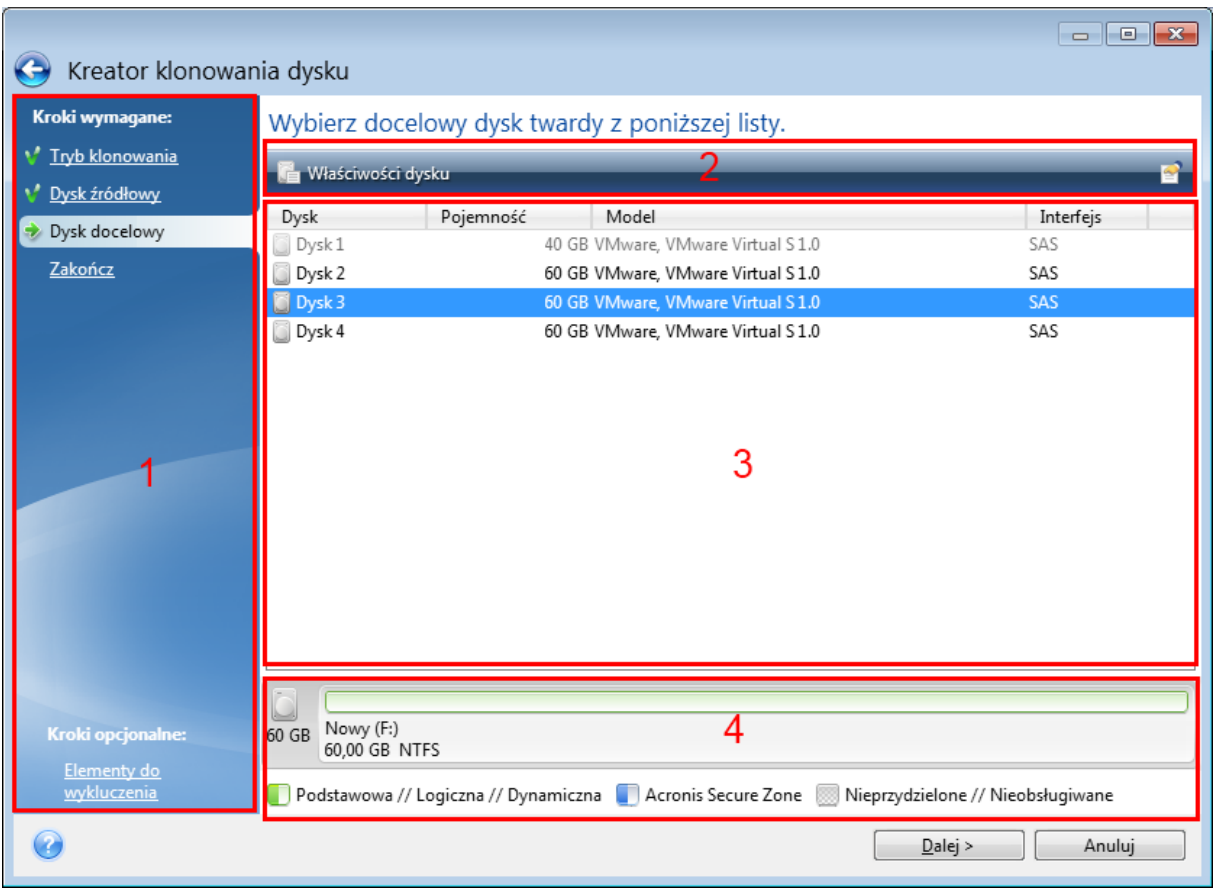

Okno kreatora składa się zazwyczaj z następujących obszarów:

- 1. Poniżej znajduje się lista kroków umożliwiających zakończenie operacji. Wykonane kroki oznaczane są zielonymi znacznikami wyboru. Zielona strzałka oznacza bieżący krok. Po wykonaniu wszystkich kroków w ramach kroku **Zakończ** program wyświetli ekran Podsumowanie. Sprawdź wyświetlone podsumowanie i kliknij **Kontynuuj**, aby rozpocząć operację.
- 2. Ten pasek narzędzi zawiera przyciski służące do zarządzania obiektami wybieranymi w obszarze 3.

Na przykład:

- **Szczegóły** wyświetla okno, które zawiera szczegółowe informacje dotyczące wybranej kopii zapasowej.
- <sup>l</sup> **Właściwości** wyświetla okno zawierające właściwości wybranej pozycji.
- <sup>l</sup> **Utwórz nową partycję** wyświetla okno, w którym można skonfigurować ustawienia nowej partycji.
- **Kolumny** umożliwia wybór wyświetlanych kolumn tabeli oraz ich kolejności.
- 3. To główny obszar, w którym wybiera się elementy i zmienia ustawienia.
- 4. W tym obszarze są wyświetlane dodatkowe informacje o elemencie wybranym w obszarze 3.

# Często zadawane pytania dotyczące tworzenia kopii zapasowych, odzyskiwania i klonowania

- <sup>l</sup> **Mam partycję systemową o pojemności 150 GB, ale zajętych jest na niej tylko 80 GB. Co program Acronis True Image OEM uwzględni w kopii zapasowej?**— Domyślnie program Acronis True Image OEM kopiuje tylko te sektory dysku twardego, które zawierają dane, więc w kopii zapasowej zostanie uwzględniony tylko obszar o wielkości 80 GB. Można również wybrać tryb sektor po sektorze. Taki tryb tworzenia kopii zapasowych jest jednak wymagany tylko w szczególnych sytuacjach. Aby uzyskać więcej informacji, patrz Tryb [tworzenia](#page-57-0) obrazu. Podczas tworzenia kopii zapasowej w trybie sektor po sektorze program kopiuje zarówno używane, jak i nieużywane sektory dysku twardego, a plik kopii zapasowej jest wtedy zwykle znacznie większy.
- <sup>l</sup> **Czy moja kopia zapasowa dysku systemowego zawiera sterowniki, dokumenty, zdjęcia itp.?**— Tak, taka kopia zapasowa będzie zawierała sterowniki i zawartość folderu Moje dokumenty wraz z jego podfolderami, jeśli domyślna lokalizacja folderu Moje dokumenty nie zmieniła się. Jeśli w komputerze jest zainstalowany tylko jeden dysk twardy, taka kopia zapasowa będzie zawierała cały system operacyjny oraz wszystkie aplikacje i dane.
- <sup>l</sup> **Mam w notebooku stary i prawie pełny dysk twardy. Teraz mam też nowy, większy dysk twardy. Jak przenieść system Windows, programy i dane na nowy dysk?**— Można sklonować stary dysk twardy na nowy lub utworzyć jego kopię zapasową, a następnie odzyskać ją na nowym dysku. Optymalna metoda zależy zwykle od układu partycji starego dysku twardego.
- <sup>l</sup> **Chcę przeprowadzić migrację starego systemowego dysku twardego na dysk SSD. Czy można to zrobić za pomocą programu Acronis True Image OEM?**—Tak, Acronis True Image OEM posiada taką funkcję. Aby poznać szczegóły procedury, patrz [Migracja](#page-108-0) systemu z dysku [twardego](#page-108-0) na dysk SSD.
- <sup>l</sup> **Jaki jest najlepszy sposób migracji systemu na nowy dysk — klonowanie czy tworzenie kopii zapasowej i odzyskiwanie?**— Metoda oparta na utworzeniu kopii zapasowej i odzyskiwaniu zapewnia większą elastyczność. W każdym wypadku stanowczo zalecamy utworzenie kopii zapasowej starego dysku twardego nawet w razie wybrania metody klonowania. Umożliwi ona ocalenie danych w przypadku, gdy wystąpi jakiś błąd podczas klonowania oryginalnego dysku twardego. Zdarzały się na przykład przypadki wybrania nieprawidłowego dysku docelowego, które zakończyły się skasowaniem zawartości dysku systemowego. Poza tym kopii zapasowych można utworzyć więcej, co zapewnia nadmiarowość i zwiększa bezpieczeństwo danych.
- <sup>l</sup> **Co należy uwzględnić w kopii zapasowej — partycję czy cały dysk?** W większości przypadków lepiej utworzyć kopię zapasową całego dysku. Jednak w niektórych sytuacjach może być wskazane utworzenie kopii zapasowej partycji. Na przykład notebook ma jeden dysk twardy z dwiema partycjami: systemową (litera dysku C) i danych (litera dysku D). Na partycji systemowej w folderze **Moje dokumenty** i jego podfolderach przechowywane są dokumenty robocze. Na partycji danych są przechowywane filmy, zdjęcia i pliki muzyczne. Jeśli chcesz tylko wykonać kopię zapasową partycji systemowej, nie musisz tworzyć kopii zapasowej całego dysku. W takim przypadku wystarczy wykonać kopię zapasową partycji. Poza tym, jeśli chcesz utworzyć kopię

zapasową tylko swoich danych (nie plików systemowych), możesz utworzyć kopię zapasową pliku. Jeśli jednak w magazynie kopii zapasowych jest odpowiednia ilość wolnego miejsca, zalecamy utworzenie co najmniej jednej kopii zapasowej całego dysku.

<sup>l</sup> **Czy program Acronis True Image OEM obsługuje macierze RAID?**—Program Acronis True Image OEM obsługuje sprzętowe macierze RAID wszystkich popularnych typów. Dostępna jest także obsługa programowych konfiguracji macierzy RAID na dyskach dynamicznych. nośnika startowego Acronis obsługuje większość popularnych sprzętowych kontrolerów RAID. Jeśli standardowy nośnika startowego Acronis nie "widzi" macierzy RAID jako pojedynczego woluminu, oznacza to, że nośnik nie ma właściwych sterowników. W takim przypadku możesz utworzyć nośnik oparty na WinPE i dodać tam wymagane sterowniki (w trybie zaawansowanym).

# <span id="page-41-0"></span>**Tworzenie kopii zapasowych danych**

# Tworzenie kopii zapasowych dysków i partycji

#### **Uwaga**

Niektóre funkcje mogą być niedostępne w używanej wersji.

W przeciwieństwie do kopii zapasowych plików kopie zapasowe dysków i partycji zawierają wszystkie dane przechowywane na dysku lub partycji. Ten typ kopii zapasowej służy zwykle do tworzenia dokładnej kopii partycji systemowej lub całego dysku systemowego. Taka kopia zapasowa umożliwia odzyskanie komputera w przypadku nieprawidłowego działania systemu Windows lub niemożliwości jego uruchomienia.

#### *Aby utworzyć kopię zapasową partycji lub dysków*

- 1. Uruchom usługę Acronis True Image OEM.
- 2. Na pasku bocznym kliknij **Kopia zapasowa**.
- 3. Kliknij **Dodaj kopię zapasową**.
- 4. [Opcjonalnie] Aby zmienić nazwę kopii zapasowej, kliknij strzałkę obok nazwy kopii zapasowej, kliknij **Zmień nazwę**, a następnie wprowadź nową nazwę.
- 5. Kliknij obszar **Źródło kopii zapasowej**, a następnie wybierz **Dyski i partycje**.
- 6. W otwartym oknie zaznacz pola wyboru obok partycji i dysków, których kopię zapasową chcesz utworzyć, a następnie kliknij **OK**.

Aby wyświetlić partycje ukryte, kliknij **Pełna lista partycji**.

#### **Uwaga**

Do tworzenia kopii zapasowych dysków dynamicznych można użyć jedynie trybu partycji.

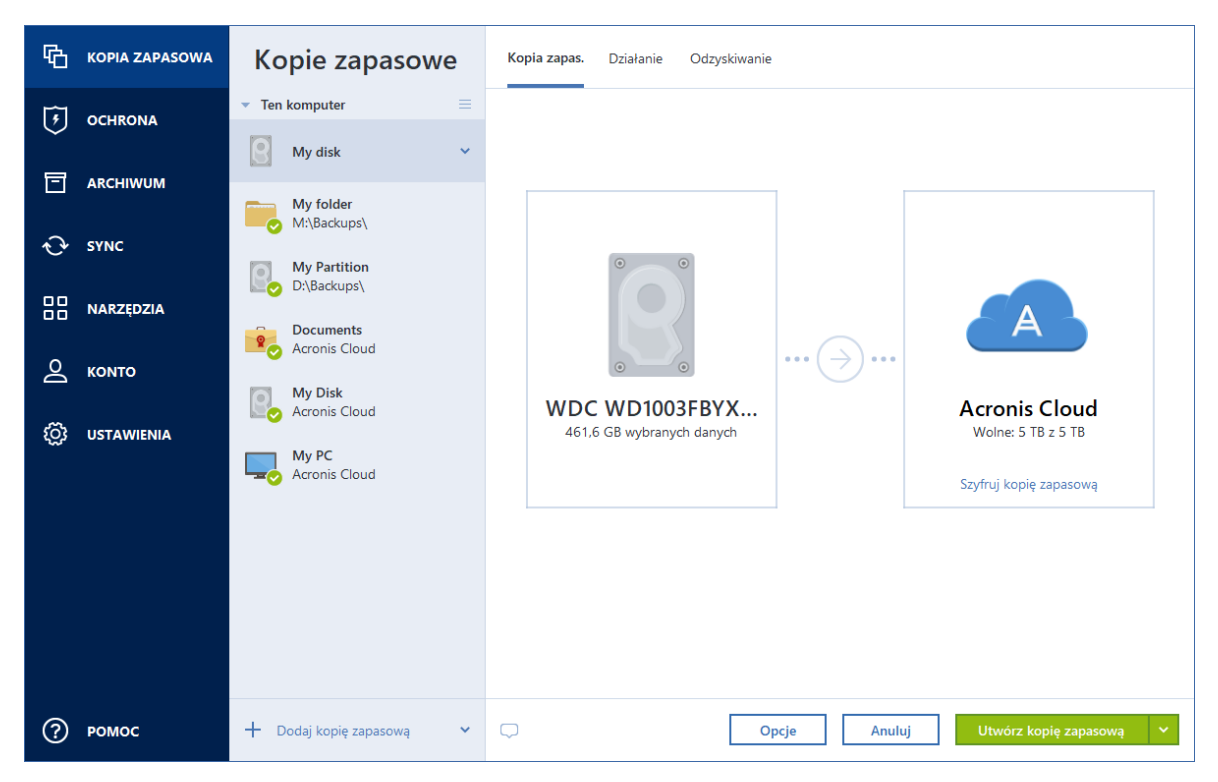

- 7. Kliknij obszar **Miejsce docelowe kopii zapasowej**, a następnie wybierz miejsce docelowe kopii zapasowej:
	- <sup>l</sup> Jeśli nie masz konta Acronis, kliknij **Utwórz konto**, wpisz adres e-mail i hasło, a następnie kliknij przycisk **Utwórz konto**. Aby uzyskać szczegółowe informacje, patrz Konto Acronis.
	- <sup>l</sup> **Twój dysk zewnętrzny** jeśli do komputera jest podłączony dysk zewnętrzny, można go wybrać z listy.
	- NAS wybierz urządzenie NAS z listy znalezionych urządzeń NAS. Jeśli istnieje tylko jedno urządzenie NAS, program Acronis True Image OEM domyślnie sugeruje jego użycie jako miejsca docelowego kopii zapasowej.
	- **Przeglądaj** z drzewa folderów wybierz folder docelowy.

#### **Uwaga**

Jeżeli to możliwe, należy unikać zapisywania kopii zapasowych partycji systemowej na dyskach dynamicznych, ponieważ odzyskiwanie partycji systemowej odbywa się w środowisku Linux. Systemy Linux i Windows obsługują dyski dynamiczne w odmienny sposób. Może to spowodować problemy podczas odzyskiwania danych.

- 8. [krok opcjonalny] Kliknij **Opcje**, aby ustawić opcje kopii zapasowej. Aby uzyskać więcej informacji, patrz Opcje tworzenia kopii [zapasowych](#page-45-0).
- 9. [krok opcjonalny] Kliknij ikonę **Dodaj komentarz** i wpisz komentarz do wersji kopii zapasowej. Komentarze do kopii zapasowych ułatwią odnalezienie odpowiedniej wersji w przyszłości podczas odzyskiwania danych.
- 10. Wykonaj jedną z następujących operacji:
- <sup>l</sup> Aby natychmiast rozpocząć tworzenie kopii zapasowej, kliknij **Utwórz kopię zapasową**.
- <sup>l</sup> Aby uruchomić tworzenie kopii zapasowej później lub zgodnie z harmonogramem, kliknij strzałkę po prawej stronie przycisku **Utwórz kopię zapasową**, a następnie kliknij **Później**.

#### **Uwaga**

Po rozpoczęciu tworzenia kopii zapasowej online możesz zamknąć program Acronis True Image OEM. Operacja tworzenia kopii zapasowej będzie kontynuowana w tle. W przypadku zawieszenia operacji tworzenia kopii zapasowej, wyłączenia komputera lub odłączenia go od Internetu operacja tworzenia kopii zapasowej zostanie wznowiona po kliknięciu opcji Utwórz kopię zapasową lub po przywróceniu połączenia z Internetem. Przerwanie operacji tworzenia kopii zapasowej nie będzie wymagać dwukrotnego przesyłania danych.

# Tworzenie kopii zapasowych plików i folderów

#### **Uwaga**

Niektóre funkcje mogą być niedostępne w używanej wersji.

Aby zabezpieczyć pliki, takie jak dokumenty, zdjęcia, pliki muzyczne, pliki wideo, nie trzeba tworzyć kopii zapasowej całej partycji zawierającej te pliki. Można utworzyć kopię zapasową konkretnych plików i folderów.

#### *Aby utworzyć kopię zapasową plików i folderów*

- 1. Uruchom usługę Acronis True Image OEM.
- 2. Na pasku bocznym kliknij **Kopia zapasowa**.
- 3. Kliknij **Dodaj kopię zapasową**.
- 4. [Opcjonalnie] Aby zmienić nazwę kopii zapasowej, kliknij strzałkę obok nazwy kopii zapasowej, kliknij **Zmień nazwę**, a następnie wprowadź nową nazwę.
- 5. Kliknij obszar **Źródło kopii zapasowej**, a następnie wybierz **Pliki i foldery**.
- 6. W otwartym oknie zaznacz pola wyboru obok plików i folderów, których kopię zapasową chcesz utworzyć, a następnie kliknij **OK**.

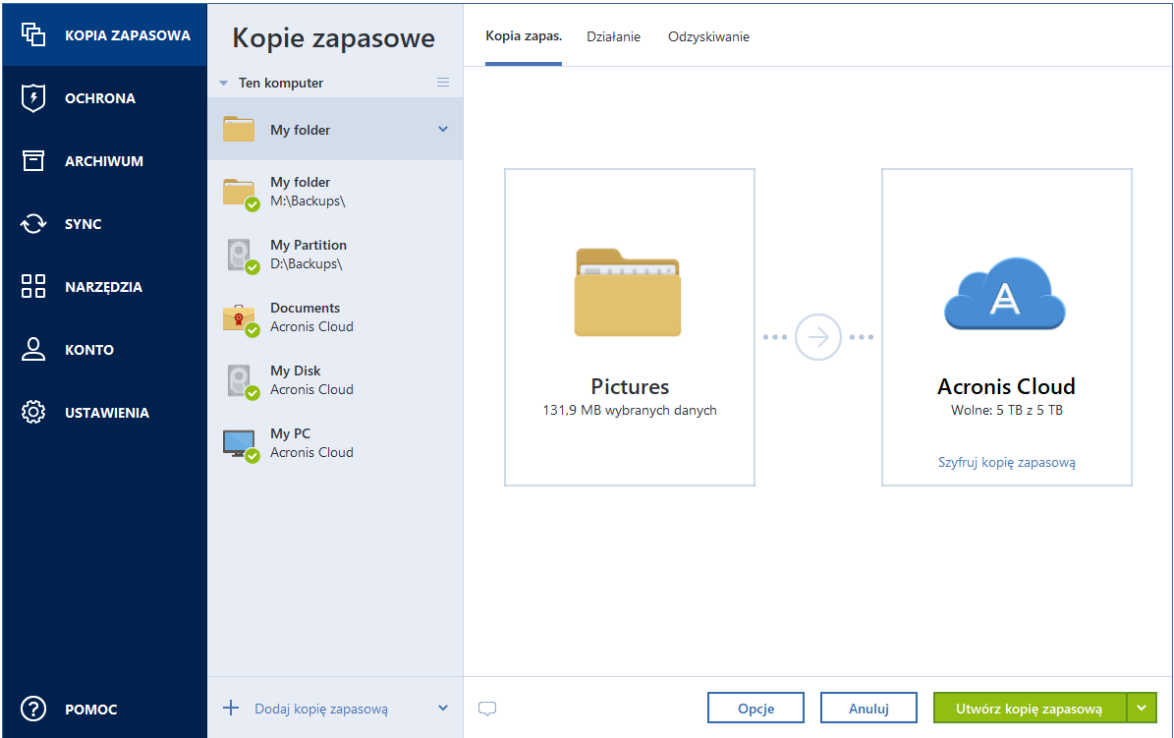

- 7. Kliknij obszar **Miejsce docelowe kopii zapasowej**, a następnie wybierz miejsce docelowe kopii zapasowej:
	- <sup>l</sup> **Twój dysk zewnętrzny** jeśli do komputera jest podłączony dysk zewnętrzny, można go wybrać z listy.
	- NAS wybierz urządzenie NAS z listy znalezionych urządzeń NAS. Jeśli istnieje tylko jedno urządzenie NAS, program Acronis True Image OEM domyślnie sugeruje jego użycie jako miejsca docelowego kopii zapasowej.
	- **Przeglądaj** z drzewa folderów wybierz folder docelowy.
- 8. [krok opcjonalny] Kliknij **Opcje**, aby ustawić opcje kopii zapasowej. Aby uzyskać więcej informacji, patrz Opcje tworzenia kopii [zapasowych](#page-45-0).
- 9. [krok opcjonalny] Kliknij ikonę **Dodaj komentarz** i wpisz komentarz do wersji kopii zapasowej. Komentarze do kopii zapasowych ułatwią odnalezienie odpowiedniej wersji w przyszłości podczas odzyskiwania danych.
- 10. Wykonaj jedną z następujących operacji:
	- <sup>l</sup> Aby natychmiast rozpocząć tworzenie kopii zapasowej, kliknij **Utwórz kopię zapasową**.
	- <sup>l</sup> Aby uruchomić tworzenie kopii zapasowej później lub zgodnie z harmonogramem, kliknij strzałkę w dół po prawej stronie przycisku **Utwórz kopię zapasową**, a następnie kliknij **Później**.

Warto również zapoznać się filmem instruktażowym w języku angielskim na stronie <https://goo.gl/i4J1AN>.

# <span id="page-45-0"></span>Opcje tworzenia kopii zapasowych

Podczas tworzenia kopii zapasowej możesz zmienić dodatkowe opcje i dostroić proces tworzenia kopii zapasowej. Aby otworzyć okno opcji, wybierz źródło i miejsce docelowe kopii zapasowej, a następnie kliknij **Opcje**.

Należy pamiętać, że opcje każdego typu kopii zapasowej (kopia zapasowa na poziomie dysku, kopia zapasowa na poziomie plików, kopia zapasowa online, ciągła kopia zapasowa) są w pełni niezależne i należy je skonfigurować osobno.

Po zainstalowaniu programu dla wszystkich opcji są ustawione wartości początkowe. Możesz je zmienić tylko dla bieżącej operacji tworzenia kopii zapasowej lub dla wszystkich kopii zapasowych, które zostaną utworzone w przyszłości. Zaznacz pole wyboru **Zapisz ustawienia jako domyślne**, aby domyślnie zastosować zmodyfikowane ustawienia do wszystkich operacji tworzenia kopii zapasowych w przyszłości.

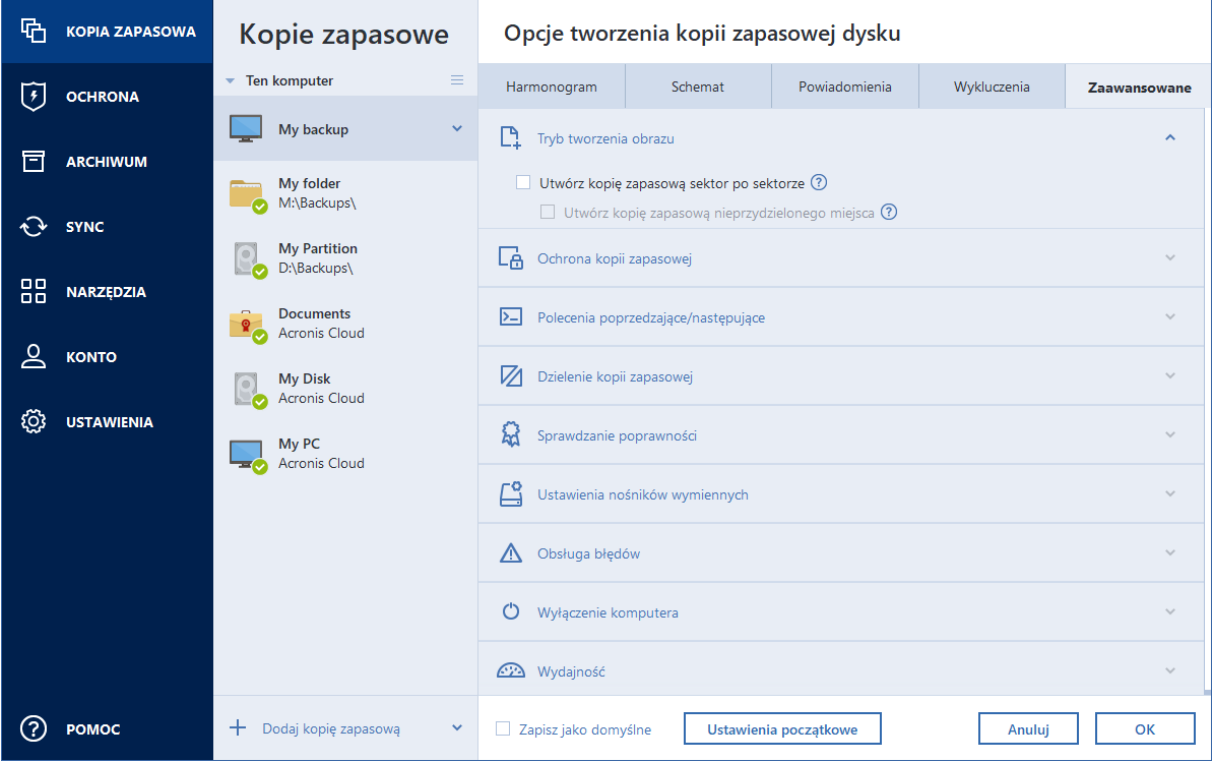

Aby wszystkim zmodyfikowanym opcjom przywrócić wartości początkowe ustawione po zainstalowaniu programu, kliknij **Przywróć ustawienia początkowe**. Pamiętaj, że spowoduje to zresetowanie ustawień wyłącznie bieżącej kopii zapasowej. Aby zresetować ustawienia wszystkich późniejszych kopii zapasowych, kliknij **Przywróć ustawienia początkowe**, zaznacz pole wyboru **Zapisz ustawienia jako domyślne**, a następnie kliknij **OK**.

Warto również zapoznać się filmem instruktażowym w języku angielskim na stronie [https://goo.gl/bKZyaG.](https://goo.gl/bKZyaG)

## <span id="page-46-0"></span>Planowanie

#### **Uwaga**

Niektóre funkcje mogą być niedostępne w używanej wersji.

#### Lokalizacja: **Opcje** > **Harmonogram**

Na karcie **Harmonogram** można określić ustawienia harmonogramu tworzenia kopii zapasowych i sprawdzania poprawności.

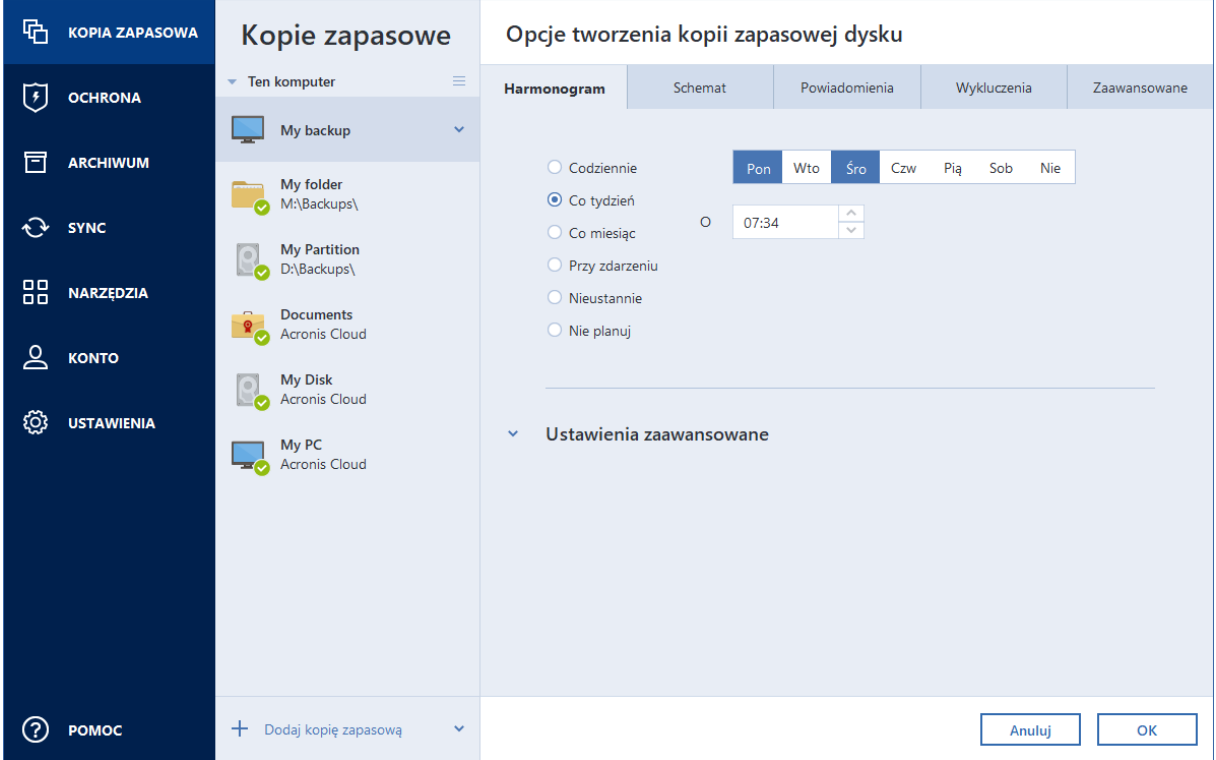

Możesz ustalić harmonogram dla kopii zapasowych tworzonych lub sprawdzanych regularnie:

- <sup>l</sup> **[Codziennie](#page-47-0)** operacja będzie wykonywana raz dziennie lub częściej.
- <sup>l</sup> **Co [tydzień](#page-48-0)** operacja będzie wykonywana raz lub kilka razy w tygodniu w określonych dniach.
- <sup>l</sup> **Co [miesiąc](#page-48-1)** operacja będzie wykonywana raz lub kilka razy w miesiącu w określonych dniach.
- <sup>l</sup> **Przy [zdarzeniu](#page-48-2)** operacja będzie wykonywana po wystąpieniu określonego zdarzenia.
- **· [Nonstop](#page-32-0)** operacja będzie wykonywana co pięć minut.
- <sup>l</sup> **Nie planuj** harmonogram będzie wyłączony dla bieżącej operacji. W takim przypadku operacja tworzenia kopii zapasowej lub sprawdzania poprawności zostanie uruchomiona dopiero po kliknięciu odpowiednio **Utwórz kopię zapasową** lub **Sprawdź poprawność** w oknie głównym.

### Ustawienia zaawansowane

Po kliknięciu **Ustawienia zaawansowane** można określić następujące ustawienia dodatkowe związane z tworzeniem kopii zapasowej i sprawdzaniem poprawności:

- <sup>l</sup> **Wykonuj kopię zapasową tylko wtedy, gdy komputer jest zablokowany lub wyświetlany jest wygaszacz ekranu** — zaznacz pole wyboru, aby odroczyć uruchomienie zaplanowanej operacji do momentu, kiedy komputer nie będzie używany (wyświetlanie wygaszacza lub zablokowanie komputera). W przypadku harmonogramu sprawdzania poprawności pole wyboru zmieni się na **Uruchom sprawdzanie poprawności tylko wtedy, gdy komputer jest bezczynny**.
- <sup>l</sup> **Wznów pracę komputera ze stanu uśpienia/hibernacji** zaznacz to pole wyboru, aby wznowić pracę komputera ze stanu uśpienia/hibernacji w celu wykonania zaplanowanej operacji.
- <sup>l</sup> **Nie pozwól komputerowi przejść w stan uśpienia/hibernacji** zaznacz to pole wyboru, aby wyeliminować sytuację przerwania czasochłonnej operacji tworzenia kopii zapasowej w wyniku przejścia komputera do trybu uśpienia lub hibernacji.
- <sup>l</sup> **Uruchom pominięte operacje po uruchomieniu systemu z opóźnieniem (w minutach):** zaznacz to pole wyboru, aby wymusić uruchomienie pominiętej operacji po kolejnym uruchomieniu systemu, jeśli komputer został wyłączony o zaplanowanej godzinie i operacja nie została wykonana.

Można również skonfigurować opóźnienie rozpoczęcia tworzenia kopii zapasowej po uruchomieniu systemu. Aby na przykład uruchamiać tworzenie kopii zapasowej po 20 minutach od uruchomienia systemu, w odpowiednim polu wpisz *20*.

<sup>l</sup> **Uruchom pominięte operacje po podłączeniu urządzenia zewnętrznego** [opcjonalne w przypadku zaplanowania utworzenia kopii zapasowej na dysku flash USB lub sprawdzenia poprawności kopii znajdującej się na takim dysku] — zaznacz to pole wyboru, aby uruchomić pominiętą operację po podłączeniu dysku flash USB, jeśli został odłączony o zaplanowanej godzinie.

## <span id="page-47-0"></span>Parametry codziennej kopii zapasowej

W przypadku kopii zapasowych tworzonych lub sprawdzanych codziennie można skonfigurować następujące parametry:

- <sup>l</sup> **Co** wybierz częstotliwość dobową tworzenia kopii zapasowej z rozwijanej listy (na przykład co 2 godziny).
- **· Raz dziennie** operacja będzie się rozpoczynać raz dziennie o wskazanej porze.
- <sup>l</sup> **Dwa razy dziennie** operacja będzie się rozpoczynać dwa razy dziennie. Wybierz godzinę dla każdej z dwóch operacji.

Aby zapoznać się z opisem opcji **Ustawienia zaawansowane**, patrz [Planowanie](#page-46-0).

## <span id="page-48-0"></span>Parametry cotygodniowej kopii zapasowej

W przypadku kopii zapasowych tworzonych lub sprawdzanych co tydzień można skonfigurować następujące parametry:

- <sup>l</sup> **Dni tygodnia** wybierz dni, w których chcesz uruchamiać operację.
- <sup>l</sup> **O godz.** wybierz godzinę rozpoczęcia operacji.

<span id="page-48-1"></span>Aby zapoznać się z opisem opcji **Ustawienia zaawansowane**, patrz [Planowanie](#page-46-0).

### Parametry comiesięcznej kopii zapasowej

W przypadku kopii zapasowych tworzonych lub sprawdzanych co miesiąc można skonfigurować następujące parametry:

- <sup>l</sup> **Co** wybierz z list rozwijanych liczbę oraz dzień tygodnia. Na przykład wybierz **Każdy pierwszy poniedziałek**, aby uruchamiać operację w pierwszy poniedziałek każdego miesiąca.
- <sup>l</sup> **W wybrane dni miesiąca** wybierz daty tworzenia kopii zapasowej. Na przykład można wykonywać operację dziesiątego i ostatniego dnia miesiąca.
- <sup>l</sup> **O godz.** wybierz godzinę rozpoczęcia operacji.

<span id="page-48-2"></span>Aby zapoznać się z opisem opcji **Ustawienia zaawansowane**, patrz [Planowanie](#page-46-0).

### Parametry wykonywania zadania po wystąpieniu zdarzenia

W przypadku kopii zapasowych tworzonych lub sprawdzanych po wystąpieniu pewnego zdarzenia można skonfigurować następujące parametry:

- <sup>l</sup> **Tylko raz dziennie** zaznacz to pole wyboru, jeśli chcesz, aby operacja była uruchamiana tylko przy pierwszym wystąpieniu zdarzenia w danym dniu.
- Określ zdarzenie wywołujące tworzenie lub sprawdzanie kopii zapasowej:
	- <sup>o</sup> **Podłączony jest zewnętrzny dysk twardy** operacja jest uruchamiana za każdym razem, gdy to samo urządzenie zewnętrzne (dysk flash USB lub dysk zewnętrzny), na którym wykonano kopię zapasową, zostaje podłączone do komputera. System Windows powinien rozpoznać takie urządzenie jako zewnętrzne.
	- <sup>o</sup> **Logowanie użytkownika** operacja rozpoczyna się za każdym razem, gdy bieżący użytkownik loguje się w systemie operacyjnym.
	- <sup>o</sup> **Wylogowanie użytkownika** operacja rozpoczyna się za każdym razem, gdy bieżący użytkownik wylogowuje się z systemu operacyjnego.
	- <sup>o</sup> **Zamknięcie lub ponowne uruchomienie systemu** operacja rozpoczyna się podczas każdego wyłączania lub ponownego uruchamiania komputera.
	- <sup>o</sup> **Po uruchomieniu systemu z opóźnieniem (w minutach)** operacja rozpoczyna się po każdym uruchomieniu systemu operacyjnego ze zdefiniowanym opóźnieniem.

Aby zapoznać się z opisem opcji **Ustawienia zaawansowane**, patrz [Planowanie](#page-46-0).

## Schematy tworzenia kopii zapasowych

#### Lokalizacja: **Opcje** > **Schemat tworzenia kopii zapasowych**

Schematy tworzenia kopii zapasowych oraz harmonogram ułatwiają skonfigurowanie strategii tworzenia kopii zapasowych. Schematy umożliwiają zoptymalizowanie miejsca używanego do przechowywania kopii zapasowych, zwiększenie niezawodności przechowywania danych i automatyczne usuwanie zbędnych wersji kopii zapasowych.

#### **Uwaga**

Schemat tworzenia kopii zapasowych w przypadku kopii zapasowych online jest wstępnie ustawiony i nie można go zmienić. Po wykonaniu początkowej pełnej kopii zapasowej tworzone są tylko wersje przyrostowe.

Schemat tworzenia kopii zapasowych określa następujące parametry:

- Metody tworzenia kopii [zapasowych](#page-25-0) używane w celu utworzenia wersji kopii zapasowych (pełnej, różnicowej lub przyrostowej)
- <sup>l</sup> Kolejność tworzenia wersji kopii zapasowych przy użyciu różnych metod
- Reguły czyszczenia wersji

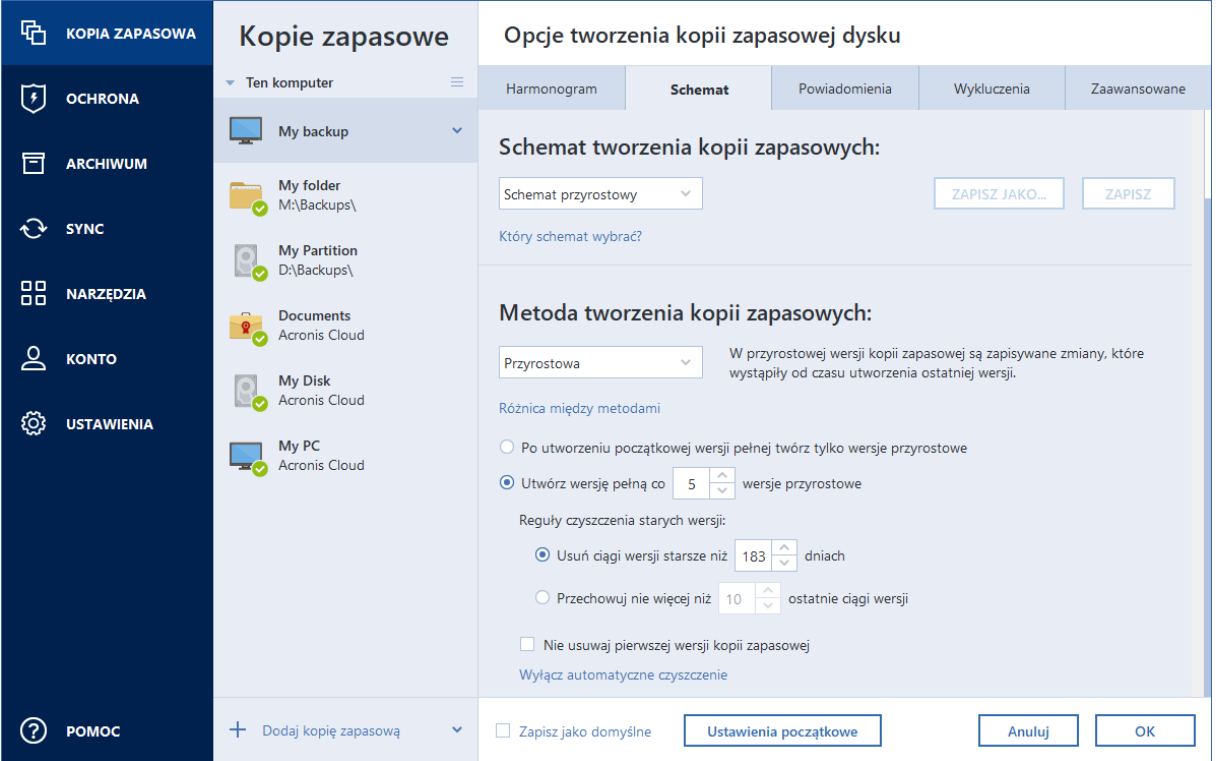

Program Acronis True Image OEM umożliwia wybranie jednego z następujących schematów tworzenia kopii zapasowych:

- <sup>l</sup> **[Schemat](#page-50-0) z jedną wersją** wybierz ten schemat, jeśli chcesz, aby magazyn kopii zapasowej był jak najmniejszy.
- <sup>l</sup> **[Schemat](#page-50-1) z ciągiem wersji** w wielu przypadkach może to być optymalny schemat.
- <sup>l</sup> **Schemat przyrostowy** wybierz, aby tworzyć wersję pełną co pięć wersji przyrostowych. Jest to schemat domyślny.
- **· Schemat różnicowy** wybierz, aby po początkowej pełnej kopii zapasowej tworzyć tylko różnicowe kopie zapasowe.
- **· Schemat [niestandardowy](#page-51-0) wybierz, aby ręcznie skonfigurować schemat tworzenia kopii** zapasowych.

Można łatwo zmienić schemat tworzenia kopii zapasowych istniejącej już kopii zapasowej. Nie naruszy to integralności ciągu kopii zapasowych, zatem będzie można odzyskać dane z dowolnej z poprzednich wersji kopii zapasowych.

#### **Uwaga**

W przypadku tworzenia kopii zapasowej na nośniku optycznym, takim jak płyta DVD/BD, nie można zmienić schematu tworzenia kopii zapasowych. W takiej sytuacji program Acronis True Image OEM korzysta domyślnie ze schematu niestandardowego z tworzeniem wyłącznie pełnych kopii zapasowych. Wynika to z faktu, że program nie może skonsolidować kopii zapasowych przechowywanych na nośnikach optycznych.

### <span id="page-50-0"></span>Schemat z jedną wersją

Ten schemat tworzenia kopii zapasowych jest taki sam w przypadku kopii zapasowych dysków i kopii zapasowych plików (z wyjątkiem ustawień harmonogramu).

Program tworzy pełną wersję kopii zapasowej i zastępuje ją za każdym razem zgodnie z określonym harmonogramem lub po ręcznym uruchomieniu tworzenia kopii zapasowej. W trakcie tego procesu stare wersje są usuwane dopiero wtedy, gdy tworzona jest nowa wersja.

#### **Uwaga**

Pierwszy plik pozostanie do celów pomocniczych, bez Twoich danych. Nie usuwaj go!

Ustawienie harmonogramu tworzenia kopii zapasowej dysku: co miesiąc.

Ustawienie harmonogramu tworzenia kopii zapasowej pliku: codziennie.

Rezultat: dostępna jest jedna, aktualna, pełna wersja kopii zapasowej.

<span id="page-50-1"></span>Wymagana ilość miejsca: minimalna.

### Schemat z ciągiem wersji

#### **Uwaga**

Niektóre funkcje mogą być niedostępne w używanej wersji.

Ten schemat tworzenia kopii zapasowych jest inny dla kopii zapasowych dysków oraz kopii zapasowych plików.

#### **Ciąg wersji kopii zapasowej dysków**

Najpierw program tworzy pierwszą pełną wersję kopii zapasowej. Wersja ta jest przechowywana do czasu jej ręcznego usunięcia. Następnie zgodnie ze wskazanym harmonogramem (lub po ręcznym wykonaniu kopii zapasowej) program tworzy: 1 pełną i 5 różnicowych wersji kopii zapasowej, potem znów 1 pełną i 5 różnicowych wersji kopii zapasowej itd. Wersje są przechowywane przez 6 miesięcy. Po upływie tego okresu program sprawdza, czy można usunąć najstarsze wersje kopii zapasowej (z wyjątkiem pierwszej wersji pełnej). Zależy to od minimalnej liczby wersji (osiem) i spójności ciągów wersji. Po utworzeniu nowych wersji kopii zapasowej przy użyciu tej samej metody program usuwa kolejno najstarsze wersje (na przykład najstarsza wersja różnicowa zostanie usunięta po utworzeniu nowej wersji różnicowej). Najpierw są usuwane wszystkie najstarsze wersje różnicowe, a dopiero potem najstarsza wersja pełna.

Ustawienie harmonogramu tworzenia kopii zapasowych: co miesiąc.

Rezultat: dostępne są miesięczne wersje kopii zapasowej z ostatnich 6 miesięcy oraz początkowa pełna wersja kopii zapasowej, którą można przechowywać przez dłuższy okres.

Wymagana ilość miejsca: zależy od liczby wersji i ich rozmiarów.

#### **Ciąg wersji kopii zapasowej plików**

Zgodnie ze wskazanym harmonogramem (lub po ręcznym wykonaniu kopii zapasowej) program tworzy: 1 pełną i 6 przyrostowych wersji kopii zapasowej, potem znów 1 pełną i 6 przyrostowych wersji kopii zapasowej itd. Wersje są przechowywane przez 1 miesiąc. Po upływie tego okresu program sprawdza, czy można usunąć najstarsze wersje kopii zapasowej. Zależy to od spójności ciągu wersji. Aby zachować spójność, po utworzeniu nowego ciągu wersji program usuwa najstarsze analogiczne wersje ciągami "1 wersja pełna + 6 przyrostowych wersji kopii zapasowej".

Ustawienie harmonogramu tworzenia kopii zapasowych: codziennie.

Rezultat: dostępne są wersje kopii zapasowej z każdego dnia ostatniego miesiąca.

<span id="page-51-0"></span>Wymagana ilość miejsca: zależy od liczby wersji i ich rozmiarów.

## Schematy niestandardowe

#### **Uwaga**

Niektóre funkcje mogą być niedostępne w używanej wersji.

Program Acronis True Image OEM umożliwia również tworzenie własnych schematów tworzenia kopii zapasowych. Mogą być one oparte na wstępnie zdefiniowanych schematach tworzenia kopii zapasowych. Możesz zmodyfikować wybrany wstępnie zdefiniowany schemat, dopasowując go do swoich potrzeb, a nastepnie zapisać tak zmieniony schemat jako nowy.

#### **Uwaga**

Nie można zastępować istniejących, wstępnie zdefiniowanych schematów tworzenia kopii zapasowych.

#### **Włącz automatyczne czyszczenie**

- **· Reguły czyszczenia starych wersji** aby automatycznie usuwać zbędne wersje kopii zapasowej, można ustawić jedną z następujących reguł czyszczenia:
	- <sup>o</sup> **Usuń wersje starsze niż [n] dni** [opcja dostępna tylko w przypadku metody pełnej] wybierz tę opcję, aby ograniczyć wiek wersji kopii zapasowej. Wszystkie wersje starsze niż podany okres będą automatycznie usuwane.
	- <sup>o</sup> **Usuń ciągi wersji starsze niż [n] dni** [opcja dostępna tylko w przypadku metody przyrostowej i różnicowej] — wybierz tę opcję, aby ograniczyć wiek ciągów wersji kopii zapasowej. Program usunie najstarszy ciąg wersji tylko wtedy, gdy wartość wieku najnowszego ciągu wersji będzie wyższa niż wartość podanego okresu.
	- <sup>o</sup> **Przechowuj nie więcej niż [n] ostatnie wersje** [opcja dostępna tylko w przypadku metody pełnej] — wybierz tę opcję, aby ograniczyć maksymalną liczbę wersji kopii zapasowej. Gdy liczba wersji przekroczy określoną wartość, najstarsza wersja kopii zapasowej zostanie automatycznie usunięta.
	- <sup>o</sup> **Przechowuj nie więcej niż [n] ostatnich ciągów wersji** [opcja dostępna tylko w przypadku metody przyrostowej i różnicowej] — wybierz tę opcję, aby ograniczyć maksymalną liczbę ciągów wersji kopii zapasowej. Gdy liczba ciągów wersji przekroczy określoną wartość, najstarszy ciąg wersji kopii zapasowej zostanie automatycznie usunięty.
	- <sup>o</sup> **Utrzymuj rozmiar kopii zapasowej nie większy niż [zdefiniowany rozmiar]** [opcja niedostępna dla lokalnych kopii zapasowych] wybierz tę opcję, aby ograniczyć maksymalny rozmiar kopii zapasowej. Gdy zostanie utworzona nowa wersja kopii zapasowej, program sprawdza, czy całkowity rozmiar kopii zapasowej nie przekracza określonej wartości. Jeżeli przekracza, zostanie usunięta najstarsza wersja kopii zapasowej.
- <sup>l</sup> **Nie usuwaj pierwszej wersji kopii zapasowej** zaznacz to pole wyboru, aby zatrzymać dane w stanie początkowym. Program utworzy dwie początkowe pełne kopie zapasowe. Pierwsza wersja zostanie wykluczona z automatycznego czyszczenia i będzie przechowywana do czasu jej ręcznego usunięcia. W przypadku wybrania metody przyrostowej lub różnicowej pierwszy ciąg kopii zapasowych będzie się rozpoczynał od drugiej pełnej wersji kopii zapasowej. Dopiero trzecia wersja kopii zapasowej będzie przyrostowa lub różnicowa. Po zaznaczeniu tego pola wyboru w przypadku metody pełnej nazwa pola wyboru **Przechowuj nie więcej niż [n] ostatnie wersje** zmienia się na **Przechowuj nie więcej niż 1+[n] ostatnich wersji**.

#### Zarządzanie niestandardowymi schematami tworzenia kopii zapasowych

W przypadku zmiany jakichkolwiek ustawień istniejącego schematu tworzenia kopii zapasowych tak zmodyfikowany schemat można zapisać jako nowy. W takim przypadku należy określić nową nazwę schematu tworzenia kopii zapasowych.

- <sup>l</sup> Program umożliwia zastępowanie istniejących schematów niestandardowych.
- Nie można zastępować istniejących, wstępnie zdefiniowanych schematów tworzenia kopii zapasowych.
- W nazwie schematu można używać wszystkich symboli dozwolonych w nazewnictwie plików systemu operacyjnego. Maksymalna długość nazwy schematu tworzenia kopii zapasowych wynosi 255 znaków.
- <sup>l</sup> Program umożliwia utworzenie do 16 niestandardowych schematów tworzenia kopii zapasowych.

Po utworzeniu schematu można go używać podczas konfigurowania kopii zapasowej tak samo jak każdego innego istniejącego schematu.

Można również użyć niestandardowego schematu tworzenia kopii zapasowych bez jego zapisywania. W takim wypadku będzie on dostępny tylko dla kopii zapasowej, w której został utworzony, i nie będzie można go stosować w przypadku innych kopii.

Jeśli niestandardowy schemat tworzenia kopii zapasowych nie jest już potrzebny, można go usunąć. Aby usunąć schemat, wybierz go na liście schematów tworzenia kopii zapasowych, kliknij **Usuń**, a następnie potwierdź usunięcie w oknie **Usuń schemat**.

#### **Uwaga**

Usuwanie wstępnie zdefiniowanych schematów tworzenia kopii zapasowych nie jest możliwe.

#### Przykłady schematów niestandardowych

#### 1. Kopia zapasowa całego komputera "Dwie wersje pełne"

Przypadek: Wszystkie dane na komputerze mają być zabezpieczone dwoma wersjami pełnymi, a kopia zapasowa ma być aktualizowana raz w miesiącu. Sprawdźmy, jak można spełnić te wymagania, korzystając z niestandardowego schematu tworzenia kopii zapasowych.

- 1. Rozpocznij konfigurację kopii zapasowej całego komputera.
- 2. Sprawdź, czy jako źródło kopii zapasowej został wybrany cały komputer.
- 3. Kliknij **Opcje**, otwórz kartę **Harmonogram**, kliknij **Co miesiąc** i określ dzień miesiąca (na przykład 20.). Spowoduje to tworzenie wersji kopii zapasowej co miesiąc określonego dnia. Następnie określ czas rozpoczęcia operacji tworzenia kopii zapasowej.
- 4. Otwórz kartę **Schemat tworzenia kopii zapasowych**, a następnie wybierz **Schemat niestandardowy** zamiast **Schemat przyrostowy**.
- 5. W polu **Metoda tworzenia kopii zapasowej** wybierz z listy rozwijanej **Pełna**.
- 6. Aby ograniczyć liczbę wersji, kliknij **Przechowuj nie więcej niż [n] ostatnich wersji**, wpisz lub wybierz wartość **2**, a następnie kliknij **OK**. W takim przypadku program będzie tworzyć nową wersję pełną 20. dnia każdego miesiąca. Po utworzeniu trzeciej wersji najstarsza wersja zostanie automatycznie usunięta.
- 7. Sprawdź, czy wszystkie ustawienia są poprawne, i kliknij **Utwórz kopię zapasową**. Aby pierwsza kopia zapasowa została wykonana dopiero o czasie określonym w harmonogramie, kliknij

strzałkę w dół znajdującą się na prawo od przycisku **Utwórz kopię zapasową** i wybierz **Później** z listy rozwijanej.

#### 2. Kopia zapasowa plików "Dzienna wersja przyrostowa + tygodniowa wersja pełna"

Przypadek: Masz pliki lub foldery, z którymi pracujesz codziennie. Codziennie musisz zapisywać wyniki pracy i musisz mieć możliwość odzyskania stanu danych z dowolnego momentu z okresu ostatnich trzech tygodni. Sprawdźmy, jak można spełnić te wymagania, korzystając z niestandardowego schematu tworzenia kopii zapasowych.

- 1. Rozpocznij konfigurację kopii zapasowej pliku. Aby uzyskać szczegółowe informacje, patrz Tworzenie kopii zapasowych plików i folderów.
- 2. Kliknij **Opcje**, otwórz kartę **Harmonogram**, a następnie kliknij **Codziennie** i określ czas rozpoczęcia operacji tworzenia kopii zapasowej. Na przykład jeśli kończysz codzienną pracę o godzinie 20:00, jako czas rozpoczęcia podaj właśnie ją (lub nieco późniejszą, np. 20:05).
- 3. Otwórz kartę **Schemat tworzenia kopii zapasowych**, a następnie wybierz **Schemat niestandardowy** zamiast **Schemat przyrostowy**.
- 4. W polu **Metoda tworzenia kopii zapasowej** wybierz z listy rozwijanej **Przyrostowa**.
- 5. Kliknij **Utwórz wersję pełną co [n] wersji przyrostowych** i wpisz lub wybierz wartość **6**. W tej sytuacji program najpierw utworzy początkową pełną wersję kopii zapasowej (bez względu na to, jak skonfigurowano proces tworzenia kopii zapasowych, pierwsza wersja kopii zapasowej zawsze będzie wersją pełną), a w kolejnych dniach sześć wersji przyrostowych. Następnie ponownie utworzy jedną wersję pełną i sześć wersji przyrostowych itd. Zatem każda wersja pełna będzie tworzona dokładnie co tydzień.
- 6. Aby ograniczyć czas przechowywania wersji, kliknij **Włącz automatyczne czyszczenie**.
- 7. Kliknij **Usuń ciągi wersji starsze niż [n] dni**, wpisz lub wybierz wartość **21**, a następnie kliknij **OK**.
- 8. Sprawdź, czy wszystkie ustawienia są poprawne, i kliknij **Utwórz kopię zapasową**. Aby pierwsza kopia zapasowa została wykonana dopiero o czasie określonym w harmonogramie, kliknij strzałkę w dół znajdującą się na prawo od przycisku **Utwórz kopię zapasową** i wybierz **Później** z listy rozwijanej.

### 3. Kopia zapasowa dysku "Wersja pełna co 2 miesiące + wersja różnicowa dwa razy na miesiac"

Przypadek: Musisz tworzyć kopię zapasową partycji systemowej dwa razy w miesiącu, a nową pełną wersję kopii zapasowej raz na dwa miesiące. Ponadto chcesz przeznaczyć na przechowywanie wersji kopii zapasowej nie więcej niż 100 GB miejsca na dysku. Sprawdźmy, jak można spełnić te wymagania, korzystając z niestandardowego schematu tworzenia kopii zapasowych.

- 1. Rozpocznij konfigurację kopii zapasowej dysku. Patrz Tworzenie kopii [zapasowych](#page-41-0) dysków i [partycji.](#page-41-0)
- 2. Wybierz partycję systemową (zwykle C:) jako źródło kopii zapasowej.
- 3. Kliknij **Opcje**, otwórz kartę **Harmonogram**, a następnie kliknij **Co miesiąc** i określ na przykład 1. i 15. dzień miesiąca. Spowoduje to tworzenie wersji kopii zapasowej co mniej więcej dwa tygodnie. Następnie określ czas rozpoczęcia operacji tworzenia kopii zapasowej.
- 4. Otwórz kartę **Schemat tworzenia kopii zapasowych**, a następnie wybierz **Schemat niestandardowy** zamiast **Schemat przyrostowy**.
- 5. W polu **Metoda tworzenia kopii zapasowej** wybierz z listy rozwijanej **Różnicowa**.
- 6. Kliknij **Utwórz wersję pełną co [n] wersji różnicowych** i wpisz lub wybierz wartość **3**. W tej sytuacji program najpierw utworzy początkową pełną wersję kopii zapasowej (bez względu na to, jak skonfigurowano proces tworzenia kopii zapasowych, pierwsza wersja kopii zapasowej zawsze będzie wersją pełną), a następnie trzy wersje różnicowe — każdą mniej więcej co dwa tygodnie. Następnie ponownie wersję pełną i trzy wersje różnicowe itd. Zatem każda nowa wersja pełna będzie tworzona raz na dwa miesiące.
- 7. Aby ograniczyć miejsce w magazynie przeznaczone na przechowywanie wersji, kliknij **Włącz automatyczne czyszczenie**.
- 8. Kliknij **Utrzymuj rozmiar kopii zapasowej nie większy niż [zdefiniowany rozmiar]**, wpisz lub wybierz wartość **100 GB**, a następnie kliknij **OK**.

#### **Uwaga**

Kiedy łączny rozmiar kopii zapasowych przekroczy 100 GB, program Acronis True Image OEM wyczyści istniejące wersje kopii zapasowej, aby pozostałe wersje spełniały limit rozmiaru. Program usuwa najstarszy ciąg kopii zapasowych składający się z pełnej wersji kopii zapasowej i trzech wersji różnicowych.

9. Sprawdź, czy wszystkie ustawienia są poprawne, i kliknij **Utwórz kopię zapasową**. Aby pierwsza kopia zapasowa została wykonana dopiero o czasie określonym w harmonogramie, kliknij strzałkę w dół znajdującą się na prawo od przycisku **Utwórz kopię zapasową** i wybierz **Później** z listy rozwijanej.

## Powiadomienia dotyczące operacji tworzenia kopii zapasowej

#### Lokalizacja: **Opcje** > **Powiadomienia**

Czasami wykonanie procedury tworzenia kopii zapasowej lub odzyskiwania może trwać godzinę albo dłużej. Program Acronis True Image OEM może powiadamiać użytkownika o zakończeniu operacji przy użyciu poczty e-mail. Program może również duplikować wiadomości wysłane podczas procesu lub wysłać pełen dziennik operacji po jej zakończeniu.

Domyślnie wszystkie powiadomienia są wyłączone.

### Próg wolnego miejsca na dysku

Istnieje możliwość powiadamiania o przekroczeniu minimalnej wartości wolnego miejsca w magazynie kopii zapasowych. Jeśli po uruchomieniu zadania tworzenia kopii zapasowej program Acronis True Image OEM wykryje, że ilość wolnego miejsca w wybranej lokalizacji kopii zapasowej jest mniejsza niż określona wartość, program nie rozpocznie tworzenia kopii zapasowej i

natychmiast poinformuje o zaistniałej sytuacji, wyświetlając odpowiedni komunikat. W komunikacie będą przedstawione trzy opcje: zignorowanie problemu i kontynuowanie tworzenia kopii zapasowej, znalezienie innej lokalizacji dla kopii zapasowej lub anulowanie utworzenia kopii.

Jeśli ilość wolnego miejsca stanie się mniejsza niż określona wartość podczas tworzenia kopii zapasowej, program wyświetli ten sam komunikat umożliwiający podjęcie opisanych wcześniej decyzji.

Program Acronis True Image OEM może monitorować ilość wolnego miejsca na następujących urządzeniach pamięci masowej: lokalne dyski twarde, karty i dyski USB oraz udziały sieciowe (SMB). Tej opcji nie można włączyć w przypadku serwerów FTP i napędów CD/DVD.

#### *Aby ustawić wartość progową wolnego miejsca na dysku*

- 1. Zaznacz pole wyboru **Pokaż powiadomienie w razie zbyt małej ilości wolnego miejsca na dysku**.
- 2. W polu **Powiadom mnie, gdy na dysku pozostanie mniej wolnego miejsca niż** wprowadź wartość progową.

#### **Uwaga**

Jeśli w ustawieniach **Obsługa błędów** jest zaznaczone pole wyboru **Nie pokazuj komunikatów ani okien dialogowych podczas przetwarzania (tryb cichy)**, powiadomienie nie będzie wyświetlane.

### Powiadomienie pocztą e-mail

- 1. Zaznacz pole wyboru **Wyślij pocztą e-mail powiadomienia dotyczące stanu operacji**.
- 2. Skonfiguruj ustawienia poczty e-mail:
	- <sup>l</sup> W polu **Do** wprowadź adres e-mail. Możesz wprowadzić kilka adresów oddzielonych średnikami.
	- <sup>l</sup> W polu **Ustawienia serwera** wprowadź dane serwera poczty wychodzącej (SMTP).
	- Określ port serwera poczty wychodzącej. Domyślnie jest to port 25.
	- Wybierz wymagane szyfrowanie wiadomości e-mail.
	- <sup>l</sup> W razie potrzeby można zaznaczyć pole wyboru **Uwierzytelnianie SMTP** i w odpowiednich polach wprowadzić nazwę użytkownika oraz hasło.
- 3. Aby sprawdzić, czy ustawienia są poprawne, kliknij **Wyślij wiadomość próbną**.

#### *Jeśli wysyłanie wiadomości próbnej zakończy się niepowodzeniem*

- 1. Kliknij **Pokaż ustawienia zaawansowane**.
- 2. Skonfiguruj dodatkowe ustawienia poczty e-mail:
	- <sup>l</sup> W polu **Od** wprowadź adres e-mail nadawcy. Jeśli nie masz pewności, jaki adres określić, wpisz dowolny adres w standardowym formacie, na przykład *aaa@bbb.com*.
	- <sup>l</sup> Jeśli to konieczne, zmień temat wiadomości w polu **Temat**.

Aby uprościć monitorowanie statusu kopii zapasowej, możesz dodać najważniejsze informacje do tematu wiadomości e-mail. Możesz wpisać następujące etykiety tekstowe:

- <sup>o</sup> %BACKUP\_NAME% nazwa kopii zapasowej
- <sup>o</sup> %COMPUTER\_NAME% nazwa komputera, na którym rozpoczęto tworzenie kopii zapasowej
- <sup>o</sup> %OPERATION\_STATUS% wynik operacji tworzenia kopii zapasowej lub innej operacji Możesz na przykład wpisać: *Status kopii zapasowej %BACKUP\_NAME%: %OPERATION\_STATUS% (%COMPUTER\_NAME%)*
- <sup>l</sup> Zaznacz pole wyboru **Zaloguj się na serwerze poczty przychodzącej** i wprowadź pod nim serwer poczty przychodzącej (POP3).
- Ustaw port serwera poczty przychodzącej. Domyślnie jest to port 110.
- 3. Ponownie kliknij przycisk **Wyślij wiadomość próbną**.

#### *Dodatkowe ustawienia powiadamiania*

- <sup>l</sup> **Wyślij powiadomienie po pomyślnym zakończeniu operacji** zaznacz to pole wyboru, aby były wysyłane powiadomienia o zakończeniu operacji.
- <sup>l</sup> **Wyślij powiadomienie w przypadku niepowodzenia operacji** zaznacz to pole wyboru, aby były wysyłane powiadomienia o niepowodzeniu operacji.
- <sup>l</sup> **Wyślij powiadomienie, gdy jest potrzebne działanie użytkownika** zaznacz to pole wyboru, aby były wysyłane powiadomienia z informacjami o wykonywanej operacji.
- <sup>l</sup> **Dodaj do powiadomienia pełny dziennik** zaznacz to pole wyboru, aby były wysyłane powiadomienia zawierające pełny dziennik operacji.

#### **Uwaga**

<span id="page-57-0"></span>Będziesz otrzymywać powiadomienia e-mail tylko dla określonej kopii zapasowej.

## Tryb tworzenia obrazu

#### Lokalizacja: **Opcje** > **Zaawansowane** > **Tryb tworzenia obrazu**

Tych parametrów można użyć w celu utworzenia dokładnych kopii całych partycji lub dysków twardych, a nie tylko sektorów zawierających dane. Może to być przydatne na przykład przy tworzeniu kopii zapasowej partycji lub dysku zawierającego system operacyjny, który nie jest obsługiwany przez program Acronis True Image OEM. Należy zauważyć, że ten tryb wydłuża czas przetwarzania i tworzony jest zazwyczaj większy plik obrazu.

- <sup>l</sup> Aby utworzyć obraz "sektor po sektorze", zaznacz pole wyboru **Utwórz kopię zapasową sektor po sektorze**.
- Aby uwzględnić w kopii zapasowej całe nieprzydzielone miejsce na dysku, zaznacz pole wyboru **Utwórz kopię zapasową nieprzydzielonego miejsca**.

To pole wyboru jest dostępne tylko wtedy, gdy jest zaznaczone pole wyboru **Utwórz kopię zapasową sektor po sektorze**.

## Polecenia przed/po tworzeniu kopii zapasowej

#### Lokalizacja: **Opcje** > **Zaawansowane** > **Polecenia poprzedzające/następujące**

Program umożliwia określenie poleceń (a nawet plików wsadowych), które będą wykonywane automatycznie przed rozpoczęciem lub po zakończeniu procesu tworzenia kopii zapasowej.

Przykładowo możesz uruchomić/zatrzymać niektóre procesy systemu Windows lub sprawdzić dane przed rozpoczęciem tworzenia kopii zapasowej.

#### *Aby określić polecenia (pliki wsadowe)*

- <sup>l</sup> Zaznacz pole wyboru **Użyj poleceń niestandardowych**.
- <sup>l</sup> W polu **Polecenie poprzedzające** wybierz polecenie, które ma zostać wykonane przed rozpoczęciem tworzenia kopii zapasowej. Aby utworzyć nowe polecenie lub wybrać nowy plik wsadowy, kliknij **Edytuj**.
- <sup>l</sup> W polu **Polecenie następujące** wprowadź polecenie, które ma zostać wykonane po utworzeniu kopii zapasowej. Aby utworzyć nowe polecenie lub wybrać nowy plik wsadowy, kliknij **Edytuj**.

Nie należy uruchamiać poleceń interaktywnych, tj. poleceń wymagających reakcji użytkownika (na przykład **pause**). Nie są one obsługiwane.

### Edytowanie polecenia użytkownika na potrzeby tworzenia kopii zapasowej

Program umożliwia określanie poleceń wykonywanych przed i po zakończeniu procesu tworzenia kopii zapasowej:

- <sup>l</sup> Wpisz polecenie w polu **Polecenie** lub wybierz je z listy. Kliknij **...**, aby wybrać plik wsadowy.
- <sup>l</sup> W polu **Katalog roboczy** wpisz ścieżkę potrzebną do wykonania polecenia lub wybierz ją z listy wcześniej wprowadzonych ścieżek.
- W polu **Argumenty** wprowadź lub wybierz z listy argumenty wykonawcze polecenia.

Wyłączenie opcji **Nie wykonuj operacji przed zakończeniem wykonywania polecenia** (domyślnie włączona w przypadku poleceń poprzedzających) umożliwia równoczesną realizację procesu tworzenia kopii zapasowej oraz określonego polecenia.

#### Opcja **Przerwij operację, jeśli polecenie użytkownika zakończy się niepowodzeniem** (domyślnie włączona) powoduje przerwanie wykonywania operacji po wystąpieniu błędu.

Poprawność wprowadzonego polecenia można sprawdzić, klikając przycisk **Testuj polecenie**.

## Dzielenie kopii zapasowej

Lokalizacja: **Opcje** > **Zaawansowane** > **Dzielenie kopii zapasowej**

#### **Uwaga**

Program Acronis True Image OEM nie umożliwia dzielenia istniejących kopii zapasowych. Kopie zapasowe można dzielić tylko w trakcie ich tworzenia.

Duże kopie zapasowe mogą być dzielone na kilka plików, które razem utworzą oryginalną kopię zapasową. Kopia zapasowa może również zostać podzielona w celu zapisu na nośniku wymiennym.

Domyślne ustawienie to **Automatycznie**. Program Acronis True Image OEM działa wówczas w następujący sposób:

#### **Podczas tworzenia kopii zapasowej na dysku twardym:**

- <sup>l</sup> Jeżeli na dysku twardym jest wystarczająca ilość wolnego miejsca, a jego system plików umożliwia szacowanie rozmiaru pliku, program utworzy pojedynczy plik kopii zapasowej.
- · Jeżeli na dysku jest wystarczająca ilość wolnego miejsca, ale jego system plików nie dopuszcza szacowanego rozmiaru pliku, program automatycznie podzieli obraz na wiele plików.
- leżeli na dysku twardym nie ma wystarczającej ilości wolnego miejsca do zapisania obrazu, program wyświetli ostrzeżenie z prośbą o wybór działania. Można spróbować zwolnić część dodatkowego miejsca lub wybrać inny dysk.

#### **W przypadku tworzenia kopii zapasowej na płycie CD-R/RW, DVD-R/RW, DVD+R/RW, BD-R/RE:**

Możesz również wybrać odpowiedni rozmiar pliku z listy rozwijanej. Kopia zapasowa zostanie podzielona na wiele plików o określonym rozmiarze. Opcja ta przydaje się w przypadku przechowywania kopii zapasowej na dysku twardym w celu późniejszego nagrania jej na płycie CD-R/RW, DVD-R/RW, DVD+R/RW lub BD-R/RE.

#### **Uwaga**

Tworzenie obrazów bezpośrednio na płytach CD-R/RW, DVD-R/RW, DVD+R/RW, BD-R/RE może zająć znacznie więcej czasu niż tworzenie ich na dysku twardym.

## Opcja sprawdzania poprawności kopii zapasowej

#### Lokalizacja: **Opcje** > **Zaawansowane** > **Walidacja**

Możesz określić następujące ustawienia:

- <sup>l</sup> **Sprawdzaj poprawność kopii zapasowej za każdym razem po jej zakończeniu** zaznacz, aby sprawdzić integralność wersji kopii zapasowej natychmiast po utworzeniu kopii zapasowej. Zalecamy włączenie tej opcji podczas tworzenia kopii zapasowej danych krytycznych lub dysku systemowego.
	- <sup>o</sup> **Sprawdź poprawność najnowszych różnych wersji kopii zapasowej** szybka walidacja ostatniego wycinka kopii zapasowej.
	- <sup>o</sup> **Sprawdź poprawność całej kopii zapasowej**
- <sup>l</sup> **Weryfikuj kopie zapasowe zgodnie z harmonogramem** wybierz, aby zaplanować sprawdzanie poprawności kopii zapasowych w celu zapewnienia, że pozostają one w "dobrym

stanie".

- <sup>o</sup> **Najnowsza zróżnicowana wersja kopii zapasowej po zakończeniu**
- <sup>o</sup> **Cała kopia zapasowa po jej zakończeniu**

Domyślne ustawienia są następujące:

- <sup>o</sup> **Częstotliwość** raz w miesiącu.
- <sup>o</sup> **Dzień** data rozpoczęcia tworzenia kopii zapasowej.
- <sup>o</sup> **Godzina** moment rozpoczęcia tworzenia kopii zapasowej plus 15 minut.

Możesz także skonfigurować ręczne rozpoczęcie sprawdzania poprawności z menu kontekstowego kopii zapasowej.

Aby to zrobić, kliknij kopię zapasową prawym przyciskiem myszy i wybierz:

- <sup>l</sup> **Sprawdź poprawność wszystkich wersji**
- <sup>l</sup> **Sprawdź poprawność ostatniej wersji**

### Rezerwowa kopia zapasowa

#### Lokalizacja: **Opcje** > **Zaawansowane** > **Rezerwowa kopia zapasowa**

Ta opcja nie jest dostępna w przypadku lokalnych kopii zapasowych.

Rezerwowa kopia zapasowa jest niezależną pełną wersją kopii zapasowej utworzoną bezpośrednio po standardowej kopii zapasowej. Nawet jeśli utworzona zostanie przyrostowa lub różnicowa wersja kopii zapasowej, która zawiera tylko zmienione dane, kopia rezerwowa będzie zawierać wszystkie dane wybrane na potrzeby standardowej kopii zapasowej. Rezerwowe egzemplarze kopii zapasowych można zapisać w systemie plików, na dysku sieciowym lub na dysku flash USB.

#### **Uwaga**

Płyty CD/DVD nie są obsługiwane jako lokalizacje kopii rezerwowych.

#### *Aby utworzyć kopię rezerwową*

- 1. Zaznacz pole wyboru **Utwórz kopię rezerwową moich kopii zapasowych**.
- 2. Określ lokalizację dla kopii rezerwowych.
- 3. Wybierz format kopii rezerwowej. Możesz utworzyć ją jako kopię programu Acronis (pliki .tib) lub po prostu skopiować pliki źródłowe do wybranej lokalizacji bez wprowadzania dodatkowych zmian.
- 4. [Krok opcjonalny] Kopię rezerwową można zabezpieczyć za pomocą hasła. Wszystkie inne opcje kopii zapasowej zostaną odziedziczone ze źródłowej kopii zapasowej.

## Obsługa błędów

Gdy Acronis True Image OEM napotka błąd podczas wykonywania kopii zapasowej, zatrzymuje proces tworzenia kopii zapasowej i wyświetla komunikat, czekając na odpowiedź dotyczącą sposobu obsługi błędu. Możesz skonfigurować zasady obsługi błędów, dzięki czemu Acronis True Image OEM nie zatrzyma procesu tworzenia kopii zapasowej, ale obsłuży błąd zgodnie z ustawionymi regułami i będzie nadal działać.

#### **Uwaga**

Ten temat dotyczy kopii zapasowych korzystających z lokalnych lub sieciowych miejsc docelowych.

#### *Konfigurowanie zasad obsługi błędów*

- 1. W panelu Kopia zapasowa > **Opcje** > **Zaawansowane** > **Obsługa błędów**
- 2. Ustaw zasady obsługi błędów:
	- <sup>l</sup> **Nie pokazuj komunikatów ani okien dialogowych podczas przetwarzania (tryb dyskretny)** — po włączeniu tego ustawienia program będzie ignorował błędy występujące podczas operacji tworzenia kopii zapasowych. Jest to przydatne w sytuacjach, gdy nie ma się kontroli nad procesem tworzenia kopii zapasowej.
	- **· Ignoruj sektory uszkodzone** ta opcja jest dostępna tylko w przypadku kopii zapasowych dysków i partycji. Umożliwia ona pomyślne utworzenie kopii zapasowej nawet wówczas, gdy na dysku twardym znajdują się uszkodzone sektory.

Zaznaczenie tej opcji zaleca się, gdy dysk twardy wykazuje objawy zbliżającej się awarii, na przykład:

- <sup>o</sup> Podczas działania dysku twardego słychać wyraźne odgłosy pstrykania lub tarcia.
- <sup>o</sup> System S.M.A.R.T. wykrył problemy z dyskiem twardym i zaleca jak najszybsze wykonanie jego kopii zapasowej.

Jeśli to pole wyboru pozostanie niezaznaczone, utworzenie kopii zapasowej może się nie powieść z powodu występowania na dysku uszkodzonych sektorów.

<sup>l</sup> **Ponów próbę, jeśli tworzenie kopii zapasowej nie powiedzie się** — ta opcja umożliwia automatyczne ponowienie próby utworzenia kopii zapasowej w przypadku niepowodzenia utworzenia kopii zapasowej z jakiegoś powodu. Możesz określić liczbę prób i odstęp między nimi. Zwróć uwagę, że jeśli błąd przerywający tworzenie kopii zapasowej będzie się powtarzał, kopia zapasowa nie zostanie utworzona.

#### **Uwaga**

Zaplanowane operacje tworzenia kopii zapasowych nie rozpoczną się przed zakończeniem wszystkich prób.

3. Kliknij **OK**.

## Ustawienia zabezpieczeń na poziomie plików do uwzględnienia w kopii zapasowej

#### **Uwaga**

Niektóre funkcje mogą być niedostępne w używanej wersji.

Lokalizacja: **Opcje** > **Zaawansowane** > **Ustawienia zabezpieczeń na poziomie plików**

#### **Uwaga**

Ta opcja jest dostępna tylko w przypadku kopii zapasowych na poziomie plików.

Można określić ustawienia zabezpieczeń plików ujętych w kopii zapasowej:

<sup>l</sup> **Zachowaj ustawienia zabezpieczeń plików w kopiach zapasowych** — wszystkie właściwości zabezpieczeń plików kopii zapasowych (uprawnienia przypisane grupom lub użytkownikom) zostaną zachowane w celu ich późniejszego odzyskania.

Domyślnie pliki i foldery są zapisywane w kopii zapasowej wraz z oryginalnymi ustawieniami zabezpieczeń określonymi w systemie Windows (tj. uprawnieniami do odczytu, zapisu, wykonywania itd. dla poszczególnych użytkowników i grup określonymi w oknie **Właściwości** -> **Zabezpieczenia**). Jeśli zabezpieczony plik/folder jest odzyskiwany na komputerze, którego użytkownik nie został zdefiniowany w uprawnieniach, może wystąpić problem z odczytem lub modyfikacją tego pliku.

W celu wyeliminowania tego rodzaju problemów można wyłączyć opcję zachowywania ustawień zabezpieczeń plików w kopiach zapasowych. Wówczas odzyskiwane pliki/foldery będą zawsze dziedziczyć uprawnienia po folderze, do którego zostały odzyskane (czyli po folderze nadrzędnym lub po dysku w przypadku odzyskania do katalogu głównego).

Ustawienia zabezpieczeń plików można także wyłączyć podczas odzyskiwania, nawet jeśli są dostępne w kopii zapasowej. Wynik będzie identyczny.

<sup>l</sup> **Pliki zaszyfrowane zapisz w kopiach zapasowych w postaci odszyfrowanej** (ustawienie wstępne to wyłączone) — zaznacz tę opcję, aby zaszyfrowane pliki znajdujące się w kopii zapasowej były dostępne po odzyskaniu dla wszystkich użytkowników. W przeciwnym razie pliki/foldery będzie mógł odczytać tylko użytkownik, który je zaszyfrował. Odszyfrowanie może się również przydać w przypadku odzyskiwania zaszyfrowanych plików na innym komputerze. Jeżeli nie używasz funkcji szyfrowania dostępnej w systemach operacyjnych Windows XP i nowszych, możesz zignorować tę opcję. (Szyfrowanie plików/folderów określa się w ustawieniu **Właściwości** -> **Ogólne** -> **Atrybuty zaawansowane** -> **Szyfruj zawartość, aby zabezpieczyć dane**).

## Wyłączenie komputera

#### Lokalizacja: **Opcje** > **Zaawansowane** > **Wyłączenie komputera**

Można skonfigurować następujące opcje:

<sup>l</sup> **Zakończ wszystkie bieżące operacje przy wyłączeniu komputera**— podczas wyłączania komputera w sytuacji, gdy program Acronis True Image OEM wykonuje długotrwałą operację, np. tworzy kopię zapasową dysku, trwająca operacja uniemożliwia wyłączenie komputera. Gdy to pole wyboru jest zaznaczone, program Acronis True Image OEM automatycznie zatrzymuje wszelkie bieżące operacje przed wyłączeniem komputera. Może to potrwać około dwóch minut. Po kolejnym uruchomieniu programu Acronis True Image OEM nastąpi wznowienie zatrzymanych operacji tworzenia kopii zapasowych.

<sup>l</sup> **Wyłącz komputer po utworzeniu kopii zapasowej** — wybierz tę opcję, jeśli konfigurowany proces tworzenia kopii zapasowej może zajmować dużo czasu. Dzięki temu nie trzeba będzie czekać na zakończenie operacji. Program utworzy kopię zapasową, a następnie automatycznie wyłączy komputer.

Opcja ta jest również przydatna przy planowaniu kopii zapasowych. Załóżmy, że chcesz tworzyć kopie zapasowe w każdy dzień roboczy wieczorem, aby zapisać całą wykonaną danego dnia pracę. Zaplanuj tworzenie kopii zapasowej i zaznacz to pole wyboru. Następnie po skończonej pracy możesz odejść od komputera, wiedząc, że kopia zapasowa najważniejszych danych zostanie utworzona, a komputer wyłączony.

## Wydajność operacji tworzenia kopii zapasowej

Lokalizacja kopii zapasowych w lokalnych miejscach docelowych: **Opcje** > **Zaawansowane** > **Wydajność**

## Stopień kompresji

W programie można wybrać jeden z następujących stopni kompresji kopii zapasowej:

- <sup>l</sup> **Brak** kopiowanie danych bez kompresji. Może to spowodować znaczące zwiększenie rozmiaru pliku kopii zapasowej.
- **Normalny** zalecany stopień kompresji danych (ustawiony domyślnie).
- **· Wysoki** wyższy stopień kompresji pliku kopii zapasowej. Proces tworzenia takiej kopii trwa dłużej.
- **· Maksymalny** maksymalny stopień kompresji kopii zapasowej. Proces tworzenia kopii trwa bardzo długo.

#### **Uwaga**

Optymalny stopień kompresji zależy od typu plików zapisanych w kopii zapasowej. Nawet maksymalny stopień kompresji nie zapewni znaczącego zmniejszenia rozmiaru kopii zapasowej, jeżeli zawiera ona pliki już skompresowane, takie jak pliki w formacie jpg, pdf czy mp3.

#### **Uwaga**

Stopnia kompresji istniejącej już kopii zapasowej nie można ustawić ani zmienić.

## Priorytet operacji

Zmieniając priorytet procesu tworzenia kopii zapasowej lub odzyskiwania, możesz go spowolnić lub przyspieszyć (w zależności od tego, czy podwyższysz czy obniżysz priorytet), jak również negatywnie wpłynąć na prędkość działania innych programów. Priorytet każdego uruchomionego w systemie procesu określa całkowite użycie procesora i ilość zasobów przydzielonych do tych procesów. Obniżenie priorytetu operacji spowoduje zwolnienie większej ilości zasobów dla innych zadań wykonywanych przez procesor. Zwiększenie priorytetu procesu tworzenia kopii zapasowej lub odzyskiwania może przyspieszyć ten proces dzięki przejęciu zasobów przydzielonych do innych uruchomionych procesów. Skutek zależy od całkowitego użycia procesora i innych czynników.

Można ustawić priorytet operacji:

- <sup>l</sup> **Niski** (włączony domyślnie) proces tworzenia kopii zapasowej lub odzyskiwania będzie dłuższy, jednak zwiększy się szybkość działania innych programów.
- <sup>l</sup> **Normalny** proces tworzenia kopii zapasowej lub odzyskiwania będzie miał taki sam priorytet, jak inne procesy.
- **· Wysoki** proces tworzenia kopii zapasowej lub odzyskiwania będzie wykonywany szybciej, ale zmaleje wydajność działania innych programów. Należy pamiętać, że wybranie tej opcji może spowodować stuprocentowe użycie procesora przez program Acronis True Image OEM.

### Szybkość przesyłania danych

W przypadku tworzenia kopii zapasowej danych na dyskach sieciowych lub na serwerze FTP można zmienić prędkość połączenia używanego przez program Acronis True Image OEM. Należy ustawić szybkość połączenia sieciowego, która umożliwi korzystanie z Internetu i zasobów sieciowych bez irytującego spowalniania pracy.

Aby ustawić szybkość połączenia, wybierz jedną z następujących opcji:

<sup>l</sup> **Maksymalna**

Dane będą przesyłane z maksymalną prędkością możliwą w danym systemie.

<sup>l</sup> **Ogranicz do**

Możesz określić maksymalną wartość szybkości przesyłania danych.

### Migawka do uwzględnienia w kopii zapasowej

#### **Ostrzeżenie!**

Ta opcja jest przeznaczona tylko dla zaawansowanych użytkowników Nie należy zmieniać domyślnych ustawień, nie mając pewności co do tego, którą opcję należy wybrać.

Podczas procesu zapisywania kopii zapasowej dysku lub partycji, który często trwa dość długo, część plików, które mają zostać ujęte w kopii zapasowej, może być używana, zablokowana lub poddawana innym modyfikacjom. Użytkownik może na przykład pracować nad dokumentem i go zapisywać co pewien czas. Jeśli program Acronis True Image OEM zapisywał po kolei kopie zapasowe plików, aktualnie otwarty plik mógł ulec zmianie od czasu uruchomienia procesu tworzenia kopii zapasowej i zostać zapisany w ramach tego procesu zapasowej w innym czasie. W takim przypadku dane ujęte w kopii zapasowej mogą być niespójne. Aby tego uniknąć, program Acronis True Image OEM tworzy tak zwaną migawkę, która "utrwala" dane do uwzględnienia w kopii zapasowej w stanie, w jakim się znajdowały w określonym momencie. Ma to miejsce przed rozpoczęciem operacji tworzenia kopii zapasowej i gwarantuje, że stan danych jest spójny.

Wybierz obraz z listy **Migawka do uwzględnienia w kopii zapasowej**.

<sup>l</sup> **Brak migawki** — migawka nie zostanie utworzona. Zostanie przeprowadzona operacja tworzenia kopii zapasowych kolejnych plików, której przebieg będzie analogiczny do zwykłej operacji kopiowania.

<sup>l</sup> **VSS** — ta opcja jest opcją domyślną kopii zapasowych na poziomie dysku i całego komputera oraz stanowi gwarancję spójności danych w kopii zapasowej.

#### **Ostrzeżenie!**

To jedyna zalecana opcja tworzenia kopii zapasowej systemu. Komputer może nie uruchomić się po odzyskiwaniu danych z kopii zapasowej utworzonej z użyciem migawki innego typu.

- <sup>l</sup> **Migawka programu Acronis** zostanie utworzona migawka z użyciem sterownika Acronis wykorzystywanego w poprzednich wersjach programu Acronis True Image OEM.
- <sup>l</sup> **Usługa VSS bez modułów zapisujących** ta opcja jest opcją domyślną w przypadku kopii zapasowych na poziomie plików. Moduły zapisujące usługi VSS to specjalne składniki VSS służące do powiadamiania aplikacji o nadchodzącym procesie tworzenia migawki, dzięki czemu aplikacje przygotowują swoje dane do uwzględnienia w migawce. Moduły zapisujące są niezbędne w przypadku aplikacji, które wykonują dużą liczbę operacji na plikach i które wymagają zachowania spójności danych, np. w przypadku baz danych. Ponieważ tego rodzaju aplikacje nie są instalowane na komputerach domowych, nie ma potrzeby korzystania z modułów zapisujących. Poza tym, wpływa to także na skrócenie czasu niezbędnego do tworzenia kopii zapasowych na poziomie plików.

## Ustawienia zasilania laptopa

Lokalizacja: **Ustawienia** > **Oszczędzanie baterii**

#### **Uwaga**

Opcja ustawień jest dostępna wyłącznie na komputerach zasilanych akumulatorami (laptopy, komputery podłączone do zasilacza UPS).

Trwająca długo operacja tworzenia kopii zapasowej może spowodować szybkie zużycie energii baterii. Podczas pracy na laptopie niepodłączonym do źródła zasilania albo na komputerze, który jest zasilany z zasilacza UPS z powodu przerwy w dostawie prądu, warto włączyć tryb oszczędzania energii baterii.

#### *Aby zmniejszyć zużycie energii baterii*

<sup>l</sup> Na pasku bocznym kliknij pozycje **Ustawienia** > **Oszczędzanie baterii**, zaznacz pole wyboru **Nie twórz kopii zapasowej, gdy poziom naładowania baterii jest niższy niż**, a następnie za pomocą suwaka ustaw dokładny poziom naładowania baterii, przy którym ma się rozpocząć oszczędzanie baterii.

Jeśli po włączeniu tej opcji odłączysz zasilacz laptopa od źródła zasilania albo podłączysz komputer do zasilacza UPS z powodu przerwy w dostawie prądu, a pozostały poziom naładowania baterii będzie równy poziomowi ustawionemu za pomocą suwaka lub od niego niższy, wówczas wszystkie bieżące operacje tworzenia kopii zapasowych zostaną wstrzymane, a zaplanowane operacje tworzenia kopii zapasowych nie zostaną rozpoczęte. Po ponownym podłączeniu zasilacza do źródła zasilania lub przywróceniu zasilania sieciowego tworzenie wstrzymanych kopii zapasowych zostanie wznowione. Rozpoczną się również zaplanowane operacje tworzenia kopii zapasowych, które zostały pominięte z powodu tego ustawienia.

To ustawienie nie blokuje wszystkich funkcji tworzenia kopii zapasowych. Tworzenie kopii zapasowej możesz zawsze rozpocząć ręcznie.

# Operacje na kopiach zapasowych

## Menu operacji na kopiach zapasowych

Menu operacji na kopiach zapasowych zapewnia szybki dostęp do dodatkowych operacji, które można wykonywać na wybranej kopii zapasowej.

Menu operacji na kopiach zapasowych może zawierać następujące elementy:

- <sup>l</sup> **Zmień nazwę** (opcja niedostępna w przypadku kopii zapasowych w magazynie Acronis Cloud) nadawanie nowej nazwy kopii zapasowej na liście. Nawy plików kopii zapasowej nie zostaną zmienione.
- <sup>l</sup> **Skonfiguruj ponownie** (opcja dostępna w przypadku kopii zapasowych dodanych ręcznie do listy kopii) — konfigurowanie ustawień kopii zapasowych utworzonych przy użyciu poprzedniej wersji. Ten element może być również wyświetlany w przypadku kopii zapasowych utworzonych na innym komputerze i dodanych do listy kopii zapasowych bez zaimportowania ich ustawień. Jeżeli nie skonfigurowano ustawień kopii zapasowych, nie można odświeżyć kopii zapasowej poprzez kliknięcie **Utwórz kopię zapasową**. Nie można również edytować ani klonować ustawień kopii zapasowych.
- <sup>l</sup> **Sprawdź ostatnią wersję** rozpoczynanie szybkiego sprawdzenia ostatniego wycinka kopii zapasowej.
- <sup>l</sup> **Sprawdź poprawność wszystkich wersji** rozpoczynanie sprawdzania poprawności wszystkich fragmentów kopii zapasowych.
- <sup>l</sup> **Wyczyść wersje** usuwanie wersji kopii zapasowych, które nie są potrzebne.
- <sup>l</sup> **Klonuj ustawienia** tworzenie nowego pustego pola kopii zapasowej o nazwie **(1) [nazwa początkowej kopii zapasowej]**, które zawiera ustawienia początkowej kopii zapasowej. Zmień ustawienia, zapisz je, a następnie kliknij **Utwórz kopię zapasową** w sklonowanym polu kopii zapasowej.
- <sup>l</sup> **Przenieś** przenoszenie wszystkich plików kopii zapasowej do innej lokalizacji. Następne wersje kopii zapasowych będą zapisywane w nowej lokalizacji.

Jeśli zmienisz miejsce docelowe kopii zapasowych przez edycję ustawień tworzenia kopii, w nowej lokalizacji będą zapisywane tylko nowe wersje kopii zapasowych. Utworzone wcześniej wersje kopii zapasowych pozostaną w starej lokalizacji.

**· Usuń** — w zależności od typu kopii zapasowej można całkowicie usunąć kopię zapasową z jej lokalizacji lub wybrać opcję usunięcia jedynie jej pola. Po usunięciu pola kopii zapasowej pliki kopii zapasowej pozostaną w tej lokalizacji i później będzie można dodać kopię zapasową do listy. Uwaga: operacji całkowitego usunięcia kopii zapasowej nie można cofnąć.

- <sup>l</sup> **Otwórz lokalizację** otwieranie folderu zawierającego pliki kopii zapasowych.
- <sup>l</sup> **Wyszukaj pliki** wyszukiwanie określonego pliku lub folderu w kopii zapasowej przez wpisanie jego nazwy w polu wyszukiwania.
- <sup>l</sup> **Konwertuj na VHD** (dla kopii zapasowych na poziomie dysku) konwertowanie wybranej wersji kopii zapasowej Acronis (plik .tibx) na wirtualne dyski twarde (pliki .vhd(x)). Początkowa wersja kopii zapasowej nie zostanie zmodyfikowana.

## Aktywność i statystyki tworzenia kopii zapasowych

Na karcie **Aktywność** i **Kopia zapasowa** możesz wyświetlić dodatkowe informacje o kopii zapasowej, takie jak historia i typy plików, które zawiera. Karta **Aktywność** zawiera listę operacji wykonanych na wybranej kopii zapasowej od momentu jej utworzenia, statusy operacji oraz statystyki. Te informacje umożliwiają sprawdzenie, co się działo z kopią zapasową w tle, np. poprzez wyświetlenie liczby i statusów zaplanowanych operacji tworzenia kopii zapasowych, rozmiaru danych uwzględnionych w kopii zapasowej czy wyników sprawdzania poprawności kopii zapasowej.

Podczas tworzenia pierwszej wersji kopii zapasowej karta **Kopia zapasowa** wyświetla graficzną reprezentację zawartości kopii zapasowej według typów plików.

### Karta Aktywność

#### **Uwaga**

W przypadku ciągłych kopii zapasowych informacje o działaniach nie są dostępne.

#### *Aby wyświetlić kopię zapasową*

- 1. Na pasku bocznym kliknij **Kopia zapasowa**.
- 2. Na liście kopii zapasowych wybierz kopię zapasową, której historię chcesz wyświetlić.
- 3. Na prawym panelu kliknij **Aktywność**.

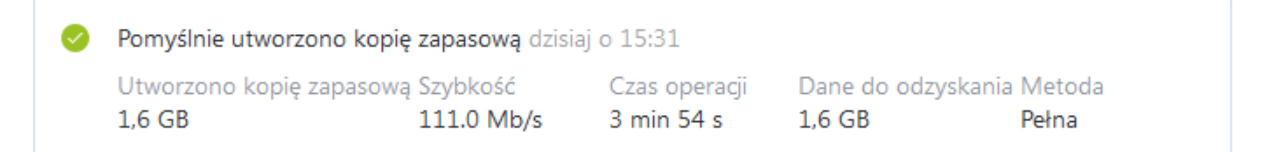

#### **Co możesz przeglądać i analizować:**

- Operacje tworzenia kopii zapasowych i ich statusy (powodzenie, niepowodzenie, anulowanie, przerwanie itd.)
- Operacje wykonane na kopii zapasowej i ich statusy
- Komunikaty o błędach
- Komentarze dotyczące kopii zapasowych
- Szczegóły operacji tworzenia kopii zapasowych, w tym:

<sup>o</sup> **Rozmiar kopii zapasowej** — ilość danych zapisanych w ostatniej wersji kopii zapasowej. W przypadku kopii zapasowych na poziomie plików Acronis True Image OEM oblicza rozmiar plików do umieszczenia w kopii zapasowej. Wartość tego parametru jest równa wartości Dane do odzyskania dla pełnej wersji kopii zapasowych. W przypadku wersji różnicowych i przyrostowych wartość ta zazwyczaj jest mniejsza niż wartość Danych do odzyskania, ponieważ w tym przypadku Acronis True Image OEM wykorzystuje dane z poprzednich wersji w czasie odzyskiwania.

W przypadku kopii zapasowych na poziomie dysku Acronis True Image OEM oblicza rozmiar sektorów dysku twardego zawierających dane do umieszczenia w kopii zapasowej. Ponieważ sektory mogą zawierać łącza stałe do plików, nawet w przypadku pełnych wersji kopii zapasowej na poziomie dysku, wartość tego parametru może być mniejsza niż wartość parametru Dane do odzyskania.

- <sup>o</sup> **Prędkość** szybkość operacji tworzenia kopii zapasowych.
- <sup>o</sup> **Czas spędzony**—czas spędzony na tworzeniu kopii zapasowej.
- <sup>o</sup> **Dane do odzyskania** rozmiar danych, które można odzyskać z ostatniej wersji kopii zapasowej.
- <sup>o</sup> **Metoda** metoda wykonania operacji tworzenia kopii zapasowej (pełna, przyrostowa lub różnicowa).

Więcej informacji znajduje się w artykule bazy danych: [https://kb.acronis.com/content/60104.](https://kb.acronis.com/content/60104)

#### Karta Kopia zapasowa

Po utworzeniu kopii zapasowej można wyświetlić statystyki dotyczące typów plików uwzględnionych w ostatniej wersji kopii zapasowej:

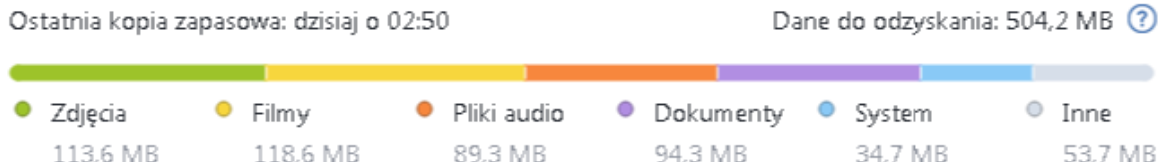

Wskaż kolorowy segment, aby zobaczyć liczbę plików i całkowity rozmiar dla każdej kategorii danych:

- Zdjęcia
- · Pliki wideo
- Pliki audio
- Dokumenty
- Pliki systemowe
- Inne typy plików, w tym ukryte pliki systemowe

**Dane do odzyskania** — przedstawia rozmiar oryginalnych danych wybranych do kopii zapasowej.

## Sortowanie kopii zapasowych na liście

Domyślnie kopie zapasowe są sortowane według daty ich utworzenia, począwszy od najnowszych aż do najstarszych. Aby zmienić porządek, należy wybrać odpowiedni typ sortowania w górnej części listy kopii zapasowych. Dostępne są następujące opcje:

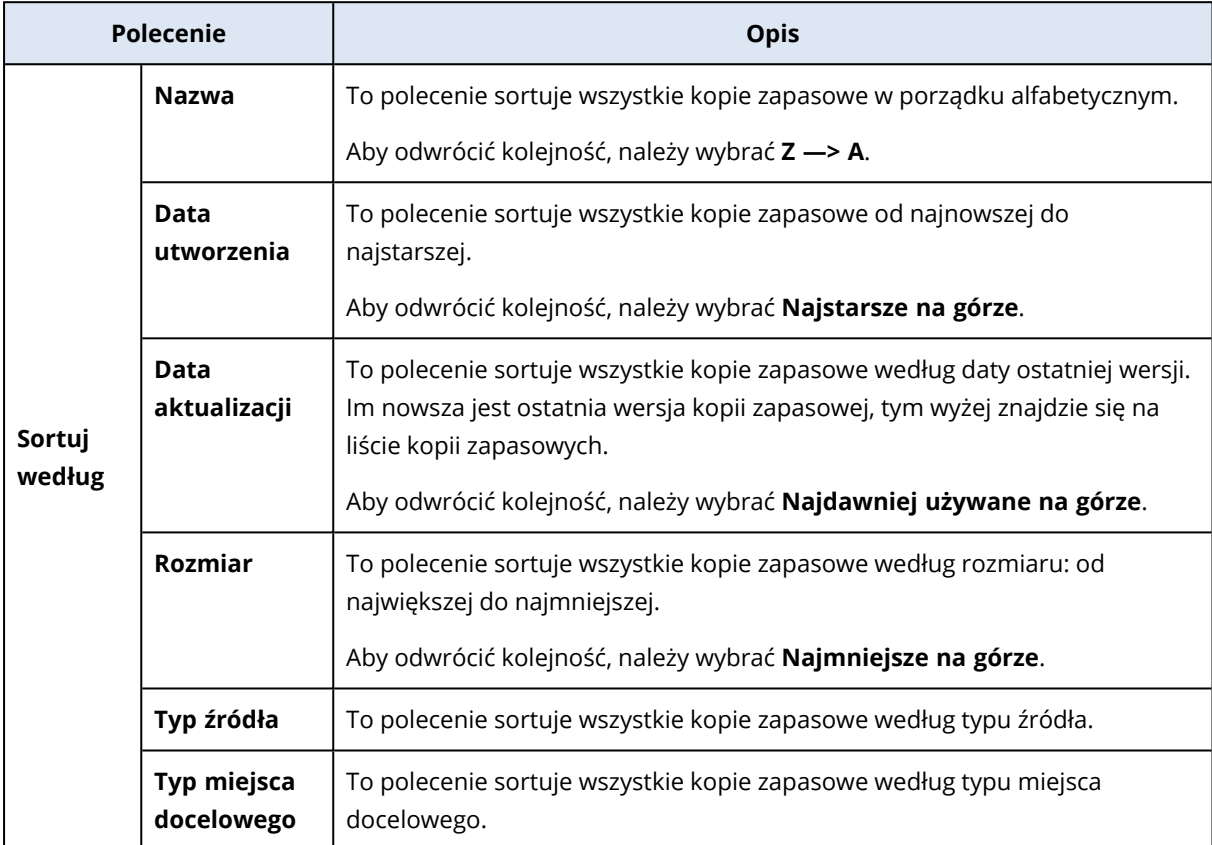

## Sprawdzanie poprawności kopii zapasowych

Procedura sprawdzania poprawności bada, czy odzyskanie danych z kopii zapasowej będzie możliwe.

Sprawdzenie poprawności kopii zapasowej stanowi ważną czynność na przykład przed odzyskaniem systemu. Uruchomienie procedury odzyskiwania z użyciem uszkodzonej kopii zapasowej spowoduje zakończenie procesu niepowodzeniem i może stać się przyczyną braku możliwości uruchomienia komputera. Zalecamy sprawdzenie poprawności kopii zapasowych partycji systemowej przy użyciu nośnika startowego. Poprawność innych kopii zapasowych można sprawdzać w systemie Windows. Zobacz także [Przygotowania](#page-73-0) do odzyskiwania i [Podstawowe](#page-23-0) pojęcia.

#### *Aby sprawdzić poprawność całej kopii zapasowej w systemie Windows*

- 1. Uruchom program Acronis True Image OEM, a następnie kliknij **Kopia zapasowa** na pasku bocznym.
- 2. Na liście kopii zapasowych kliknij ikonę strzałki w dół widoczną obok kopii zapasowej, której poprawność ma zostać sprawdzona, a następnie kliknij **Sprawdź poprawność**.

#### *Aby sprawdzić poprawność określonej wersji kopii zapasowej lub całej kopii zapasowej w autonomicznej wersji programu Acronis True Image OEM (nośnik startowy)*

- 1. Na karcie **Odzyskiwanie** znajdź kopię zapasową zawierającą wersję, której poprawność chcesz sprawdzić. Jeśli na liście nie ma odpowiedniej kopii zapasowej, kliknij **Szukaj kopii zapasowej**, a następnie określ ścieżkę kopii zapasowej. Program Acronis True Image OEM doda tę kopię zapasową do listy.
- 2. Kliknij prawym przyciskiem myszy kopię zapasową lub jej określoną wersję, a następnie kliknij **Sprawdź poprawność archiwum**. Zostanie otwarty **Kreator sprawdzania poprawności**.
- 3. Kliknij **Kontynuuj**.

## Tworzenie kopii zapasowych w różnych miejscach

Wersje kopii zapasowych można zapisywać w różnych miejscach docelowych, zmieniając takie miejsce przez edytowanie ustawień kopii zapasowych. Na przykład po zapisaniu początkowej pełnej kopii zapasowej na zewnętrznym dysku twardym USB można zmienić miejsce docelowe kopii zapasowych na pamięć USB, edytując ustawienia tworzenia kopii zapasowej.

#### **Uwaga**

Kontynuowanie tworzenia kopii zapasowej na płycie optycznej jest niemożliwe.

## Dzielenie kopii zapasowych "w locie"

Gdy ilość wolnego miejsca w magazynie docelowym (CD-R/RW lub DVD-R/RW) jest niewystarczająca do ukończenia bieżącej operacji tworzenia kopii zapasowej, program wyświetla komunikat ostrzegawczy.

Aby dokończyć tworzenie kopii zapasowej, wykonaj jedną z następujących czynności

- <sup>l</sup> Zwolnij trochę miejsca na dysku, a następnie kliknij **Spróbuj ponownie**.
- <sup>l</sup> Kliknij **Przeglądaj**, a następnie wybierz inne urządzenie pamięci.
- <sup>l</sup> Kliknij **Format**, aby usunąć wszystkie dane z dysku, a następnie kontynuuj tworzenie kopii zapasowej.

Gdy poszczególne wersje kopii zapasowej są zapisane w różnych lokalizacjach, podczas odzyskiwania może być konieczne określenie tych lokalizacji.

## Dodawanie istniejącej kopii zapasowej do listy

Użytkownik może posiadać kopie zapasowe Acronis True Image OEM utworzone w poprzedniej wersji programu lub skopiowane z innego komputera. Po uruchomieniu program Acronis True Image OEM skanuje komputer w poszukiwaniu takich kopii zapasowych i automatycznie dodaje je do listy kopii zapasowych.

Jeśli kopie zapasowe nie znalazły się na liście, możesz je dodać ręcznie.

#### *Aby ręcznie dodać kopie zapasowe*

- 1. W sekcji **Kopia zapasowa** kliknij ikonę strzałki u dołu listy kopii zapasowych, a następnie kliknij **Dodaj istniejącą kopię zapasową**. Wyświetli się okno, w którym możesz przeglądać kopie zapasowe znajdujące się na komputerze.
- 2. Zaznacz wersję kopii zapasowej (plik .tib) i kliknij **Dodaj**. Cała kopia zapasowa zostanie dodana do listy.

## Czyszczenie kopii zapasowych i wersji kopii zapasowych

Aby usunąć kopie zapasowe i ich wersje, których już nie potrzebujesz, użyj narzędzi dostarczonych przez firmę Acronis True Image OEM.

Program Acronis True Image OEM przechowuje informacje na temat kopii zapasowych w bazie metadanych. Dlatego usunięcie niepotrzebnych plików kopii zapasowych w Eksploratorze plików nie spowoduje usunięcia informacji o tych kopiach zapasowych z bazy danych. Może to spowodować błędy, gdy program spróbuje wykonać operacje na nieistniejących kopiach zapasowych.

## Usuwanie całej kopii zapasowej

W sekcji **Kopia zapasowa** kliknij ikonę strzałki w dół widoczną obok kopii zapasowej, którą chcesz usunąć, a następnie kliknij **Usuń**.

W zależności od typu kopii zapasowej polecenie to całkowicie usuwa kopię zapasową z jej lokalizacji lub pozwala na wybór opcji całkowitego usunięcia kopii zapasowej (ze wszystkimi jej plikami) bądź jedynie usunięcia kopii zapasowej z listy. W przypadku usunięcia kopii zapasowej z wyświetlanej listy jej pliki pozostaną w swojej lokalizacji, tak że kopię będzie można później dodać do listy. Należy pamiętać, że operacji całkowitego usunięcia kopii zapasowej nie można cofnąć.

## Automatyczne czyszczenie wersji kopii zapasowych

- 1. Przejdź do sekcji **Kopia zapasowa**.
- 2. Z listy kopii zapasowych wybierz kopię zapasową, dla której chcesz wyczyścić wersje repliki, a następnie kliknij **Opcje**.
- 3. Na karcie **Schemat tworzenia kopii zapasowych** wybierz **Schemat niestandardowy**, wybierz metodę tworzenia kopii zapasowej, a następnie kliknij **Włącz automatyczne czyszczenie**.
- 4. Skonfiguruj reguły czyszczenia dla kopii zapasowej. Aby uzyskać szczegółowe informacje, patrz Schematy [niestandardowe](#page-51-0).

## Ręczne czyszczenie wersji kopii zapasowych

Jeśli chcesz usunąć wersje kopii zapasowych, których już nie potrzebujesz, skorzystaj z narzędzi dostępnych w aplikacji. Jeśli usuniesz pliki wersji kopii zapasowych poza Acronis True Image OEM, na przykład w Eksploratorze plików, spowoduje to błędy podczas operacji na kopiach zapasowych.

Nie można usunąć ręcznie wersji następujących kopii zapasowych:
- Kopie zapasowe zapisane na płytach CD, DVD, BD lub Acronis Secure Zone.
- Ciągłe kopie zapasowe.
- Poświadczone kopie zapasowe.

### *Aby wyczyścić określone wersje kopii zapasowych*

- 1. Uruchom usługę Acronis True Image OEM.
- 2. W sekcji **Kopia zapasowa** kliknij ikonę strzałki w dół widoczną obok kopii zapasowej, którą chcesz usunąć, a następnie kliknij **Wyczyść wersje**.

### Otworzy się okno **Wyczyść wersje kopii zapasowych**.

- 3. Wybierz wymagane wersje i kliknij **Usuń**.
- 4. Kliknij **Usuń** w oknie prośby o potwierdzenie.

Poczekaj na zakończenie operacji czyszczenia. Po wyczyszczeniu niektóre pliki pomocnicze mogą pozostać w magazynie. Nie usuwaj ich.

### **Czyszczenie wersji, które mają wersje zależne**

Po wybraniu wersji kopii zapasowej do usunięcia należy pamiętać, że ta wersja może mieć wersje zależne. W takim przypadku wersje zależne również zostaną wybrane do usunięcia, ponieważ odzyskanie danych z takich wersji stanie się niemożliwe.

- <sup>l</sup> **W przypadku wybrania pełnej wersji** program wybierze również wszystkie zależne wersje przyrostowe i różnicowe aż do następnej pełnej wersji kopii zapasowej. Inaczej mówiąc cały ciąg kopii zapasowych zostanie usunięty.
- <sup>l</sup> **W przypadku wybrania wersji różnicowej** program wybierze również wszystkie zależne wersje przyrostowe w ciągu wersji kopii zapasowych.
- <sup>l</sup> **W przypadku wybrania wersji przyrostowej** program wybierze również wszystkie zależne wersje przyrostowe w ciągu wersji kopii zapasowych.

### **Zobacz też**

Pełne, [przyrostowe](#page-25-0) i różnicowe kopie zapasowe.

# **Odzyskiwanie danych**

# Odzyskiwanie dysków i partycji

## Odzyskiwanie systemu po awarii

Jeżeli nie można uruchomić komputera, warto najpierw spróbować znaleźć przyczynę takiego stanu rzeczy, korzystając ze wskazówek podanych w sekcji Próba ustalenia [przyczyny](#page-73-0) awarii. Jeżeli awaria wynika z uszkodzenia systemu operacyjnego, odzyskaj system z kopii zapasowej. Wykonaj przygotowania opisane w sekcji [Przygotowania](#page-73-1) do odzyskiwania, a następnie odzyskaj system.

### <span id="page-73-0"></span>Próba ustalenia przyczyny awarii

Awaria systemu występuje najczęściej z dwóch powodów:

### <sup>l</sup> **Błąd sprzętu**

W tym przypadku najlepiej zlecić naprawę komputera pracownikom centrum pomocy technicznej. Mimo to można wykonać kilka rutynowych testów. Sprawdź kable, złącza, zasilanie urządzeń zewnętrznych itp., a następnie uruchom ponownie komputer. Jeśli problem dotyczy sprzętu, informacje o awarii zostaną ujawnione po wykonaniu testu POST (Power-On Self Test). Jeżeli test POST nie wykryje awarii sprzętu, przejdź do systemu BIOS i sprawdź, czy rozpoznaje on systemowy dysk twardy. Aby przejść do systemu BIOS, naciśnij odpowiednią kombinację klawiszy (**Del**, **F1**, **Ctrl+Alt+Esc**, **Ctrl+Esc** lub inną, w zależności od rodzaju systemu BIOS) podczas sekwencji testu POST. Zwykle informacja o wymaganej kombinacji klawiszy jest wyświetlana podczas testowania pamięci komputera. Naciśnięcie odpowiedniej kombinacji klawiszy spowoduje wyświetlenie menu konfiguracji. Przejdź do narzędzia automatycznego wykrywania dysku twardego — znajdującego się zazwyczaj w sekcji "Standard CMOS Setup" (Standardowa konfiguracja układu CMOS) lub "Advanced CMOS setup" (Zaawansowana konfiguracja układu CMOS). Jeżeli to narzędzie nie wykrywa dysku systemowego, dany dysk uległ awarii i wymaga wymiany.

### <sup>l</sup> **Uszkodzenie systemu operacyjnego (system Windows nie może się uruchomić)**

Jeśli test POST prawidłowo wykrywa systemowy dysk twardy, przyczyną awarii jest prawdopodobnie wirus, oprogramowanie typu malware lub uszkodzenie pliku systemowego wymaganego do uruchomienia systemu. W takim przypadku odzyskaj system przy użyciu kopii zapasowej dysku systemowego lub partycji systemowej. Aby uzyskać szczegółowe informacje, patrz [Odzyskiwanie](#page-74-0) systemu.

### <span id="page-73-1"></span>Przygotowania do odzyskiwania

Przed rozpoczęciem odzyskiwania zaleca się wykonanie następujących czynności:

<sup>l</sup> Przeskanuj komputer w poszukiwaniu wirusów, jeżeli podejrzewasz, że awaria może mieć związek z atakiem wirusa lub oprogramowania typu malware.

- Jeśli korzystasz z nośnika startowego, spróbuj wykonać próbne odzyskiwanie na zapasowy dysk twardy, jeśli taki dysk jest dostępny.
- <sup>l</sup> Sprawdź poprawność obrazu podczas pracy z nośnikiem startowym. Kopia zapasowa, którą można odczytać podczas sprawdzania poprawności w systemie Windows, **nie musi nadawać się do odczytu w środowisku Linux**.

**W przypadku nośnika startowego istnieją dwa sposoby sprawdzenia poprawności kopii zapasowej:**

- <sup>o</sup> Aby ręcznie sprawdzić poprawność kopii zapasowej, prawym przyciskiem myszy kliknij kopię zapasową na karcie **Odzyskiwanie** i wybierz **Sprawdź poprawność archiwum**.
- <sup>o</sup> Aby sprawdzić poprawność kopii zapasowej automatycznie przed rozpoczęciem odzyskiwania, w kroku **Opcje Kreatora odzyskiwania** zaznacz pole wyboru **Sprawdź poprawność archiwum przed odzyskaniem**.

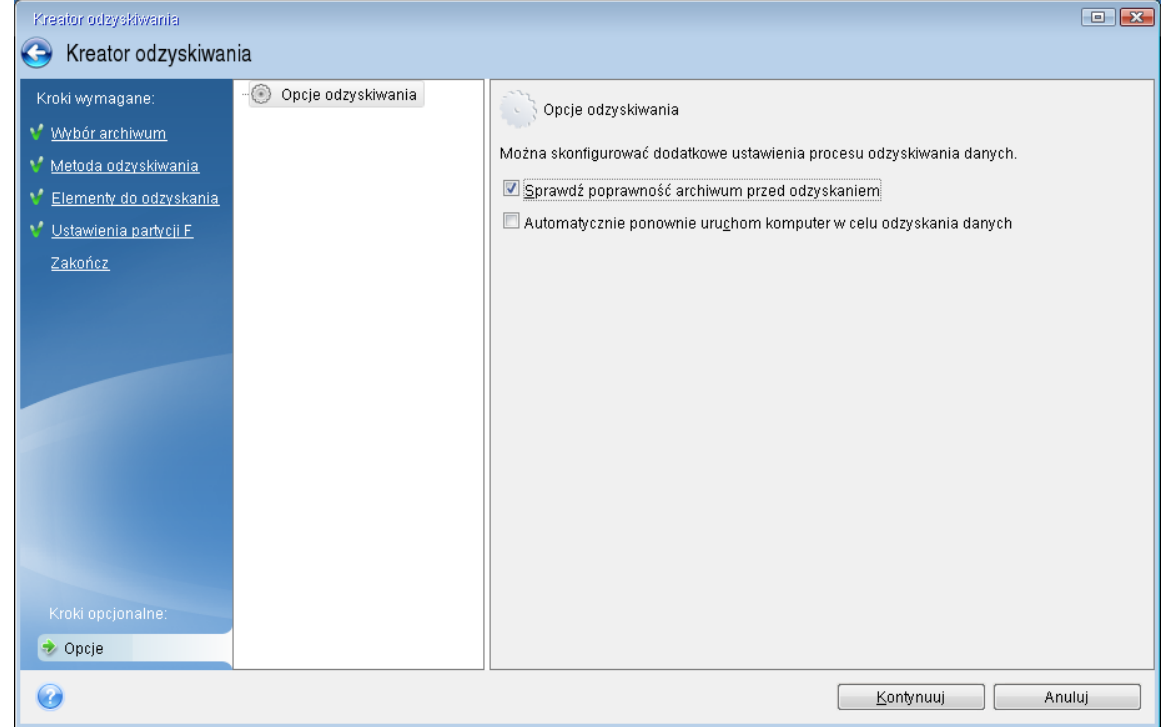

• Przypisz unikatowe nazwy (etykiety) wszystkim partycjom na dyskach twardych. Dzięki temu łatwiej będzie znaleźć dysk zawierający kopie zapasowe.

Gdy korzystasz z nośnika startowego, litery dysków przypisywane przez program mogą różnić się od liter stosowanych w systemie Windows. Na przykład dysk D: w przypadku zidentyfkowania dysku z nośnika startowego może on odpowiadać dyskowi E: w systemie Windows.

### <span id="page-74-0"></span>Odzyskiwanie systemu na ten sam dysk

Przed rozpoczęciem zaleca się wykonanie procedur opisanych w [Przygotowania](#page-73-1) do odzyskiwania.

### *Aby odzyskać system*

1. Podłącz dysk zewnętrzny, jeżeli znajduje się na nim kopia zapasowa do odzyskania i sprawdź, czy jest włączony.

2. Zmień kolejność startową w systemie BIOS tak, aby nośnika startowego Acronis (napęd CD lub DVD albo pamięć USB) był pierwszym urządzeniem startowym. Patrz [Definiowanie](#page-90-0) sekwencji [startowej](#page-90-0) w systemie BIOS lub UEFI BIOS.

Jeśli używasz komputera z interfejsem UEFI, zwróć uwagę na tryb uruchamiania nośnika startowego w systemie UEFI BIOS. Zaleca się, aby tryb uruchamiania odpowiadał typowi systemu zawartego w kopii zapasowej. Jeśli kopia zapasowa zawiera system BIOS, uruchom nośnik startowy w trybie BIOS; jeśli zawiera system UEFI, ustaw tryb UEFI.

- 3. Uruchom komputer z nośnika startowego Acronis i wybierz **Acronis True Image OEM**.
- 4. Na ekranie **głównym** wybierz **Moje dyski** poniżej opcji **Odzyskaj**.

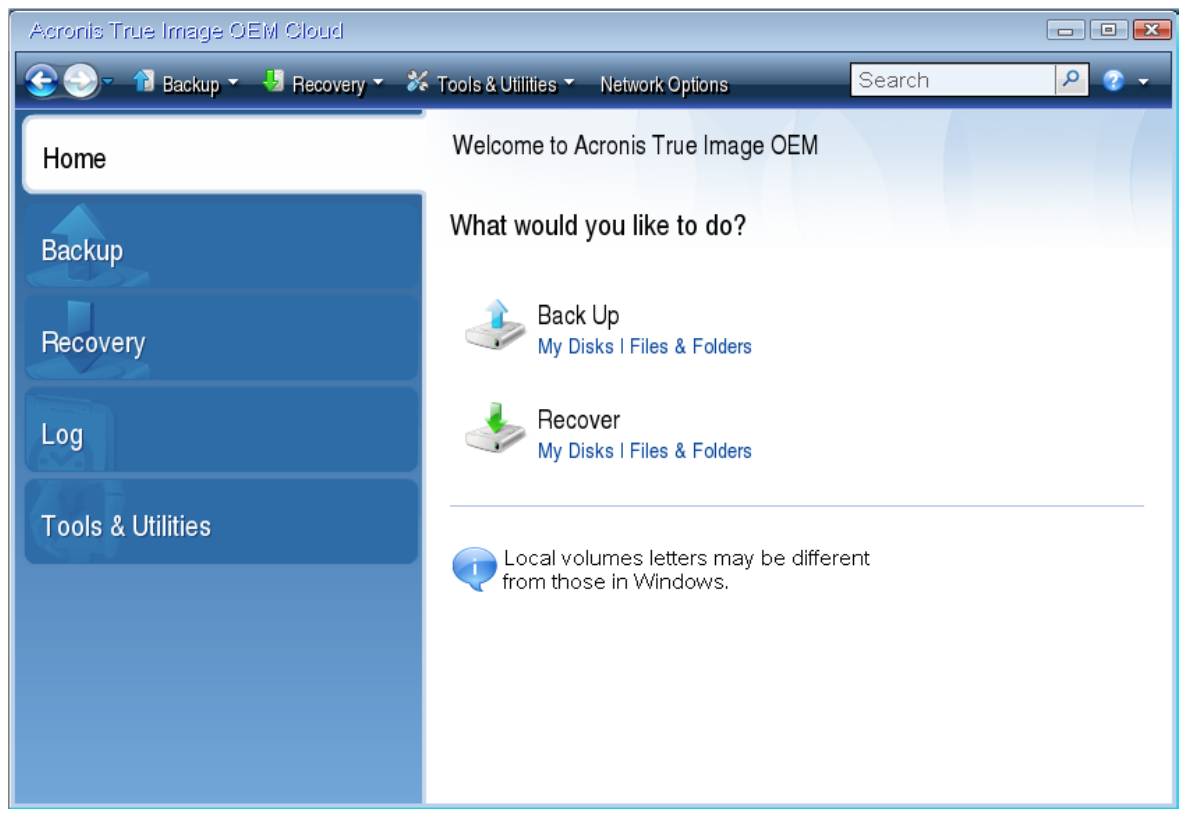

5. Wybierz kopię zapasową dysku systemowego lub partycji systemowej do użycia na potrzeby odzyskiwania.

Jeśli kopia zapasowa nie jest wyświetlana, kliknij **Przeglądaj** i ręcznie określ ścieżkę do kopii.

### **Uwaga**

Jeśli kopia zapasowa znajduje się na dysku USB, a dysk nie został poprawnie rozpoznany, sprawdź wersję portu USB. Jeśli jest to USB 3.0 lub USB 3.1, spróbuj podłączyć dysk do portu USB 2.0.

6. W kroku **Metoda odzyskiwania** wybierz **Odzyskaj całe dyski i partycje**.

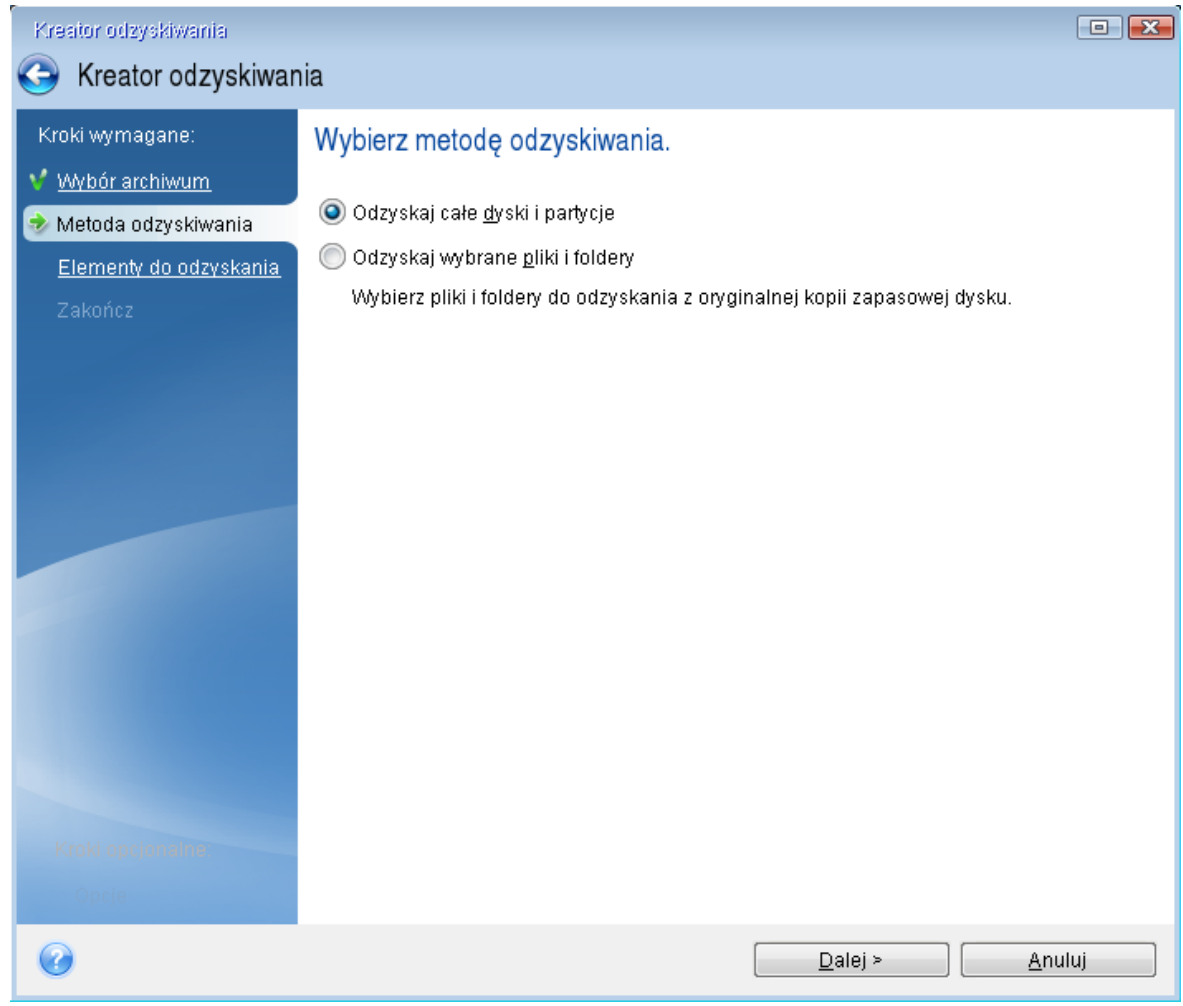

- 7. [Opcjonalnie] W kroku **Punkt przywracania** wybierz datę i godzinę, do której chcesz odzyskać system.
- 8. Na ekranie **Elementy do odzyskania** wybierz partycję systemową (zazwyczaj jest to partycja C). Jeżeli partycja systemowa ma inną literę, wybierz ją przy użyciu kolumny **Flagi**. Partycja musi być oznaczona flagami **Pdst** i **Akt**. Jeśli w systemie znajduje się partycja Zastrzeżone przez system, należy ją również wybrać.

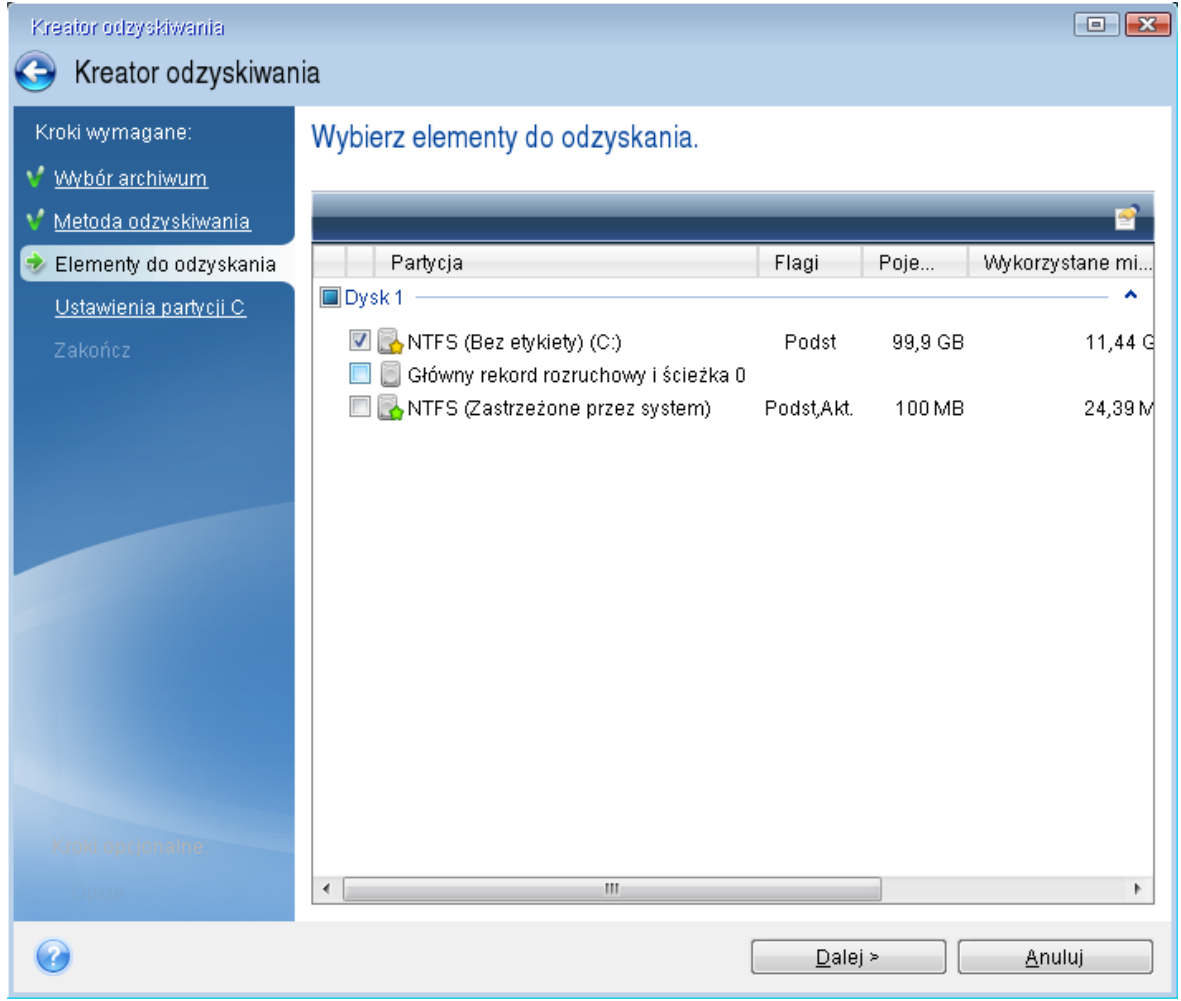

- 9. W kroku **Ustawienia partycji C** (lub inna litera partycji systemowej) sprawdź ustawienia domyślne i kliknij **Dalej**, jeśli są poprawne. W przeciwnym wypadku zmień odpowiednio ustawienia, zanim klikniesz **Dalej**. Zmiana ustawień będzie konieczna w przypadku odzyskiwania na nowy dysk twardy o innej pojemności.
- 10. Uważnie przeczytaj podsumowanie operacji wyświetlane w kroku **Zakończ**. Jeżeli rozmiar partycji się nie zmienił, muszą się zgadzać rozmiary **Usuwanie partycji** i **Odzyskiwanie partycji**. Po sprawdzeniu podsumowania kliknij **Kontynuuj**.

 $\Box$ Kreator odzyskiwania Kreator odzyskiwania Kroki wymagane: Podsumowanie V Wybór archiwum Operacie Metoda odzyskiwania V Elementy do odzyskania Liczba operacji: 2 V Ustawienia partycji 1-1 1. Usuwanie partycji Dysk twardy:  $\overline{\phantom{a}}$  Zakończ  $\mathbf{1}$ Litera dysku:  $\mathbf{C}^{\mathbf{c}}$ **NTFS** System plików: Etykieta woluminu: Zastrzeżone przez system 100 MB Rozmiar: 2. Odzyskiwanie partycji sektor po sektorze Dvsk twardv:  $\overline{1}$ Litera dysku:  $\rightarrow$   $\rightarrow$  C: **NTFS** System plików: Etykieta woluminu: Zastrzeżone przez system 100 MB Rozmiar: Opcje  $\bullet$ Kontynuuj Opcje Anuluj:

11. Po zakończeniu operacji zamknij autonomiczną wersję programu Acronis True Image OEM, wyjmij nośnika startowego Acronis i uruchom komputer z odzyskanej partycji systemowej. Następnie sprawdź, czy system Windows został odzyskany do odpowiedniego stanu, i przywróć pierwotną sekwencję startową.

### <span id="page-78-0"></span>Odzyskiwanie systemu na nowy dysk z użyciem nośnika startowego

Przed rozpoczęciem zalecamy wykonanie czynności opisanych w części [Przygotowania](#page-73-1) do [odzyskiwania.](#page-73-1) Nie ma potrzeby formatowania nowego dysku, ponieważ ta operacja jest częścią procedury odzyskiwania.

### **Uwaga**

Zaleca się, aby stare i nowe dyski twarde pracowały w tym samym trybie kontrolera (np. IDE lub AHCI). W przeciwnym wypadku komputer może nie uruchomić się z nowego dysku twardego.

### *Aby odzyskać system na nowy dysk*

1. Zainstaluj nowy dysk twardy w tym samym miejscu w komputerze oraz przy użyciu tego samego kabla i złącza, co w przypadku dysku oryginalnego. Jeśli to niemożliwe, zainstaluj nowy dysk tam, gdzie ma pracować.

- 2. Podłącz dysk zewnętrzny, jeżeli znajduje się na nim kopia zapasowa do odzyskania i sprawdź, czy jest włączony.
- 3. Zmień kolejność startową w systemie BIOS tak, aby nośnik startowy (napęd CD lub DVD albo pamięć USB) był pierwszym urządzeniem startowym. Patrz [Definiowanie](#page-90-0) sekwencji startowej w [systemie](#page-90-0) BIOS lub UEFI BIOS.

Jeśli używasz komputera z interfejsem UEFI, zwróć uwagę na tryb uruchamiania nośnika startowego w systemie UEFI BIOS. Zaleca się, aby tryb uruchamiania odpowiadał typowi systemu zawartego w kopii zapasowej. Jeśli kopia zapasowa zawiera system BIOS, uruchom nośnik startowy w trybie BIOS; jeśli zawiera system UEFI, ustaw tryb UEFI.

- 4. Uruchom komputer z nośnika startowego i wybierz **Acronis True Image OEM** .
- 5. Na ekranie **głównym** wybierz **Moje dyski** poniżej opcji **Odzyskaj**.
- 6. Wybierz kopię zapasową dysku systemowego lub partycji systemowej do użycia na potrzeby odzyskiwania. Jeśli kopia zapasowa nie jest wyświetlana, kliknij **Przeglądaj** i ręcznie określ ścieżkę do kopii.

#### **Uwaga**

Jeśli kopia zapasowa znajduje się na dysku USB, a dysk nie został poprawnie rozpoznany, sprawdź wersję portu USB. Jeśli jest to USB 3.0 lub USB 3.1, spróbuj podłączyć dysk do portu USB 2.0.

7. Jeśli istnieją partycje ukryte (na przykład partycja Zastrzeżone przez system lub partycja utworzona przez producenta komputera), kliknij **Szczegóły** na pasku narzędzi kreatora. Zapamiętaj lokalizację i rozmiar ukrytej partycji, ponieważ parametry te muszą być takie same na nowym dysku.

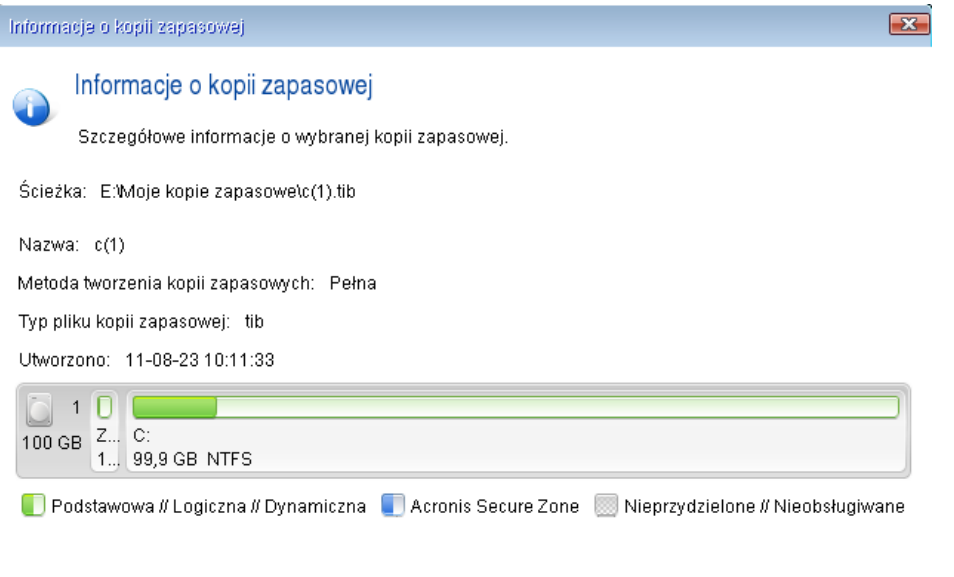

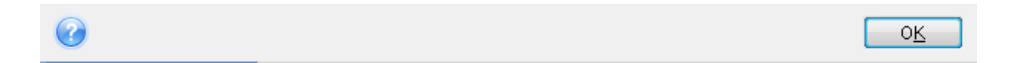

- 8. W kroku **Metoda odzyskiwania** wybierz **Odzyskaj całe dyski i partycje**.
- 9. W kroku **Elementy do odzyskania** zaznacz pola wyboru odpowiadające partycjom do odzyskania.

Jeśli wybierzesz cały dysk, wówczas rekord MBR i ścieżka 0 dysku również zostaną odzyskane.

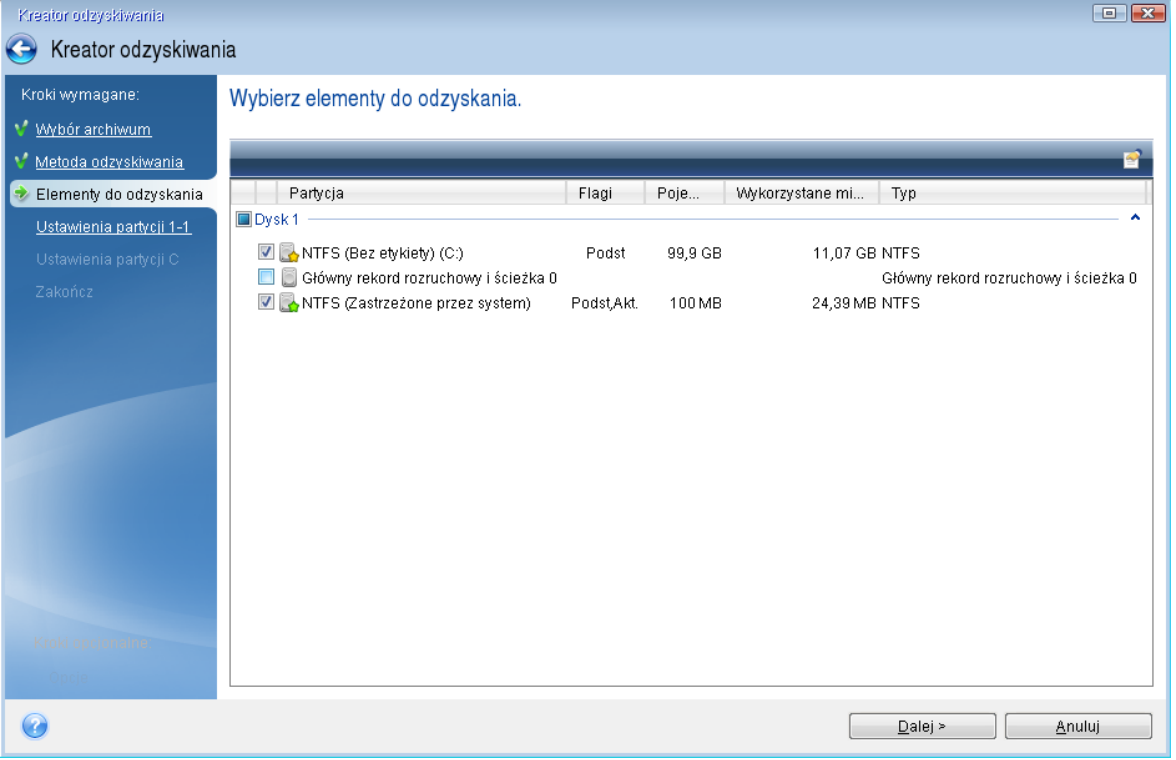

Po wybraniu partycji nastąpią odpowiednie kroki procedury **Ustawienia partycji**. Należy pamiętać, że te kroki zaczynają się od partycji, które nie mają przypisanej litery dysku (jest tak zwykle w przypadku partycji ukrytych). W takiej sytuacji partycje przyjmują kolejność rosnącą, według liter dysków. Kolejności tej nie można zmienić. Ta kolejność może się różnić od fizycznej kolejności partycji na dysku twardym.

- 10. W kroku określania ustawień ukrytej partycji (zwykle nazywa się on Ustawienia partycji 1-1) określ następujące ustawienia:
	- <sup>l</sup> **Lokalizacja** kliknij **Nowa lokalizacja**, wybierz nowy dysk na podstawie przypisanej do niego nazwy lub jego pojemności, a następnie kliknij **Akceptuj**.

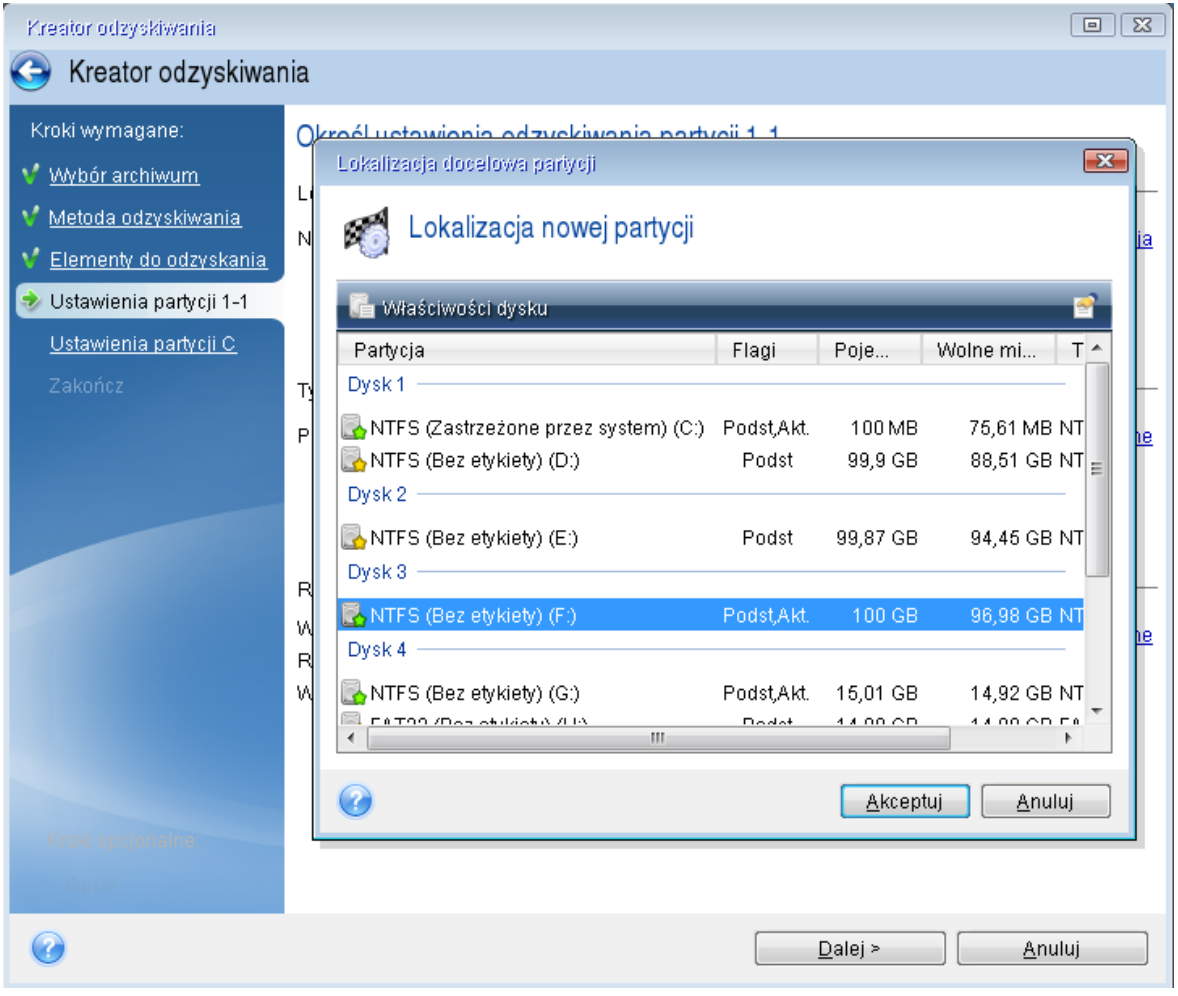

- **· Typ** sprawdź i w razie potrzeby zmień typ partycji. Sprawdź, czy partycja Zastrzeżone przez system (jeśli taka istnieje) jest partycją podstawową i oznaczoną jako aktywna.
- <sup>l</sup> **Rozmiar** kliknij **Zmień domyślne** w obszarze Rozmiar partycji. Domyślnie partycja zajmuje cały nowy dysk. Wprowadź poprawny rozmiar w polu Rozmiar partycji (wartość ta jest wyświetlana w kroku **Elementy do odzyskania**). Jeśli to konieczne, przeciągnij tę partycję do tej samej lokalizacji, która była wyświetlana w oknie Informacje o kopii zapasowej. Kliknij **Akceptuj**.

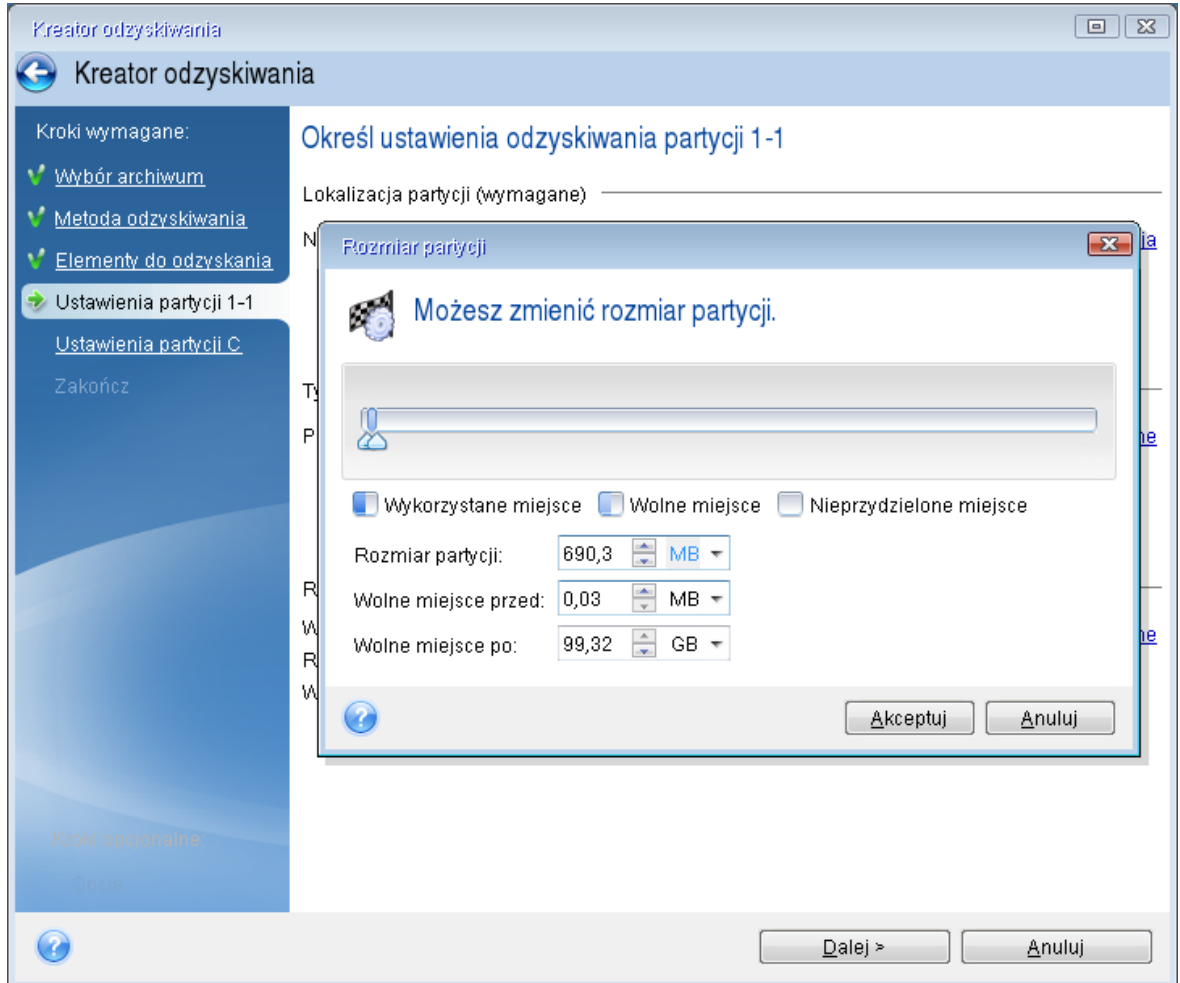

- 11. W kroku **Ustawienia partycji C** określ ustawienia drugiej partycji, czyli w tym przypadku partycji systemowej.
	- <sup>l</sup> Kliknij **Nowa lokalizacja**, a następnie wybierz nieprzydzielone miejsce na dysku docelowym partycji.

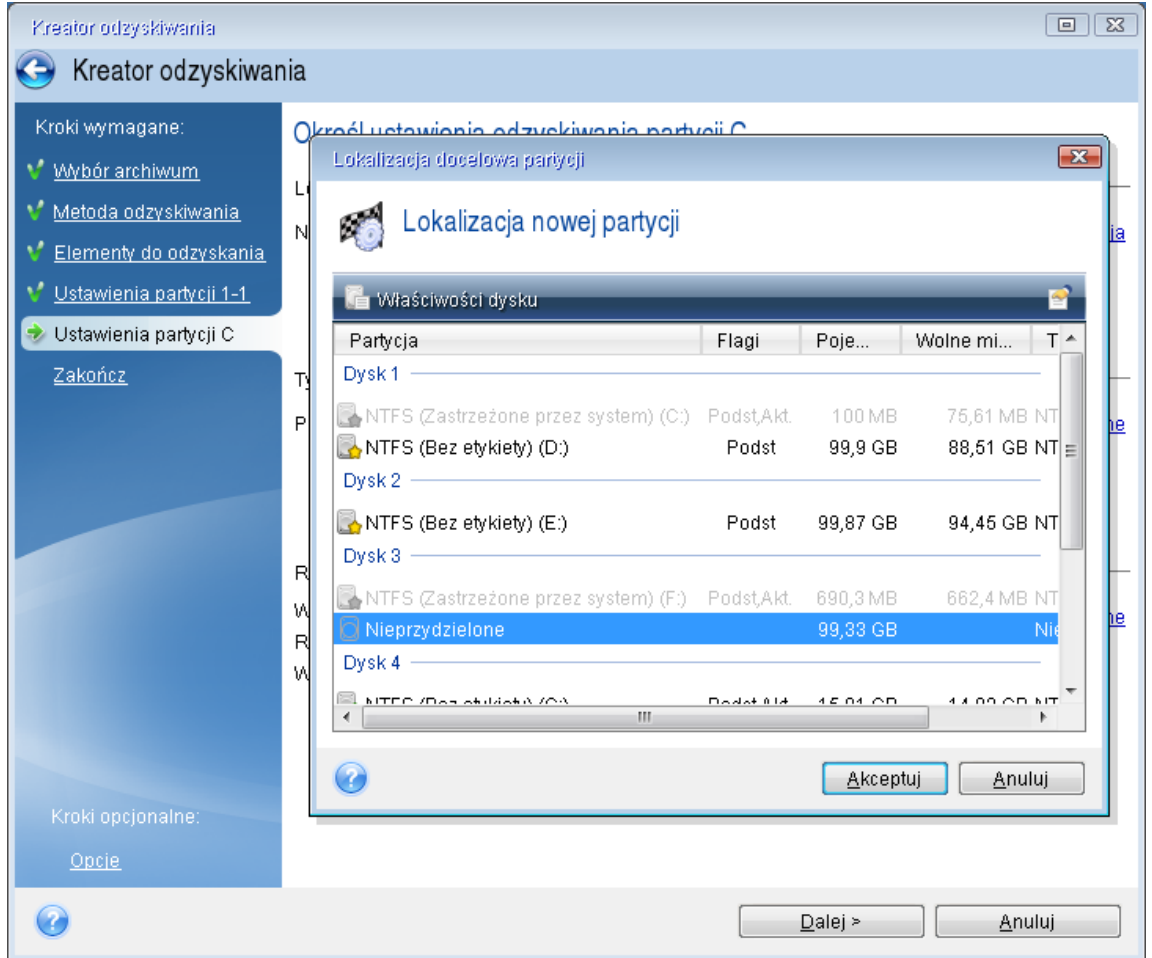

- Jeśli to konieczne, zmień typ partycji. Partycja systemowa musi być partycją podstawową.
- <sup>l</sup> Określ rozmiar partycji (domyślnie jest to rozmiar partycji oryginalnej). Zazwyczaj za partycją nie ma żadnego wolnego miejsca, dlatego należy przydzielić całe nieprzydzielone miejsce na nowym dysku do drugiej partycji. Kliknij **Akceptuj**, a następnie kliknij **Dalej**.

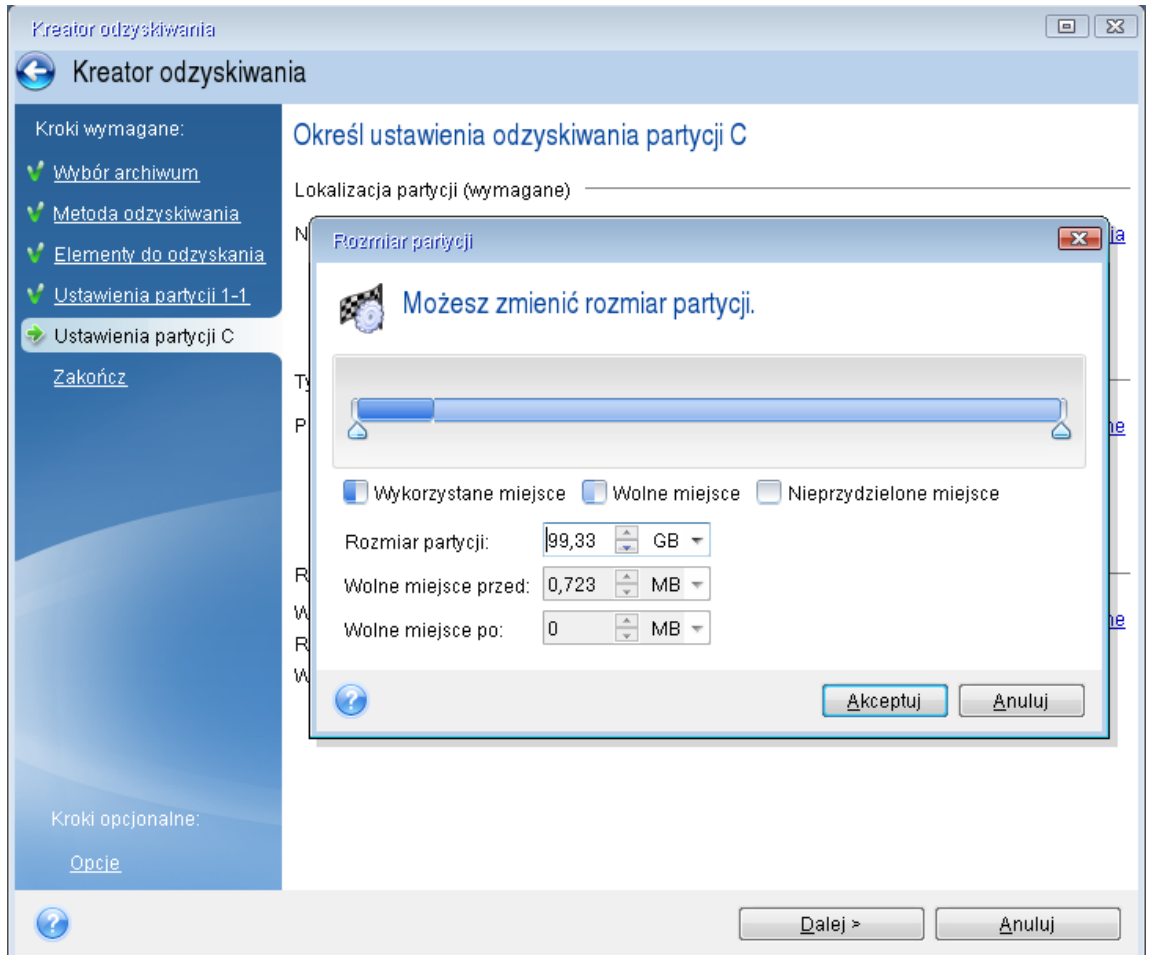

12. Uważnie przeczytaj podsumowanie operacji do wykonania, a następnie kliknij **Kontynuuj**.

### Po zakończeniu odzyskiwania

Przed uruchomieniem komputera odłącz od niego stary dysk (jeśli jest przyłączony). Jeśli podczas uruchamiania system Windows wykryje zarówno stary, jak i nowy dysk, może to spowodować problem z jego uruchomieniem. Jeżeli w miejsce starego dysku zainstalowano nowy o większej pojemności, odłącz stary dysk przed pierwszym uruchomieniem.

Wyjmij nośnik startowy i uruchom system Windows na komputerze. System może zgłosić znalezienie nowego sprzętu (dysku twardego) oraz poinformować o konieczności ponownego uruchomienia komputera. Sprawdź, czy system działa normalnie i przywróć pierwotną sekwencję startową.

# <span id="page-84-0"></span>Odzyskiwanie partycji i dysków

Dyski można odzyskiwać z kopii zapasowych znajdujących się w magazynie lokalnym lub w magazynie sieciowym.

### *Aby odzyskać partycje lub dyski*

- 1. Uruchom usługę Acronis True Image OEM.
- 2. W sekcji **Kopia zapasowa** wybierz kopię zapasową zawierającą partycje lub dyski przeznaczone do odzyskania, a następnie otwórz kartę **Odzyskiwanie** i kliknij **Odzyskaj dyski**.
- 3. Na liście **Wersja kopii zapasowej** wybierz wersję kopii zapasowej do odzyskania na podstawie daty i godziny jej utworzenia.

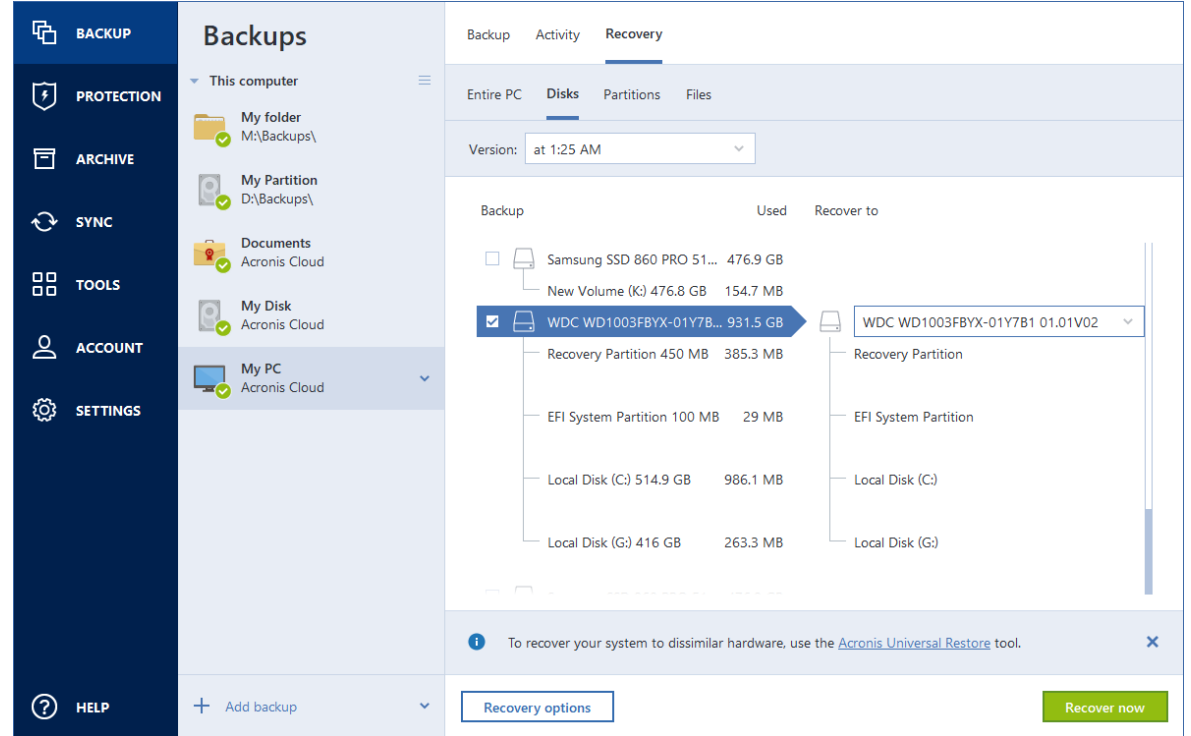

- 4. Wybierz kartę **Dyski** , aby odzyskać dyski lub kartę **Partycje**, aby odzyskać wybrane partycje. Wybierz obiekty, które chcesz odzyskać.
- 5. W polu miejsca docelowego odzyskiwania poniżej nazwy partycji wybierz partycję docelową. Nieodpowiednie partycje mają czerwone obramowanie. Należy pamiętać, że wszystkie dane na partycji docelowej zostaną utracone, ponieważ zastąpią je odzyskane dane i system plików.

#### **Uwaga**

Aby możliwe było odzyskanie partycji, musi być na niej przynajmniej 5% wolnego miejsca. W przeciwnym razie przycisk **Odzyskaj teraz** będzie niedostępny.

- 6. [Opcjonalnie] Aby skonfigurować dodatkowe parametry procesu odzyskiwania dysku, kliknij **Opcje odzyskiwania**.
- 7. Po zakończeniu wybierania kliknij **Odzyskaj teraz**, aby rozpocząć odzyskiwanie.

### Właściwości partycji

Podczas odzyskiwania partycji na dysk podstawowy można zmienić właściwości tych partycji. Aby otworzyć okno **Właściwości partycji**, kliknij **Właściwości** obok wybranej partycji docelowej.

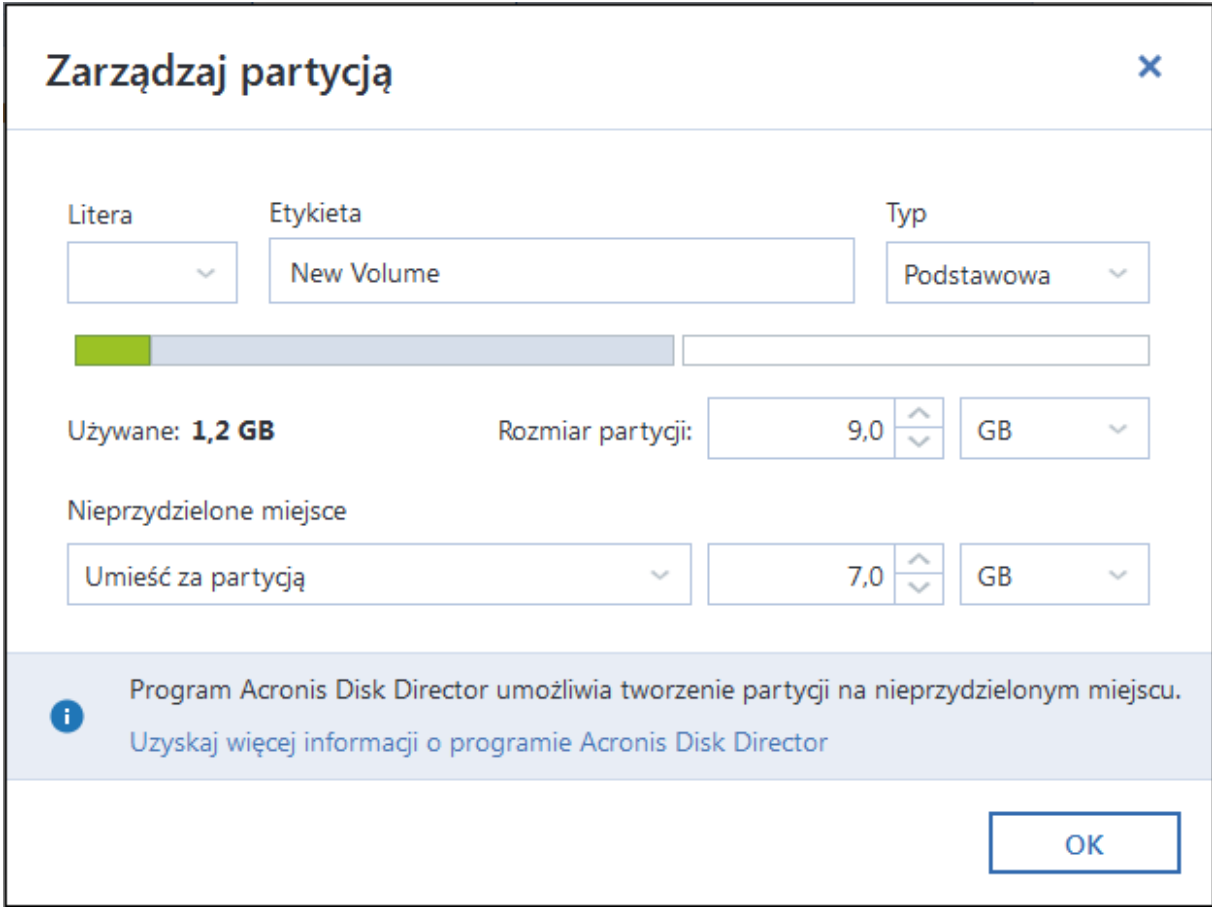

Można zmienić następujące właściwości partycji:

- <sup>l</sup> **Litera**
- **·** Etykieta
- <sup>l</sup> **Typ**

Partycję można ustawić jako partycję podstawową, podstawową aktywną lub logiczną.

<sup>l</sup> **Rozmiar**

Można zmienić rozmiar partycji, przeciągając prawą granicę na poziomym pasku ekranu przy użyciu myszy. Aby przypisać partycji określony rozmiar, wprowadź odpowiednią liczbę w polu **Rozmiar partycji**. Możesz także wybrać pozycję nieprzydzielonego miejsca — przed lub za partycją.

# Informacje na temat odzyskiwania dysków i woluminów dynamicznych/GPT

### Odzyskiwanie woluminów dynamicznych

Woluminy dynamiczne można odzyskiwać w następujących lokalizacjach na lokalnych dyskach twardych:

### <sup>l</sup> **Wolumin dynamiczny.**

### **Uwaga**

Nie można ręcznie zmienić rozmiaru woluminów dynamicznych podczas odzyskiwania danych na dyski dynamiczne. Jeżeli trzeba zmienić rozmiar woluminu dynamicznego podczas odzyskiwania, jako miejsce docelowe na potrzeby odzyskiwania należy wybrać dysk standardowy.

<sup>o</sup> **Lokalizacja pierwotna (ten sam wolumin dynamiczny).**

Typ woluminu docelowego nie zmienia się.

<sup>o</sup> **Inny dysk lub wolumin dynamiczny.**

Typ woluminu docelowego nie zmienia się. Na przykład w przypadku odzyskiwania rozłożonego woluminu dynamicznego do łączonego woluminu dynamicznego wolumin docelowy pozostaje woluminem łączonym.

<sup>o</sup> **Nieprzydzielone miejsce w grupie dynamicznej.**

Typ woluminu odzyskanego będzie taki sam co w kopii zapasowej.

<sup>l</sup> **Wolumin lub dysk standardowy.**

Wolumin docelowy pozostaje standardowy.

<sup>l</sup> **Odzyskiwanie od podstaw.**

Podczas przeprowadzania tzw. "odzyskiwania woluminów dynamicznych od podstaw" na nowy, niesformatowany dysk odzyskane woluminy stają się woluminami standardowymi. Jeżeli chcesz, aby odzyskane woluminy pozostały woluminami dynamicznymi, przygotuj dynamiczne dyski docelowe (podziel je na partycje i sformatuj). Do tego celu można użyć narzędzia innej firmy (np. przystawki Zarządzanie dyskami w systemie Windows).

### Odzyskiwanie woluminów i dysków standardowych

- W przypadku odzyskiwania woluminu standardowego do nieprzydzielonego miejsca w grupie dynamicznej odzyskany wolumin staje się woluminem dynamicznym.
- W przypadku odzyskiwania dysku standardowego na dysk dynamiczny w grupie dynamicznej zawierającej dwa dyski odzyskany dysk pozostaje dyskiem standardowym. Dysk dynamiczny, na który jest wykonywane odzyskiwanie, zostaje "utracony", natomiast wolumin dynamiczny rozłożony/łączony otrzymuje status "uszkodzony".

### Styl partycji po odzyskaniu

Styl partycji dysku docelowego zależy od tego, czy komputer obsługuje system UEFI i czy system komputera jest uruchamiany za pomocą systemu BIOS czy systemu UEFI. Zapoznaj się z poniższą tabelą:

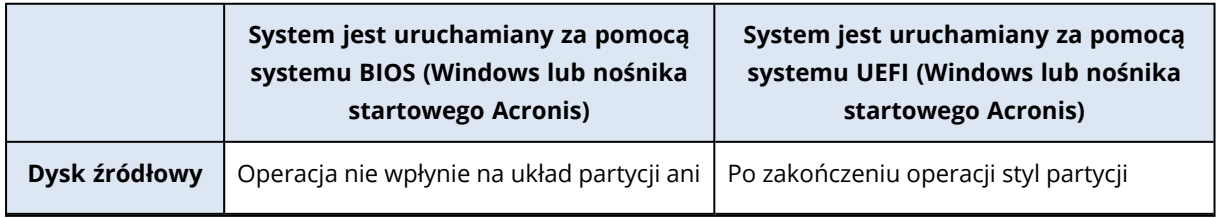

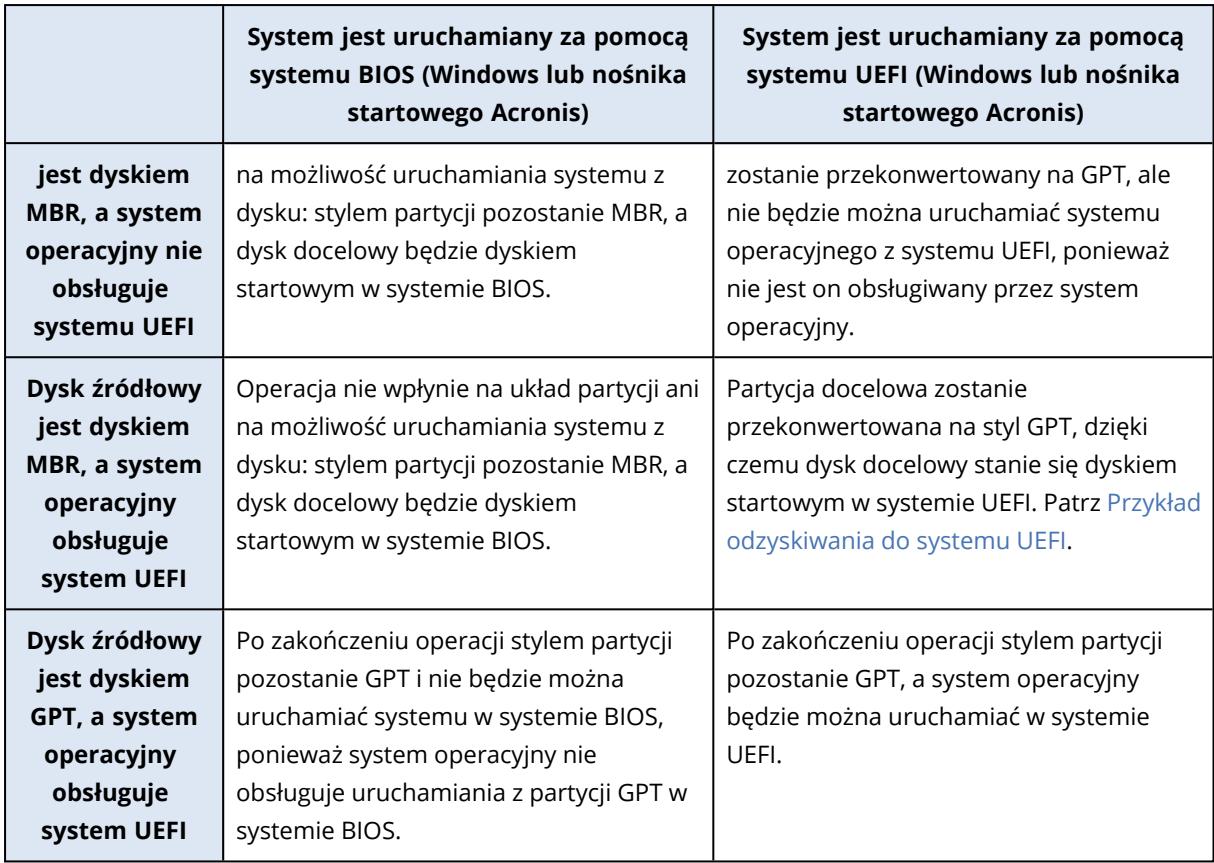

### <span id="page-88-0"></span>Przykład odzyskiwania do systemu UEFI

Oto przykład przenoszenia systemu przy następujących założeniach:

- Dysk źródłowy jest dyskiem MBR, a system operacyjny obsługuje system UEFI.
- System docelowy jest uruchamiany za pomocą systemu UEFI.
- Stare i nowe dyski twarde pracują w tym samym trybie kontrolera (np. IDE lub AHCI).

Przed rozpoczęciem tej procedury należy przygotować następujące elementy:

<sup>l</sup> **nośnika startowego Acronis.**

Szczegółowe informacje zawiera część Tworzenie nośnika [startowego](#page-16-0) Acronis.

<sup>l</sup> **Kopia zapasowa dysku systemowego utworzona w trybie dysku.** Aby utworzyć tę kopię zapasową, przejdź do trybu dysku i wybierz dysk twardy zawierający partycję systemową. Aby uzyskać szczegółowe informacje, patrz Tworzenie kopii [zapasowych](#page-41-0) [dysków](#page-41-0) i partycji.

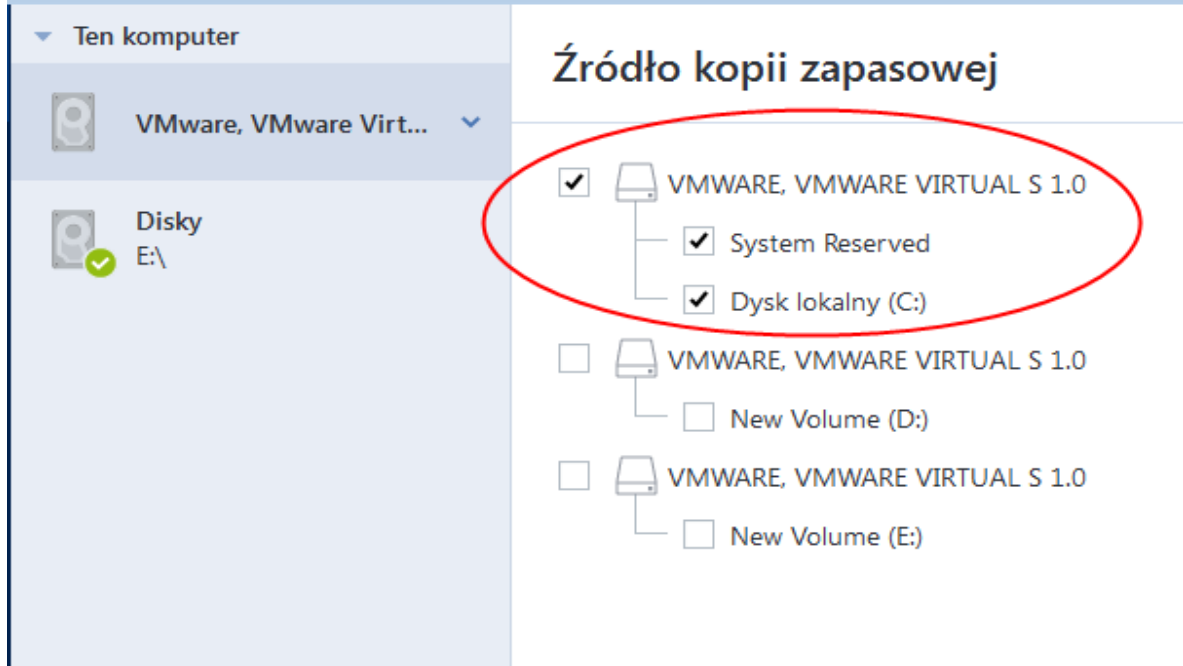

### *Aby przenieść system z dysku MBR na komputer uruchamiany za pomocą systemu UEFI*

- 1. Uruchom komputer z nośnika startowego Acronis w trybie UEFI i wybierz Acronis True Image OEM.
- 2. Uruchom **Kreator odzyskiwania** i wykonaj instrukcje dostępne w sekcji [Odzyskiwanie](#page-74-0) systemu.
- 3. W kroku **Elementy do odzyskania** zaznacz pole wyboru obok nazwy dysku, aby wybrać cały dysk systemowy.

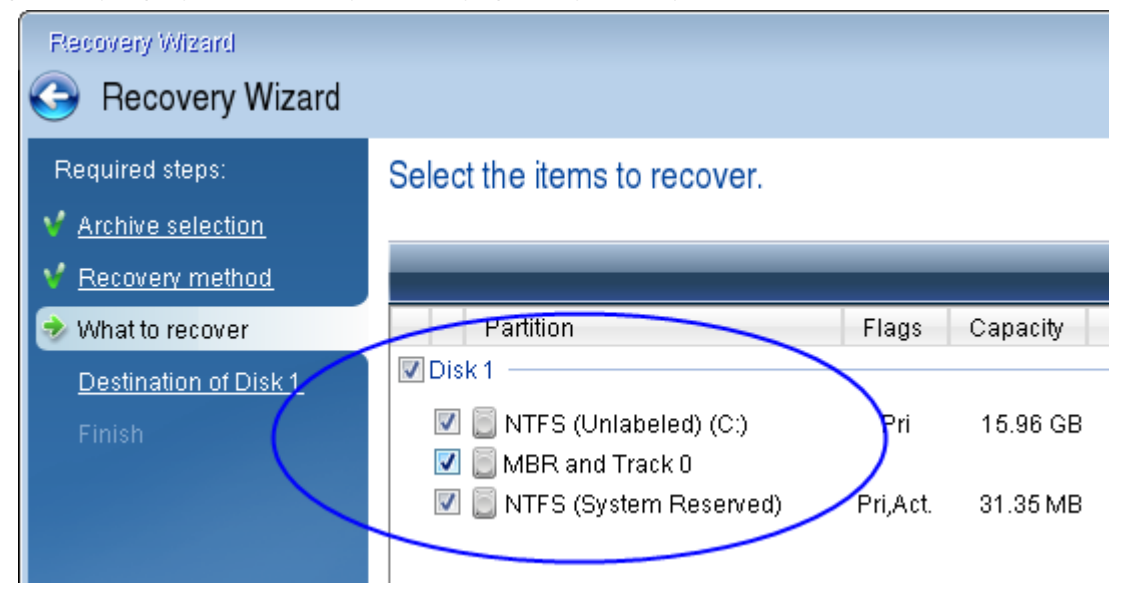

W poniższym przykładzie należy zaznaczyć pole wyboru **Dysk 1**:

### 4. W ramach kroku **Zakończ** kliknij **Kontynuuj**.

Po ukończeniu operacji dysk docelowy zostaje przekonwertowany na styl GPT, dzięki czemu można będzie go uruchomić w systemie UEFI.

<span id="page-90-0"></span>Po zakończeniu odzyskiwania uruchom komputer w trybie UEFI. Być może będzie trzeba zmienić tryb startowy dysku systemowego w interfejsie użytkownika menedżera startowego UEFI.

## Definiowanie kolejności startowej w systemie BIOS lub UEFI BIOS

Aby uruchomić komputer z nośnika startowego Acronis, należy zdefiniować kolejność startową w taki sposób, aby nośnik ten był pierwszym urządzeniem startowym. Kolejność startową można zmienić w systemie BIOS lub UEFI BIOS, w zależności od interfejsu oprogramowania układowego komputera. W obu przypadkach procedura jest bardzo zbliżona.

### *Uruchamianie komputera za pomocą nośnika startowego Acronis*

- 1. Jeśli jako nośnika startowego używasz dysku flash USB lub dysku zewnętrznego, podłącz go do gniazda USB.
- 2. Włącz komputer. Podczas testu POST (Power-On Self Test) wyświetli się kombinacja klawiszy, którą należy nacisnąć, aby przejść do systemu BIOS lub UEFI BIOS.
- 3. Naciśnij tę kombinację (na przykład **Del, F1, Ctrl+Alt+Esc, Ctrl+Esc**). Otworzy się narzędzie konfiguracji systemu BIOS lub UEFI BIOS. Należy pamiętać, że narzędzia mogą się różnić wyglądem, zestawem elementów, nazwami itp.

### **Uwaga**

Niektóre płyty główne są wyposażone w tak zwane menu startowe wyświetlane po naciśnięciu odpowiedniego klawisza lub kombinacji klawiszy, na przykład **F12**. Menu startowe umożliwia wybranie urządzenia startowego z listy bez konieczności zmiany ustawień systemu BIOS lub UEFI BIOS.

- 4. Jeśli jako nośnika startowego używasz płyty CD lub DVD, włóż ją do napędu CD lub DVD.
- 5. Upewnij się, że urządzenie nośnika startowego (napęd CD, napęd DVD lub dysk USB) jest pierwszym urządzeniem startowym:
	- a. Przejdź do ustawienia sekwencji startowej za pomocą klawiszy strzałek na klawiaturze.
	- b. Umieść wskaźnik na urządzeniu danego nośnika startowego i ustaw je jako pierwszy element

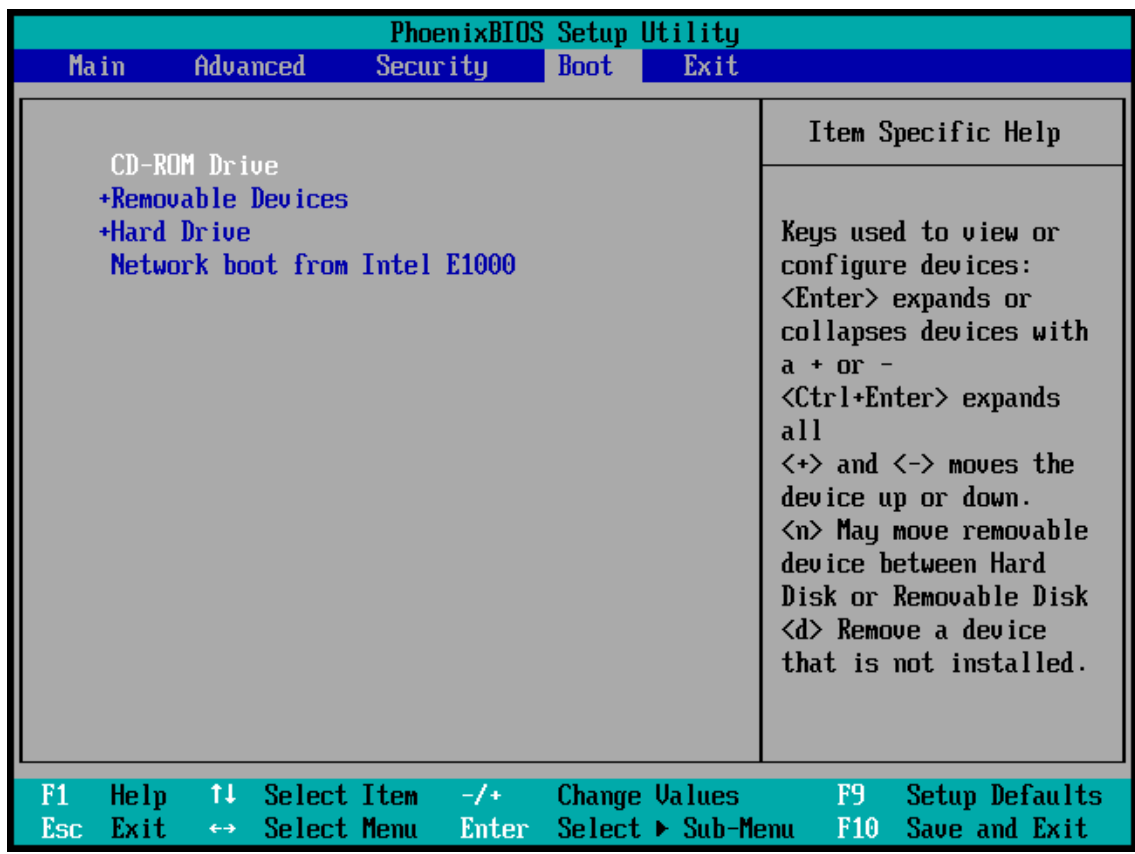

na liście. Do zmiany kolejności można zazwyczaj używać klawiszy ze znakami plus i minus.

6. Wyjdź z systemu BIOS lub UEFI BIOS i zapisz wprowadzone zmiany. Komputer zostanie uruchomiony z nośnika startowego Acronis.

#### **Uwaga**

<span id="page-91-0"></span>Jeśli uruchomienie komputera z pierwszego urządzenia się nie powiedzie, następuje próba uruchomienia z drugiego urządzenia na liście itd.

# Odzyskiwanie plików i folderów

Pliki i foldery można odzyskać z kopii zapasowych na poziomie plików i dysków.

### *Aby odzyskać dane w programie Acronis True Image OEM*

- 1. Na pasku bocznym kliknij **Kopia zapasowa**.
- 2. Z listy kopii zapasowych wybierz kopię zapasową zawierającą pliki lub foldery, które chcesz odzyskać, a następnie otwórz kartę **Odzyskiwanie**.
- 3. [Opcjonalnie] Na pasku narzędzi wybierz z listy rozwijanej **Wersja** wymaganą datę i godzinę utworzenia kopii zapasowej. Domyślnie odzyskiwana jest ostatnio utworzona kopia zapasowa.
- 4. Zaznacz pole wyboru dla odpowiednich plików lub folderów, które chcesz odzyskać, i kliknij **Dalej**.
- 5. [Opcjonalnie] Domyślnie dane są przywracane w lokalizacji oryginalnej. Aby ją zmienić, kliknij przycisk **Przeglądaj** na pasku narzędzi, a następnie wybierz wymagany folder docelowy.
- 6. [Opcjonalnie] Skonfiguruj opcje procesu odzyskiwania (np. priorytet procesu odzyskiwania, ustawienia zabezpieczeń na poziomie pliku). Aby ustawić opcje, kliknij **Opcje odzyskiwania**. Skonfigurowane tutaj opcje mają zastosowanie tylko do bieżącej operacji odzyskiwania.
- 7. Aby rozpocząć proces odzyskiwania, kliknij **Odzyskaj teraz**. Wybrana wersja pliku zostanie pobrana do podanego miejsca docelowego. Odzyskiwanie można zatrzymać, klikając **Anuluj**. Należy zauważyć, że nawet anulowanie odzyskiwania może nie zapobiec wprowadzeniu zmian w folderze docelowym.

### **Uwaga**

W przypadku wyboru kilku plików i folderów zostaną one umieszczone w archiwum zip.

# Wyszukiwanie zawartości kopii zapasowej

Podczas odzyskiwania danych z lokalnych kopii zapasowych możesz wyszukiwać konkretne pliki i foldery przechowywane w wybranej kopii zapasowej.

### *Aby wyszukiwać pliki i foldery*

- 1. Rozpocznij odzyskiwanie danych zgodnie z opisem w sekcji [Odzyskiwanie](#page-84-0) partycji i dysków lub [Odzyskiwanie](#page-91-0) plików i folderów.
- 2. Wybierając pliki i foldery do odzyskania, wprowadź nazwę pliku lub folderu w polu **Szukaj**. Program wyświetli wyniki wyszukiwania.

Można także skorzystać z typowych symboli wieloznacznych systemu Windows: \* oraz ?. Aby na przykład znaleźć wszystkie pliki o rozszerzeniu **.exe**, wpisz tekst **\*.exe**. Aby znaleźć wszystkie pliki .exe o nazwach składających się z siedmiu symboli i rozpoczynających się literami "moje", wpisz tekst **moje???.exe**.

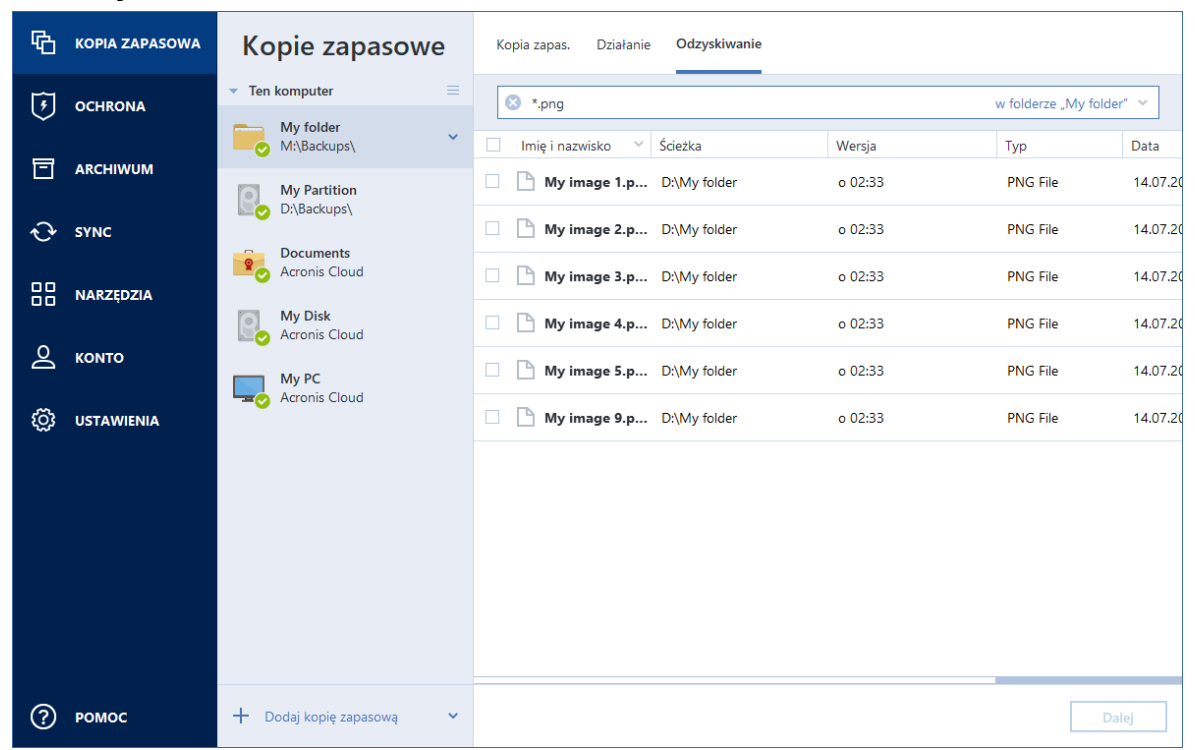

3. Domyślnie program Acronis True Image OEM przeszukuje folder wybrany w poprzednim kroku. Aby uwzględnić w wyszukiwaniu całą kopię zapasową, kliknij strzałkę w dół, a następnie kliknij **w całej kopii zapasowej**.

Aby wrócić do poprzedniego kroku, usuń wyszukiwany tekst, a następnie kliknij ikonę krzyżyka.

4. Po zakończeniu wyszukiwania wybierz pliki, które chcesz odzyskać, a następnie kliknij **Dalej**.

#### **Uwaga**

Należy zwrócić uwagę na kolumnę Wersja. Plików i folderów, które należą do różnych wersji kopii zapasowej, nie można odzyskiwać w tym samym czasie.

# Opcje odzyskiwania

Opcje procesów odzyskiwania dysku/partycji oraz plików można konfigurować. Po zainstalowaniu aplikacji dla wszystkich opcji są ustawiane wartości początkowe. Można je zmienić tylko dla bieżącej operacji odzyskiwania lub dla wszystkich operacji w przyszłości. Zaznacz pole wyboru **Zapisz ustawienia jako domyślne**, aby domyślnie zastosować zmodyfikowane ustawienia do wszystkich operacji odzyskiwania w przyszłości.

Opcje odzyskiwania dysków i plików są całkowicie niezależne od siebie i należy je skonfigurować osobno.

Aby przywrócić wartości początkowe wszystkich opcji zmodyfikowanych po zainstalowaniu programu, kliknij **Przywróć ustawienia początkowe**.

## Tryb odzyskiwania dysków

### Lokalizacja: **Opcje odzyskiwania** > **Zaawansowane** > **Tryb odzyskiwania dysków**

Opcja ta umożliwia wybór trybu odzyskiwania dysków dla kopii zapasowych obrazów.

<sup>l</sup> **Odzyskuj sektor po sektorze** — to pole wyboru należy zaznaczyć, aby odzyskać zarówno używane, jak i nieużywane sektory dysków lub partycji. Opcja ta będzie miała zastosowanie tylko wtedy, gdy odzyskiwaną kopię zapasową utworzono sektor po sektorze.

### Polecenia poprzedzające/następujące

### Lokalizacja: **Opcje odzyskiwania** > **Zaawansowane** > **Polecenia poprzedzające/następujące**

Można zdefiniować polecenia (a nawet pliki wsadowe), które będą automatycznie wykonywane przed rozpoczęciem procedury odzyskiwania lub po jej zakończeniu.

Na przykład można uruchomić/zatrzymać pewne procesy systemu Windows lub sprawdzić — przed rozpoczęciem odzyskiwania — czy dane nie zawierają wirusów.

Aby określić polecenia (pliki wsadowe):

<sup>l</sup> W polu **Polecenie poprzedzające** wybierz polecenie, które ma zostać wykonane przed rozpoczęciem odzyskiwania. Aby utworzyć nowe polecenie lub wybrać nowy plik wsadowy, kliknij

### **Edytuj**.

<sup>l</sup> W polu **Polecenie następujące** wybierz polecenie, które ma zostać wykonane po odzyskaniu. Aby utworzyć nowe polecenie lub wybrać nowy plik wsadowy, kliknij **Edytuj**.

Nie należy uruchamiać poleceń interaktywnych, tj. poleceń wymagających reakcji użytkownika (na przykład "pause"). Nie są one obsługiwane.

### Edytowanie polecenia użytkownika na potrzeby odzyskiwania

Program umożliwia określanie poleceń wykonywanych przed i po zakończeniu procesu odzyskiwania:

- <sup>l</sup> W polu **Polecenie** wpisz polecenie lub wybierz je z listy. Kliknij **...**, aby wybrać plik wsadowy.
- <sup>l</sup> W polu **Katalog roboczy** wpisz ścieżkę potrzebną do wykonania polecenia lub wybierz ją z listy wcześniej wprowadzonych ścieżek.
- <sup>l</sup> W polu **Argumenty** wprowadź lub wybierz z listy argumenty wykonawcze polecenia.

Wyłączenie opcji **Nie wykonuj operacji przed zakończeniem wykonywania polecenia** (domyślnie włączona) umożliwia równoczesną realizację procesu odzyskiwania oraz określonego polecenia.

Opcja **Przerwij operację, jeśli polecenie użytkownika zakończy się niepowodzeniem** (domyślnie włączona) powoduje przerwanie wykonywania operacji po wystąpieniu błędu.

Poprawność wprowadzonego polecenia można sprawdzić, klikając przycisk **Testuj polecenie**.

# Opcje sprawdzania poprawności

Lokalizacja: **Opcje odzyskiwania** > **Zaawansowane** > **Sprawdzanie poprawności**

- <sup>l</sup> **Sprawdź poprawność kopii zapasowej przed odzyskiwaniem** włącz tę opcję, aby sprawdzić integralność kopii zapasowej przed jej odzyskaniem.
- <sup>l</sup> **Sprawdź system plików po odzyskaniu** włącz tę opcję, aby sprawdzić integralność systemu plików po odzyskaniu partycji.

#### **Uwaga**

Sprawdzać można tylko systemy plików FAT16/32 oraz NTFS.

#### **Uwaga**

System plików nie zostanie sprawdzony, jeżeli podczas odzyskiwania będzie wymagane ponowne uruchomienie komputera, np. podczas odzyskiwania partycji systemowej w oryginalne miejsce.

### Ponowne uruchomienie komputera

Lokalizacja: **Opcje odzyskiwania** > **Zaawansowane** > **Ponowne uruchomienie komputera**

Jeżeli komputer ma automatycznie uruchomić się ponownie, kiedy jest to wymagane podczas odzyskiwania, zaznacz pole wyboru **Automatycznie ponownie uruchom komputer, jeśli**

**wymaga tego odzyskiwanie**. Tej opcji można użyć podczas odzyskiwania partycji zablokowanej przez system operacyjny.

## Opcje odzyskiwania plików

Lokalizacja: **Opcje odzyskiwania** > **Zaawansowane** > **Opcje odzyskiwania plików**

Można wybrać następujące opcje odzyskiwania plików:

- <sup>l</sup> **Odzyskaj pliki z ich pierwotnymi ustawieniami zabezpieczeń** jeśli podczas tworzenia kopii zapasowej zostały zdefiniowane ustawienia zabezpieczeń plików , można określić, czy należy je odzyskać, czy może pliki mają dziedziczyć ustawienia zabezpieczeń po folderze, do którego będą odzyskane. Opcja ta jest dostępna tylko w przypadku odzyskiwania plików z kopii zapasowych plików/folderów.
- <sup>l</sup> **Ustaw bieżącą datę i godzinę odzyskiwanych plików** można określić, czy pliki mają zostać odzyskane z datą zapisaną w kopii zapasowej, czy mają otrzymać bieżącą datę i godzinę. Domyślnie przypisywana jest data i godzina pliku z kopii zapasowej.

## Opcje zastępowania plików

### Lokalizacja: **Opcje odzyskiwania** > **Zaawansowane** > **Opcje zastępowania plików**

Wybierz rozwiązanie do zastosowania w sytuacji, w której program znajdzie w folderze docelowym plik o tej samej nazwie, co plik w kopii zapasowej.

### **Uwaga**

Ta opcja jest dostępna tylko podczas przywracania plików i folderów (nie dysków i partycji).

Pole wyboru **Zastąp istniejące pliki** należy zaznaczyć, jeśli pliki na dysku twardym mają zostać zastąpione plikami z kopii zapasowej. Jeśli zaznaczenie zostanie usunięte, na dysku zostaną zachowane nowsze pliki i foldery.

Jeśli nie chcesz zastępować części plików:

- <sup>l</sup> Zaznaczenie pola wyboru **Ukryte pliki i foldery** spowoduje wyłączenie funkcji zastępowania wszystkich ukrytych plików i folderów. Ta opcja jest dostępna w przypadku kopii zapasowych na poziomie plików tworzonych w lokalnych miejscach docelowych i udziałach sieciowych.
- <sup>l</sup> Zaznaczenie pola wyboru **Pliki i foldery systemowe** spowoduje wyłączenie funkcji zastępowania wszystkich plików i folderów systemowych. Ta opcja jest dostępna w przypadku kopii zapasowych na poziomie plików tworzonych w lokalnych miejscach docelowych i udziałach sieciowych.
- <sup>l</sup> Zaznaczenie pola wyboru **Nowsze pliki i foldery** powoduje wyłączenie funkcji zastępowania nowszych plików i folderów.
- <sup>l</sup> Kliknij **Dodaj określone pliki i foldery**, aby zarządzać listą niestandardowych plików i folderów, których nie chcesz zastępować. Ta opcja jest dostępna w przypadku kopii zapasowych na poziomie plików tworzonych w lokalnych miejscach docelowych i udziałach sieciowych.
	- <sup>o</sup> Aby wyłączyć funkcję zastępowania określonych plików, kliknij symbol plusa, aby utworzyć kryterium wykluczenia.

<sup>o</sup> Podczas dodawania kryteriów możesz użyć typowych symboli wieloznacznych obsługiwanych przez system Windows. Na przykład, aby zachować bez zmian wszystkie pliki o rozszerzeniu **.exe**, można zastosować maskę **\*.exe**. Dodanie maski **My???.exe** spowoduje zachowanie wszystkich plików .exe, których nazwa składa się z pięciu znaków, z których dwa pierwsze to  $mV''$ .

Aby usunąć kryterium, zaznacz je na liście, a następnie kliknij symbol minusa.

## Wydajność operacji odzyskiwania

### Lokalizacja: **Opcje odzyskiwania** > **Zaawansowane** > **Wydajność**

Można skonfigurować następujące ustawienia:

### Priorytet operacji

Zmieniając priorytet procesu tworzenia kopii zapasowej lub odzyskiwania, możesz go spowolnić lub przyspieszyć (w zależności od tego, czy podwyższysz czy obniżysz priorytet), jak również negatywnie wpłynąć na prędkość działania innych programów. Priorytet każdego uruchomionego w systemie procesu określa całkowite użycie procesora i ilość zasobów przydzielonych do tych procesów. Obniżenie priorytetu operacji spowoduje zwolnienie większej ilości zasobów dla innych zadań wykonywanych przez procesor. Zwiększenie priorytetu procesu tworzenia kopii zapasowej lub odzyskiwania może przyspieszyć ten proces dzięki przejęciu zasobów przydzielonych do innych uruchomionych procesów. Skutek zależy od całkowitego użycia procesora i innych czynników.

Można ustawić priorytet operacji:

- <sup>l</sup> **Niski** (włączony domyślnie) proces tworzenia kopii zapasowej lub odzyskiwania będzie dłuższy, jednak zwiększy się szybkość działania innych programów.
- <sup>l</sup> **Normalny** proces tworzenia kopii zapasowej lub odzyskiwania będzie miał taki sam priorytet, jak inne procesy.
- **· Wysoki** proces tworzenia kopii zapasowej lub odzyskiwania będzie wykonywany szybciej, ale zmaleje wydajność działania innych programów. Należy pamiętać, że wybranie tej opcji może spowodować stuprocentowe użycie procesora przez program Acronis True Image OEM.

### Powiadomienia dotyczące operacji odzyskiwania

#### Lokalizacja: **Opcje odzyskiwania** > **Powiadomienia**

Czasami wykonanie procedury tworzenia kopii zapasowej lub odzyskiwania może trwać godzinę albo dłużej. Program Acronis True Image OEM może powiadamiać użytkownika o zakończeniu operacji przy użyciu poczty e-mail. Program może również duplikować wiadomości wysłane podczas procesu lub wysłać pełen dziennik operacji po jej zakończeniu.

Domyślnie wszystkie powiadomienia są wyłączone.

## Próg wolnego miejsca na dysku

Możesz chcieć otrzymać powiadomienie, gdy ilość wolnego miejsca w magazynie odzyskiwania spadnie poniżej określonej wartości progowej. Jeśli po uruchomieniu zadania tworzenia kopii zapasowej program Acronis True Image OEM wykryje, że ilość wolnego miejsca w wybranej lokalizacji kopii zapasowej jest mniejsza niż określona wartość, program nie rozpocznie odzyskiwania kopii zapasowej i natychmiast poinformuje o zaistniałej sytuacji, wyświetlając odpowiedni komunikat. Komunikat oferuje trzy opcje – zignorowanie go i kontynuowanie odzyskiwania, wyszukanie innej lokalizacji do odzyskiwania lub anulowanie odzyskiwania.

Komunikat oferuje trzy opcje – zignorowanie go i kontynuowanie odzyskiwania, wyszukanie innej lokalizacji do odzyskiwania lub anulowanie odzyskiwania.

### *Aby ustawić wartość progową wolnego miejsca na dysku*

- <sup>l</sup> Zaznacz pole wyboru **Pokaż powiadomienie w razie zbyt małej ilości wolnego miejsca na dysku**.
- <sup>l</sup> W polu **Rozmiar** wpisz lub wybierz wartość progową oraz jednostkę miary.

Program Acronis True Image OEM może monitorować ilość wolnego miejsca na następujących urządzeniach pamięci masowej:

- Lokalne dyski twarde
- Karty i dyski USB
- Udziały sieciowe (SMB)

### **Uwaga**

Jeśli w ustawieniach **Obsługa błędów** jest zaznaczone pole wyboru **Nie pokazuj komunikatów ani okien dialogowych podczas przetwarzania (tryb cichy)**, powiadomienie nie będzie wyświetlane.

### **Uwaga**

Tej opcji nie można włączyć w przypadku napędów CD/DVD.

### Powiadomienie pocztą e-mail

- 1. Zaznacz pole wyboru **Wyślij pocztą e-mail powiadomienia dotyczące stanu operacji**.
- 2. Skonfiguruj ustawienia poczty e-mail:
	- <sup>l</sup> W polu **Do** wprowadź adres e-mail. Można wprowadzić kilka adresów e-mail oddzielonych średnikami.
	- <sup>l</sup> W polu **Ustawienia serwera** wprowadź dane serwera poczty wychodzącej (SMTP).
	- Określ port serwera poczty wychodzącej. Domyślnie jest to port 25.
	- <sup>l</sup> W razie potrzeby można zaznaczyć pole wyboru **Uwierzytelnianie SMTP** i w odpowiednich

polach wprowadzić nazwę użytkownika oraz hasło.

3. Aby sprawdzić, czy ustawienia są poprawne, kliknij **Wyślij wiadomość próbną**.

### *Jeśli wysyłanie wiadomości próbnej zakończy się niepowodzeniem*

- 1. Kliknij **Pokaż ustawienia zaawansowane**.
- 2. Skonfiguruj dodatkowe ustawienia poczty e-mail:
	- <sup>l</sup> W polu **Od** wprowadź adres e-mail nadawcy. Jeśli nie masz pewności, jaki adres określić, wpisz dowolny adres w standardowym formacie, na przykład *aaa@bbb.com*.
	- <sup>l</sup> Jeśli to konieczne, zmień temat wiadomości w polu **Temat**.
	- <sup>l</sup> Zaznacz pole wyboru **Zaloguj się na serwerze poczty przychodzącej**.
	- <sup>l</sup> W polu **Serwer POP3** wprowadź dane serwera poczty przychodzącej (POP3).
	- Ustaw port serwera poczty przychodzącej. Domyślnie jest to port 110.
- 3. Ponownie kliknij przycisk **Wyślij wiadomość próbną**.

### *Dodatkowe ustawienia powiadamiania*

- <sup>l</sup> Aby były wysyłane powiadomienia o zakończeniu operacji, zaznacz pole wyboru **Wyślij powiadomienie po pomyślnym zakończeniu operacji**.
- <sup>l</sup> Aby były wysyłane powiadomienia o wystąpieniu błędu, zaznacz pole wyboru **Wyślij powiadomienie w przypadku niepowodzenia operacji**.
- Aby były wysyłane powiadomienia z informacjami o wykonywanej operacji, zaznacz pole wyboru **Wyślij powiadomienie, gdy jest potrzebne działanie użytkownika**.
- Aby były wysyłane powiadomienia zawierające pełny dziennik operacji, zaznacz pole wyboru **Dodaj do powiadomienia pełny dziennik**.

# **Ochrona**

#### **Uwaga**

Możesz włączyć lub wyłączyć ochronę tylko w interfejsie użytkownika programu Acronis True Image OEM. Nie można zatrzymać procesu ręcznie za pomocą Menedżera zadań ani żadnego innego narzędzia zewnętrznego.

# Pulpit ochrony

Aby uzyskać dostęp do panelu Ochrona, kliknij **Ochrona** na pasku bocznym programu Acronis True Image OEM.

Na karcie **Przegląd** pulpitu nawigacyjnego możesz:

- Wyświetl statystyki dotyczące stanu aktywnej ochrony.
- <sup>l</sup> Wyświetl liczbę wykrytych problemów, elementów poddanych kwarantannie i wykluczeń ochrony.
- <sup>l</sup> Zatrzymaj całą ochronę na określony czas (30 minut, 1 godzina, 4 godziny, do ponownego uruchomienia). Aby to zrobić, kliknij **Wyłącz ochronę** i wybierz czas.

#### **Uwaga**

Wyłączenie zabezpieczeń powoduje dezaktywację usługi Active Protection. Zaplanowane skanowanie na żądanie nie rozpocznie się.

Na karcie **Aktywność** pulpitu nawigacyjnego możesz wyświetlić dziennik zmian zastosowanych do stanu ochrony i ustawień.

# Active protection

Aby chronić komputer przed złośliwym oprogramowaniem w czasie rzeczywistym, program Acronis True Image OEM korzysta z technologii Acronis Active Protection.

Usługa Active Protection stale sprawdza komputer, podczas gdy Ty kontynuujesz normalną pracę. Oprócz plików Acronis Active Protection chroni pliki aplikacji Acronis True Image OEM, kopie zapasowe i główne rekordy startowe dysków twardych.

### Ochrona przeciw oprogramowaniu ransomware

Oprogramowanie typu ransomware szyfruje pliki i żąda okupu za klucz szyfrowania. Złośliwe oprogramowanie do wydobywania kryptowalut wykonuje obliczenia matematyczne w tle, kradnąc w ten sposób moc obliczeniową i ruch sieciowy komputera.

Gdy usługa **Ochrona przeciw oprogramowaniu ransomware** jest włączona, monitoruje w czasie rzeczywistym procesy działające na komputerze. Gdy wykryje proces z obcego źródła, który próbuje zaszyfrować Twoje pliki lub wydobyć kryptowalutę, informuje o tym i zapyta, czy chcesz zezwolić na kontynuację procesu, czy go zablokować.

Aby umożliwić procesowi kontynuowanie działania, kliknij opcję **Zaufaj**. Jeśli nie masz pewności, czy proces jest bezpieczny i zgodny z prawem, zalecamy kliknięcie opcji **Kwarantanna.** Następnie proces zostanie dodany do **Kwarantanny** i zablokowany dla wszelkich działań.

Po zablokowaniu procesu zalecamy sprawdzenie, czy pliki nie zostały zaszyfrowane lub w jakikolwiek sposób uszkodzone. Jeśli tak, kliknij **Odzyskaj zmodyfikowane pliki**. Program Acronis True Image OEM przeszuka następujące lokalizacje w poszukiwaniu najnowszych wersji plików do odzyskania.

- na podstawie tymczasowych kopii plików przygotowanych wstępnie w czasie procesu weryfikacji,
- lokalnych kopii zapasowych,

Jeśli program Acronis True Image OEM znajdzie dobrą kopię tymczasową, plik jest przywracany z tej kopii.

### **Uwaga**

Program Acronis True Image OEM nie obsługuje odzyskiwania plików z kopii zapasowych chronionych hasłem.

Aby skonfigurować Acronis True Image OEM do automatycznego odzyskiwania plików po zablokowaniu procesu, zaznacz pole wyboru **Automatycznie odzyskuj pliki po zablokowaniu procesu** w ustawieniach usługi Active Protection. Patrz Konfigurowanie usługi Active Protection.

# Zarządzanie plikami w Kwarantannie

W zależności od ustawień usługa Active Protection może przenosić zablokowane pliki do kwarantanny. Kwarantanna to specjalny magazyn używany do izolowania zainfekowanych i podejrzanych plików od komputera i danych. Gdy umieszczasz plik aplikacji w kwarantannie, ryzyko potencjalnych szkodliwych działań ze strony zablokowanej aplikacji jest zminimalizowane.

Domyślnie pliki są przechowywane w kwarantannie przez 30 dni, a następnie usuwane z komputera. Możesz przejrzeć pliki w kwarantannie i zdecydować, czy zachować je, czy usunąć przed upływem tego okresu. Możesz także zmienić domyślny okres przechowywania plików w kwarantannie.

### *Aby przywrócić lub usunąć pliki z kwarantanny:*

- 1. W panelu **Ochrona** kliknij **Kwarantanna**.
- 2. Wybierz element z listy Kwarantanny.
	- <sup>l</sup> Aby przywrócić element do jego pierwotnej lokalizacji, kliknij opcję **Przywróć**.
	- <sup>l</sup> Aby usunąć i element, kliknij **Usuń z komputera**.
- 3. Kliknij **Zamknij**.

### *Aby ustawić okres automatycznego usuwania plików z kwarantanny:*

- 1. Na pulpicie nawigacyjnym **Ochrona** kliknij **Ustawienia**, a następnie kartę **Zaawansowane**.
- 2. W sekcji **Kwarantanna** wybierz liczbę dni przechowywania elementów poddanych

kwarantannie.

3. Kliknij **OK**.

# **Klonowanie i migracja dysku**

#### **Uwaga**

Niektóre funkcje mogą być niedostępne w używanej wersji.

Ta opcja umożliwia skopiowanie całej zawartości jednego dysku na inny. Konieczność jej przeprowadzenia może zajść na przykład w przypadku klonowania systemu operacyjnego, aplikacji i innych danych na nowy, bardziej pojemny dysk. Zrobić to można na dwa sposoby:

- Używanie [narzędzia](#page-103-0) Klonuj dysk.
- Wykonanie kopii zapasowej starego dysku i [odtworzenie](#page-78-0) jej na nowym dysku.

<span id="page-102-0"></span>**Zobacz także**: Różnica między tworzeniem kopii zapasowej a [klonowaniem](https://kb.acronis.com/content/1540) dysku

# Narzędzie do klonowania dysku

Narzędzie do klonowania dysku pozwala sklonować dysk twardy przez skopiowanie partycji na inny dysk.

Przed rozpoczęciem:

<sup>l</sup> Gdy system jest klonowany na dysk twardy o większej pojemności, zaleca się zainstalować dysk docelowy (nowy) w odpowiednim miejscu, a dysk źródłowy w innej lokalizacji (np. w zewnętrznej obudowie USB). Jest to szczególnie ważne w przypadku komputerów przenośnych.

#### **Uwaga**

Zaleca się, aby stare i nowe dyski twarde pracowały w tym samym trybie kontrolera (np. IDE lub AHCI). W przeciwnym wypadku komputer może nie uruchomić się z nowego dysku twardego.

#### **Uwaga**

Jeśli sklonujesz dysk z systemem Windows na zewnętrzny dysk twardy USB, możliwe jest, że nie będzie można za jego pomocą uruchamiać komputera. Zaleca się, aby zamiast tego sklonować dysk na wewnętrzny dysk SSD lub dysk twardy.

- <sup>l</sup> Narzędzie do klonowania dysku nie obsługuje komputerów z funkcją uruchamiania wielu systemów operacyjnych.
- <sup>l</sup> Na ekranach programu uszkodzone partycje są oznaczone białym krzyżykiem w czerwonym kółku umieszczonym w lewym górnym rogu ekranu. Przed rozpoczęciem klonowania należy sprawdzić tego typu dyski pod kątem występowania błędów i rozwiązać ewentualne problemy za pomocą odpowiednich narzędzi systemowych.
- <sup>l</sup> Stanowczo zaleca się jako środek ostrożności utworzenie kopii zapasowej całego oryginalnego dysku. Umożliwi ona ocalenie danych w przypadku, gdy wystąpi jakiś błąd podczas klonowania oryginalnego dysku twardego. Aby uzyskać więcej informacji na temat tworzenia takiej kopii zapasowej, patrz Tworzenie kopii [zapasowych](#page-41-0) partycji i dysków. Po utworzeniu kopii zapasowej nie zapomnij o sprawdzeniu jej poprawności.

## <span id="page-103-0"></span>Kreator klonowania dysku

Przed rozpoczęciem zaleca się zapoznanie się z informacjami ogólnymi na temat [Narzędzia](#page-102-0) do [klonowania](#page-102-0) dysku. Jeśli używasz komputera z interfejsem UEFI i chcesz rozpocząć procedurę klonowania po uruchomieniu komputera za pomocą nośnika startowego, zwróć uwagę na tryb uruchamiania nośnika startowego w systemie UEFI BIOS. Zaleca się, aby tryb uruchamiania odpowiadał typowi systemu zawartego w kopii zapasowej. Jeśli kopia zapasowa zawiera system BIOS, uruchom nośnik startowy w trybie BIOS; jeśli zawiera system UEFI, ustaw tryb UEFI.

### *Aby sklonować dysk*

- 1. Uruchom usługę Acronis True Image OEM.
- 2. Na pasku bocznym kliknij **Narzędzia**, a następnie kliknij **Klonuj dysk**.
- 3. W kroku **Tryb klonowania** wybierz tryb przenoszenia.
	- **Automatyczny** zalecany w większości przypadków.
	- <sup>l</sup> **Ręczny** zapewnia większą elastyczność przy przenoszeniu danych. Tryb ręczny może być przydatny, gdy zachodzi potrzeba zmiany układu partycji.

#### **Uwaga**

Jeżeli do komputera podłączone są dwa dyski, z których tylko jeden zawiera partycje, program automatycznie rozpozna dysk spartycjonowany jako dysk źródłowy, a drugi jako docelowy. Wówczas następne kroki zostaną pominięte i wyświetli się ekran **Podsumowanie**.

4. W kroku **Dysk źródłowy** wybierz dysk do sklonowania.

### **Uwaga**

Program Acronis True Image OEM nie obsługuje klonowania dysków dynamicznych.

5. W kroku **Dysk docelowy** wybierz lokalizację docelową klonowanych danych.

Jeśli zaznaczony dysk docelowy zawiera partycje, należy najpierw zatwierdzić ich usunięcie. Pamiętaj, że faktyczne zniszczenie danych nastąpi tylko w przypadku kliknięcia **Kontynuuj** w ostatnim kroku kreatora.

#### **Uwaga**

Jeżeli jeden z dysków nie jest podzielony na partycje, program automatycznie rozpozna go jako dysk docelowy i pominie ten krok.

- 6. [Ten krok jest dostępny tylko wtedy, gdy na dysku źródłowym jest zainstalowany system operacyjny]. W kroku **Użycie dysku** wybierz sposobu użycia sklonowanego dysku.
	- <sup>l</sup> **W celu zastąpienia dysku tego komputera** zostaną skopiowane dane dysku systemowego i sklonowany dysk będzie dyskiem startowym. Dysk sklonowany służy do zastapienia dysku systemowego danego komputera.
- <sup>l</sup> **W celu użycia w innym komputerze** zostaną skopiowane dane dysku systemowego i sklonowany dysk będzie dyskiem startowym. Dysk sklonowany umożliwia przeniesienie wszystkich danych do innego komputera na dysku startowym.
- <sup>l</sup> **W celu użycia jako dysku z danymi** zostaną skopiowane dane na dysku. Dysk sklonowany służy jako niestartowy dysk z danymi.
- 7. [Ten krok jest dostępny wyłącznie w trybie klonowania ręcznego]. W kroku **Metoda przenoszenia** wybierz tryb przenoszenia danych.
	- <sup>l</sup> **Bez zmian** dla każdej starej partycji zostanie utworzona nowa partycja o identycznym rozmiarze i typie, systemie plików oraz etykiecie. Miejsce nieużywane nie zostanie przydzielone.
	- **· Proporcjonalna** miejsce na nowym dysku zostanie proporcjonalnie rozdzielone między sklonowane partycje.
	- **· Ręczna** użytkownik samodzielnie określa nowy rozmiar i inne parametry.
- 8. [Ten krok jest dostępny wyłącznie w trybie klonowania ręcznego]. W kroku **Zmień układ dysku** można edytować ustawienia partycji, które zostaną utworzone na dysku docelowym. Aby uzyskać szczegółowe informacje, patrz [Partycjonowanie](#page-104-0) ręczne.
- 9. [Krok opcjonalny] W kroku **Elementy do wykluczenia** można określić pliki i foldery, które nie zostaną sklonowane. Aby uzyskać szczegółowe informacje, patrz [Wykluczanie](#page-106-0) elementów z [klonowania](#page-106-0).
- 10. W kroku **Zakończ** sprawdź poprawność wybranych ustawień, a następnie kliknij **Kontynuuj**.

Jeśli z jakiegoś powodu operacja klonowania zostanie zatrzymana, całą konfigurację oraz procedurę będzie trzeba rozpocząć od nowa. Dane nie zostaną utracone, ponieważ podczas klonowania program Acronis True Image OEM nie zmienia dysku oryginalnego ani zapisanych na nim danych.

# <span id="page-104-0"></span>Partycjonowanie ręczne

Ręczna metoda przenoszenia umożliwia zmianę rozmiaru partycji na nowym dysku. Domyślnie program zmienia rozmiar proporcjonalnie.

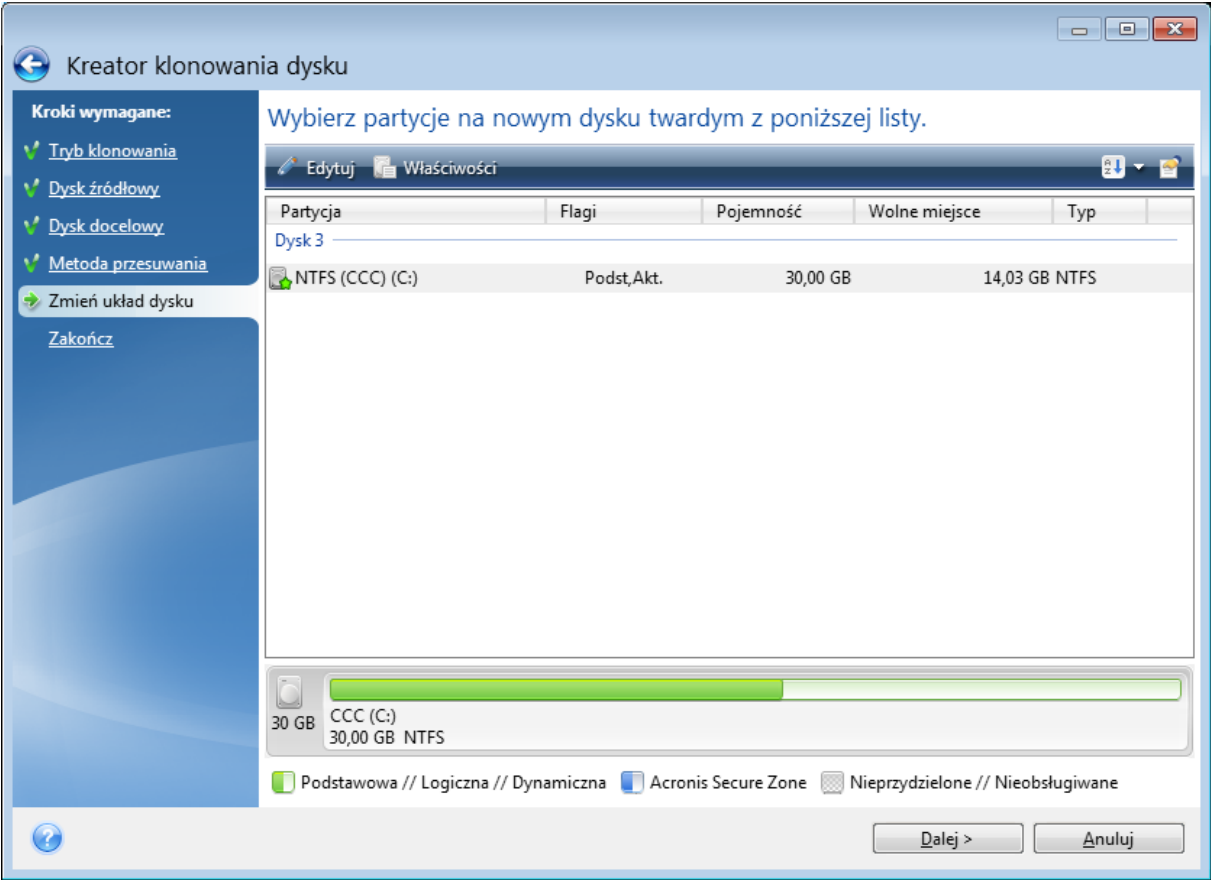

*Aby przeprowadzić edycję partycji*

1. Wybierz partycję, a następnie kliknij **Edytuj**. Zostanie otwarte okno Ustawienia partycji.

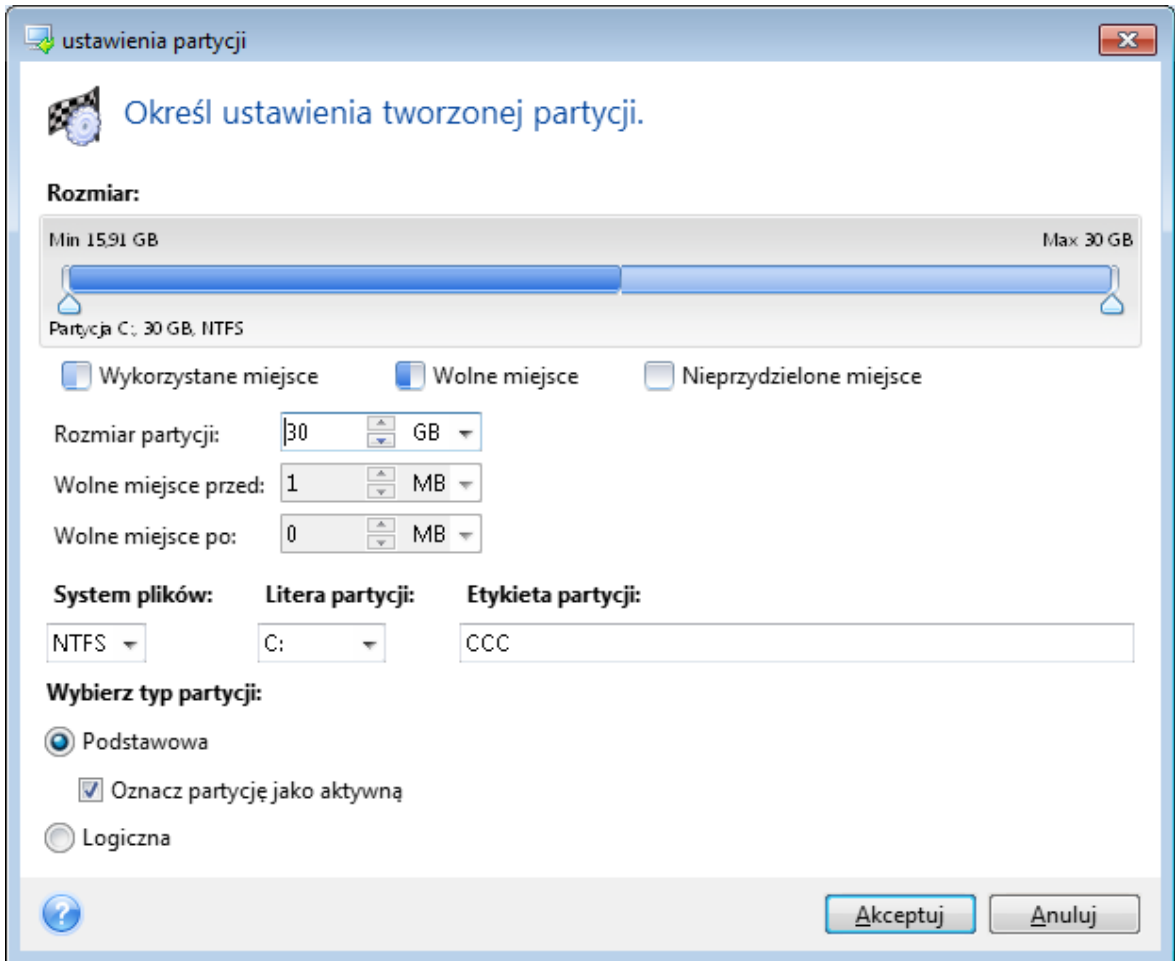

- 2. Określ następujące ustawienia partycji:
	- <sup>l</sup> Rozmiar i położenie
	- System plików
	- Typ partycji (dostępny tylko w przypadku dysków MBR)
	- Litera i etykieta partycji

Aby uzyskać szczegółowe informacje, patrz [Ustawienia](#page-128-0) partycji.

3. Kliknij **Akceptuj**.

#### **Ostrzeżenie!**

Kliknięcie dowolnego z poprzednich kroków kreatora na pasku bocznym w tym oknie spowoduje zresetowanie wszystkich dokonanych zmian rozmiaru i lokalizacji, dlatego konieczne będzie ich ponowne określenie.

### <span id="page-106-0"></span>Wykluczanie elementów z klonowania

Jeśli nie chcesz klonować określonych plików z dysku źródłowego (na przykład, jeśli dysk docelowy jest mniejszy od źródłowego), możesz je wykluczyć w kroku **Elementy do wykluczenia**.

#### **Uwaga**

Nie zaleca się wykluczania plików ukrytych i systemowych w przypadku klonowania partycji systemowej.

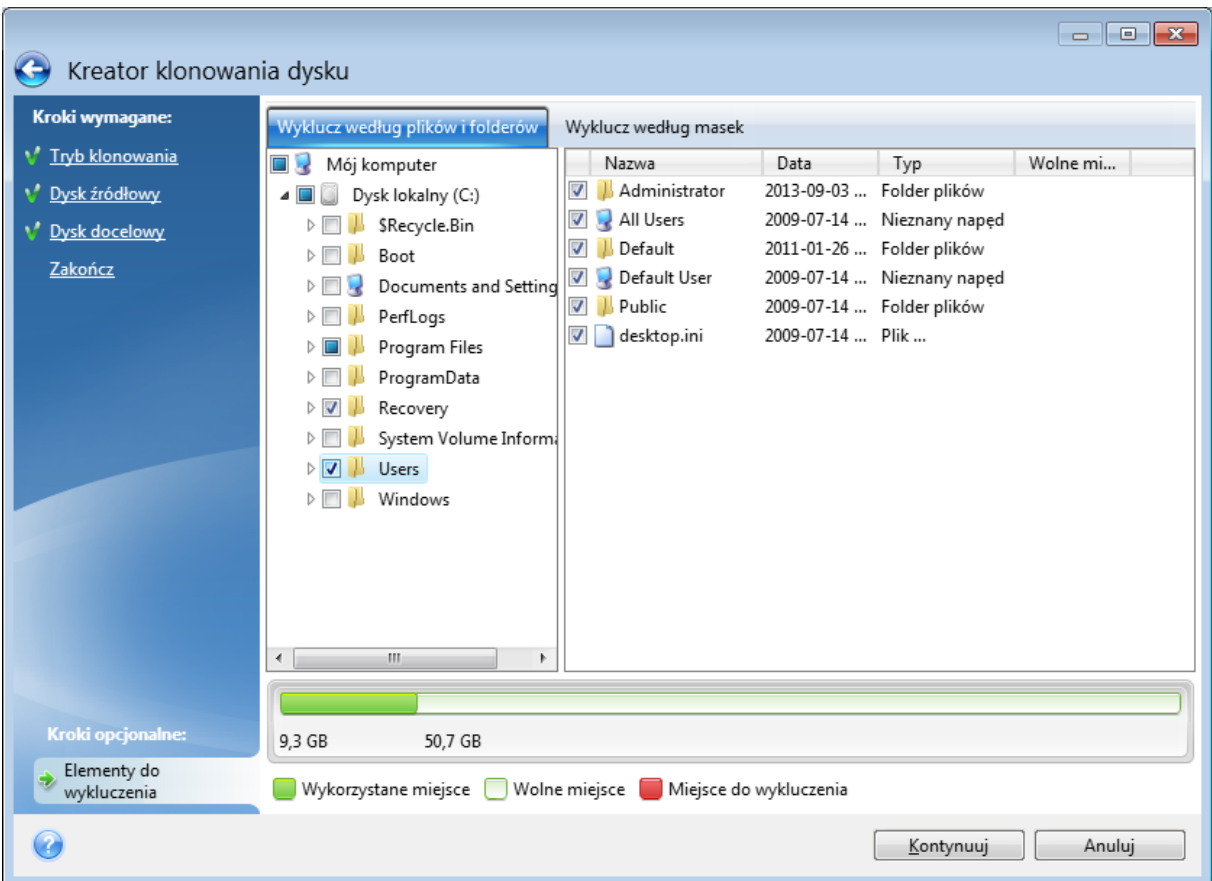

### **Pliki i foldery można wykluczyć na jeden z dwóch sposobów:**

- <sup>l</sup> **Wyklucz według plików i folderów** ta karta pozwala na wybór określonych plików i folderów z drzewa folderów.
- **· Wyklucz według masek** ta karta pozwala na wykluczenie grupy plików za pomocą maski lub pojedynczego pliku przez podanie jego nazwy lub ścieżki. Aby dodać kryterium wykluczenia, kliknij **Dodaj**, wpisz nazwę pliku, ścieżkę lub maskę, a następnie kliknij **OK**. Można dodać dowolną liczbę plików i masek.

### **Przykładowe kryteria wykluczenia:**

- Można wprowadzić bezpośrednio nazwy plików:
	- <sup>o</sup> *plik.roz* z klonowania zostaną wykluczone wszystkie takie pliki.
	- <sup>o</sup> *C:\plik.roz* zostanie wykluczony tylko plik plik.roz zapisany na dysku C: .
- Możesz korzystać z symboli wieloznacznych (\* i ?):
- <sup>o</sup> *\*.roz* zostaną wykluczone wszystkie pliki o rozszerzeniu .roz.
- <sup>o</sup> *??nazwa.roz* zostaną wykluczone wszystkie pliki o rozszerzeniu .roz zawierające siedem znaków w nazwie (dwa pierwsze symbole są dowolne (??), a następne symbole to *nazwa*).
- Można wprowadzić ścieżkę do folderu:
	- <sup>o</sup> *C:\moje obrazy* zostanie wykluczony folder *moje obrazy* na dysku C:. .

Kryteria wykluczenia można edytować i usuwać za pomocą odpowiednich przycisków w prawym panelu.

# Migracja systemu z dysku twardego na dysk SSD

Najpierw sprawdź, czy program Acronis True Image OEM wykrywa nowy dysk SSD zarówno w systemie Windows, jak i po uruchomieniu z nośnika startowego Acronis. W razie problemów patrz Co zrobić, jeśli program Acronis True Image OEM nie [rozpoznaje](#page-108-0) dysku SSD.

## Rozmiar dysku SSD

Ponieważ dyski SSD zazwyczaj mają mniejszą pojemność niż dyski twarde, zajęte miejsce na starym dysku twardym może przekraczać rozmiar dysku SSD. W takiej sytuacji migracja jest niemożliwa.

Aby zmniejszyć ilość danych na dysku systemowym, spróbuj wykonać następujące czynności:

- Przenieś pliki danych ze starego dysku twardego do innej lokalizacji, na przykład na inny dysk twardy, wewnętrzny lub zewnętrzny.
- <sup>l</sup> Utwórz archiwa .zip plików danych (na przykład dokumentów, obrazów, plików dźwiękowych), a następnie usuń pliki oryginalne.
- Wyczyść dysk twardy za pomocą narzędzia Oczyszczanie dysku systemu Windows.

Pamiętaj, że do stabilnego działania systemu Windows wymagane jest kilka GB wolnego miejsca na partycji systemowej.

## Którą metodę migracji wybrać

Jeśli dysk systemowy zawiera pojedynczą partycję (nie uwzględniając ukrytej partycji Zastrzeżone przez system), można spróbować migracji na dysk SSD za pomocą narzędzia do klonowania. Aby uzyskać więcej informacji, patrz [Klonowanie](#page-102-0) dysku twardego.

W większości przypadków zaleca się jednak skorzystanie z metody obejmującej tworzenie kopii zapasowej i odzyskiwanie. Zapewnia ona większą elastyczność i kontrolę nad procesem migracji. Patrz Migracja na dysk SSD za pomocą metody [obejmującej](#page-110-0) tworzenie kopii zapasowej i [odzyskiwanie.](#page-110-0)

## <span id="page-108-0"></span>Co zrobić, jeśli program Acronis True Image OEM nie rozpoznaje dysku SSD

Czasami program Acronis True Image OEM może nie rozpoznać dysku SSD.

W takim przypadku sprawdź, czy dysk SSD jest rozpoznawany w systemie BIOS.

Jeśli na liście w systemie BIOS nie ma dysku SSD, sprawdź, czy kabel danych i zasilający są prawidłowo podłączone. Możesz również spróbować zaktualizować system BIOS i sterowniki SATA. Jeśli to nie pomoże, skontaktuj się z zespołem pomocy technicznej producenta dysku SSD.

### *Jeśli na liście w systemie BIOS jest dysk SSD*

- 1. W zależności od systemu operacyjnego wpisz cmd w polu Wyszukaj lub w polu Uruchom, a następnie naciśnij **Enter**.
- 2. W wierszu polecenia wpisz:

diskpart list disk

Na ekranie zostaną wyświetlone dyski podłączone do komputera. Znajdź numer dysku przypisany do dysku SSD. Skorzystaj w tym celu z informacji o jego rozmiarze.

3. Aby wybrać dysk, należy wykonać następujące polecenie:

select disk N

Tutaj N oznacza numer posiadanego dysku SSD.

4. Aby usunąć z dysku SSD wszystkie informacje i zastąpić główny rekord startowy rekordem domyślnym, należy wykonać następujące polecenie:

clean  $\overline{a}$ exit

Uruchom program Acronis True Image OEM i sprawdź, czy wykrywa on dysk SSD. Jeśli program wykrył dysk SSD, za pomocą narzędzia Dodaj nowy dysk utwórz na dysku pojedynczą partycję zajmującą całe dostępne miejsce. Podczas tworzenia partycji dopilnuj, aby wolne miejsce poprzedzające partycję miało rozmiar 1 MB. Aby uzyskać więcej informacji, patrz [Dodawanie](#page-125-0) nowego dysku [twardego](#page-125-0).

## *Aby sprawdzić, czy nośnika startowego Acronis rozpoznaje dysk SSD*

- 1. Uruchom komputer za pomocą nośnika startowego Acronis.
- 2. Z głównego menu wybierz **Narzędzia i programy narzędziowe -> Dodaj nowy dysk**, a na ekranie **Wybór dysku** zostaną wyświetlone informacje na temat wszystkich dysków twardych w systemie. Na podstawie tych informacji sprawdź, czy dysk SSD został wykryty w środowisku odzyskiwania.
- 3. Jeśli na ekranie jest wyświetlany dysk SSD, kliknij tylko **Anuluj**.

Jeśli nośnik startowy nie rozpoznaje dysku SSD, a kontroler SSD pracuje w trybie AHCI, można spróbować zmienić tryb na IDE (lub ATA w przypadku niektórych marek systemu BIOS) i sprawdzić, czy to rozwiąże problem.

## **Ostrzeżenie!**

Uwaga! Nie uruchamiaj systemu Windows po zmianie trybu. Może to spowodować poważne problemy z systemem. Przed uruchomieniem systemu Windows zmień tryb z powrotem na AHCI.

Jeśli po zmianie trybu nośnik startowy rozpoznaje dysk SSD, można zastosować następującą procedurę odzyskiwania lub klonowania z wykorzystaniem tego nośnika:

- 1. Wyłącz komputer.
- 2. Podczas uruchamiania przejdź do systemu BIOS i zmień tryb z AHCI na IDE (lub ATA w przypadku niektórych marek systemu BIOS).
- 3. Uruchom komputer za pomocą nośnika startowego Acronis.
- 4. Odzyskaj lub sklonuj dysk.
- 5. Uruchom komputer, przejdź do systemu BIOS, i zmień tryb IDE z powrotem na AHCI.
- 6. Uruchom system Windows.

## Co zrobić, jeśli powyższe zalecenia nie pomagają

Można spróbować utworzyć nośnik startowy oparty na środowisku WinPE. Środowisko to może zawierać wymagane sterowniki. Więcej informacji zawiera część Tworzenie nośnika [startowego](#page-113-0) [Acronis](#page-113-0).

## <span id="page-110-0"></span>Migracja na dysk SSD za pomocą metody obejmującej tworzenie kopii zapasowej i odzyskiwanie

Poniższa procedura może być stosowana w przypadku wszystkich obsługiwanych systemów operacyjnych. Najpierw rozważmy prosty przypadek: dysk systemowy zawiera jedną partycję. Pamiętaj, że dysk systemowy w systemie Windows 7 i nowszych może zawierać partycję Zastrzeżone przez system.

Zaleca się przeprowadzenie migracji systemu na pusty dysk SSD, który nie zawiera partycji (miejsce na dysku jest nieprzydzielone). Należy pamiętać, że nowy i nieużywany wcześniej dysk SSD nie zawiera partycji.

#### *Aby przeprowadzić migrację systemu na dysk SSD*

- 1. Uruchom usługę Acronis True Image OEM.
- 2. Utwórz nośnika startowego Acronis, jeśli go jeszcze nie masz. W tym celu w sekcji **Narzędzia** kliknij **Utwórz nośnik startowy** i postępuj według instrukcji wyświetlanych na ekranie.
- 3. Utwórz kopię zapasową całego dysku systemowego (w trybie tworzenia kopii zapasowej dysku) na dysku twardym innym niż dysk systemowy i dysk SSD.
- 4. Wyłącz komputer i wyjmij systemowy dysk twardy.
- 5. Zamontuj dysk SSD w gnieździe, w którym znajdował się wcześniej dysk twardy.

## **Uwaga**

W przypadku dysków SSD niektórych producentów może być konieczne włożenie dysku SSD do gniazda PCI Express.

- 6. Uruchom komputer za pomocą nośnika startowego Acronis.
- 7. Sprawdź poprawność kopii zapasowej, aby upewnić się, że można jej użyć do odzyskiwania. W tym celu w panelu po lewej stronie kliknij **Odzyskiwanie** i wybierz kopię zapasową. Kliknij ją prawym przyciskiem myszy, z menu skrótów wybierz **Sprawdź poprawność archiwum** i kliknij **Kontynuuj**.
- 8. Po zakończeniu sprawdzania poprawności kliknij prawym przyciskiem myszy kopię zapasową i z menu skrótów wybierz **Odzyskaj**.
- 9. W kroku wyboru metody odzyskiwania wybierz **Odzyskaj całe dyski i partycje**, a następnie kliknij **Dalej**.
- 10. W kroku Elementy do odzyskania wybierz dysk systemowy.
- 11. Kliknij **Nowa lokalizacja**, a następnie wybierz dysk SSD jako nową lokalizację dysku systemowego i kliknij **Akceptuj**.
- 12. W następnym kroku kliknij **Kontynuuj**, aby rozpocząć odzyskiwanie.
- 13. Gdy odzyskiwanie dobiegnie końca, zamknij autonomiczną wersję programu Acronis True Image OEM.
- 14. Spróbuj uruchomić system z dysku SSD i upewnij się, że system Windows oraz aplikacje działają prawidłowo.

Jeśli systemowy dysk twardy zawiera również ukrytą partycję odzyskiwania lub diagnostyczną, jak to często ma miejsce w przypadku notebooków, procedura będzie wyglądać inaczej. Zwykle podczas odzyskiwania na dysk SSD będzie konieczna ręczna zmiana rozmiarów partycji. Aby uzyskać instrukcje, patrz [Odzyskiwanie](#page-78-0) dysku z partycją ukrytą.

# **Narzędzia**

### **Uwaga**

Niektóre funkcje mogą być niedostępne w używanej wersji.

### *Narzędzia do ochrony*

• ["Acronis](#page-112-0) Media Builder" (s. 113)

### *Klonowanie dysku*

• "Narzędzie do [klonowania](#page-102-1) dysku" (s. 103)

### *Montowanie obrazu*

- <sup>l</sup> ["Montowanie](#page-136-0) obrazu kopii zapasowej" (s. 137)
- <span id="page-112-0"></span><sup>l</sup> ["Odmontowywanie](#page-137-0) obrazu" (s. 138)

## Acronis Media Builder

Program Acronis Media Builder umożliwia utworzenie nośnika startowego na dysku flash USB, dysku zewnętrznym lub pustej płycie CD/DVD. Jeśli systemu Windows nie można uruchomić, użyj nośnika startowego do uruchomienia autonomicznej wersji programu Acronis True Image OEM i odzyskania komputera.

#### **Istnieje możliwość tworzenia nośników startowych kilku typów:**

<sup>l</sup> **nośnika startowego Acronis**

Ten typ jest zalecany w przypadku większości użytkowników.

<sup>l</sup> **Nośnik oparty na środowisku WinPE z wtyczką wtyczki Acronis**

Uruchomienie programu Acronis True Image OEM w środowisku preinstalacyjnym może zapewnić lepszą kompatybilność ze sprzętem w komputerze, ponieważ środowisko preinstalacyjne używa sterowników systemu Windows.

Zaleca się utworzenie nośnika tego typu, gdy nośnika startowego Acronis nie umożliwił uruchomienia komputera.

Aby skorzystać z tej opcji, należy zainstalować jeden z następujących składników:

<sup>o</sup> Zestaw zautomatyzowanej instalacji systemu Windows (AIK).

Ten składnik jest wymagany w przypadku środowiska WinPE 3.0.

<sup>o</sup> Zestaw do oceny i wdrażania systemu Windows (ADK).

Ten składnik jest wymagany w przypadku środowisk WinPE 4.0, WinPE 5.0 i WinPE 10.0.

## <sup>l</sup> **Nośnik oparty na środowisku WinRE z wtyczką wtyczki Acronis**

Ten typ nośnika startowego jest podobny do nośnika opartego na środowisku WinPE, ale ma nad nim ważną przewagę — nie trzeba pobierać zestawu WADK ani zestawu WAIK z witryny internetowej firmy Microsoft. Środowisko odzyskiwania systemu Windows jest już uwzględnione w systemie Windows Vista i w nowszych wersjach systemu Windows. W celu utworzenia nośnika

opartego na środowisku WinRE program Acronis True Image OEM korzysta z plików dostępnych w systemie. Podobnie jak w przypadku nośników opartych na środowisku WinPE możesz dodać własne sterowniki, aby zapewnić lepszą kompatybilność nośnika z używanym sprzętem. Jednakże nośnika opartego na środowisku WinRE można użyć tylko na komputerze, na którym został utworzony, oraz na komputerach z tym samym systemem operacyjnym.

## **Notatki**

- Zaleca się utworzenie nowego nośnika startowego po każdym uaktualnieniu programu Acronis True Image OEM.
- Jeśli używasz nośnika innego niż optyczny, jego systemem plików musi być FAT16 lub FAT32.
- Program Acronis Media Builder obsługuje tylko środowiska WinPE 3.0, WinPE 4.0, WinPE 5.0 i WinPE 10.0 na komputerze z procesorem x64.
- Wymagania dotyczące komputera:
	- <sup>o</sup> W przypadku środowiska WinPE 3.0 co najmniej 256 MB pamięci RAM
	- <sup>o</sup> W przypadku środowiska WinPE 4.0 co najmniej 512 MB pamięci RAM
	- <sup>o</sup> W przypadku środowiska WinPE 5.0 co najmniej 1 GB pamięci RAM
	- <sup>o</sup> W przypadku środowiska WinPE 10.0 co najmniej 512 MB pamięci RAM
- Jeśli program Acronis Media Builder nie może wykryć dysku flash USB, można wykonać procedurę opisaną w artykule bazy wiedzy Acronis na stronie [https://kb.acronis.com/content/1526.](https://kb.acronis.com/content/1526)
- W przypadku uruchamiania systemu za pomocą nośnika startowego nie można utworzyć kopii zapasowych na dyskach lub partycjach z systemami plików Ext2/Ext3/Ext4, ReiserFS i Linux SWAP.
- W przypadku uruchamiania systemu za pomocą nośnika startowego przy użyciu autonomicznej wersji programu Acronis True Image OEM nie można odzyskać plików i folderów zaszyfrowanych przy użyciu funkcji szyfrowania dostępnej w systemach operacyjnych Windows XP i nowszych. Aby uzyskać więcej informacji, patrz Ustawienia [zabezpieczeń](#page-61-0) na poziomie plików do [uwzględnienia](#page-61-0) w kopii zapasowej. Można natomiast odzyskać kopie zapasowe zaszyfrowane przy użyciu funkcji szyfrowania programu Acronis True Image OEM.

## <span id="page-113-0"></span>Tworzenie nośnika startowego Acronis

- 1. Podłącz dysk flash USB lub dysk zewnętrzny (HDD/SSD) albo włóż pustą płytę CD bądź DVD.
- 2. Uruchom usługę Acronis True Image OEM.
- 3. W sekcji **Narzędzia** kliknij **Generator ratunkowego nośnika startowego**.
- 4. Wybierz metodę tworzenia.
	- <sup>l</sup> **Prosta** jest to najłatwiejsza opcja. Program Acronis True Image OEM wybierze typ nośnika najlepiej dostosowany do komputera. Jeśli używasz systemu Windows 7 lub nowszej wersji, wówczas zostanie utworzony nośnik oparty na środowisku WinRE.
	- <sup>l</sup> **Zaawansowana** ta opcja umożliwia wybór typu nośnika. Oznacza to, że można utworzyć nośnik startowy nie tylko pod kątem używanego komputera, ale również komputera z zainstalowaną inną wersją systemu Windows. Szczegółowe informacje zawiera sekcja [Acronis](#page-112-0) Media [Builder.](#page-112-0)

Po wybraniu nośnika opartego na systemie Linux wybierz składniki programu Acronis True Image OEM do umieszczenia na nośniku. Upewnij się, że wybrane składniki są kompatybilne z architekturą komputera docelowego.

W razie wybrania nośnika opartego na środowisku WinRE albo WinPE:

- <sup>o</sup> Wybierz architekturę nośnika 32- albo 64-bitową. Pamiętaj, że 32-bitowy nośnik startowy będzie działał tylko w komputerach 32-bitowych, natomiast nośnik 64-bitowy będzie kompatybilny zarówno z komputerami 32-bitowymi, jak i 64-bitowymi.
- <sup>o</sup> Wybierz zestaw narzędzi, które zostaną użyte do utworzenia nośnika startowego. Jeśli wybierzesz zestaw WAIK albo WADK, a nie jest on zainstalowany na komputerze, wówczas trzeba najpierw go pobrać z witryny internetowej firmy Microsoft, a następnie zainstalować wymagane składniki: narzędzia wdrażania i środowisko preinstalacji systemu Windows (Windows PE).

Jeśli na komputerze są już pliki środowiska WinPE, ale są one przechowywane w folderze innym niż domyślny, wówczas wystarczy tylko określić ich lokalizację, a wtyczka wtyczki Acronis zostanie dodana do istniejącego obrazu środowiska WinPE.

- <sup>o</sup> Aby zapewnić lepszą kompatybilność nośnika z używanym sprzętem, do nośnika można dodać sterowniki.
- 5. Wybierz miejsce docelowe dla nośnika:
	- <sup>l</sup> **Płyta CD**
	- <sup>l</sup> **Płyta DVD**
	- <sup>l</sup> **Dysk zewnętrzny**
	- <sup>l</sup> **Dysk flash USB**

Jeśli na dysku znajduje się nieobsługiwany system plików, program Acronis True Image OEM zaproponuje jego sformatowanie w systemie plików FAT.

## **Ostrzeżenie!**

Formatowanie spowoduje trwałe wykasowanie wszystkich danych z dysku.

## <sup>l</sup> **Plik obrazu ISO**

Konieczne będzie określenie nazwy pliku .iso oraz folderu docelowego.

Po utworzeniu pliku .iso można go nagrać na płytę CD lub DVD. Na przykład w systemie Windows 7 lub nowszym można w tym celu skorzystać z wbudowanego narzędzia do nagrywania. W Eksploratorze plików kliknij dwukrotnie utworzony plik obrazu ISO, a następnie kliknij **Nagraj**.

<sup>l</sup> **Plik obrazu WIM** (tylko w przypadku nośnika opartego na środowisku WinPE)

Program Acronis True Image OEM dodaje do pliku .wim wtyczkę wtyczki Acronis pochodzącą z zestawu Windows AIK lub Windows ADK. Konieczne będzie określenie nazwy nowego pliku .wim oraz folderu docelowego.

Aby utworzyć nośnik startowy z pliku .wim, należy w pierwszej kolejności przekonwertować ten plik na format .iso. Aby uzyskać szczegółowe informacje, patrz [Tworzenie](#page-118-0) pliku .iso z pliku [.wim.](#page-118-0)

## 6. Kliknij **Kontynuuj**.

## Parametry uruchomieniowe nośnika startowego Acronis

W tym miejscu możesz ustawić parametry uruchomieniowe nośnika startowego Acronis, aby skonfigurować opcje startowe nośnika pod kątem większej kompatybilności z innym sprzętem. Dostępnych jest kilka opcji (nousb, nomouse, noapic itp.). Parametry te są przeznaczone dla zaawansowanych użytkowników. Jeśli podczas próbnego uruchomienia z nośnika wystąpią problemy z kompatybilnością sprzętu, należy skontaktować się z zespołem pomocy technicznej.

### *Aby dodać parametry uruchomieniowe*

- 1. Wprowadź polecenie w polu **Parametry**. Możesz wpisać kilka poleceń rozdzielonych spacjami.
- 2. Kliknij **Dalej**, aby kontynuować.

Przed uruchomieniem jądra Linux można użyć dodatkowych parametrów.

## **Opis**

W celu załadowania jądra Linux w specjalnym trybie można zastosować następujące parametry:

• acpi=off

Wyłącza [ACPI](http://www.webopedia.com/TERM/A/ACPI.html) i może pomóc w przypadku określonej konfiguracji sprzętowej.

<sup>l</sup> **noapic**

Wyłącza APIC (zaawansowany programowalny kontroler przerwań) i może pomóc w przypadku określonej konfiguracji sprzętowej.

• nousb

Wyłącza ładowanie modułów USB.

• nousb<sub>2</sub>

Wyłącza obsługę interfejsu USB 2.0. Urządzenia USB 1.1 będą nadal działać. Opcja ta umożliwia również używanie niektórych sterowników USB w trybie USB 1.1, jeśli nie działają one w trybie USB 2.0.

**•** quiet

Ten parametr jest domyślnie włączony, a komunikaty startowe nie są wyświetlane. Wyłączenie tej opcji spowoduje wyświetlanie komunikatów startowych podczas ładowania jądra Linux oraz wyświetlenie wiersza [poleceń](http://www.webopedia.com/TERM/s/shell.html) przed uruchomieniem programu firmy Acronis True Image OEM.

<sup>l</sup> **nodma**

Wyłącza DMA dla wszystkich dysków IDE. Chroni jądro przed zawieszeniem.

• nofw

Wyłącza obsługę FireWire (IEEE1394).

**•** nopcmcia

Wyłącza wykrywanie urządzeń PCMCIA.

<sup>l</sup> **nomouse**

Wyłącza obsługę myszy.

<sup>l</sup> **[nazwa modułu]=off**

Wyłącza moduł (np. **sata\_sis=off**).

• pci=bios

Wymusza korzystanie z PCI BIOS; dostęp do urządzeń nie jest uzyskiwany bezpośrednio. Tego parametru można na przykład użyć, jeśli komputer ma niestandardowy mostek główny PCI.

## **•** pci=nobios

Uniemożliwia korzystanie z PCI BIOS; dozwolone są tylko metody bezpośredniego dostępu do urządzeń. Tego parametru można na przykład użyć w przypadku zawieszania się komputera podczas rozruchu, prawdopodobnie z powodu systemu BIOS.

## <sup>l</sup> **pci=biosirq**

Uzyskuje tabelę przekierowywania przerwań za pomocą wywołań PCI BIOS. Wywołania te mogą sprawiać pewne problemy na niektórych komputerach, powodując ich zawieszanie podczas pracy, ale na innych komputerach jest to jedyna metoda uzyskania tabeli przekierowywania przerwań. Wypróbuj tę opcję, jeśli jądro nie może wykonać alokacji przerwań lub wykryć drugiej magistrali PCI na płycie głównej.

<sup>l</sup> **vga=ask**

Uzyskuje listę trybów wideo dostępnych dla karty wideo i umożliwia wybranie najlepszego trybu wideo dla danej karty wideo i monitora. Wypróbuj tę opcję, jeśli automatycznie wybrany tryb wideo jest nieodpowiedni dla danego sprzętu.

## Dodawanie sterowników do istniejącego obrazu .wim

Zdarza się, że podstawowa płyta środowiska WinPE z wtyczką wtyczki Acronis nie zawiera sterowników wymaganych do obsługi konkretnego sprzętu, na przykład kontrolerów urządzeń pamięci masowej. Najłatwiejszym sposobem na ich dodanie jest wybranie trybu Zaawansowany w programie [Acronis](#page-113-0) Media Builder i określenie sterowników do dodania. Sterowniki można dodawać ręcznie do istniejącego pliku .wim przed utworzeniem pliku ISO za pomocą wtyczki wtyczki Acronis.

## **Ostrzeżenie!**

Uwaga! Można dodawać jedynie sterowniki z rozszerzeniem nazwy pliku .inf.

Przedstawiona poniżej procedura jest oparta na artykule z serwisu MSDN znajdującym się na stronie [https://technet.microsoft.com/.](https://technet.microsoft.com/en-us/library/dd799244(WS.10).aspx)

## *Aby utworzyć niestandardowy obraz środowiska Windows PE*

- 1. Jeśli nie masz pliku .wim z wtyczką wtyczki Acronis, uruchom program Acronis Media Builder i utwórz taki plik, wybierając opcję **Plik WIM** jako element docelowy dla nośnika opartego na środowisku WinPE. Szczegółowe informacje zawiera część Tworzenie nośnika [startowego](#page-113-0) [Acronis](#page-113-0).
- 2. W zależności od wersji zestawu Windows AIK lub Windows ADK wykonaj następujące czynności:
	- <sup>l</sup> W menu **Start** kliknij **Microsoft Windows AIK**, a następnie kliknij prawym przyciskiem myszy **Wiersz polecenia narzędzi środowiska preinstalacyjnego systemu Windows** i wybierz **Uruchom jako administrator**.
	- <sup>l</sup> W menu **Start** kliknij **Microsoft Windows AIK**, kliknij prawym przyciskiem myszy **Wiersz polecenia narzędzi wdrażania**, a następnie wybierz **Uruchom jako administrator**.
	- <sup>l</sup> W menu **Start** kliknij **Zestawy Windows**, kliknij **Windows ADK**, kliknij prawym przyciskiem myszy **Środowisko narzędzi wdrażania i tworzenia obrazów**, a następnie wybierz **Uruchom jako administrator**.
- 3. Uruchom skrypt Copype.cmd, aby utworzyć folder z plikami środowiska Windows PE. W wierszu polecenia wpisz na przykład:

copype amd64 C:\winpe\_x64

- 4. Skopiuj plik .wim np. do folderu C:\winpe\_x64\. Domyślnie nazwa tego pliku to AcronisBootablePEMedia.wim.
- 5. Zamontuj obraz podstawowy w katalogu lokalnym za pomocą narzędzia DISM. W tym celu wpisz:

Dism /Mount-Wim /WimFile:C:\winpe\_x64\AcronisBootablePEMedia.wim /index:1 /MountDir:C:\winpe\_x64\mount

6. Dodaj sterownik sprzętu za pomocą polecenia DISM z opcją Add-Driver. Aby na przykład dodać sterownik Mydriver.inf znajdujący się w folderze C:\drivers\, wpisz:

Dism /image:C:\winpe\_x64\mount /Add-Driver /driver:C:\drivers\mydriver.inf

- 7. Powtórz poprzednią czynność dla każdego sterownika, których musisz dodać.
- 8. Zatwierdź zmiany za pomocą polecenia DISM:

```
Dism /Unmount-Wim /MountDir:C:\winpe_x64\mount /Commit
```
9. Tworzenie obrazu środowiska PE (plik .iso) z wynikowego pliku .wim. Aby uzyskać szczegółowe informacje, patrz Tworzenie pliku .iso z pliku .wim.

## <span id="page-118-0"></span>Tworzenie pliku .iso z pliku .wim

Aby utworzyć nośnik startowy z pliku .wim, należy w pierwszej kolejności przekonwertować ten plik na format .iso.

## *Aby utworzyć obraz środowiska PE (plik .iso) z wynikowego pliku .wim*

- 1. W zależności od wersji zestawu Windows AIK lub Windows ADK wykonaj następujące czynności:
	- <sup>l</sup> W menu **Start** kliknij **Microsoft Windows AIK**, a następnie kliknij prawym przyciskiem myszy **Wiersz polecenia narzędzi środowiska preinstalacyjnego systemu Windows** i wybierz **Uruchom jako administrator**.
	- <sup>l</sup> W menu **Start** kliknij **Microsoft Windows AIK**, kliknij prawym przyciskiem myszy **Wiersz polecenia narzędzi wdrażania**, a następnie wybierz **Uruchom jako administrator**.
	- <sup>l</sup> W menu **Start** kliknij **Zestawy Windows**, kliknij **Windows ADK**, kliknij prawym przyciskiem myszy **Środowisko narzędzi wdrażania i tworzenia obrazów**, a następnie wybierz **Uruchom jako administrator**.
- 2. Uruchom skrypt Copype.cmd, aby utworzyć folder z plikami środowiska Windows PE. W wierszu polecenia wpisz na przykład:

copype amd64 C:\winpe\_x64

3. Zastąp domyślny plik boot.wim w folderze środowiska Windows PE nowo utworzonym plikiem .wim (np. AcronisBootablePEMedia.wim). Jeśli plik AcronisBootablePEMedia.wim znajduje się w lokalizacji c:\, należy:

W przypadku WinPE 3.0 wpisz:

copy c:\AcronisBootablePEMedia.wim c:\winpe\_x64\ISO\sources\boot.wim

W przypadku środowisk WinPE 4.0, WinPE 5.0 lub WinPE 10.0 wpisz:

copy "c:\AcronisBootablePEMedia.wim" c:\winpe\_x64\media\sources\boot.wim

4. Użyj narzędzia **Oscdimg**. Aby utworzyć plik .iso, wpisz:

oscdimg -n –bc:\winpe\_x64\etfsboot.com c:\winpe\_x64\ISO c:\winpe\_x64\winpe\_x64.iso

Aby utworzyć nośnik startowy dla komputerów uruchamianych za pomocą systemu BIOS i systemu UEFI, możesz również wpisać:

```
oscdimg -m -o -u2 -udfver102 -bootdata:2#p0,e,bc:\winpe_
x64\fwfiles\etfsboot.com#pEF,e,bc:\winpe_x64\fwfiles\efisys.bin c:\winpe_x64\media
c:\winpe_x64\winpe_x64.iso
```
5. Nagraj plik .iso na płycie CD za pomocą narzędzia innej firmy, aby uzyskać startową płytę Windows PE z programem Acronis True Image OEM.

# Sprawdzanie, czy nośnika startowego będzie można użyć w razie potrzeby

Aby zwiększyć prawdopodobieństwo odzyskania komputera, należy przetestować możliwość jego uruchomienia za pomocą nośnika startowego. Ponadto należy się upewnić, że nośnik startowy rozpoznaje wszystkie urządzenia składowe komputera, takie jak dyski twarde, mysz, klawiaturę i kartę sieciową.

## *Aby sprawdzić nośnik startowy*

### **Uwaga**

Jeśli do przechowywania kopii zapasowych używasz dysków zewnętrznych, przed uruchomieniem komputera ze startowej płyty CD musisz podłączyć te dyski. W przeciwnym przypadku program może ich nie wykryć.

- 1. Skonfiguruj komputer tak, aby było możliwe jego uruchomienie z nośnika startowego. Następnie skonfiguruj rozruch tak, aby urządzenie nośnika startowego (napęd CD-ROM/DVD-ROM lub USB) było pierwszym urządzeniem startowym. Aby uzyskać szczegółowe informacje, patrz [Definiowanie](#page-90-0) sekwencji startowej w systemie BIOS.
- 2. Jeśli masz startową płytę CD, naciśnij dowolny klawisz, aby rozpocząć uruchamianie systemu za pomocą tej płyty po wyświetleniu monitu "Press any key to boot from CD" ("Naciśnij dowolny klawisz, aby uruchomić system z płyty CD"). Jeśli nie zdążysz nacisnąć klawisza w ciągu pięciu sekund, trzeba będzie ponownie uruchomić komputer.
- 3. Po wyświetleniu menu startowego wybierz **Acronis True Image OEM**.

#### **Uwaga**

Jeśli mysz bezprzewodowa nie działa, wymień ją na mysz przewodową. To samo dotyczy klawiatury.

#### **Uwaga**

Jeśli nie dysponujesz zapasową myszą lub klawiaturą, skontaktuj się z zespołem obsługi klienta firmy Acronis. Pracownicy działu utworzą niestandardową startową płytę CD ze sterownikami dla posiadanych przez Ciebie modeli myszy i klawiatury. Należy pamiętać, że znalezienie odpowiednich sterowników i utworzenie niestandardowej startowej płyty CD może zająć sporo czasu. Co więcej, w przypadku niektórych modeli może to okazać się niemożliwe.

4. Po uruchomieniu programu zaleca się przeprowadzenie próby odzyskania niektórych plików z kopii zapasowej. Próbne odzyskiwanie umożliwia sprawdzenie, czy startowa płyta CD będzie mogła zostać użyta do właściwego odzyskiwania. Ponadto można sprawdzić, czy program wykrywa wszystkie dyski twarde zainstalowane w systemie.

### **Uwaga**

Jeśli masz zapasowy dysk twardy, zdecydowanie zaleca się przetestowanie odzyskiwania partycji systemowej na ten dysk.

## *Przeprowadzanie próbnego odzyskiwania oraz sprawdzanie dysków i karty sieciowej*

1. W kroku **Lokalizacja archiwum** wybierz kopię zapasową i kliknij **Dalej**.

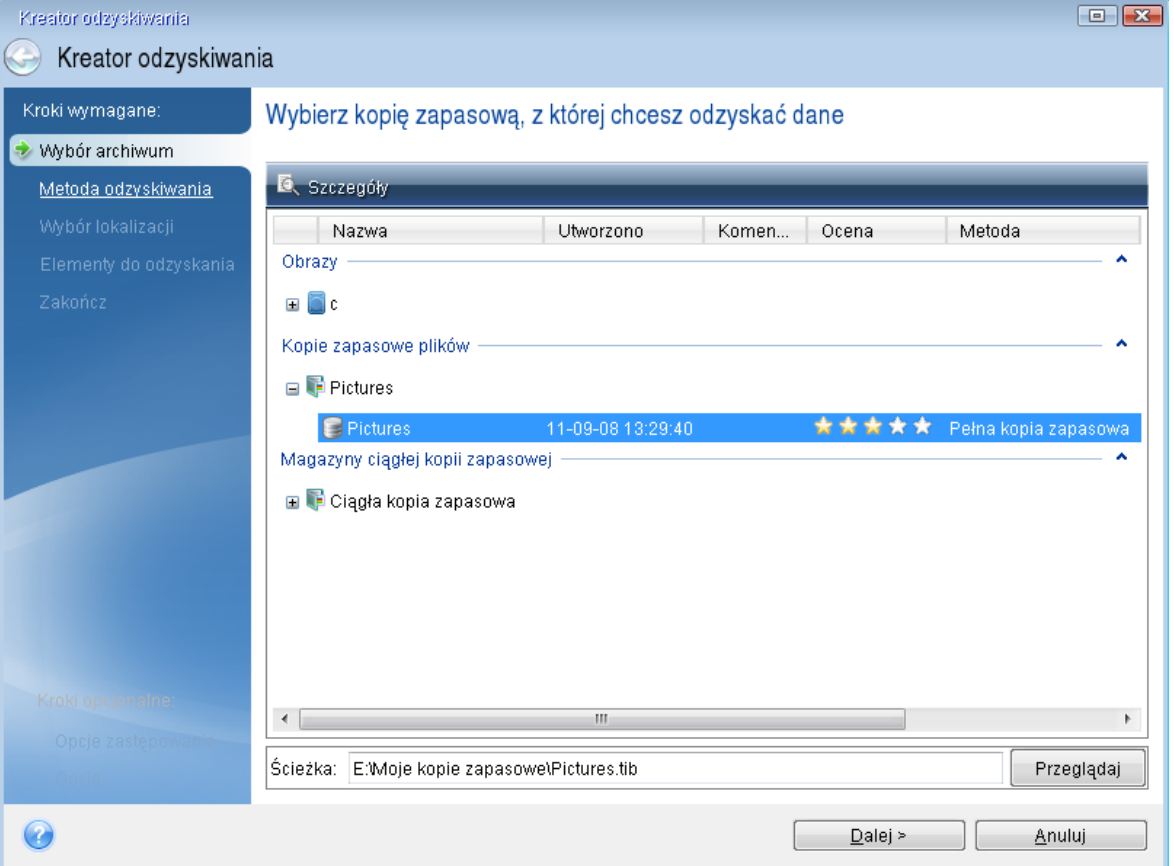

- 2. W przypadku odzyskiwania plików za pomocą startowej płyty CD będzie możliwe wybranie jedynie nowej lokalizacji odzyskiwanych plików. Dlatego w kroku **Wybór lokalizacji** kliknij **Dalej**.
- 3. Po otwarciu okna **Miejsce docelowe** sprawdź, czy w obszarze **Mój komputer** są wyświetlone wszystkie dyski.

#### **Uwaga**

Jeśli kopie zapasowe są przechowywane w sieci, sprawdź także, czy istnieje dostęp do tej sieci.

#### **Uwaga**

Jeśli w sieci nie widać żadnych komputerów, ale w obszarze **Mój komputer** jest widoczna ikona **Komputery w pobliżu**, ręcznie określ ustawienia sieci. W tym celu otwórz odpowiednie okno, wybierając kolejno **Narzędzia Opcje** > **Karty sieciowe**.

### **Uwaga**

Jeśli w obszarze **Mój komputer** nie ma ikony **Komputery w pobliżu**, może to świadczyć o problemach z kartą sieciową lub sterownikiem karty dostarczonym z programem Acronis True Image OEM.

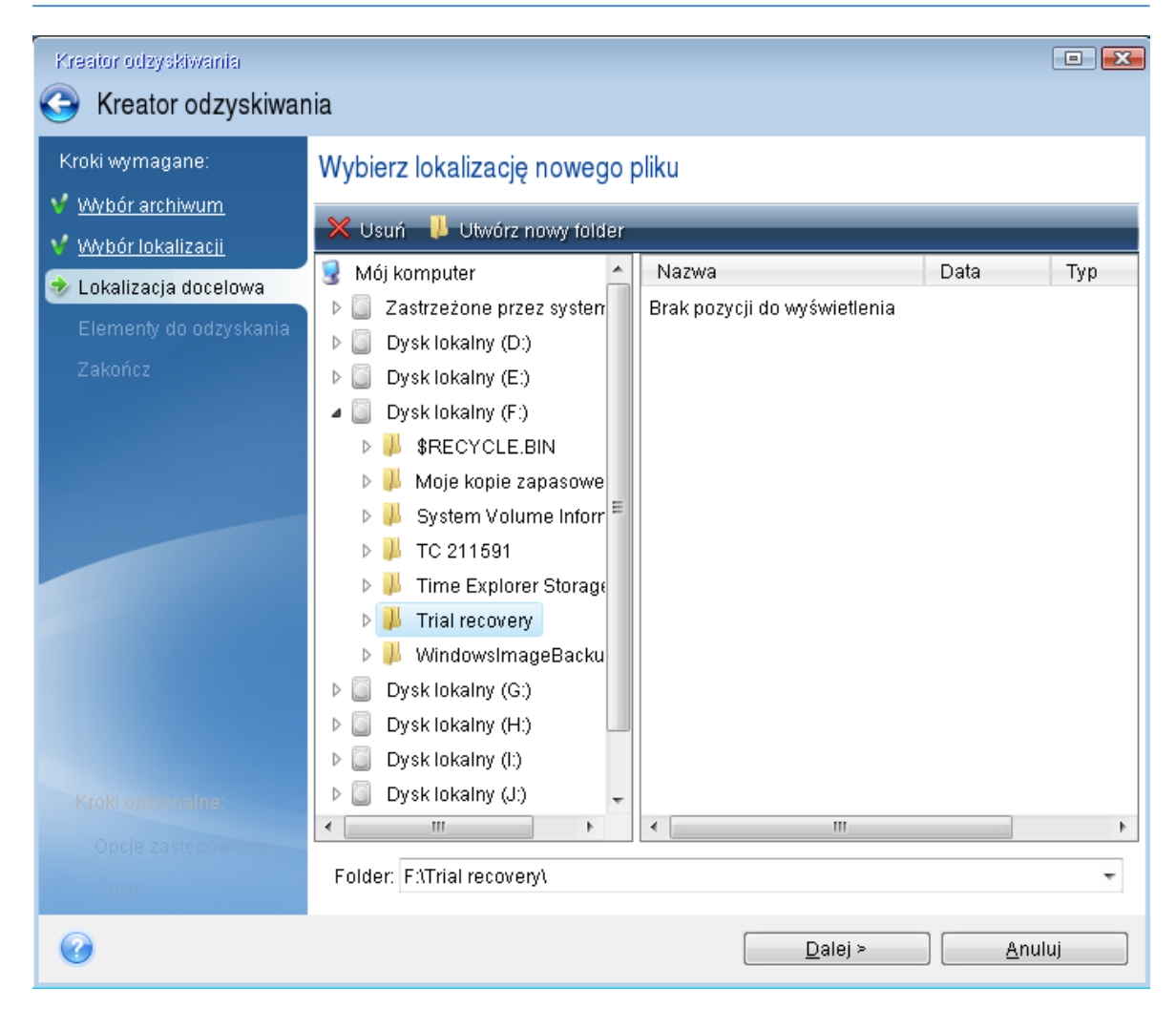

- 4. Wybierz miejsce docelowe plików i kliknij **Dalej**.
- 5. Wybierz kilka plików do odzyskania, zaznaczając ich pola wyboru, i kliknij **Dalej**.

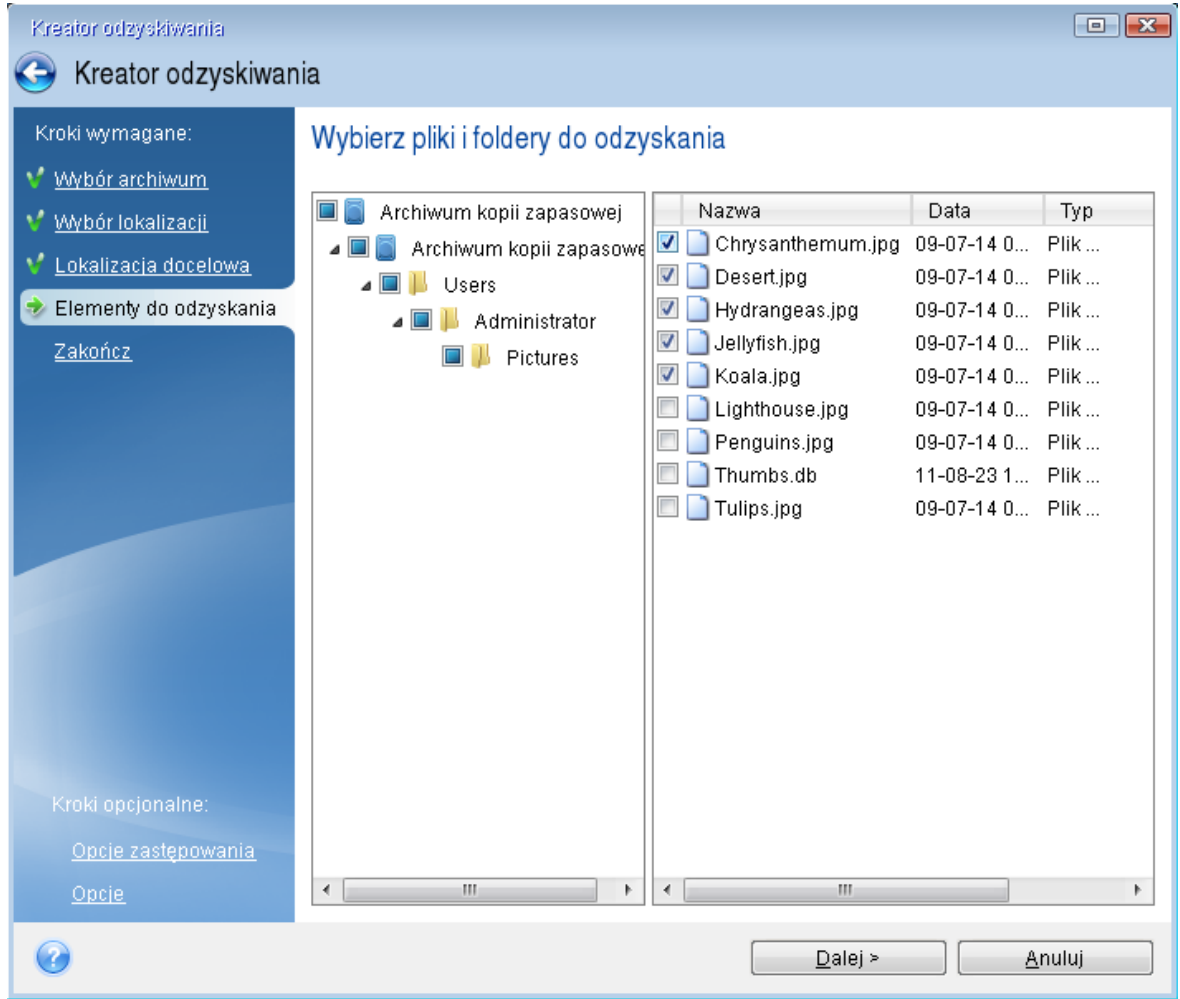

- 6. W oknie Podsumowanie kliknij **Kontynuuj**, aby rozpocząć odzyskiwanie.
- 7. Po zakończeniu odzyskiwania zamknij autonomiczną wersję programu Acronis True Image OEM.

Można teraz z dużym prawdopodobieństwem stwierdzić, że płyta startowa CD będzie pomocna, gdy wystąpi taka potrzeba.

## Wybieranie trybu wideo podczas uruchamiania systemu z nośnika startowego

Podczas uruchamiania systemu z nośnika startowego optymalny tryb wideo jest wybierany automatycznie w zależności od parametrów karty wideo i monitora. Jednak może się zdarzyć, że program wybierze tryb wideo nieodpowiedni dla używanego sprzętu. Wówczas odpowiedni tryb wideo można wybrać w następujący sposób:

- 1. Rozpocznij uruchamianie systemu z nośnika startowego. Kiedy pojawi się menu startowe, wskaż myszą element **Acronis True Image OEM** i naciśnij klawisz F11.
- 2. Po wyświetleniu wiersza polecenia wpisz **vga=ask** i kliknij **OK**.
- 3. W menu startowym wybierz **Acronis True Image OEM**, aby kontynuować uruchamianie systemu z nośnika startowego. Aby wyświetlić dostępne tryby wideo, naciśnij klawisz Enter po wyświetleniu odpowiedniego komunikatu.
- 4. Wybierz tryb wideo najodpowiedniejszy dla używanego monitora i wpisz jego numer w wierszu polecenia. Na przykład wpisanie wartości 338 powoduje wybranie trybu wideo 1600x1200x16 (zobacz poniższą ilustrację).

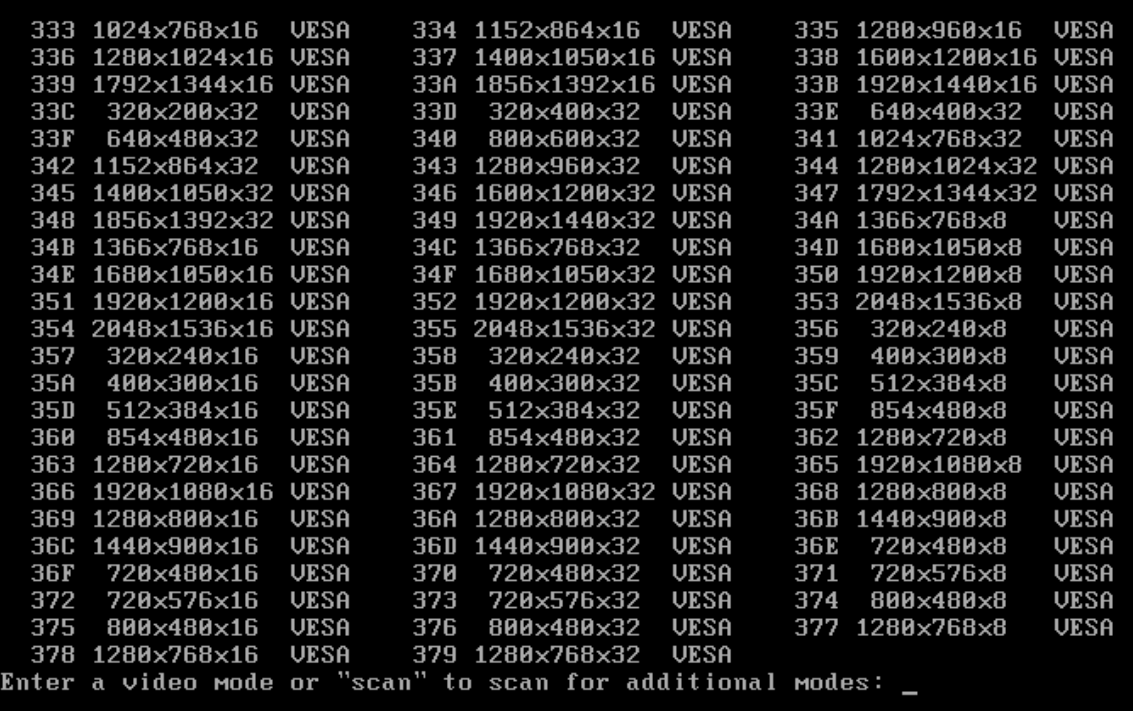

5. Poczekaj na uruchomienie programu Acronis True Image OEM i sprawdź, czy jakość ekranu powitalnego wyświetlonego na monitorze jest odpowiednia.

Aby przetestować inny tryb wideo, zamknij program Acronis True Image OEM i powtórz powyższą procedurę.

Po znalezieniu optymalnego trybu wideo dla używanego sprzętu możesz utworzyć nowy nośnik startowy, który automatycznie wybierze ten tryb wideo.

W tym celu uruchom program Acronis Media Builder, wybierz wymagane składniki nośnika, w kroku **Parametry uruchomieniowe nośnika startowego** w wierszu polecenia wpisz numer trybu z prefiksem "0x" (w naszym przypadku 0x338), a następnie utwórz nośnik w zwykły sposób.

## Acronis Startup Recovery Manager

#### **Uwaga**

Niektóre funkcje mogą być niedostępne w używanej wersji.

Narzędzie Acronis Startup Recovery Manager umożliwia uruchomienie programu Acronis True Image OEM bez konieczności ładowania systemu operacyjnego. Dzięki temu można uruchomić

program Acronis True Image OEM i odzyskać uszkodzone partycje, nawet jeżeli nie można załadować systemu operacyjnego. W przeciwieństwie do uruchamiania programu z nośnika wymiennego Acronis do uruchomienia programu Acronis True Image OEM nie jest potrzebny oddzielny nośnik ani połączenie sieciowe.

### **Uwaga**

Narzędzia Acronis Startup Recovery Manager nie można używać na tabletach z systemem Windows.

### *Aby aktywować program Acronis Startup Recovery Manager*

- 1. Uruchom usługę Acronis True Image OEM.
- 2. W sekcji **Narzędzia** kliknij **Wszystkie narzędzia**, a następnie kliknij dwukrotnie **Aktywuj narzędzie Acronis Startup Recovery Manager**.
- 3. W otwartym oknie kliknij **Aktywuj**.

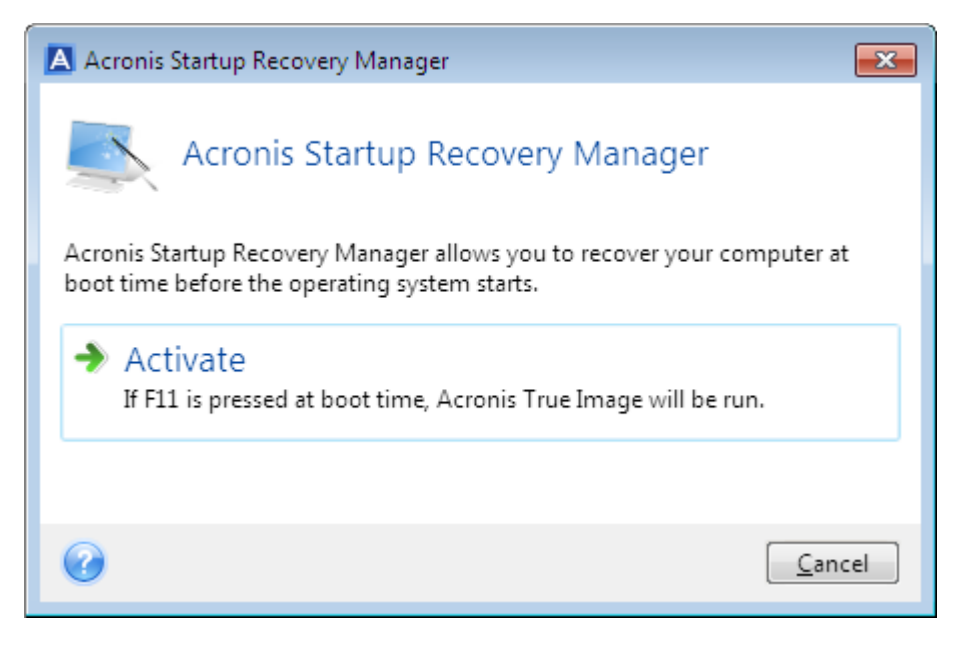

W przypadku awarii włącz komputer i naciśnij klawisz F11, gdy pojawi się komunikat "Naciśnij klawisz F11, aby uruchomić Acronis Startup Recovery Manager". Zostanie uruchomiona autonomiczna wersja programu Acronis True Image OEM, która tylko minimalnie różni się od wersji pełnej.

#### *Aby dezaktywować program Acronis Startup Recovery Manager*

- 1. Uruchom usługę Acronis True Image OEM.
- 2. W sekcji **Narzędzia** kliknij **Wszystkie narzędzia**, a następnie kliknij dwukrotnie **Aktywuj narzędzie Acronis Startup Recovery Manager**.
- 3. W otwartym oknie kliknij **Dezaktywuj**.

## Informacje dodatkowe

Litery dysków w wersji autonomicznej programu Acronis True Image OEM mogą być inne niż litery używane przez system Windows. Na przykład dysk D: w przypadku zidentyfkowania dysku z autonomicznego programu Acronis True Image OEM może on odpowiadać dyskowi E: w systemie Windows. Etykiety dysków i informacje na temat rozmiarów partycji, systemów plików, pojemności, producentów i numerów modeli dysków mogą ułatwić prawidłową identyfikację dysków i partycji.

## **Czy program Acronis Startup Recovery Manager ma wpływ na inne programy ładujące?**

Po aktywacji narzędzie Acronis Startup Recovery Manager zastępuje główny rekord startowy (MBR) własnym kodem startowym. Jeśli zainstalowano już inne programy rozruchowe, będzie trzeba je ponownie aktywować po aktywowaniu narzędzia Startup Recovery Manager. W przypadku programów ładujących system Linux (np. LiLo i GRUB) przed aktywacją narzędzia Acronis Startup Recovery Manager można rozważyć ich instalację w rekordzie startowym partycji głównej (lub startowej) systemu Linux, a nie w rekordzie MBR.

Mechanizm startowy UEFI różni się od mechanizmu w systemie BIOS. Każdy program ładujący systemu operacyjnego lub inny program rozruchowy ma własną zmienną startową definiującą ścieżkę do odpowiedniego programu ładującego. Wszystkie programy ładujące są przechowywane w specjalnej partycji określanej mianem partycji systemowej EFI. Po aktywacji programu Acronis Startup Recovery Manager w systemie z rozruchem UEFI zmienia on sekwencję startową, zapisując własną zmienną startową. Zmienna ta jest dodawana do listy zmiennych i nie ma wpływu na pozostałe. Ponieważ wszystkie programy ładujące są niezależne i nie mają na siebie wpływu, nie ma konieczności zmiany żadnych ustawień przed aktywacją programu Acronis Startup Recovery Manager ani po niej.

## <span id="page-125-0"></span>Dodawanie nowego dysku twardego

## **Uwaga**

Niektóre funkcje mogą być niedostępne w używanej wersji.

Jeżeli na komputerze zacznie brakować miejsca na dane, można wymienić stary dysk na nowy o większej pojemności lub dodać nowy dysk wyłącznie do przechowywania danych, pozostawiając system operacyjny na starym dysku.

## *Aby dodać nowy dysk twardy*

- 1. Wyłącz komputer, a następnie zamontuj nowy dysk.
- 2. Włącz komputer.
- 3. Kliknij przycisk **Start** —> **Acronis** (folder produktu) —> **Dodaj nowy dysk**.
- 4. Wykonaj kroki wskazane przez kreator.
- 5. W kroku **Zakończ** sprawdź, czy skonfigurowany układ dysku odpowiada potrzebom, a następnie kliknij **Kontynuuj**.

## Wybieranie dysku twardego

Wybierz dysk, który został dodany do komputera. Jeżeli dodano kilka dysków twardych, wybierz jeden z nich i kliknij **Dalej**, aby kontynuować. Pozostałe dyski możesz dodać później. W tym celu ponownie uruchom Kreator dodawania nowego dysku.

### **Uwaga**

Jeżeli nowy dysk zawiera partycje, program Acronis True Image OEM wyświetli ostrzeżenie, że partycje te zostaną usunięte.

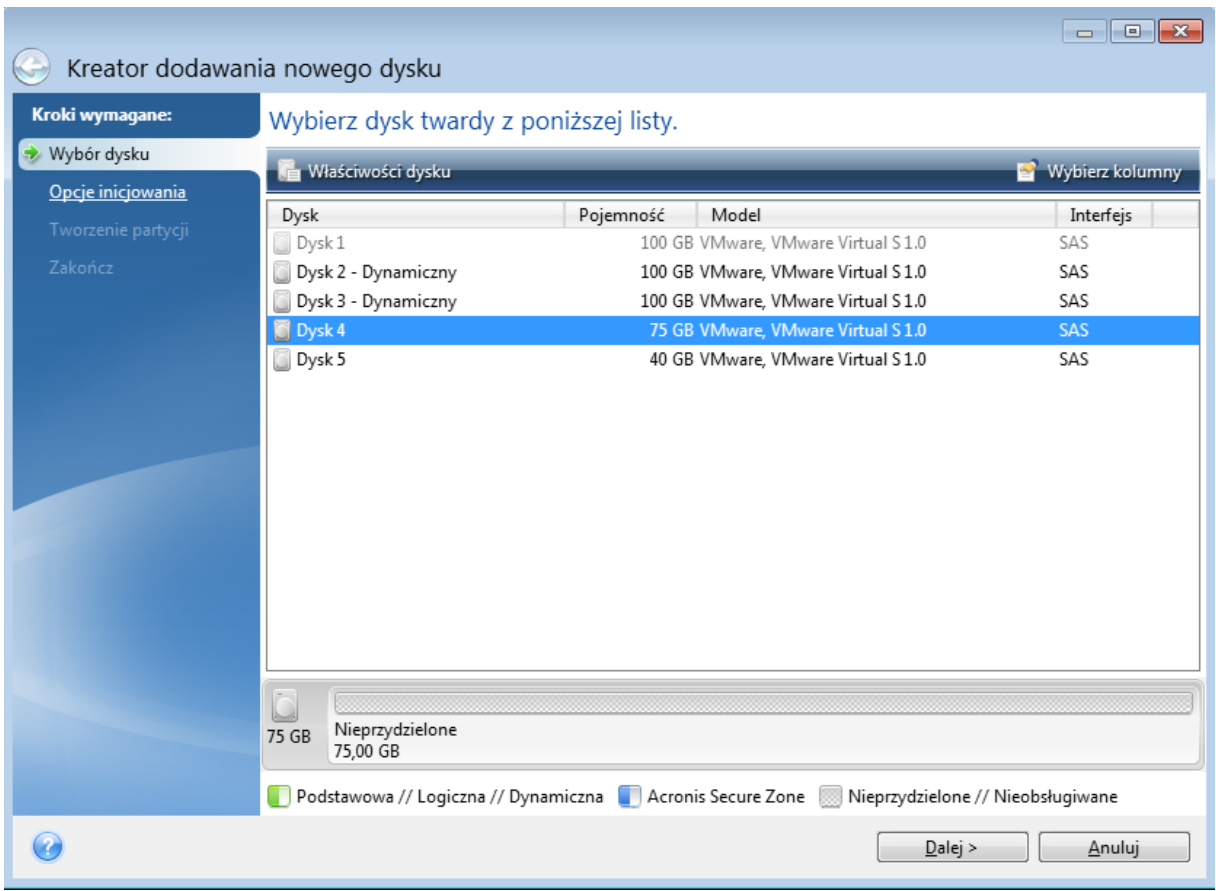

## Wybór metody inicjowania

Program Acronis True Image OEM obsługuje zarówno metodę partycjonowania MBR, jak i GPT. Tabela partycji GUID (GPT) to nowa metoda partycjonowania dysku twardego o większych zaletach niż stara metoda partycjonowania MBR. Jeśli system operacyjny obsługuje dyski GPT, można wybrać opcję inicjowania nowego dysku jako dysku GPT.

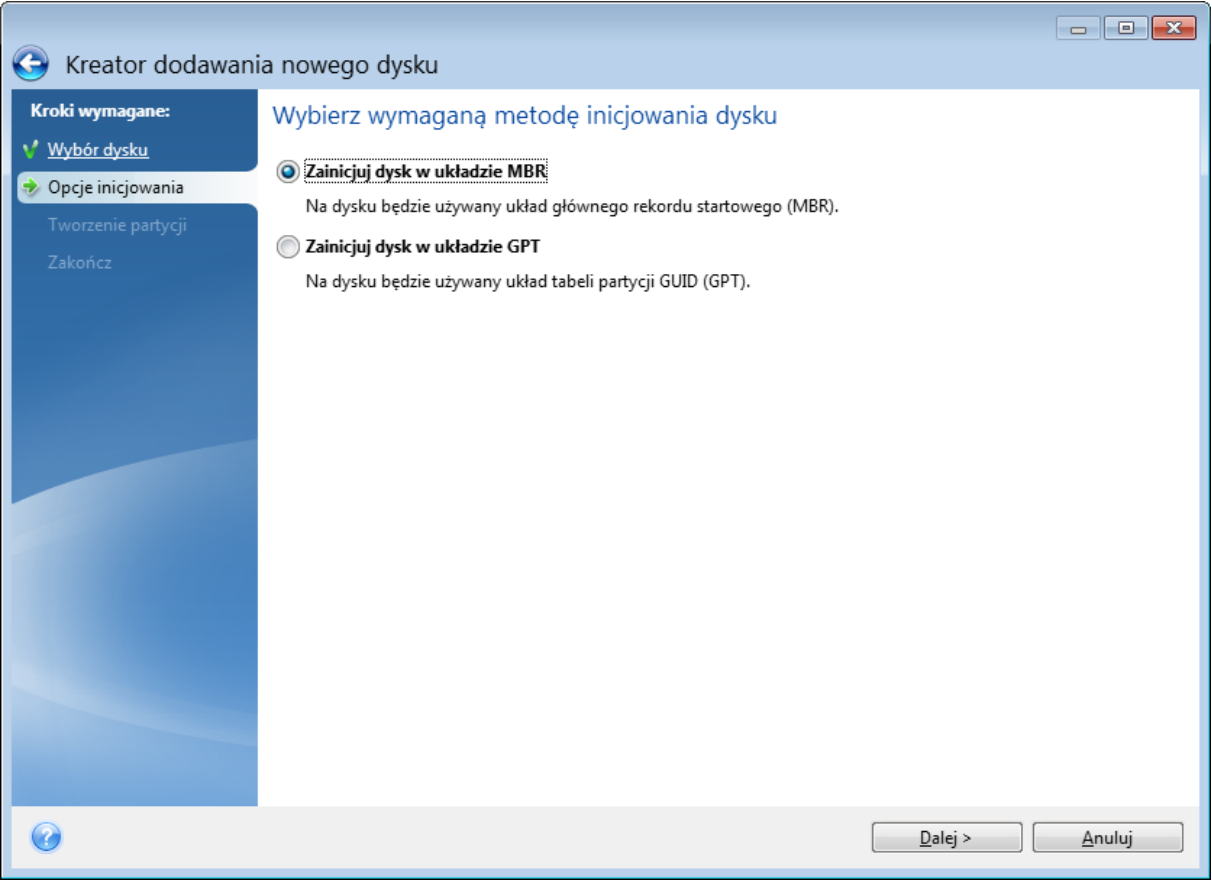

- <sup>l</sup> Aby dodać dysk GPT, kliknij **Zainicjuj dysk w układzie GPT**.
- <sup>l</sup> Aby dodać dysk MBR, kliknij **Zainicjuj dysk w układzie MBR**.

Po wybraniu żądanej metody inicjowania kliknij **Dalej**.

## Tworzenie nowych partycji

W celu użycia obszaru dysku twardego należy go podzielić na partycje. Partycjonowanie jest procesem dzielenia obszaru dysku twardego na logiczne jednostki nazywane partycjami. Każda partycja może funkcjonować jak osobny dysk z przypisaną literą dysku, własnym systemem plików itp.

## *Aby utworzyć nową partycję*

- 1. W kroku **Tworzenie partycji** kreatora wybierz nieprzydzielone miejsce, a następnie kliknij **Utwórz nową partycję**.
- 2. Określ następujące ustawienia tworzonej partycji:
	- <sup>l</sup> Rozmiar i położenie
	- System plików
	- Typ partycji (dostępny tylko w przypadku dysków MBR)
	- Litera i etykieta partycji

Aby uzyskać szczegółowe informacje, patrz [Ustawienia](#page-128-0) partycji.

3. Kliknij **Akceptuj**.

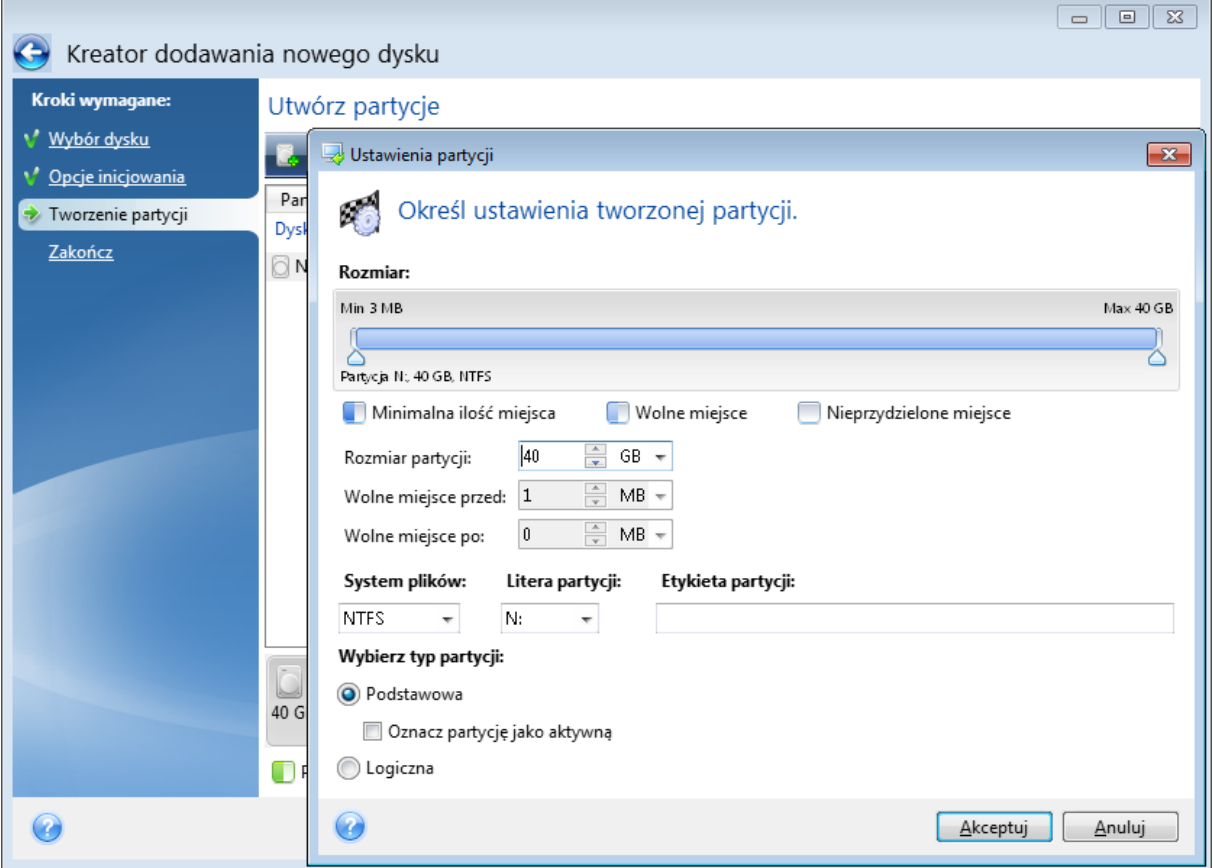

## <span id="page-128-0"></span>Ustawienia partycji

## Rozmiar

## *Aby zmienić rozmiar partycji, wykonaj jedną z następujących czynności:*

- <sup>l</sup> Wskaż kursorem granicę partycji. Po zmianie wskaźnika na strzałkę dwukierunkową przeciągnij wskaźnik, aby zwiększyć lub zmniejszyć rozmiar partycji.
- <sup>l</sup> W polu **Rozmiar partycji** wpisz żądany rozmiar partycji.

## *Aby zmienić lokalizację partycji, wykonaj jedną z następujących czynności*

- Przeciągnij partycję w nowe położenie.
- <sup>l</sup> Wpisz żądany rozmiar w polu **Wolne miejsce przed** albo **Wolne miejsce po**.

#### **Uwaga**

Podczas tworzenia partycji program może zarezerwować trochę nieprzydzielonego miejsca na potrzeby systemu przed utworzonymi partycjami.

## System plików

Możesz pozostawić partycję jako niesformatowaną lub sformatować ją, wybierając jeden z następujących typów systemu plików:

- **NTFS** to macierzysty system plików systemów Windows NT, Windows 2000 i Windows XP i nowszych. Wybierz ten system, jeśli korzystasz z wymienionych systemów operacyjnych. Uwaga: systemy Windows 95/98/Me i DOS nie mogą uzyskać dostępu do partycji NTFS.
- <sup>l</sup> **FAT 32** to ulepszona 32-bitowa wersja systemu plików FAT, obsługująca woluminy do 2 TB.
- <sup>l</sup> **FAT 16** to macierzysty system plików systemu DOS. Rozpoznawany jest przez większość systemów operacyjnych. Jeśli jednak dysk twardy ma pojemność większą niż 4 GB, nie można go sformatować w systemie plików FAT16.
- **Ext2** to macierzysty system plików systemu Linux. Jest on dość szybki, jednak nie jest dziennikowym systemem plików.
- <sup>l</sup> **Ext3** to wprowadzony oficjalnie wraz z systemem Red Hat Linux 7.2 dziennikowy system plików systemu Linux. Jest on kompatybilny z późniejszymi i wcześniejszymi wersjami systemu Linux Ext2. Posiada on wiele trybów dziennika i jest kompatybilny z platformami 32-bitowymi i 64 bitowymi.
- <sup>l</sup> **Ext4** to nowy system plików systemu Linux. Zawiera on szereg ulepszeń w porównaniu z systemem ext3. Jest w pełni kompatybilny z systemami ext2 i ext 3. System ext3 jest natomiast jedynie częściowo kompatybilny z systemem ext4.
- **· ReiserFS** to dziennikowy system plików dla systemu Linux. Generalnie jest on bardziej niezawodny i szybszy niż Ext2. Wybierz go dla partycji zawierającej dane systemu Linux.
- <sup>l</sup> **Linux Swap** to partycja pliku wymiany dla systemu Linux. Wybierz ją w celu dodania większego obszaru wymiany dla systemu Linux.

## Litera partycji

Wybierz literę, która zostanie przypisana do partycji. W przypadku wybrania opcji **Automatycznie** program przypisze partycji pierwszą wolną literę (w kolejności alfabetycznej).

## Etykieta partycji

Etykieta partycji jest nazwą przydzieloną partycji w celu jej łatwego rozpoznawania. Partycja zawierająca system operacyjny może na przykład nosić nazwę System, partycja zawierająca dane nazwę Dane itp. Etykieta partycji jest atrybutem opcjonalnym.

## Typ partycji (te ustawienia są dostępne tylko w przypadku dysków MBR)

Możesz utworzyć partycję podstawową lub logiczną.

<sup>l</sup> **Podstawowa** — należy wybrać ten parametr, jeśli system ma być uruchamiany z tej partycji. W przeciwnym wypadku lepszym wyborem jest utworzenie nowej partycji jako dysku logicznego. Na dysku twardym znajdować się mogą maksymalnie cztery partycje podstawowe lub trzy partycje podstawowe i jedna partycja rozszerzona.

### **Uwaga**

Jeśli jest kilka partycji podstawowych, w danym czasie może być aktywna tylko jedna z nich. Pozostałe partycje podstawowe będą ukryte i niewidoczne dla systemu operacyjnego.

- <sup>o</sup> **Oznacz partycję jako aktywną** to pole wyboru należy zaznaczyć, jeśli na danej partycji planowane jest zainstalowanie systemu operacyjnego.
- <sup>l</sup> **Logiczna** wybierz ten parametr, jeśli na partycji nie zostanie zainstalowany i nie będzie uruchamiany system operacyjny. Dysk logiczny jest częścią dysku fizycznego, która została wydzielona jako partycja i niezależna jednostka i funkcjonuje jako oddzielny dysk.

# Bezpieczeństwo i prywatność

## Acronis DriveCleanser

### **Uwaga**

Niektóre funkcje mogą być niedostępne w używanej wersji.

Narzędzie Acronis DriveCleanser umożliwia trwałe zniszczenie wszystkich danych znajdujących się na wybranych dyskach twardych i partycjach. W procesie niszczenia można wykorzystać jeden ze wstępnie ustawionych algorytmów lub utworzyć własny. Szczegółowe informacje zawiera część Wybór [algorytmu](#page-132-0).

## Do czego jest mi to potrzebne?

Formatowanie starego dysku twardego przed jego wyrzuceniem nie powoduje trwałego zniszczenia zapisanych na nim informacji — wciąż istnieje możliwość ich odzyskania. Z tego powodu zdarza się, że dane osobowe trafiają czasem w niepowołane ręce. Aby temu zapobiec, zaleca się użycie narzędzia Acronis DriveCleanser w następujących sytuacjach:

- Zastępujesz stary dysk twardy nowym i nie planujesz dalszego użycia starego.
- Oddajesz swój stary dysk twardy osobie krewnej lub znajomej.
- Sprzedajesz swój stary dysk twardy.

## Korzystanie z narzędzia Acronis DriveCleanser

#### *Aby trwale zniszczyć dane na dysku*

- 1. Kliknij przycisk **Start** > **Acronis** (folder produktu) > **Acronis DriveCleanser**. Zostanie otwarty kreator Acronis DriveCleanser.
- 2. W kroku **Wybór źródła** wybierz dyski i partycje przeznaczone do wymazania. Aby uzyskać szczegółowe informacje, patrz [Wybór](#page-131-0) źródła.
- 3. W kroku **Wybór algorytmu** wybierz algorytm do zastosowania w celu zniszczenia danych. Aby uzyskać szczegółowe informacje, patrz Wybór [algorytmu](#page-132-0).
- 4. [krok opcjonalny] W razie potrzeby możesz utworzyć własny algorytm. Aby uzyskać szczegółowe informacje, patrz Tworzenie algorytmu [niestandardowego.](#page-134-0)
- 5. [krok opcjonalny] W kroku **Czynności po wymazaniu** wybierz czynności, które zostaną wykonane po zakończeniu niszczenia danych na partycjach lub dysku. Aby uzyskać szczegółowe informacje, patrz Czynności po [wymazaniu](#page-135-0).
- 6. W kroku **Zakończ** sprawdź, czy skonfigurowane ustawienia są poprawne. Aby rozpocząć proces, zaznacz pole wyboru **Wymaż wybrane partycje nieodwracalnie**, a następnie kliknij **Kontynuuj**.

### **Ostrzeżenie!**

Należy pamiętać, że w zależności od całkowitego rozmiaru zaznaczonych partycji i wybranego algorytmu niszczenia danych proces ten może zająć wiele godzin.

## <span id="page-131-0"></span>Wybór źródła

W kroku **Wybór źródła** wybierz partycje i dyski, na których chcesz zniszczyć dane.

- Aby wybrać partycje, kliknij odpowiednie prostokąty. Wybór partycji jest sygnalizowany czerwonym znacznikiem  $(\times)$ .
- Aby wybrać cały dysk twardy, kliknij ikonę dysku ( $\Box$ ).

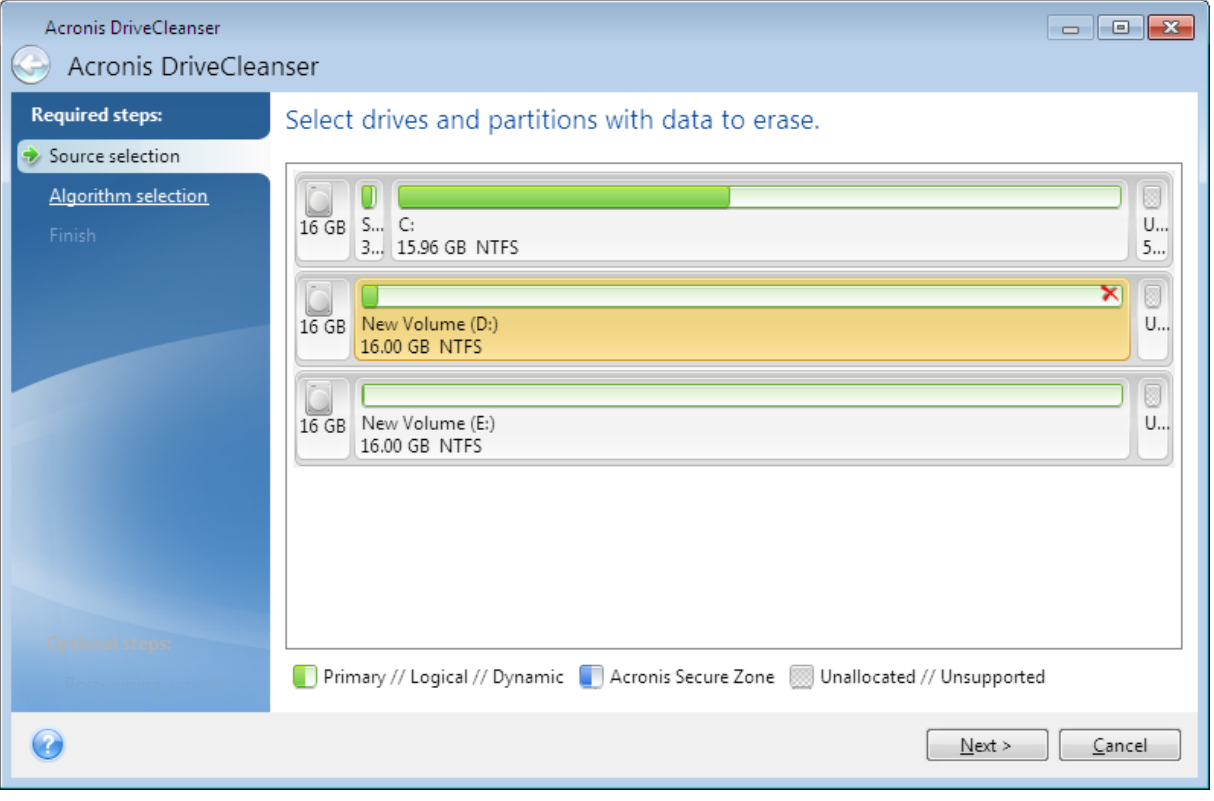

#### **Uwaga**

Narzędzie Acronis DriveCleanser nie umożliwia wymazywania partycji na dyskach dynamicznych i GPT, dlatego nie są one wyświetlane.

## <span id="page-132-0"></span>Wybór algorytmu

W kroku **Wybór algorytmu** wykonaj jedną z następujących czynności:

- Aby skorzystać z jednego ze wstępnie ustawionych algorytmów, wybierz go. Aby uzyskać szczegółowe informacje, patrz Metody [wymazywania](#page-132-1) dysku twardego.
- <sup>l</sup> [Tylko dla zaawansowanych użytkowników] Aby utworzyć algorytm niestandardowy, wybierz **Niestandardowy**. Następnie wykonaj czynności wymagane w kroku **Definicja algorytmu**. Utworzony algorytm można zapisać w pliku o nazwie z rozszerzeniem .alg.
- <sup>l</sup> Aby użyć zapisanego wcześniej algorytmu niestandardowego, wybierz **Załaduj z pliku** i wybierz plik zawierający algorytm.

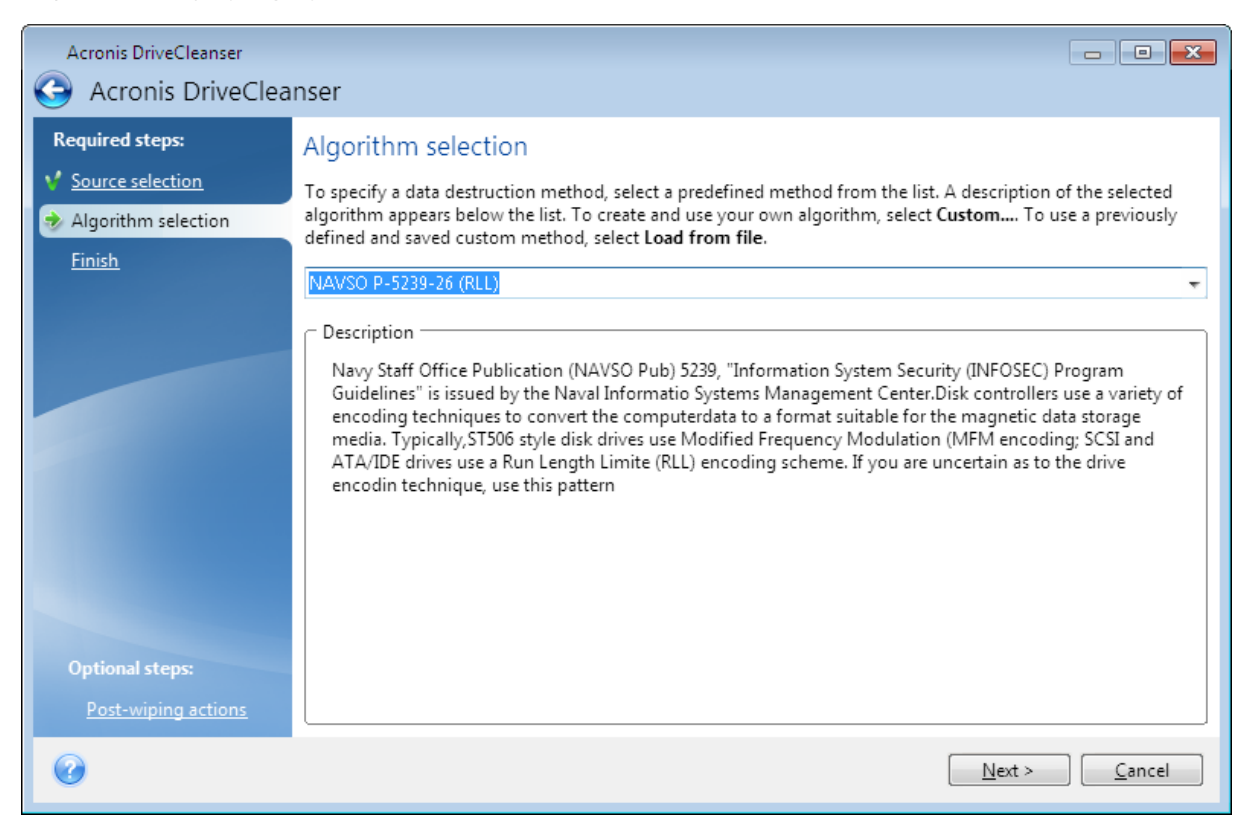

## <span id="page-132-1"></span>Metody czyszczenia dysku twardego

Informacje usunięte z dysku twardego przy użyciu niezbyt bezpiecznych metod (np. zwykłych metod dostępnych w systemie Windows) mogą być łatwo odzyskane. Specjalistyczny sprzęt pozwala odzyskiwać nawet wielokrotnie nadpisywane dane.

Dane są przechowywane na dysku twardym jako binarna sekwencja 1 i 0 (jedynek i zer), reprezentowana przez fragmenty dysku różniące się stopniem namagnesowania. Uogólniając, jedynka zapisana na dysku zostanie odczytana przez jego kontroler jako jedynka, a zero zostanie odczytane jako zero. Jeżeli jednak zero zostanie nadpisane jedynką, wynikiem będzie wartość 0,95 i odwrotnie — nadpisanie jedynki kolejną jedynką da wartość 1,05. Różnice te nie mają znaczenia dla kontrolera. Jednak za pomocą specjalistycznych urządzeń można łatwo odczytać "spodnią" sekwencje jedynek i zer.

## *Metody wymazywania informacji*

Teoria gwarantowanego czyszczenia danych została szczegółowo opisana w artykule Petera Gutmanna. Patrz "Secure Deletion of Data from Magnetic and Solid-State Memory" (Bezpieczne usuwanie danych z pamięci magnetycznej i pamięci półprzewodnikowej) na stronie [https://www.cs.auckland.ac.nz/~pgut001/pubs/secure\\_del.html.](https://www.cs.auckland.ac.nz/~pgut001/pubs/secure_del.html)

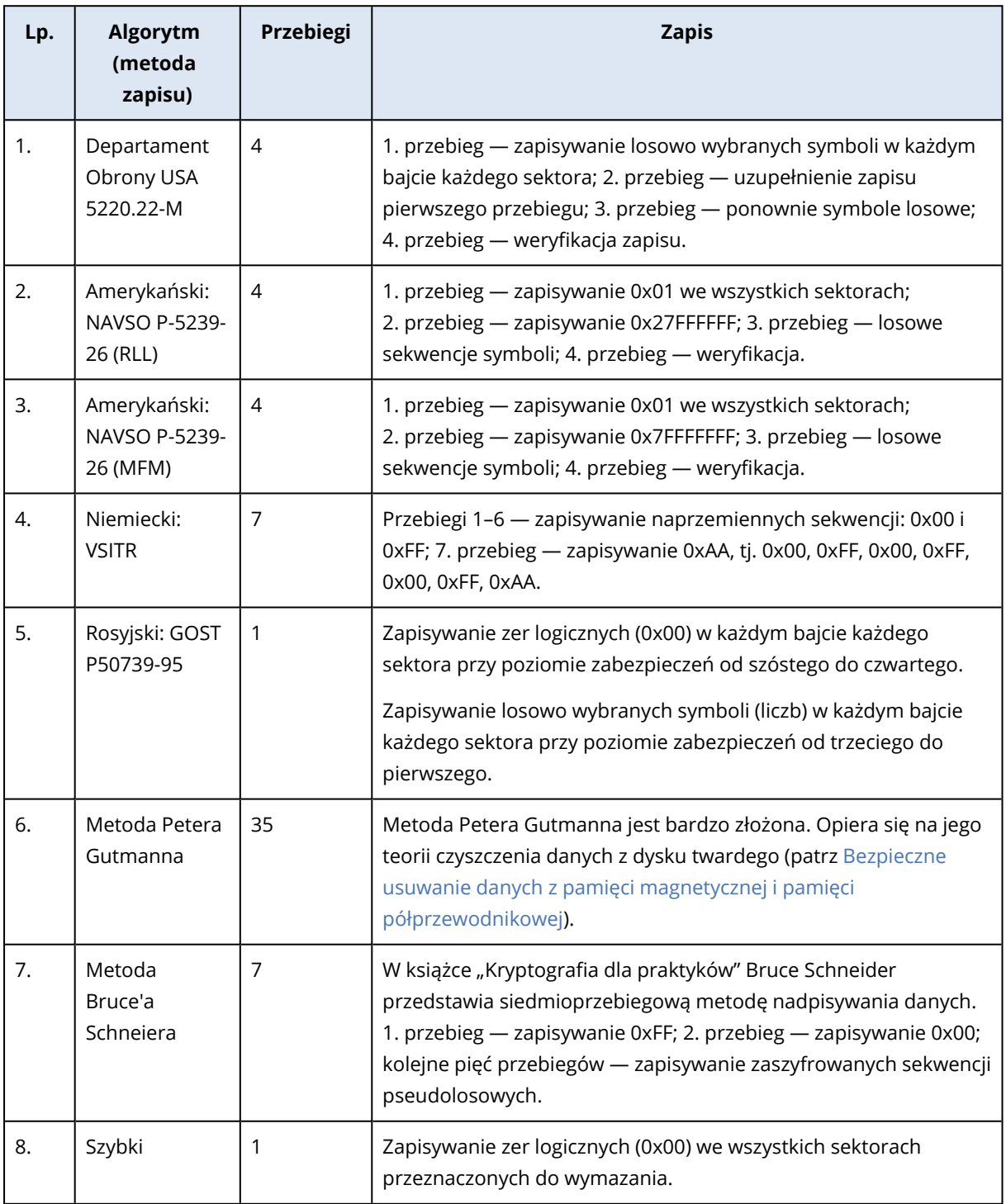

## <span id="page-134-0"></span>Tworzenie algorytmów niestandardowych

## Definicja algorytmu

Krok **Definicja algorytmu** pokazuje wzór przyszłego algorytmu.

Tabela ma następującą legendę:

- Pierwsza kolumna zawiera typ operacji (zapisanie symbolu na dysku; weryfikacja zapisu).
- Druga kolumna zawiera ścieżkę zapisu danych na dysku.

Każdy wiersz definiuje operację, która będzie wykonywana podczas danego przebiegu. Aby utworzyć algorytm, dodaj do tabeli tyle wierszy, ile uznasz za wystarczające do skutecznego zniszczenia danych.

### *Aby dodać nowy przebieg*

1. Kliknij opcję **Dodaj**. Otworzy się okno Konfiguracja przebiegów niszczenia danych.

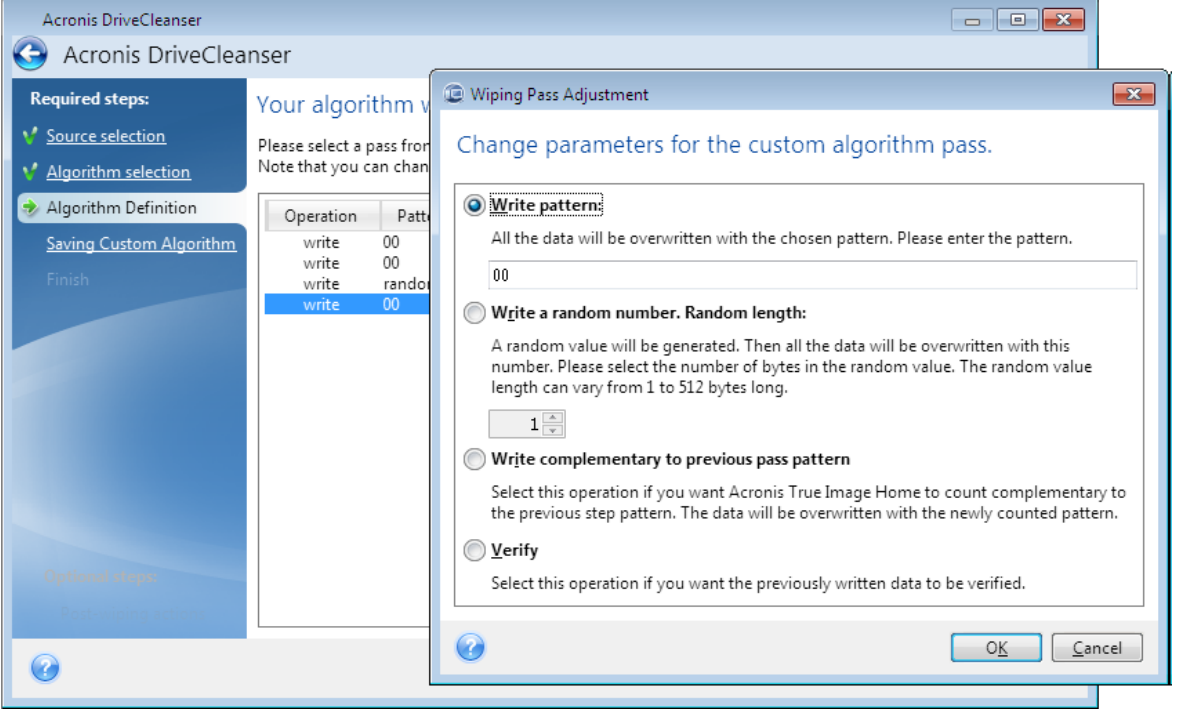

- 2. Wybierz opcję:
	- <sup>l</sup> **Wpisz wzorzec**

Wprowadź wartość szesnastkową, na przykład: 0x00, 0xAA lub 0xCD itp. Te wartości mają długość 1 bajta, ale można określić wartości o długości nawet 512 bajtów. Oprócz tych wartości możesz wprowadzić losową wartość szesnastkową o dowolnej długości (do 512 bajtów).

## **Uwaga**

Jeżeli wartość binarna to 10001010 (0x8A), wówczas uzupełniająca wartość binarna będzie miała postać 01110101 (0x75).

## <sup>l</sup> **Wpisz losową liczbę**

Określ w bajtach długość wartości losowej.

## <sup>l</sup> **Wpisz uzupełnienie wzorca poprzedniego przebiegu**

Program Acronis True Image OEM dodaje wartość uzupełniającą do wartości zapisanej na dysku w poprzednim przebiegu.

**• Weryfikacja** 

Program Acronis True Image OEM weryfikuje wartości zapisane na dysku w poprzednim przebiegu.

3. Kliknij **OK**.

## *Aby przeprowadzić edycję istniejącego przebiegu*

1. Wybierz odpowiedni wiersz, a następnie kliknij opcję **Edytuj**. Otworzy się okno Konfiguracja przebiegów niszczenia danych.

### **Uwaga**

W przypadku wybrania kilku wierszy nowe ustawienia zostaną zastosowane do wszystkich wybranych przebiegów.

2. Zmień ustawienia i kliknij opcję **OK**.

## Zapisywanie algorytmu w pliku

- 1. W kroku **Zapisywanie algorytmu niestandardowego** wybierz opcję **Zapisz w pliku**, a następnie kliknij opcję **Dalej**.
- <span id="page-135-0"></span>2. W otwartym oknie określ nazwę i lokalizację pliku, a następnie kliknij opcję **OK**.

## Czynności po wymazaniu

W oknie Czynności po wymazaniu możesz zdefiniować czynności, które będą wykonywane na partycjach wybranych do zniszczenia danych. Narzędzie Acronis DriveCleanser udostępnia trzy opcje:

- **Brak działania** tylko zniszczenie danych przy użyciu algorytmu wybranego poniżej
- <sup>l</sup> **Usuń partycje** po zakończeniu niszczenia danych partycja zostanie usunięta
- <sup>l</sup> **Formatuj** niszczenie danych i formatowanie partycji (ustawienie domyślne)

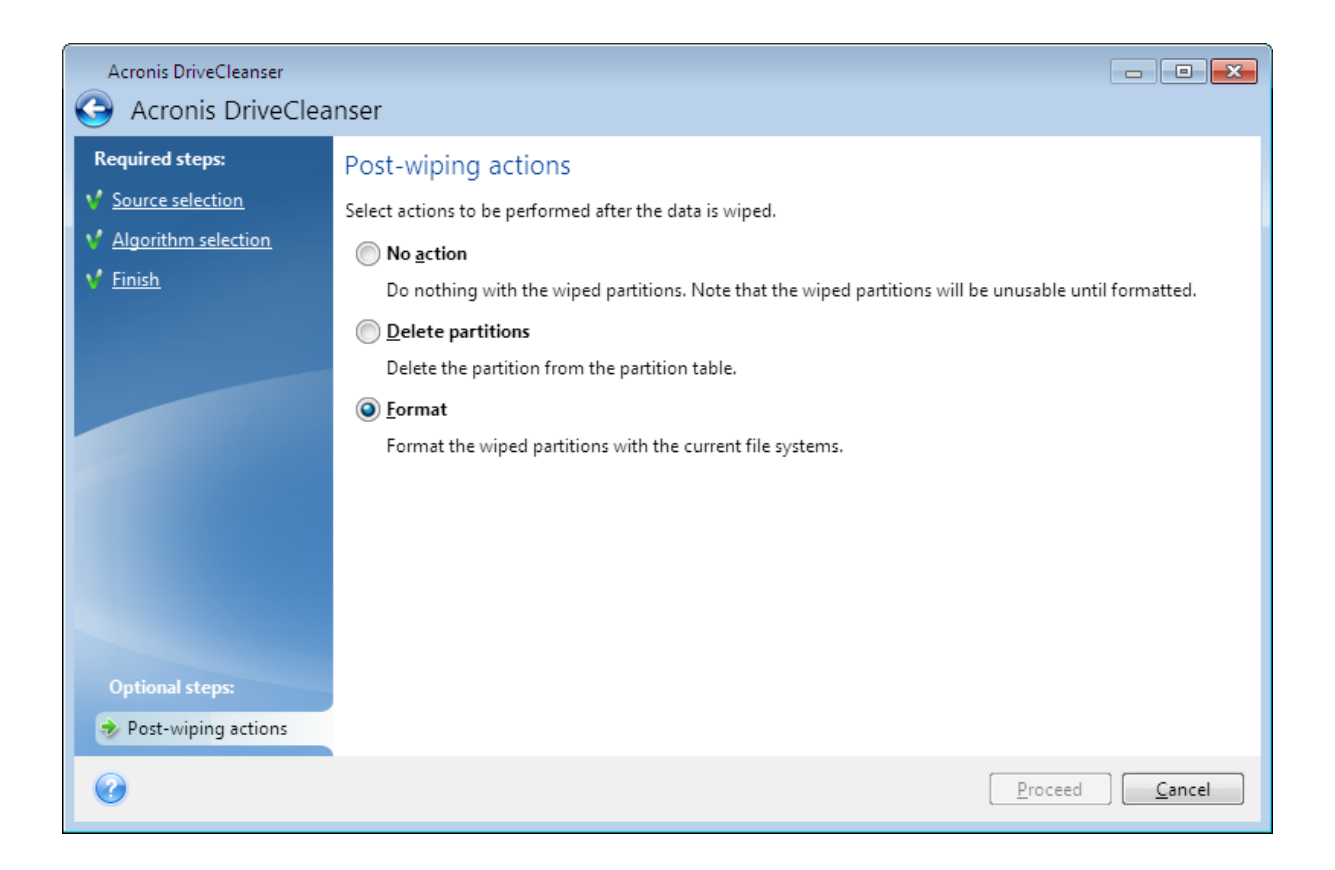

## <span id="page-136-0"></span>Montowanie obrazu kopii zapasowej

Montowanie obrazów jako dysków wirtualnych umożliwia dostęp do obrazów w taki sam sposób, jak do dysków fizycznych. Można montować lokalne kopie zapasowe zawierające partycje albo całe dyski, a następnie wybrać partycje do zamontowania. Po zamontowaniu:

- Dla każdej zamontowanej partycji w systemie pojawia się nowy dysk.
- <sup>l</sup> Zawartość obrazu można wyświetlać w Eksploratorze plików i innych menedżerach plików w trybie tylko do odczytu.

## **Uwaga**

Operacje opisane w niniejszej sekcji można wykonywać tylko w systemach plików FAT i NTFS.

#### **Uwaga**

Nie można zamontować kopii zapasowej dysku przechowywanej na serwerze FTP.

## Jak podłączyć obraz

1. W Eksploratorze plików kliknij prawym przyciskiem myszy plik obrazu, który chcesz zamontować, a następnie kliknij **Zamontuj**.

Zostanie otwarty Kreator montowania.

2. Wybierz kopię zapasową do zamontowania na podstawie daty/godziny jej utworzenia. Umożliwia to przeglądanie stanu danych z określonej chwili.

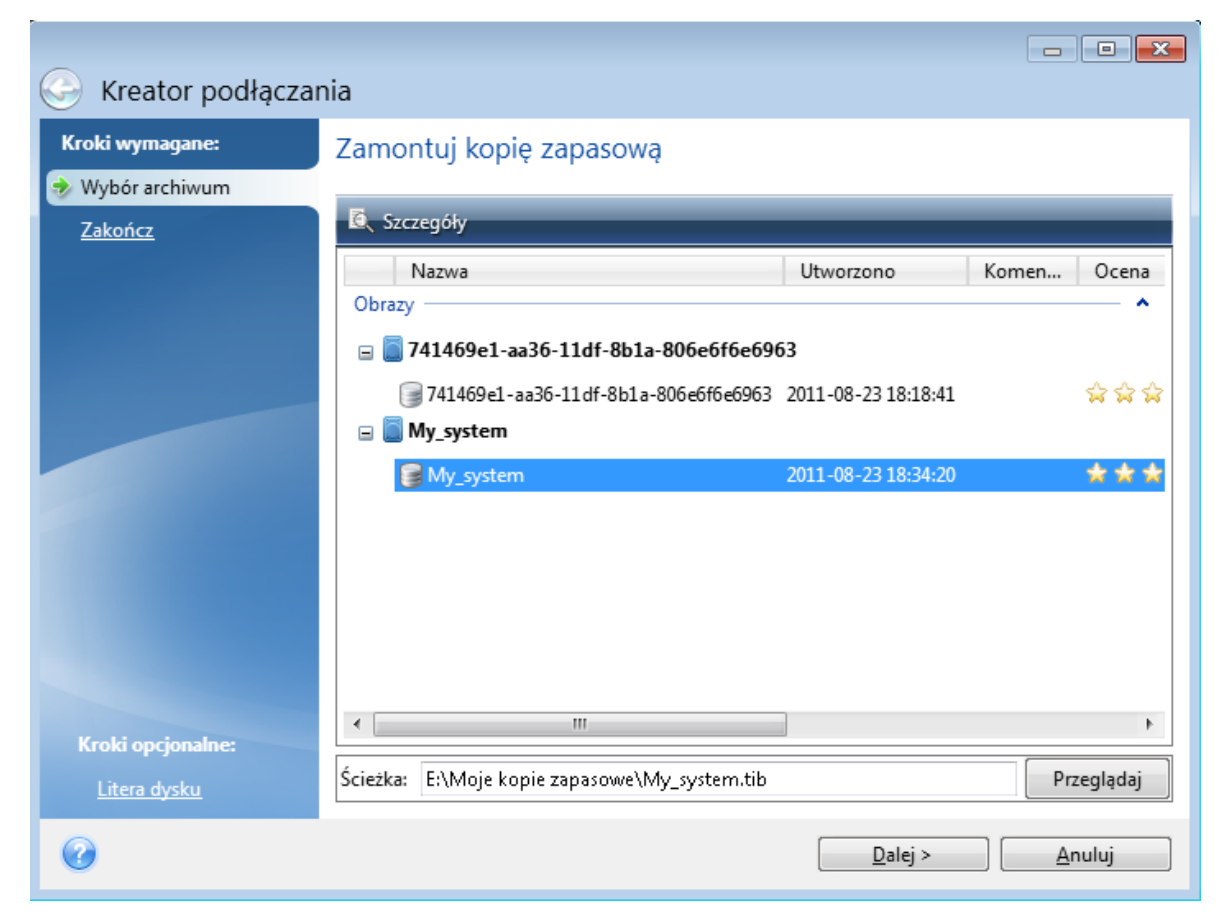

- 3. [krok opcjonalny] W kroku **Litera dysku** wybierz literę, która zostanie przypisana do dysku wirtualnego, z listy rozwijanej **Litera zamontowania**. Aby nie montować partycji, zaznacz pole **Nie montuj** na liście lub wyczyść pole wyboru danej partycji.
- 4. Kliknij **Kontynuuj**.
- <span id="page-137-0"></span>5. Po podłączeniu obrazu pojawi się okno Eksploratora plików z zawartością danego obrazu.

## Odmontowywanie obrazu

Zaleca się odmontowanie dysku wirtualnego po zakończeniu wszystkich niezbędnych operacji, ponieważ obsługa dysków wirtualnych wymaga znacznej ilości zasobów systemowych.

## *Odmontowywanie obrazu*

- 1. W Eksploratorze plików kliknij prawym przyciskiem myszy ikonę dysku i kliknij **Odmontuj**.
- 2. Uruchom ponownie lub wyłącz komputer.

## Praca z plikami .vhd(x)

Kopie zapasowe Acronis (pliki .tib) zawierające dyski lub partycje można konwertować na wirtualne dyski twarde (pliki .vhd(x)).

## Jak używać plików .vhd(x)

- Komputer można uruchomić za pomocą przekonwertowanego pliku .vhd(x), aby sprawdzić, czy kopia zapasowa jest prawidłowa i czy można jej użyć do odzyskania systemu operacyjnego, który da się uruchomić.
- <sup>l</sup> Przekonwertowany plik .vhd(x) można zachować do użycia w sytuacjach awaryjnych. Jeśli na przykład nie można uruchomić komputera, a trzeba natychmiast go włączyć, można do tego użyć pliku .vhd(x).
- <sup>l</sup> W systemie Windows 7 plik .vhd(x) można zamontować jako dodatkowy dysk. Plik .vhd(x) może zawierać dowolne partycje — systemowe lub niesystemowe.
- Przekonwertowany plik .vhd(x) można uruchomić jako maszynę wirtualną.

## Ograniczenia i dodatkowe informacje

- Kopii zapasowej plików nie można przekonwertować na plik .vhd(x).
- <sup>l</sup> Aby można było uruchomić komputer za pomocą przekonwertowanego pliku .vhd(x), muszą się w nim znajdować następujące elementy:
	- <sup>o</sup> Partycja systemowa danego komputera. Nie można uruchamiać różnych komputerów za pomocą tego samego pliku .vhd(x).
	- <sup>o</sup> System operacyjny Windows 7 lub nowszy.
- <sup>l</sup> Wszelkie zmiany wprowadzone w uruchomionym lub zamontowanym pliku .vhd(x) zostają w nim zapisane. W przypadku uruchomienia komputera z pliku .vhd(x) i wprowadzenia zmian w danych, które nie były uwzględnione w kopii zapasowej, zmiany te będą miały wpływ na uruchomiony system.
- <sup>l</sup> Autonomiczne wersje programu Acronis True Image OEM używane po uruchomieniu komputera za pomocą nośnika startowego nie obsługują operacji konwersji.
- <sup>l</sup> Program Acronis True Image OEM nie umożliwia konwertowania plików .tib, które zawierają woluminy dynamiczne pierwotnie zlokalizowane na więcej niż jednym dysku (na przykład łączone lub rozłożone woluminy dynamiczne).

## Konwertowanie kopii zapasowej Acronis

Użytkownicy systemu Windows 7 w wersji Enterprise lub Ultimate oraz nowszych wersji systemu Windows mogą przekonwertować obraz .tib partycji systemowej na format .vhd(x), aby używać przekonwertowanego pliku .vhd(x) do uruchamiania systemu operacyjnego. Mogą też skorzystać z możliwości montowania obrazów bez użycia programu Acronis True Image OEM.

## *Aby przekonwertować obraz dysku Acronis (plik .tib) na kopię zapasową Windows (plik .vhd(x)):*

- 1. Uruchom usługę Acronis True Image OEM.
- 2. Przejdź do sekcji **Kopia zapasowa**.
- 3. Na liście kopii zapasowych kliknij ikonę strzałki w dół widoczną obok kopii zapasowej, którą chcesz przekonwertować, a następnie kliknij **Konwertuj na format VHD**. Jeżeli kopię zapasową zabezpieczono hasłem, program Acronis True Image OEM wyświetli monit o podanie tego hasła. Należy pamiętać, że wynikowy plik .vhd(x) nie będzie już chroniony hasłem.
- 4. Wybierz wersję kopii zapasowej, którą chcesz przekonwertować. Przekonwertowanie przyrostowej kopii zapasowej wymaga dysponowania wszystkimi wcześniejszymi kopiami przyrostowymi oraz pierwotną kopią pełną. Do przekonwertowania różnicowej kopii zapasowej potrzeba pierwotnej kopii pełnej. W wyniku konwersji zawsze powstaje pełna kopia zapasowa.
- 5. Określ ścieżkę do pliku, który chcesz utworzyć. Plik można skierować do dowolnego magazynu lokalnego obsługiwanego przez program Acronis True Image OEM (z wyjątkiem strefy Acronis Secure Zone i płyt CD/DVD). Inną lokalizacją docelową jest udział SMB.
- 6. [Krok opcjonalny] Podczas konwertowania kopii zapasowej możesz zaznaczyć pole wyboru **Po zakończeniu uruchom maszynę wirtualną**. Jeśli zostanie ono zaznaczone, wówczas program Acronis True Image OEM ponownie uruchomi komputer i uruchomi maszynę wirtualną Hyper-V z użyciem utworzonego pliku .vhd(x).

Jeśli obraz .tib wybrany do przekonwertowania będzie zawierać partycje (np. z dwóch fizycznych dysków twardych), wówczas program utworzy dwa pliki .vhd(x) odpowiadające tym dyskom fizycznym.

# Importowanie i eksportowanie ustawień tworzenia kopii zapasowych

Program Acronis True Image OEM umożliwia importowanie i eksportowanie ustawień tworzenia kopii zapasowych. Ta funkcja może się przydać do przeniesienia ustawień na nowy komputer po zainstalowaniu na nim programu Acronis True Image OEM. Zapisanie ustawień może być przydatne również wtedy, gdy zdecydujesz się uaktualnić program Acronis True Image OEM.

Takie przeniesienie znacznie ułatwi skonfigurowanie tworzenia kopii zapasowych na nowym komputerze. Wystarczy wyeksportować ustawienia, a następnie zaimportować je na drugim komputerze. Ustawienia są eksportowane w postaci plików skryptów.

Zawartość ustawień może się różnić w zależności od typu kopii zapasowej. W przypadku "klasycznej" kopii zapasowej dysku lub plików ustawienia składają się z następujących elementów:

- · lista elementów, które mają zostać uwzględnione w kopii zapasowej;
- opcje tworzenia kopii zapasowych;
- lokalizacja kopii zapasowej;
- harmonogram;
- schemat tworzenia kopii zapasowych:
- reguły automatycznego czyszczenia;
- reguły nazywania wersji kopii zapasowych.

Ustawienia tworzenia ciągłej kopii zapasowej są następujące:

- lista elementów wybranych do ciągłej ochrony;
- <sup>l</sup> lokalizacja ciągłej kopii zapasowej (lista lokalizacji, jeśli korzystasz z kilku).

#### **Uwaga**

Ustawień tworzenia kopii zapasowych online nie można zaimportować z jednego komputera na drugi.

#### *Aby wyeksportować ustawienia tworzenia kopii zapasowych*

- 1. Uruchom usługę Acronis True Image OEM.
- 2. Na pasku bocznym kliknij **Ustawienia** > **Przenoszenie ustawień kopii zapasowych**, kliknij **Zapisz ustawienia do pliku**, a następnie wybierz miejsce docelowe, w którym zostaną zapisane pliki skryptów z ustawieniami.

### *Aby zaimportować ustawienia tworzenia kopii zapasowych*

- 1. Uruchom program Acronis True Image OEM na innym komputerze.
- 2. Na pasku bocznym kliknij **Ustawienia** > **Przenoszenie ustawień kopii zapasowych**, kliknij **Importuj ustawienia z pliku**, a następnie wskaż ścieżkę do plików skryptów z ustawieniami.

Po zaimportowaniu ustawień może być konieczna zmiana niektórych z nich w celu dopasowania ich do nowego środowiska. Na przykład może być konieczna zmiana listy elementów, które mają być uwzględnione w kopii zapasowej, miejsca docelowego kopii zapasowej itp.

W przypadku kopiowania wybranych kopii zapasowych na drugi komputer zaleca się również wyeksportowanie ustawień tworzenia tych kopii zapasowych. Dzięki temu nie zostanie utracona część funkcjonalności kopiowanych kopii zapasowych.

# **Rozwiązywanie problemów**

## Rozwiązywanie najczęstszych problemów

Oto lista najczęściej występujących problemów, które użytkownicy mogą napotkać podczas pracy z programem Acronis True Image OEM. Ich rozwiązania można znaleźć w [Acronis](https://kb.acronis.com/true-image-known-solutions) Bazie wiedzy.

**Pliki i foldery nie są wyświetlane podczas przeglądania kopii zapasowych w [Eksploratorze](https://kb.acronis.com/content/58783) [plików](https://kb.acronis.com/content/58783)**

**Błąd "Podłącz dysk [zewnętrzny"](https://kb.acronis.com/content/60612)**

**Błękitny ekran śmierci (BSOD) po odzyskaniu na nowym sprzęcie i błąd "Stop [0x0000007B"](https://kb.acronis.com/content/57147) [spowodowany](https://kb.acronis.com/content/57147) brakiem sterowników**

Pełną listę popularnych rozwiązań można znaleźć na stronie [https://kb.acronis.com/true-image](https://kb.acronis.com/true-image-known-solutions)[known-solutions](https://kb.acronis.com/true-image-known-solutions).

Informacje o rozwiązywaniu problemów związanych z niepowodzeniem odzyskiwania można znaleźć na stronie <https://kb.acronis.com/content/46340>.

# Acronis System Report

Narzędzie **Utwórz raport systemowy** tworzy raport systemowy zawierający wszystkie potrzebne informacje techniczne i umożliwia zapisanie ich w pliku. Gdy jest to konieczne, można dołączyć do opisu problemu utworzony plik i wysłać go do zespołu pomocy technicznej. Ułatwi to i przyspieszy poszukiwanie rozwiązania problemu.

## *Aby utworzyć raport systemowy, wykonaj jedną z następujących czynności*

- <sup>l</sup> Na pasku bocznym kliknij **Pomoc**, a następnie kliknij **Utwórz raport systemowy**.
- <sup>l</sup> Naciśnij klawisze **CTRL+F7**. Uwaga: tej kombinacji klawiszy można użyć nawet wtedy, gdy program Acronis True Image OEM wykonuje dowolną inną operację.
- <sup>l</sup> W systemie Windows 11 kliknij **Wszystkie aplikacje** > **Acronis** > **Acronis System Report**.
- <sup>l</sup> W systemie Windows 10 w menu **Start** kliknij **Acronis** > **Acronis System Report**.
- <sup>l</sup> W systemie Windows 7 lub kliknij **Start** > **Wszystkie programy** > **Acronis** > **Acronis System Report**.

## *Po wygenerowaniu raportu*

- <sup>l</sup> Aby zapisać wygenerowany raport systemowy, kliknij **Zapisz** i w otwartym oknie określ lokalizację utworzonego pliku.
- <sup>l</sup> Aby zamknąć okno główne programu bez zapisywania raportu, kliknij **Anuluj**.

W razie potrzeby można dodać to narzędzie do nośnika startowego jako oddzielny składnik umożliwiający wygenerowanie raportu systemowego w przypadku problemów z uruchomieniem komputera. Po uruchomieniu komputera przy użyciu takiego nośnika raport będzie można

wygenerować bez uruchamiania programu Acronis True Image OEM. Wystarczy podłączyć dysk flash USB i kliknąć ikonę **Acronis Raport systemowy**. Program zapisze wygenerowany raport na dysku flash USB.

## *Aby umieścić Acronis System Report na nośniku startowym:*

- 1. Zaznacz pole wyboru **Acronis System Report** na stronie **Wybór zawartości nośnika ratunkowego** w kreatorze **Acronis Media Builder**.
- 2. Kliknij **Dalej**, aby kontynuować.

## **Tworzenie raportu systemowego przy użyciu wiersza polecenia**

- 1. Uruchom Procesor poleceń systemu Windows (cmd.exe) jako administrator.
- 2. Zmień bieżący katalog na folder instalacyjny programu Acronis True Image OEM. W tym celu wprowadź:

cd C:\Program Files (x86)\Acronis\TrueImageHome

3. Aby utworzyć plik raportu systemowego, wprowadź:

#### SystemReport

W bieżącym folderze zostanie utworzony plik SystemReport.zip.

Jeśli chcesz utworzyć plik raportu o niestandardowej nazwie, w miejsce parametru <file name> wpisz nową nazwę:

SystemReport.exe /filename:<file name>

## *Aby wygenerować raport systemowy na nośniku startowym*

- 1. Utwórz nośnika startowego Acronis, jeśli go nie masz. Szczegółowe informacje zawiera sekcja [Acronis](#page-112-0) Media Builder.
- 2. Zmień kolejność startową w systemie BIOS tak, aby urządzenie nośnika startowego (płyta CD, płyta DVD lub dysk USB) było pierwszym urządzeniem startowym. Aby uzyskać szczegółowe informacje, patrz [Definiowanie](#page-90-0) sekwencji startowej w systemie BIOS.
- 3. Uruchom komputer z nośnika startowego Acronis i wybierz **Acronis True Image OEM**.

#### **Uwaga**

Zamiast kliknięcia **Acronis True Image OEM** można podłączyć dysk flash USB i kliknąć **Acronis System Report**. W takim przypadku program wygeneruje raport i automatycznie zapisze go na dysku flash.

- 4. Kliknij strzałkę obok ikony Pomoc ( ), a następnie wybierz **Utwórz raport systemowy**.
- 5. Po utworzeniu raportu kliknij **Zapisz** i w otwartym oknie określ lokalizację utworzonego pliku. Program zarchiwizuje raport w pliku zip.

# Acronis Smart Error Reporting

Jeżeli przyczyną problemu jest błąd, program Acronis True Image OEM wyświetla odpowiedni komunikat o błędzie. Komunikat o błędzie zawiera kod zdarzenia i krótki opis błędu.

## Gdy komputer jest podłączony do Internetu

Aby wyświetlić artykuł z bazy wiedzy Acronis zawierający sugerowane rozwiązania umożliwiające naprawienie błędu, kliknij przycisk **Baza wiedzy**.

Pojawi się okno potwierdzenia zawierające informacje do przekazania przez Internet do bazy wiedzy Acronis. Kliknij **OK**, aby zezwolić na wysłanie tych informacji.

Jeżeli nie chcesz potwierdzać w przyszłości zamiaru wysłania takich informacji, zaznacz pole wyboru **Zawsze wysyłaj bez potwierdzenia**.

## Gdy komputer nie jest podłączony do Internetu

1. W oknie komunikatu o błędzie kliknij **Więcej szczegółów** i zapisz kod zdarzenia. Kod może wyglądać podobnie do następujących:

0x000101F6 — przykład kodu zdarzenia zwykłego

0x00970007+0x00970016+0x00970002 — przykład kodu zdarzenia złożonego Kod tego rodzaju może się wyświetlić, gdy w module programowym niskiego poziomu wystąpi błąd, który następnie obejmuje moduły wyższego poziomu, powodując błędy również w nich.

2. Po nawiązaniu połączenia z Internetem lub przy użyciu innego komputera z dostępem do Internetu wprowadź kod zdarzenia na stronie pod adresem: [https://kb.acronis.com/errorcode/.](https://kb.acronis.com/errorcode/)

# Jak gromadzić zrzuty po awarii

Ponieważ awarie programu Acronis True Image OEM lub systemu Windows mogą mieć różne przyczyny, każda z nich musi być analizowana indywidualnie. Centrum obsługi klientów firmy Acronis uprzejmie prosi o przekazanie następujących informacji:

## *Jeśli program Acronis True Image OEM ulegnie awarii, przekaż następujące informacje:*

- 1. Precyzyjny opis sekwencji czynności wykonywanych przed wystąpieniem awarii.
- 2. Zrzut po awarii. Informacje na temat wykonania takiego zrzutu zawiera artykuł w bazie wiedzy wsparcia Acronis (KB) pod adresem [https://kb.acronis.com/content/27931.](https://kb.acronis.com/content/27931)

## *Jeśli program Acronis True Image OEM spowoduje awarię systemu Windows*

- 1. Precyzyjny opis sekwencji czynności wykonywanych przed wystąpieniem awarii.
- 2. Plik zrzutu systemu Windows. Informacje na temat wykonania takiego zrzutu zawiera artykuł w bazie wiedzy wsparcia Acronis (KB) pod adresem <https://kb.acronis.com/content/17639>.

## *Jeśli program Acronis True Image OEM zawiesi się*
- 1. Precyzyjny opis sekwencji czynności wykonywanych przed wystąpieniem awarii.
- 2. Zrzut użytkownika procesu. Zobacz artykuł w bazie wiedzy wsparcia Acronis (KB) pod adresem [https://kb.acronis.com/content/6265.](https://kb.acronis.com/content/6265)
- 3. Dziennik programu Procmon. Zobacz artykuł w bazie wiedzywsparcia Acronis (KB) pod adresem [https://kb.acronis.com/content/2295.](https://kb.acronis.com/content/2295)

Jeśli nie masz dostępu do tych informacji, skontaktuj się z Centrum obsługi klientów firmy Acronis w celu uzyskania łącza do serwera FTP umożliwiającego przesłanie plików.

Przekazanie tych informacji przyspieszy znalezienie rozwiązania problemu.

# **Słownik**

## A

### **Acronis Active Protection**

Technologia, która chroni dane przed programami typu ransomware, czyli złośliwym oprogramowaniem, które blokuje dostęp do wybranych plików lub do całego systemu i żąda okupu w celu jego odblokowania. Wykorzystując podejście heurystyczne, technologia ta monitoruje procesy działające na komputerze w czasie rzeczywistym i informuje użytkownika o próbach szyfrowania danych na komputerze. Jeśli pliki zostaną zaszyfrowane, można je odzyskać z kopii tymczasowych lub kopii zapasowych.

### **Acronis Notary**

Technologia umożliwiająca użytkownikowi sprawdzenie, czy plik potwierdzony notarialnie zmodyfikowano od czasu utworzenia jego kopii zapasowej. Usługa Notary oblicza kod skrótu w oparciu o kody skrótów plików wybranych do potwierdzenia notarialnego, a następnie wysyła kod skrótu do bazy danych opartej na technologii Blockchain. Technologia Blockchain skutecznie chroni kod skrótu przed ewentualną zmianą. Dzięki temu można z łatwością zweryfikować autentyczność pliku, porównując skrót z bazy danych ze skrótem pliku, który ma zostać sprawdzony.

### **Acronis Startup Recovery Manager**

Narzędzie zabezpieczające, które umożliwia uruchamianie wersji autonomicznej programu w czasie rozruchu po naciśnięciu klawisza F11. Narzędzie Startup Recovery Manager eliminuje konieczność użycia nośnika startowego. Narzędzie Startup Recovery Manager jest szczególnie przydatne dla użytkowników

urządzeń przenośnych. W razie awarii należy ponownie uruchomić komputer, nacisnąć klawisz F11 po wyświetleniu monitu "Naciśnij klawisz F11, aby uruchomić narzędzie Startup Recovery Manager" oraz odzyskać dane tak samo, jak ze zwykłego nośnika startowego. Ograniczenia: nie można go wdrożyć na dysku dynamicznym, wymaga ręcznej konfiguracji programów ładujących system operacyjny, takich jak LILO i GRUB, a ponadto wymaga ponownej aktywacji programów ładujących innych firm.

## $\subset$

### **Ciąg wersji kopii zapasowej**

Następujące po sobie co najmniej dwie wersje kopii zapasowej, z których pierwsza jest pełną wersją kopii zapasowej, a kolejne wersjami przyrostowymi lub różnicowymi. Ciąg wersji kopii zapasowej jest kontynuowany do czasu utworzenia kolejnej wersji pełnej.

### K

### **Kopia zapasowa**

To samo, co operacja tworzenia kopii zapasowej. Zestaw wersji kopii zapasowej tworzonych i zarządzanych przy użyciu ustawień tworzenia kopii zapasowych. Kopia zapasowa może zawierać kilka wersji utworzonych przy użyciu pełnej lub przyrostowej metody tworzenia kopii zapasowych. Wersje należące do tej samej kopii zapasowej są zwykle zapisywane w tej samej lokalizacii.

### **Kopia zapasowa (obraz) dysku**

Kopia zapasowa dysku lub partycji tworzona "sektor po sektorze", w postaci spakowanej. Zwykle kopiowane są tylko sektory zawierające dane. Udostępnia opcję utworzenia nieprzetworzonego obrazu, czyli skopiowania wszystkich sektorów dysku, co umożliwia tworzenie obrazów nieobsługiwanych systemów plików.

### **Kopia zapasowa potwierdzona notarialnie**

Kopia zapasowa, która zawiera pliki potwierdzone notarialnie za pomocą usługi Acronis Notary.

## N

### **Nośnik startowy**

Nośnik fizyczny (płyta CD, DVD, dysk USB lub inny nośnik obsługiwany jako urządzenie startowe w systemie BIOS komputera), który zawiera autonomiczną wersję programu Acronis True Image OEM. Nośnik startowy jest najczęściej używany do odzyskiwania systemu operacyjnego, którego nie można uruchomić, do uzyskiwania dostępu do danych ocalałych w uszkodzonym systemie i tworzenie ich kopii zapasowej, do wdrażania systemu operacyjnego od zera, do tworzenia standardowych lub dynamicznych woluminów po awarii, do tworzenia "sektor po sektorze" kopii zapasowej dysku z nieobsługiwanym systemem plików.

### $\Omega$

### **Odzyskiwanie**

Odzyskiwanie to proces przywracania uszkodzonych danych do poprzedniego normalnego stanu przy użyciu kopii zapasowej.

### **Operacja tworzenia kopii zapasowej.**

Operacja powodująca utworzenie kopii danych znajdujących się na dysku twardym komputera w celu odzyskania tych danych lub przywrócenia ich w stanie z określonego dnia i godziny.

### P

### **Pełna kopia zapasowa**

Metoda tworzenia kopii zapasowej używana do zapisania wszystkich wybranych danych. Proces tworzenia pełnej wersji kopii zapasowej.

### **Pełna wersja kopii zapasowej**

Samowystarczalna wersja kopii zapasowej, zawierająca wszystkie dane wybrane do uwzględnienia w kopii. Odzyskanie danych z pełnej wersji kopii zapasowej nie wymaga dostępu do żadnej innej wersji kopii.

### **Plik potwierdzony notarialnie**

Plik, który został potwierdzony notarialnie za pomocą usługi Acronis Notary. Plik staje się potwierdzony notarialnie wówczas, gdy zostanie dodany do poświadczonej kopii zapasowej, a jego kod skrótu zostanie wysłany do bazy danych opartej na technologii Blockchain.

### **Podejrzany proces**

Usługa Acronis Active Protection wykorzystuje heurystykę zachowania i analizuje ciągi działań wykonywanych przez program (proces), a następnie porównuje je z ciągami zdarzeń zapisanymi w bazie danych wzorów zachowań programów typu malware. Jeśli program zachowuje się w sposób podobny do oprogramowania typu ransomware i próbuje

zmodyfikować pliki użytkownika, jest uznawany za podejrzany.

### **Potwierdzenie notarialne**

Proces "zapamiętywania" stanu pliku i określania go jako wiarygodnego. Podczas potwierdzania notarialnego usługa Acronis Notary oblicza kod skrótu w oparciu o kody skrótów plików wybranych do potwierdzenia notarialnego, a następnie wysyła kod skrótu do bazy danych opartej na technologii Blockchain.

### **Przyrostowa kopia zapasowa**

Metoda używana do zapisywania zmian danych, które nastąpiły od czasu utworzenia ostatniej wersji kopii zapasowej (dowolnego typu). Proces tworzenia przyrostowej wersji kopii zapasowej.

### **Przyrostowa wersja kopii zapasowej**

Wersja kopii zapasowej zawierająca dane, które uległy zmianie od czasu utworzenia ostatniej wersji kopii zapasowej. Przywrócenie danych z przyrostowej wersji kopii zapasowej wymaga dostępu do innych wersji tej samej kopii zapasowej.

### R

### **Różnicowa kopia zapasowa**

Metoda używana do zapisywania zmian danych, które nastąpiły od czasu utworzenia ostatniej pełnej wersji kopii zapasowej. Proces tworzenia różnicowej wersji kopii zapasowej.

### **Różnicowa wersja kopii zapasowej**

W różnicowej wersji kopii zapasowej są przechowywane dane, które uległy zmianie od czasu utworzenia ostatniej pełnej wersji kopii zapasowej. Aby odzyskać dane z różnicowej wersji kopii zapasowej, należy uzyskać dostęp do odpowiedniej wersji pełnej.

### $\varsigma$

### **Sprawdzanie poprawności**

Operacja mająca na celu sprawdzenie, czy z określonej wersji kopii zapasowej można będzie odzyskać dane. Pełna wersja kopii zapasowej — program sprawdza poprawność tylko pełnej wersji kopii zapasowej. Różnicowa wersja kopii zapasowej — program sprawdza poprawność początkowej pełnej wersji kopii zapasowej i wybranej wersji różnicowej. Przyrostowa wersja kopii zapasowej program sprawdza poprawność początkowej pełnej wersji kopii zapasowej, wybranej wersji przyrostowej oraz ewentualnie całego ciągu wersji kopii zapasowej prowadzących do wybranej wersji przyrostowej. Jeśli ciąg zawiera jedną lub więcej różnicowych wersji kopii zapasowej, program sprawdza poprawność (oprócz początkowej pełnej wersji kopii zapasowej i wybranej wersji przyrostowej) tylko najnowszej różnicowej wersji kopii zapasowej w ciągu oraz ewentualnie wszystkich kolejnych przyrostowych wersji kopii zapasowej między tą wersją różnicową a wybraną wersją przyrostową.

### $\mathsf{U}$

### **Ustawienia tworzenia kopii zapasowych**

Zestaw reguł skonfigurowany przez użytkownika podczas tworzenia nowej kopii zapasowej. Reguły sterują procesem tworzenia kopii zapasowej. Ustawienia tworzenia kopii zapasowych można później edytować w celu zmiany lub optymalizacji procesu tworzenia kopii zapasowej.

## W

### **Wersja kopii zapasowej**

Wynik jednej operacji tworzenia kopii zapasowej. W ujęciu fizycznym jest to plik lub zestaw plików zawierający kopię zapasową danych wykonaną w określonym dniu o określonej godzinie. Pliki wersji kopii zapasowej utworzone przez program Acronis True Image OEM mają rozszerzenie .tibx. Pliki TIBX powstałe w wyniku konsolidacji wersji kopii zapasowej również są nazywane wersjami kopii zapasowej.

## **Indeks**

### **1**

1. Kopia zapasowa całego komputera "Dwie wersje pełne" [54](#page-53-0)

### **2**

2. Kopia zapasowa plików "Dzienna wersja przyrostowa + tygodniowa wersja pełna" [55](#page-54-0)

### **3**

3. Kopia zapasowa dysku "Wersja pełna co 2 miesiące + wersja różnicowa dwa razy na miesiąc" [55](#page-54-1)

### **A**

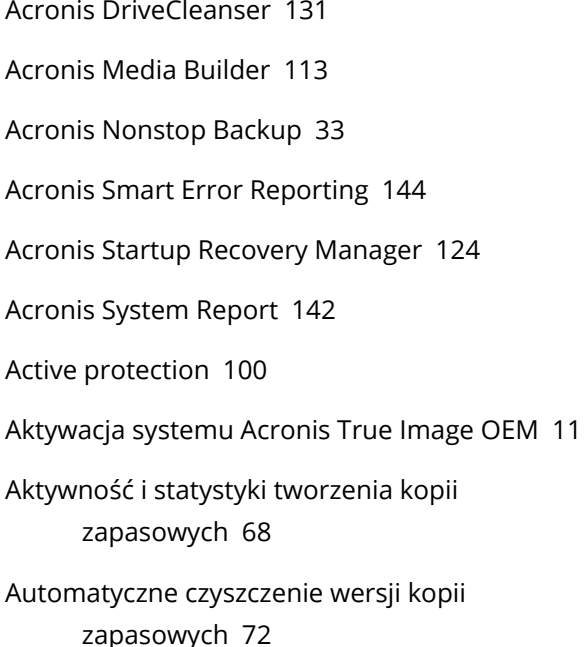

### **B**

Bezpieczeństwo i prywatność [131](#page-130-1)

### **C**

Changed Block Tracker (CBT) [29](#page-28-0)

- Co zrobić, jeśli powyższe zalecenia nie pomagają [111](#page-110-0)
- Co zrobić, jeśli program Acronis True Image OEM nie rozpoznaje dysku SSD  [109](#page-108-0)
- Często zadawane pytania dotyczące tworzenia kopii zapasowych, odzyskiwania i klonowania  [40](#page-39-0)

Czym jest Acronis True Image OEM? [7](#page-6-0)

- Czynności po wymazaniu  [136](#page-135-0)
- Czyszczenie kopii zapasowych i wersji kopii zapasowych [72](#page-71-1)

### **D**

Definicja algorytmu  [135](#page-134-0)

- Definiowanie kolejności startowej w systemie BIOS lub UEFI BIOS [91](#page-90-0)
- Do czego jest mi to potrzebne?  [20](#page-19-0), [131](#page-130-2)
- Dodawanie istniejącej kopii zapasowej do listy [71](#page-70-0)
- Dodawanie nowego dysku twardego [126](#page-125-0)

Dodawanie sterowników do istniejącego obrazu .wim [117](#page-116-0)

Dzielenie kopii zapasowej [59](#page-58-0)

Dzielenie kopii zapasowych "w locie" [71](#page-70-1)

### **E**

Edytowanie polecenia użytkownika na potrzeby odzyskiwania  [95](#page-94-0)

Edytowanie polecenia użytkownika na potrzeby tworzenia kopii zapasowej [59](#page-58-1)

**F**

Funkcje zaawansowane programu Acronis True Image  [13](#page-12-0)

### **G**

Gdy komputer jest podłączony do Internetu  [144](#page-143-1)

Gdy komputer nie jest podłączony do Internetu  [144](#page-143-2)

#### **I**

Importowanie i eksportowanie ustawień tworzenia kopii zapasowych [140](#page-139-0)

Informacje dodatkowe  [126](#page-125-1)

Informacje na temat odzyskiwania dysków i woluminów dynamicznych/GPT [87](#page-86-0)

Inne wymagania  [8](#page-7-0)

Instalowanie i odinstalowywanie programu Acronis True Image OEM [10](#page-9-0)

Integracja z systemem Windows  [37](#page-36-0)

### **J**

Jak gromadzić zrzuty po awarii  [144](#page-143-3) Jak podłączyć obraz [137](#page-136-0) Jak używać plików .vhd(x) [139](#page-138-0) Język interfejsu użytkownika  [15](#page-14-0)

### **K**

Karta Aktywność  [68](#page-67-1) Karta Kopia zapasowa  [69](#page-68-0) Klonowanie dysku  [21](#page-20-0) Klonowanie dysku twardego  [20](#page-19-1) Klonowanie i migracja dysku  [103](#page-102-0) Konwertowanie kopii zapasowej Acronis [139](#page-138-1) Korzystanie z narzędzia Acronis DriveCleanser  [131](#page-130-3) Kreator klonowania dysku [104](#page-103-0) Kreatory  [38](#page-37-0) Którą metodę migracji wybrać [109](#page-108-1)

### **L**

Litera partycji [130](#page-129-1)

### **M**

Magazyn Acronis Nonstop Backup  [34](#page-33-0) Menu operacji na kopiach zapasowych  [67](#page-66-0) Metoda pełna [26](#page-25-0) Metoda przyrostowa [27](#page-26-0) Metoda różnicowa [28](#page-27-0) Metody czyszczenia dysku twardego  [133](#page-132-0) Migawka do uwzględnienia w kopii zapasowej  [65](#page-64-0) Migracja na dysk SSD za pomocą metody obejmującej tworzenie kopii zapasowej i odzyskiwanie  [111](#page-110-1) Migracja systemu z dysku twardego na dysk SSD [109](#page-108-2) Minimalne wymagania systemowe [7](#page-6-1) Montowanie obrazu kopii zapasowej  [137](#page-136-1)

### **N**

Nadawanie nazw plikom kopii zapasowej [36](#page-35-0) Narzędzia  [113](#page-112-1) Narzędzie do klonowania dysku  [103](#page-102-1) Nonstop Backup — często zadawane

pytania  [35](#page-34-0)

151 © Acronis International GmbH, 2003-2022

### **O**

Obsługa błędów [61](#page-60-0) Obsługiwane nośniki  [9](#page-8-0) Obsługiwane systemy operacyjne  [8](#page-7-1) Obsługiwane systemy plików [8](#page-7-2) Obsługiwane typy połączeń internetowych [9](#page-8-1) Ochrona [100](#page-99-1) Ochrona przeciw oprogramowaniu ransomware  [100](#page-99-2) Ochrona systemu  [15](#page-14-1) Odmontowywanie obrazu [138](#page-137-0) Odzyskiwanie danych [74](#page-73-0) Odzyskiwanie danych na komputerze  [22](#page-21-0) Odzyskiwanie dysków i partycji [74](#page-73-1) Odzyskiwanie partycji i dysków [85](#page-84-0) Odzyskiwanie plików i folderów  [92](#page-91-0) Odzyskiwanie systemu na nowy dysk z użyciem nośnika startowego  [79](#page-78-0) Odzyskiwanie systemu na ten sam dysk  [75](#page-74-0) Odzyskiwanie systemu po awarii  [74](#page-73-2) Odzyskiwanie woluminów dynamicznych [87](#page-86-1) Odzyskiwanie woluminów i dysków standardowych [88](#page-87-0) Ograniczenia dotyczące ciągłych kopii zapasowych  [33](#page-32-1) Ograniczenia dotyczące operacji na dyskach dynamicznych [10](#page-9-1) Ograniczenia i dodatkowe informacje [139](#page-138-2) Opatentowane technologie firmy Acronis [6](#page-5-0) Opcja sprawdzania poprawności kopii zapasowej  [60](#page-59-0)

Opcje odzyskiwania  [94](#page-93-0) Opcje odzyskiwania plików  [96](#page-95-0) Opcje sprawdzania poprawności [95](#page-94-1) Opcje tworzenia kopii zapasowych  [46](#page-45-0) Opcje zastępowania plików [96](#page-95-1) Operacje na kopiach zapasowych  [67](#page-66-1) Oświadczenie dotyczące praw autorskich  [6](#page-5-1)

### **P**

Parametry codziennej kopii zapasowej  [48](#page-47-0) Parametry comiesięcznej kopii zapasowej [49](#page-48-0) Parametry cotygodniowej kopii zapasowej  [49](#page-48-1) Parametry uruchomieniowe nośnika startowego Acronis  [116](#page-115-0) Parametry wykonywania zadania po wystąpieniu zdarzenia  [49](#page-48-2) Partycjonowanie ręczne [105](#page-104-0) Pełne, przyrostowe i różnicowe kopie zapasowe [26](#page-25-1) Pierwsze kroki  [15](#page-14-2) Planowanie  [47](#page-46-0) Po zakończeniu odzyskiwania  [85](#page-84-1) Podstawowe pojęcia  [24](#page-23-0) Polecenia poprzedzające/następujące  [94](#page-93-1) Polecenia przed/po tworzeniu kopii zapasowej  [59](#page-58-2) Połączenie FTP  [31](#page-30-0) Ponowne uruchomienie komputera  [95](#page-94-2) Powiadomienia dotyczące operacji odzyskiwania  [97](#page-96-0) Powiadomienia dotyczące operacji tworzenia kopii zapasowej [56](#page-55-0)

Powiadomienie pocztą e-mail [57,](#page-56-0) [98](#page-97-0)

Praca z plikami .vhd(x) [138](#page-137-1) Priorytet operacji  [64,](#page-63-0) [97](#page-96-1) Problem "Za duża liczba aktywacji" [11](#page-10-1) Próba ustalenia przyczyny awarii [74](#page-73-3) Próg wolnego miejsca na dysku  [56](#page-55-1), [98](#page-97-1) Przed rozpoczęciem  [20](#page-19-2) Przygotowania do odzyskiwania  [74](#page-73-4) Przygotowanie nowego dysku do utworzenia kopii zapasowej [31](#page-30-1) Przykład odzyskiwania do systemu UEFI  [89](#page-88-0) Przykłady schematów niestandardowych  [54](#page-53-1) Pulpit ochrony  [100](#page-99-3)

### **R**

Reguły przechowywania [34](#page-33-1) Rezerwowa kopia zapasowa [61](#page-60-1) Ręczne czyszczenie wersji kopii zapasowych [72](#page-71-2) Rozmiar [129](#page-128-0) Rozmiar dysku SSD  [109](#page-108-3) Rozwiązywanie najczęstszych problemów  [142](#page-141-1) Rozwiązywanie problemów  [33](#page-32-2), [142](#page-141-2) Różnice między kopiami zapasowymi plików a obrazami dysku lub partycji [25](#page-24-0)

### **S**

Schemat z ciągiem wersji  [51](#page-50-0) Schemat z jedną wersją  [51](#page-50-1) Schematy niestandardowe [52](#page-51-0) Schematy tworzenia kopii zapasowych [50](#page-49-0) Sortowanie kopii zapasowych na liście  [70](#page-69-0) Sposób działania [33](#page-32-3) Sprawdzanie poprawności kopii

zapasowych [70](#page-69-1) Sprawdzanie, czy nośnika startowego będzie można użyć w razie potrzeby  [120](#page-119-0) Stopień kompresji  [64](#page-63-1) Styl partycji po odzyskaniu [88](#page-87-1) System plików [130](#page-129-2) Szybkość przesyłania danych  [65](#page-64-1)

### **T**

Tryb odzyskiwania dysków [94](#page-93-2) Tryb tworzenia obrazu [58](#page-57-0) Tworzenie algorytmów niestandardowych  [135](#page-134-1) Tworzenie kopii zapasowej komputera [15](#page-14-3) Tworzenie kopii zapasowej plików  [19](#page-18-0) Tworzenie kopii zapasowych danych  [42](#page-41-0) Tworzenie kopii zapasowych dysków i partycji  [42](#page-41-1) Tworzenie kopii zapasowych plików i folderów  [44](#page-43-0) Tworzenie kopii zapasowych w różnych miejscach [71](#page-70-2) Tworzenie nośnika startowego Acronis [17,](#page-16-0) [114](#page-113-0) Tworzenie nowych partycji  [128](#page-127-0) Tworzenie pliku .iso z pliku .wim  [119](#page-118-0) Typ partycji (te ustawienia są dostępne tylko w przypadku dysków MBR) [130](#page-129-3)

### **U**

Uaktualnianie programu Acronis True Image OEM [12](#page-11-0) Ustawienia partycji [129](#page-128-1) Ustawienia uwierzytelniania  [32](#page-31-0) Ustawienia zaawansowane [48](#page-47-1)

Ustawienia zabezpieczeń na poziomie plików do uwzględnienia w kopii zapasowej [62](#page-61-0)

Ustawienia zasilania laptopa [66](#page-65-0)

Usuwanie całej kopii zapasowej  [72](#page-71-3)

### **W**

Wbudowana funkcja sklepu  [12](#page-11-1)

Właściwości partycji  [86](#page-85-0)

Wprowadzenie  [7](#page-6-2)

Wsparcie techniczne [14](#page-13-0)

Wybieranie dysku twardego  [127](#page-126-0)

Wybieranie miejsca do przechowywania kopii zapasowych  [30](#page-29-0)

Wybieranie trybu wideo podczas uruchamiania systemu z nośnika startowego [123](#page-122-0)

Wybór algorytmu [133](#page-132-1)

Wybór metody inicjowania  [127](#page-126-1)

Wybór źródła [132](#page-131-0)

Wydajność operacji odzyskiwania [97](#page-96-2)

Wydajność operacji tworzenia kopii zapasowej  [64](#page-63-2)

Wykluczanie elementów z klonowania  [107](#page-106-0)

Wykonywanie kopii zapasowych wszystkich danych na komputerze  [17](#page-16-1)

Wyłączenie komputera [63](#page-62-0)

Wymagania systemowe i obsługiwane nośniki [7](#page-6-3)

Wyszukiwanie zawartości kopii zapasowej [93](#page-92-0)

### **Z**

Zapisywanie algorytmu w pliku [136](#page-135-1)

Zarządzanie niestandardowymi schematami tworzenia kopii zapasowych [53](#page-52-0)

Zarządzanie plikami w Kwarantannie [101](#page-100-0)